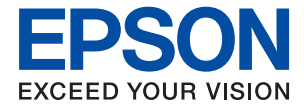

# **XP-452/455 Series Kullanım Kılavuzu**

# <span id="page-1-0"></span>**Telif Hakkı**

Bu belgenin herhangi bir kısmı, Seiko Epson Corporation'ın yazılı izni olmadan kısmen veya bütün olarak çoğaltılamaz, bilgi erişim sistemlerinde saklanamaz veya elektronik, mekanik yöntemlerle, fotokopi, kayıt yöntemleriyle veya diğer yöntemlerle başka ortamlara aktarılamaz. Burada bulunan bilgilerin kullanımı konusunda herhangi bir patent yükümlülüğü olduğu varsayılmamıştır. Buradaki bilgilerin kullanılması sonucu oluşan zararlar için de herhangi bir sorumluluk kabul edilmez. Burada bulunan bilgiler yalnızca bu Epson ürünü ile kullanılmak üzere tasarlanmıştır. Epson, bu bilgilerin diğer ürünlerle ilgili olarak herhangi bir şekilde kullanılmasından sorumlu değildir.

Seiko Epson Corporation ve bağlı kuruluşları ürünü satın alanın veya üçüncü kişilerin kaza, ürünün yanlış veya kötü amaçla kullanılması, ürün üzerinde yetkisiz kişilerce yapılan değişiklikler, onarımlar veya tadilatlar veya (ABD hariç olmak üzere) Seiko Epson Corporation'ın çalıştırma ve bakım talimatlarına aykırı hareketler nedeniyle uğradıkları zarar, kayıp, maliyet veya gider konusunda ürünü satın alana ve üçüncü kişilere karşı kesinlikle yükümlü olmayacaktır.

Seiko Epson Corporation tarafından Orijinal Epson Ürünü veya Epson Tarafından Onaylanmış Ürün olarak tanımlananlar dışında herhangi bir opsiyonun veya sarf malzemesi ürünün kullanılmasından kaynaklanan herhangi bir zarar veya sorun için Seiko Epson Corporation ve yan kuruluşları sorumlu tutulamaz.

Seiko Epson Corporation tarafından Epson Tarafından Onaylanmış Ürün olarak tanımlananlar dışında herhangi bir arayüz kablosu kullanıldığında oluşan elektromanyetik parazitlerden kaynaklanan herhangi bir hasar için Seiko Epson Corporation sorumlu tutulamaz.

© 2017 Seiko Epson Corporation

Bu kılavuzun içeriği ve bu ürünün teknik özellikleri önceden haber verilmeksizin değiştirilebilir.

# <span id="page-2-0"></span>**Ticari Markalar**

- ❏ EPSON®, Seiko Epson Corporation'ın tescilli ticari markası, EPSON EXCEED YOUR VISION veya EXCEED YOUR VISION ise Seiko Epson Corporation'ın ticari markalarıdır.
- ❏ PRINT Image Matching™ ve PRINT Image Matching logosu Seiko Epson Corporation'ın ticari markalarıdır.Copyright © 2001 Seiko Epson Corporation. All rights reserved.
- ❏ Epson Scan 2 software is based in part on the work of the Independent JPEG Group.
- ❏ libtiff

Copyright © 1988-1997 Sam Leffler

Copyright © 1991-1997 Silicon Graphics, Inc.

Permission to use, copy, modify, distribute, and sell this software and its documentation for any purpose is hereby granted without fee, provided that (i) the above copyright notices and this permission notice appear in all copies of the software and related documentation, and (ii) the names of Sam Leffler and Silicon Graphics may not be used in any advertising or publicity relating to the software without the specific, prior written permission of Sam Leffler and Silicon Graphics.

THE SOFTWARE IS PROVIDED "AS-IS" AND WITHOUT WARRANTY OF ANY KIND, EXPRESS, IMPLIED OR OTHERWISE, INCLUDING WITHOUT LIMITATION, ANY WARRANTY OF MERCHANTABILITY OR FITNESS FOR A PARTICULAR PURPOSE.

IN NO EVENT SHALL SAM LEFFLER OR SILICON GRAPHICS BE LIABLE FOR ANY SPECIAL, INCIDENTAL, INDIRECT OR CONSEQUENTIAL DAMAGES OF ANY KIND, OR ANY DAMAGES WHATSOEVER RESULTING FROM LOSS OF USE, DATA OR PROFITS, WHETHER OR NOT ADVISED OF THE POSSIBILITY OF DAMAGE, AND ON ANY THEORY OF LIABILITY, ARISING OUT OF OR IN CONNECTION WITH THE USE OR PERFORMANCE OF THIS SOFTWARE.

❏ SDXC Logo is a trademark of SD-3C, LLC.

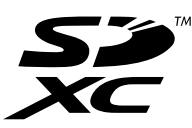

- ❏ Microsoft®, Windows®, and Windows Vista® are registered trademarks of Microsoft Corporation.
- ❏ Apple, Macintosh, Mac OS, OS X, Bonjour, Safari, iPad, iPhone, iPod touch, and iTunes are trademarks of Apple Inc., registered in the U.S. and other countries. AirPrint and the AirPrint logo are trademarks of Apple Inc.
- ❏ Google Cloud Print, Chrome, Chrome OS, and Android are trademarks of Google Inc.
- ❏ QR Code is a registered trademark of DENSO WAVE INCORPORATED in Japan and other countries.
- ❏ Adobe and Adobe Reader are either registered trademarks or trademarks of Adobe Systems Incorporated in the United States and/or other countries.
- ❏ Intel® is a registered trademark of Intel Corporation.
- ❏ Genel Bildirim: Bu belgede geçen diğer ürün adları sadece tanımlama amaçlıdır ve bu ürünlerle ilgili ticari marka hakları ilgili sahiplerine aittir.Epson bu markalarla ilgili olarak hiçbir hak talep etmemektedir.

## *İçindekiler*

### *[Telif Hakkı](#page-1-0)*

### *[Ticari Markalar](#page-2-0)*

### *[Bu Kılavuz Hakkında](#page-7-0)*

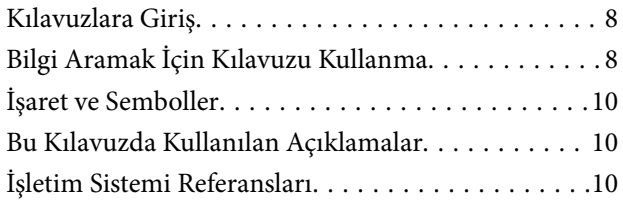

### *[Önemli Yönergeler](#page-10-0)*

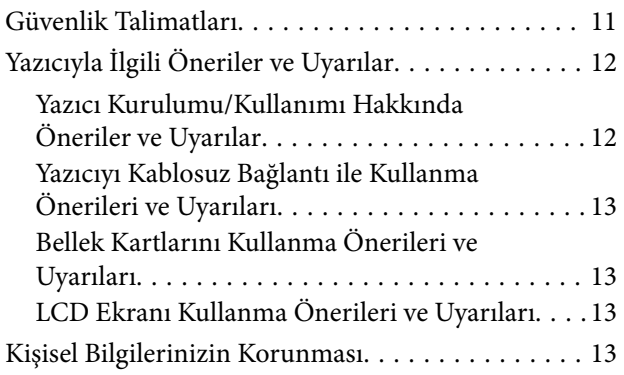

### *[Yazıcı Temel Bilgileri](#page-13-0)*

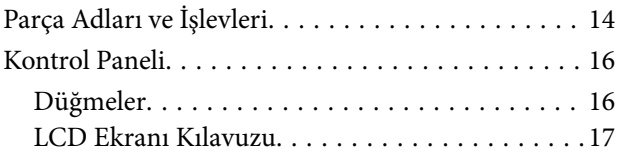

### *[Ağ Ayarları](#page-18-0)*

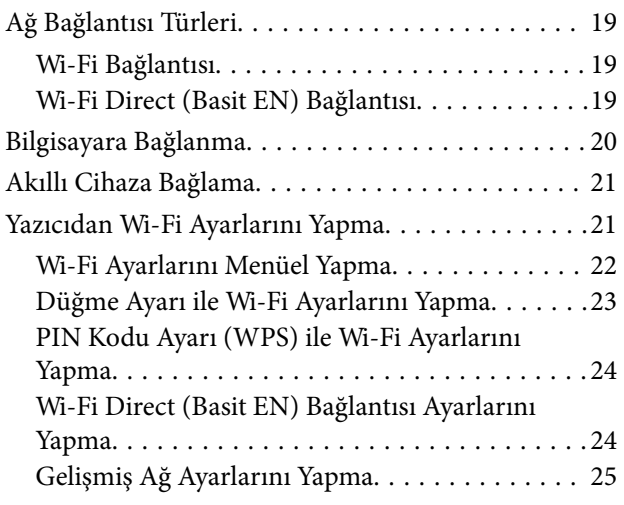

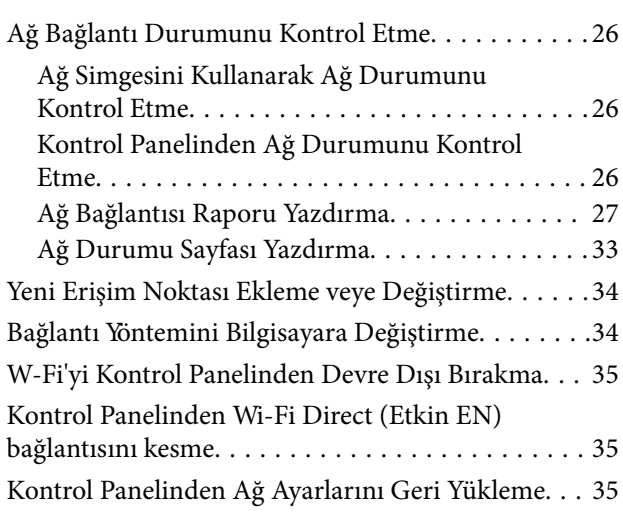

### *[Kağıt Yükleme](#page-35-0)*

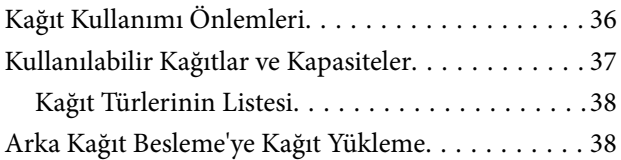

### *[Orijinalleri Yerleştirme](#page-41-0)*

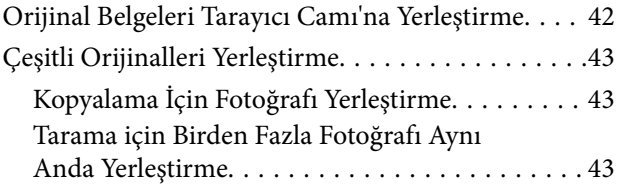

### *[Bellek Kartı Takma](#page-43-0)*

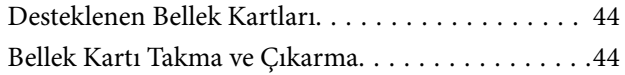

### *[Yazdırma](#page-45-0)*

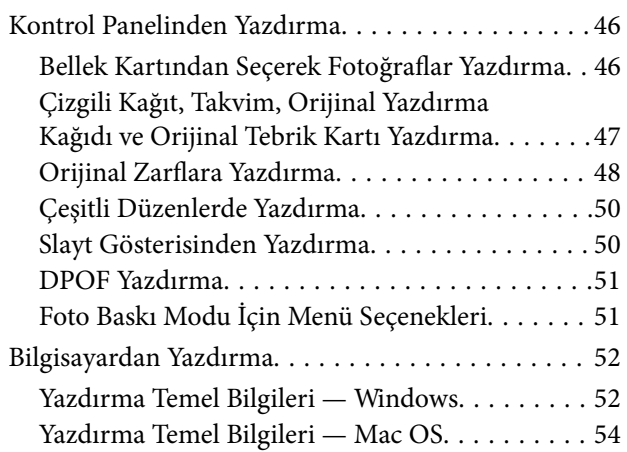

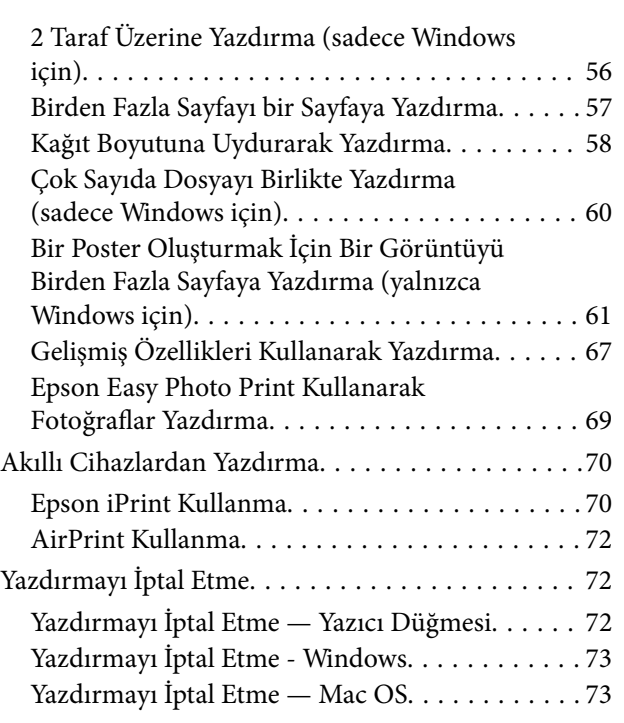

### *[Kopyalama](#page-73-0)*

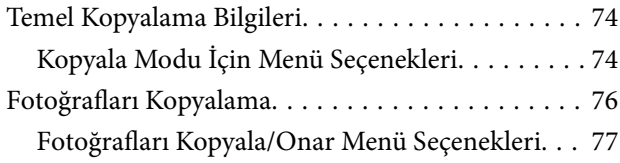

### *[Tarama](#page-77-0)*

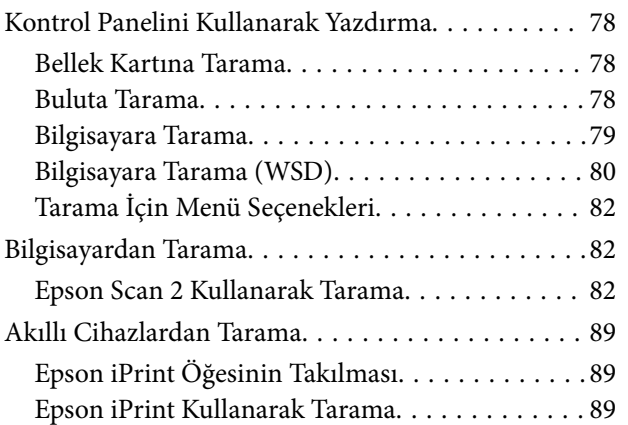

### *[Mürekkep Kartuşlarını Değiştirme](#page-90-0)*

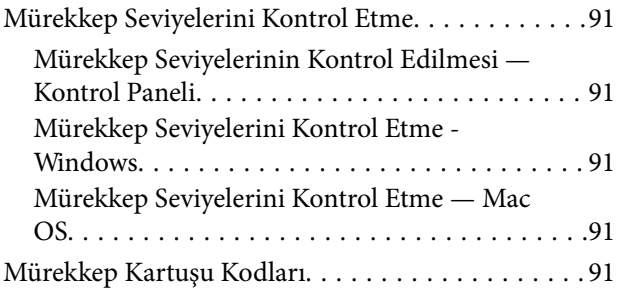

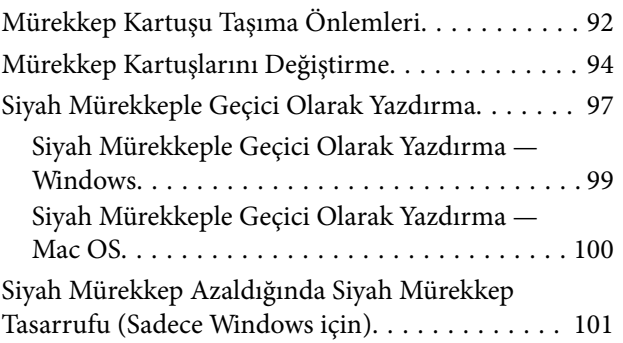

### *[Yazıcının Bakımını Yapma](#page-101-0)*

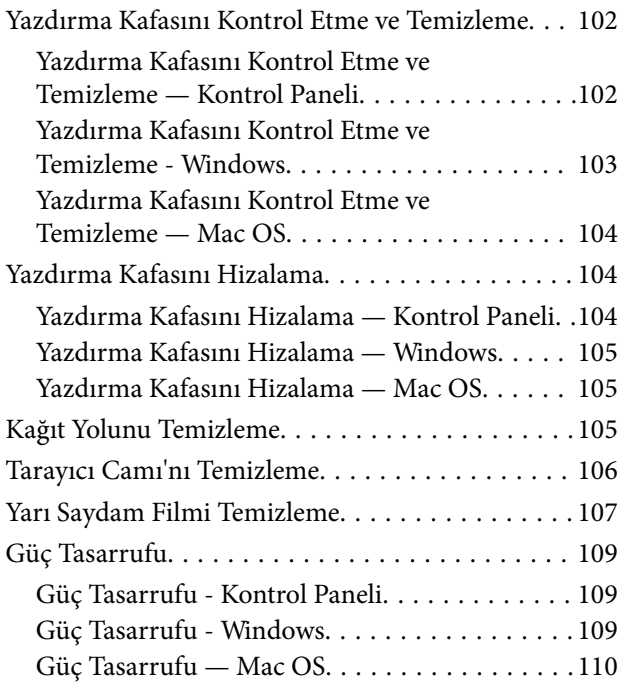

### *[Ayarla Modu İçin Menü Seçenekleri](#page-110-0)*

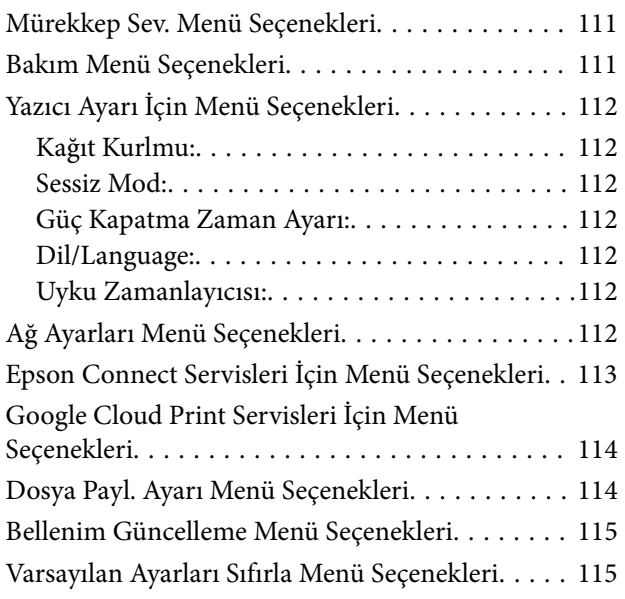

### *[Ağ Hizmeti ve Yazılım Bilgileri](#page-115-0)*

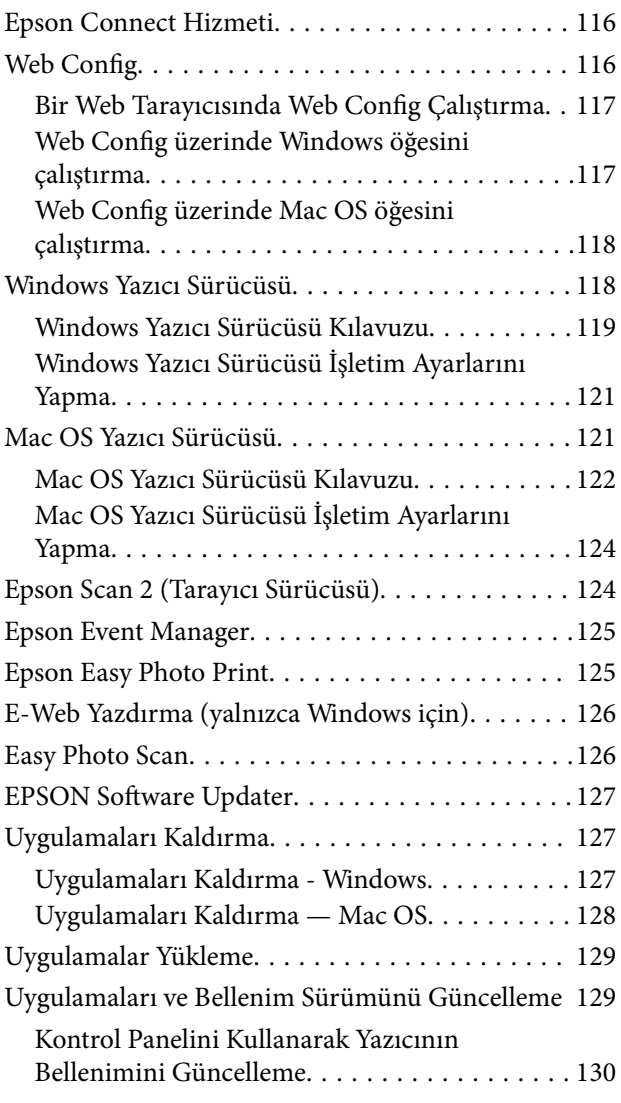

### *[Sorun Çözme](#page-130-0)*

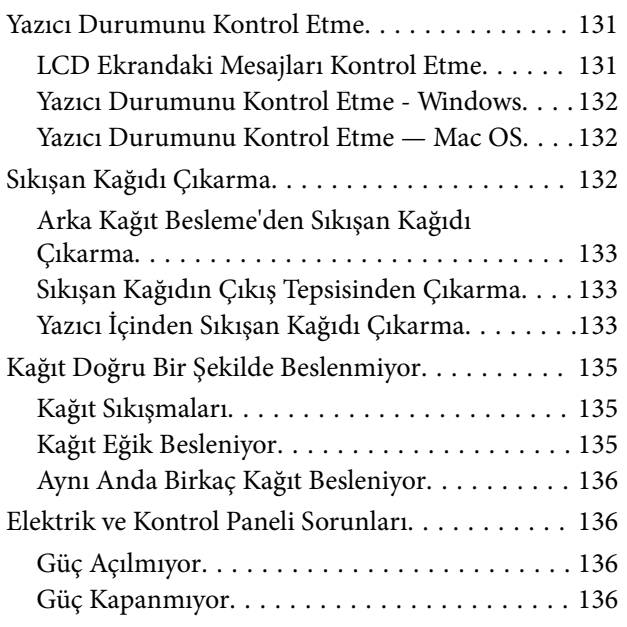

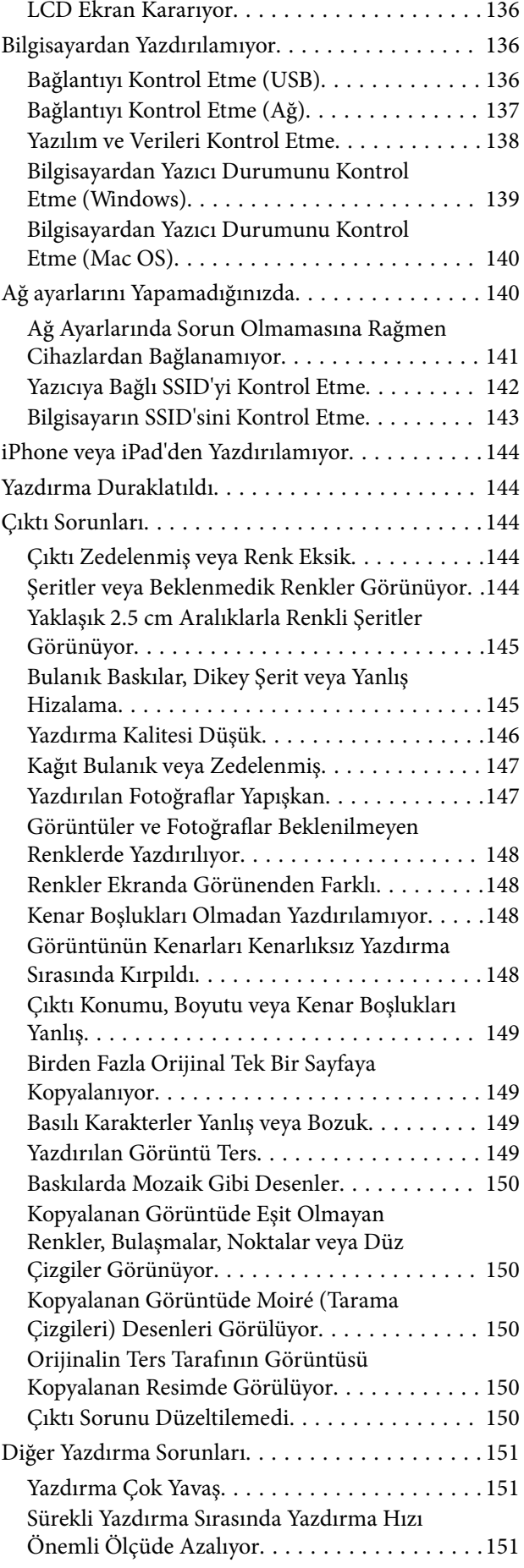

### **İçindekiler**

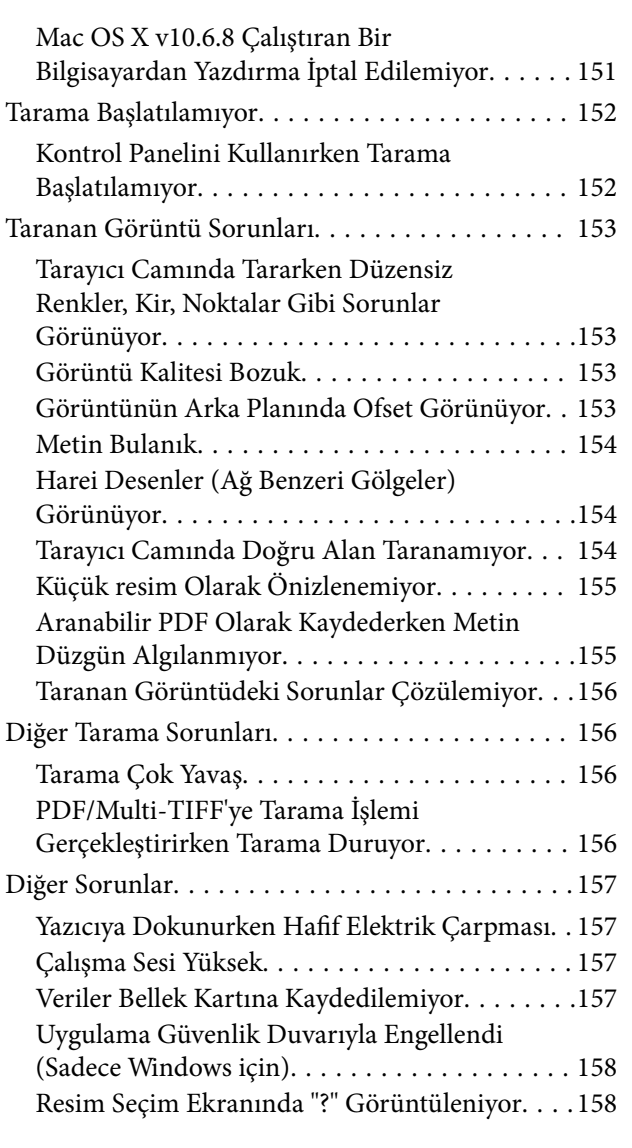

### *[Ek](#page-158-0)*

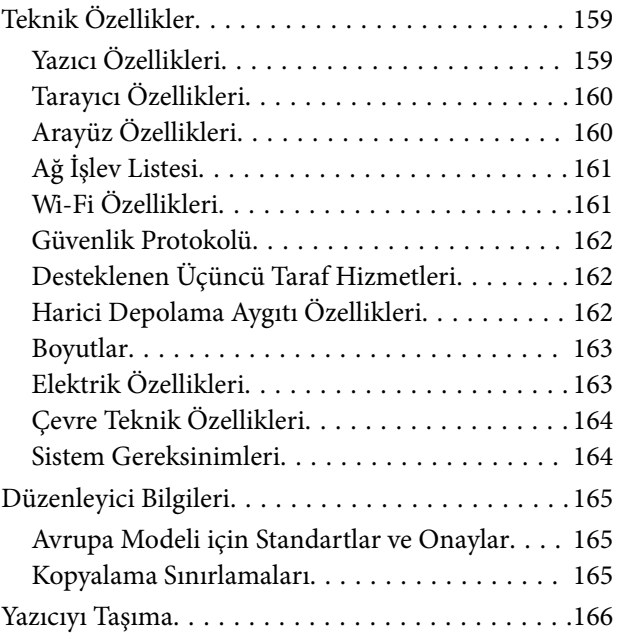

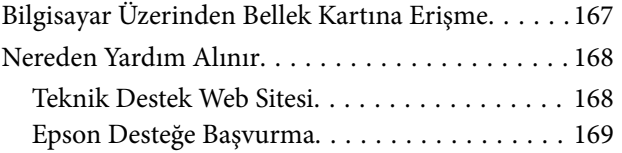

# <span id="page-7-0"></span>**Bu Kılavuz Hakkında**

# **Kılavuzlara Giriş**

Epson yazıcınızla aşağıdaki kılavuzlar verilir.Kılavuzların yanı sıra, yazıcıdan veya Epson yazılım uygulamalardan çeşitli yardım bilgisi türlerini kontrol edebilirsiniz.

❏ Buradan Başlayın (basılı kılavuz)

Yazıcı ve yazılım kurulumu, temel yazıcı kullanımı, sorun giderme ve buna benzer konular hakkında bilgi edinmek için bu kılavuza başvurabilirsiniz.

❏ Kullanım Kılavuzu (dijital kılavuz)

Bu kılavuz.Yazıcı kullanımı, yazıcıyı ağda kullanırken ağ ayarları ve sorunları çözme hakkında tüm bilgiyi ve talimatları sağlar.

Aşağıdaki yöntemlerle yukarıda belirtilen kılavuzların en son sürümlerini alabilirsiniz.

❏ Kağıt kılavuz

<http://www.epson.eu/Support> adresindeki Epson Avrupa destek web sitesini ya da<http://support.epson.net/> adresindeki Epson dünya çapında destek web sitesini ziyaret edin.

❏ Dijital kılavuz

Bilgisayarınızda EPSON Software Updater uygulamasını başlatın.EPSON Software Updater mevcut Epson yazılım uygulamaları ve dijital kılavuzların güncellemelerini kontrol eder ve en güncel olanları indirmenizi sağlar.

### **İlgili Bilgi**

◆ ["EPSON Software Updater" sayfa 127](#page-126-0)

# **Bilgi Aramak İçin Kılavuzu Kullanma**

PDF kılavuz, anahtar sözcüğe göre bulmak istediğiniz bilgiyi aramanızı veya yer işaretlerini kullanarak doğrudan belirli kısımlara atlamanızı sağlar.Ayrıca yalnızca gereken sayfaları da yazdırabilirsiniz.Bu bölümde bilgisayarınızda Adobe Reader X'te açılmış bir PDF kılavuzun nasıl kullanılacağı açıklanmaktadır.

#### **Anahtar sözcüğe göre arama**

**Düzen** > **Gelişmiş Arama**'ya tıklayın.Arama penceresinde bulmak istediğiniz bilgi için anahtar sözcüğü (metin) girin ve sonra **Ara** öğesine tıklayın.İsabetler bir liste olarak görüntülenir.O sayfaya gitmek için görüntülenen isabetlerden birine tıklayın.

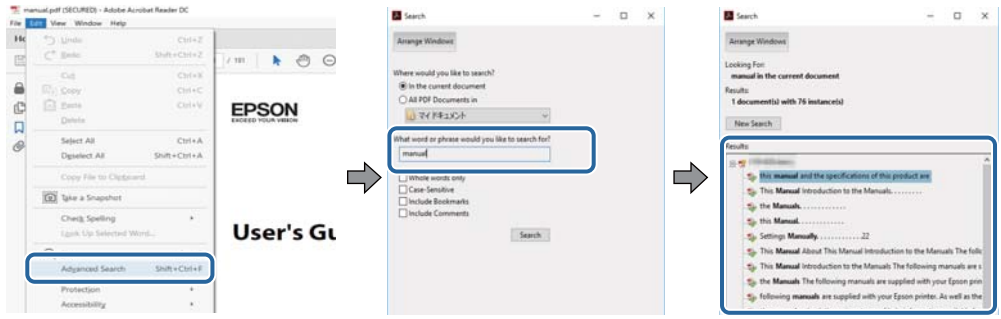

#### **Doğrudan yer işaretlerinden atlama**

O sayfaya atlamak için bir başlığa tıklayın.O bölümdeki alt düzey başlıkları görüntülemek için + veya > öğesine tıklayın.Önceki sayfaya dönmek için klavyenizde aşağıdaki işlemi gerçekleştirin.

- ❏ Windows: **Alt** öğesini basılı tutun ve sonra **←** öğesine basın.
- ❏ Mac OS: Bir komut tuşunu basılı tutun ve sonra **←** öğesine basın.

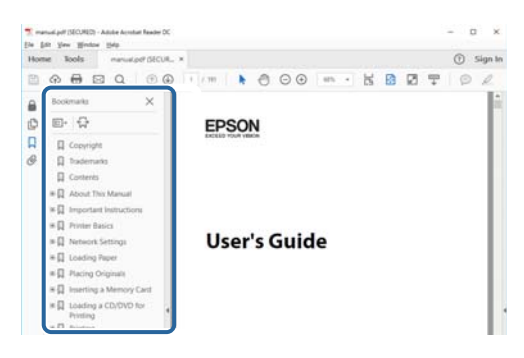

#### **Yalnızca gereken sayfalara yazdırma**

Yalnızca gereken sayfalara çıkarabilir ve yazdırabilirsiniz.**Dosya** menüsünde **Yazdır** öğesine tıklayın ve sonra **Yazdırılacak Sayfalar** içindeki **Sayfalar** içinde yazdırmak istediğiniz sayfaları belirtin.

❏ Sayfa serisi belirtmek için başlangıç sayfası ve bitiş sayfası arasına bir tire girin.

Örnek: 20 – 25

❏ Seri olmayan sayfaları belirtmek için sayfaları virgüllerle ayırın.

Örnek: 5, 10, 15

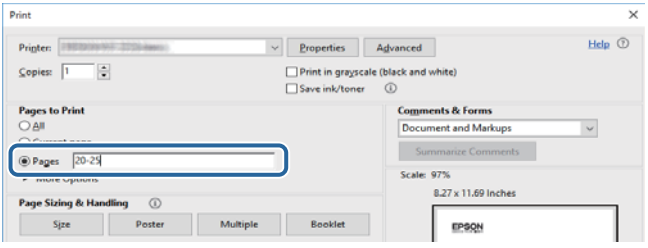

# <span id="page-9-0"></span>**İşaret ve Semboller**

### !*Dikkat:*

Kendinize bir zarar gelmemesi için uyulması gereken talimatlar.

### c*Önemli:*

Aygıtınıza bir zarar gelmemesi için uyulması gereken talimatlar.

### *Not:*

Tamamlayıcı ve başvuru niteliğinde bilgiler sağlar.

 $\rightarrow$  İlgili Bilgi

İlgili bölümlere bağlantılar.

# **Bu Kılavuzda Kullanılan Açıklamalar**

- ❏ Yazıcı sürücüsü ekran görüntüleri ve Epson Scan 2 (tarayıcı sürücüsü) ekranları, Windows 10 veya macOS High Sierra'ten alınmıştır. Ekranlarda görüntülenen içerik, model ve duruma göre değişir.
- ❏ Bu kılavuzda kullanılan yazıcı çizimleri sadece örnek teşkil etmektedir. Kullanılan modele bağlı olarak küçük farklılıklar gözlemlenmesine rağmen çalışma yöntemi aynıdır.
- ❏ LCD ekranında görüntülenen bazı menü öğeleri modele ve ayarlara göre farklılık gösterir.

# **İşletim Sistemi Referansları**

### **Windows**

Bu kılavuzda, "Windows 10", "Windows 8.1", "Windows 8", "Windows 7", "Windows Vista" ve "Windows XP" gibi terimlerle aşağıdaki işletim sistemleri ifade edilmektedir. Ayrıca "Windows" ile tüm sürümler ifade edilmektedir.

- ❏ Microsoft® Windows® 10 işletim sistemi
- ❏ Microsoft® Windows® 8.1 işletim sistemi
- ❏ Microsoft® Windows® 8 işletim sistemi
- ❏ Microsoft® Windows® 7 işletim sistemi
- ❏ Microsoft® Windows Vista® işletim sistemi
- ❏ Microsoft® Windows® XP işletim sistemi
- ❏ Microsoft® Windows® XP Professional x64 Edition işletim sistemi

### **Mac OS**

Bu kılavuzda, "Mac OS" macOS High Sierra, macOS Sierra, OS X El Capitan, OS X Yosemite, OS X Mavericks, OS X Mountain Lion, Mac OS X v10.7.x ve Mac OS X v10.6.8'i ifade etmek için kullanılır.

# <span id="page-10-0"></span>**Önemli Yönergeler**

## **Güvenlik Talimatları**

Bu yazıcıyı güvenli bir şekilde kullanabilmek için bu talimatlara uyun. İleride başvurmak üzere bu kılavuzu saklayın. Ayrıca, yazıcı üzerinde belirtilen tüm uyarılara ve talimatlara uymaya özen gösterin.

❏ Yazıcınızda kullanılan sembollerden bazıları güvenliği ve yazıcının düzgün kullanımını sağlamak içindir. Sembollerin anlamlarını öğrenmek için aşağıdaki siteyi ziyaret edin.

<http://support.epson.net/symbols>

- ❏ Yalnızca yazıcıyla verilen güç kablosunu kullanın ve kabloyu başka bir ekipmanla kullanmayın. Bu yazıcıyla başka kabloların kullanımı veya ekipmanla ürünle verilen güç kablosunun kullanımı yangına veya elektrik çarpmasına neden olabilir.
- ❏ AC güç kablonuzun ilgili yerel güvenlik standardına uygun olmasına dikkat edin.
- ❏ Yazıcı kılavuzunda özellikle belirtilmedikçe elektrik kablosunu, fişini, yazıcı ünitesini, tarayıcı ünitesini veya çevresel üniteleri kendi başınıza hiçbir zaman sökmeyin, değiştirmeyin veya tamir etmeye çalışmayın.
- ❏ Aşağıdaki durumlarda yazıcının fişini çıkarın ve servis için yetkili bir servis personeline başvurun:

Güç kablosu veya fiş hasar görmüş, yazıcının içine su girmiş, yazıcı yere düşürülmüş veya kasası zarar görmüş, yazıcı normal biçimde çalışmıyor veya çalışması eskisinden farklı. Çalıştırma talimatlarında belirtilmemiş kumanda parçalarını ayarlamayın.

- ❏ Yazıcıyı, fişinin kolayca çıkarılabileceği bir prizin yakınına yerleştirin.
- ❏ Yazıcıyı açık alanlara, aşırı kir veya toz, su, ısı kaynaklarının yanına veya şok, titreme, yüksek sıcaklık veya neme maruz kalabileceği yerlere yerleştirmeyin veya bu tarz alanlarda depolamayın.
- ❏ Yazıcının üzerine sıvı sıçratmamaya ve yazıcıyı ıslak ellerle kullanmamaya dikkat edin.
- ❏ Yazıcıyı, kalp pillerinden en az 22 cm uzakta tutun. Yazıcının yaydığı radyo dalgaları, kalp pillerinin çalışmasını olumsuz yönde etkileyebilir.
- ❏ LCD ekranın zarar görmesi durumunda satıcınızla irtibata geçin. Likit kristal solüsyonun ellerinize bulaşması durumunda su ve sabunla iyice yıkayın. Likid kristal solüsyonun gözlerinize teması durumunda derhal suyla yıkayın. Bol suyla yıkadıktan sonra rahatsızlık duyarsanız veya görüş sorunları olursa hemen bir doktora başvurun.
- ❏ Mürekkep çıkış yerlerinin etrafında mürekkep kalmış olabileceğinden kullanılmış mürekkep kartuşlarını tutarken dikkatli olun.
	- ❏ Cildinize mürekkep bulaşırsa söz konusu yeri su ve sabunla iyice yıkayın.
	- ❏ Mürekkep gözünüze kaçarsa gözünüzü hemen bol suyla yıkayın. Gözünüzü bol suyla yıkadıktan sonra, yine de bir rahatsızlık hissederseniz veya görmenizde bir sorun olursa, hemen bir doktora başvurun.
	- ❏ Ağzınıza mürekkep kaçarsa, hemen bir doktora başvurun.
- ❏ Mürekkep kartuşunu açmayın; aksi halde gözlerinize veya cildinize mürekkep bulaşabilir.
- ❏ Mürekkep kartuşlarını çok şiddetli sallamayın veya düşürmeyin. Ayrıca sıkmamaya veya etiketlerini yırtmamaya dikkat edin. Bu, mürekkep sızıntısına neden olabilir.
- ❏ Küçük çocukların ulaşamayacağı yerlerde saklayın.

# <span id="page-11-0"></span>**Yazıcıyla İlgili Öneriler ve Uyarılar**

Yazıcıya veya malınıza zarar vermeyi önlemek için şu yönergeleri okuyun ve izleyin. Bu kılavuzu daha sonra başvurmak üzere saklayın.

### **Yazıcı Kurulumu/Kullanımı Hakkında Öneriler ve Uyarılar**

- ❏ Yazıcı üzerindeki hava deliklerini ve aralıkları tıkamayın ya da örtmeyin.
- ❏ Yalnızca, yazıcının etiketinde belirtilen türde güç kaynağı kullanın.
- ❏ Düzenli olarak açılıp kapatılan fotokopi makineleri ya da hava kontrol sistemleri gibi cihazlarla aynı prize takmaktan kaçının.
- ❏ Duvar üzerinde bulunan düğmelerle veya otomatik zaman ayarlayıcılarla kontrol edilen elektrik prizleri kullanmayın.
- ❏ Tüm bilgisayar sistemini, hoparlörler ya da kablosuz telefonların yuvaları gibi elektromanyetik parazite neden olabilecek kaynaklardan uzak tutun.
- ❏ Elektrik kabloları, sürtünme, kesilme, yıpranma, kıvrılma ve düğümlenme olmayacak şekilde yerleştirilmelidir. Elektrik kabloları üzerine herhangi bir nesne koymayın ve elektrik kabloları üzerine basılmasına veya üzerinden geçilmesine izin vermeyin. Özellikle tüm elektrik kablolarının transformatöre girdiği ve transformatörden çıktığı noktalarda düz bir biçimde bulunmalarına dikkat edin.
- ❏ Yazıcıyla birlikte bir uzatma kablosu kullanırsanız, uzatma kablosuna takılan cihazların toplam amper değerinin kablonun amper değerini geçmediğinden emin olun. Ayrıca, elektrik prizine bağlı aygıtların toplam amper değerinin de elektrik prizinin amper değerini aşmadığından emin olun.
- ❏ Bu yazıcıyı Almanya'da kullanmayı düşünüyorsanız, kısa devre durumunda veya bu yazıcının fazla akım çekmesi durumunda gerekli korumayı sağlamak için bina tesisatında 10 veya 16 amperlik devre kesiciler kullanılmalıdır.
- ❏ Yazıcıyı kablo ile bilgisayara veya başka bir aygıta bağlarken, konektör yönlerinin doğru olmasına dikkat edin. Her konektör için yalnızca bir doğru yön vardır. Bir konektörü yanlış yönde takmak, kabloya bağlı iki aygıta da zarar verebilir.
- ❏ Yazıcıyı düz, sağlam ve yazıcının tabanından her yöne doğru daha geniş bir zemine yerleştirin. Yazıcı, eğimli bir zeminde düzgün çalışmaz.
- ❏ Yazıcıyı depolarken veya taşırken sarsmayın, dikey olarak veya baş aşağı koymayın; aksi takdirde mürekkep akabilir.
- ❏ Yazıcı üzerinde belge kapağını tamamen kaldırabileceğiniz kadar boşluk olmasını sağlayın.
- ❏ Yazıcının önünde kağıdın tam olarak çıkartılabilmesi için yeterli yer bırakın.
- ❏ Ani ısı ve nem değişikliklerinin olduğu yerleri seçmeyin. Ayrıca yazıcıyı, doğrudan güneş ışığı alan yerlerden, güçlü ışık ya da ısı kaynaklarından uzak tutun.
- ❏ Yazıcının üzerindeki yuvalara herhangi bir cisim sokmayın.
- ❏ Yazıcı çalışır durumdayken, elinizi yazıcının içine sokmayın.
- ❏ Yazıcının içinde bulunan beyaz düz kabloya dokunmayın.
- ❏ Yazıcının içinde ya da çevresinde yanıcı gazlar içeren aerosol ürünler kullanmayın. Bu, yangına neden olabilir.
- ❏ Yazdırma kafasını elinizle hareket ettirmeyin; aksi taktirde yazıcı zarar görebilir.
- ❏ Tarama ünitesini kapatırken parmaklarınızı sıkıştırmamaya dikkat edin.
- ❏ Orijinalleri yerleştirirken tarayıcı camı üzerine çok kuvvetli bastırmayın.
- <span id="page-12-0"></span>❏ Yazıcıyı her zaman P düğmesini kullanarak kapatın. P ışığının yanıp sönmesi duruncaya kadar yazıcının fişini çıkarmayın veya prizden gücünü kapatmayın.
- ❏ Yazıcıyı bir yere taşımadan önce, yazdırma kafasının yuvasında (en sağ), mürekkep kartuşlarının ise yerlerinde olduğundan emin olun.
- ❏ Yazıcıyı uzun bir süre kullanmayacaksanız elektrik kablosunu prizden çektiğinizden emin olun.

### **Yazıcıyı Kablosuz Bağlantı ile Kullanma Önerileri ve Uyarıları**

- ❏ Bu yazıcıdan gelen radyo dalgaları tıbbi cihazların çalışmasını bozarak arızalara neden olabilir.Bu yazıcıyı tıbbi tesisler içinde ya da tıbbi cihaz yanında kullanırken, tıbbi tesisin ilgili sorumlularının talimatlarına ve tıbbi cihaza ilişkin tüm ilgili uyarı ve yönetmeliklere uyun.
- ❏ Bu yazıcıdan gelen radyo dalgaları otomatik kapılar ya da yangın alarmları gibi otomatik kumandalı cihazların çalışmasını olumsuz etkileyebilir ve arızadan ötürü kazalara neden olabilir.Bu yazıcıyı otomatik kumandalı cihazlar yanında kullanırken bu cihazlardaki tüm ilgili uyarı ve talimatları takip edin.

### **Bellek Kartlarını Kullanma Önerileri ve Uyarıları**

- ❏ Bellek kartı ışığı yanıp sönerken bellek kartını çıkarmayın veya yazıcıyı kapatmayın.
- ❏ Bellek kartlarını kullanım yöntemleri kart tipine göre değişir. Ayrıntılar için bellek kartınızla birlikte gelen kılavuza bakınız.
- ❏ Sadece yazıcıyla uyumlu bellek kartları kullanın.

### **İlgili Bilgi**

& ["Desteklenen Bellek Kartı Özellikleri" sayfa 162](#page-161-0)

### **LCD Ekranı Kullanma Önerileri ve Uyarıları**

- ❏ LCD ekranın üzerinde birkaç küçük parlak veya koyu nokta olabilir ve kendi özellikleri nedeniyle eşit olmayan bir parlaklığa sahip olabilir. Bunlar normaldir ve herhangi bir şekilde hasar görmüş oldukları anlamına gelmez.
- ❏ Temizleme için sadece kuru, yumuşak bir bez kullanın. Sıvı veya kimyasal temizlik maddeleri kullanmayın.
- ❏ LCD dış kapağı sert bir darbe alması durumunda kırılabilir. Ekranın yüzeyinin kırılması veya çatlaması durumunda satıcınız ile temasa geçin ve kırılan parçalara dokunmayın veya bu parçaları çıkartmaya çalışmayın.

## **Kişisel Bilgilerinizin Korunması**

Yazıcıyı başka birine verirseniz veya imha ederseniz, kontrol panelinde **Ayarla** > **Varsayılan Ayarları Sıfırla** > **Tüm Ayarlar** seçeneklerini seçerek yazıcı belleğindeki tüm kişisel bilgileri temizleyin.

# <span id="page-13-0"></span>**Yazıcı Temel Bilgileri**

# **Parça Adları ve İşlevleri**

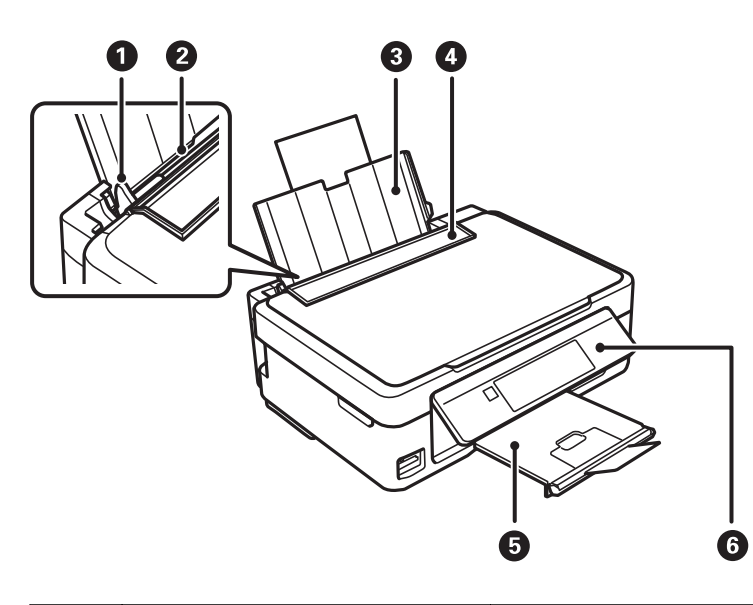

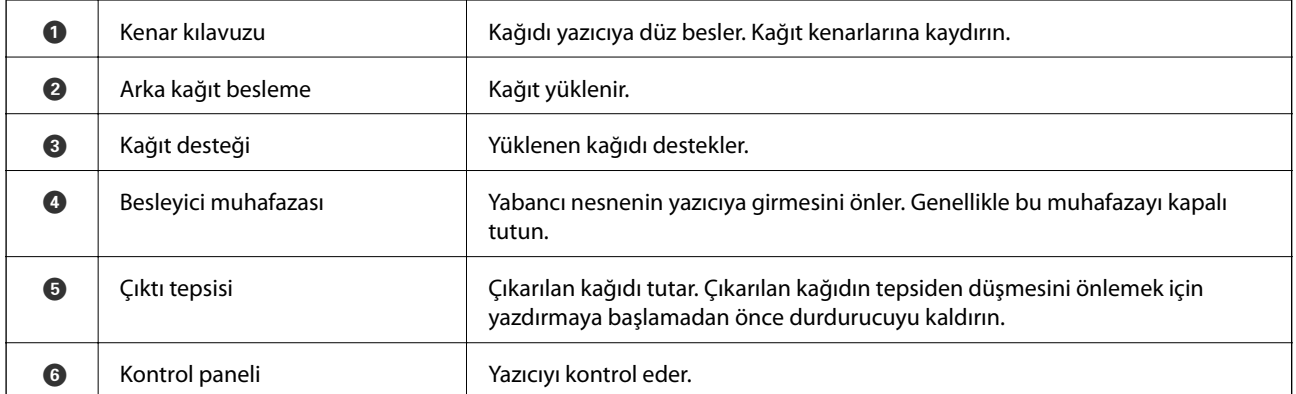

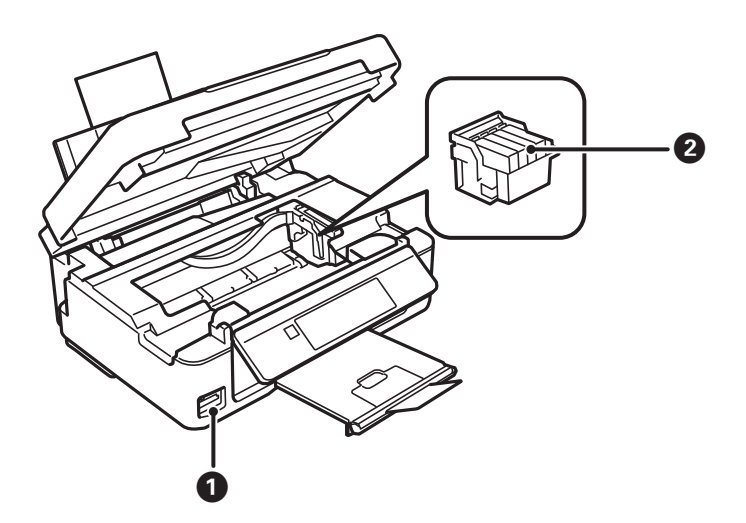

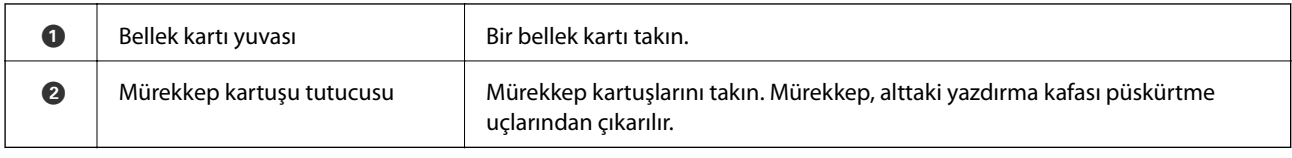

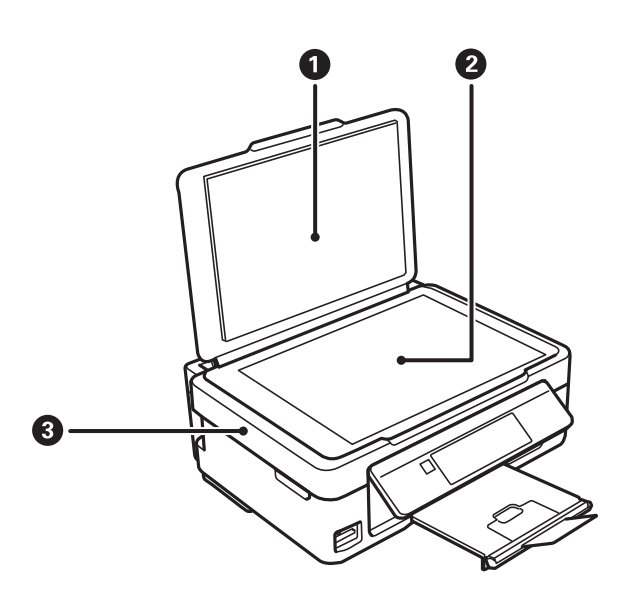

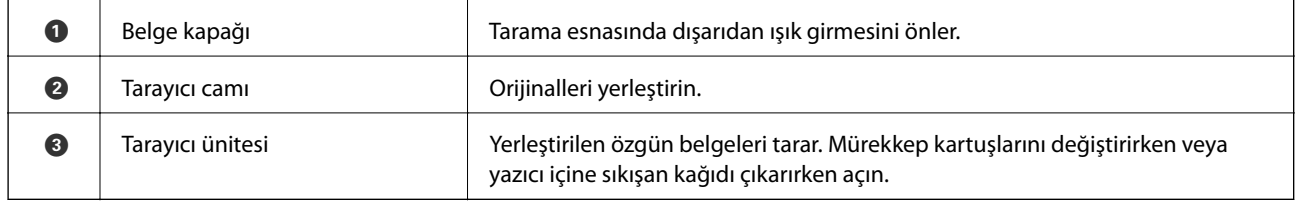

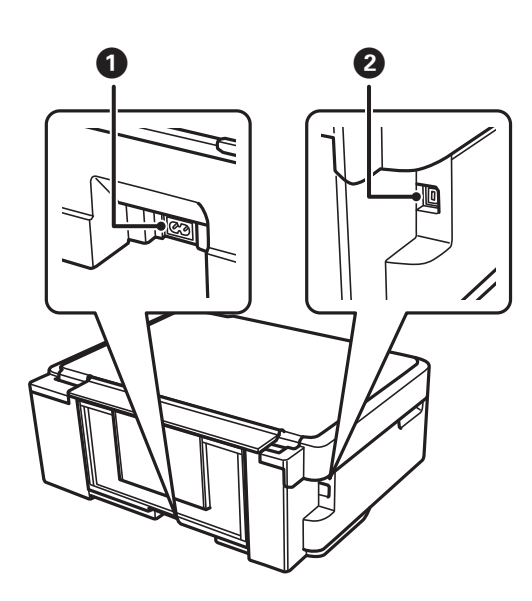

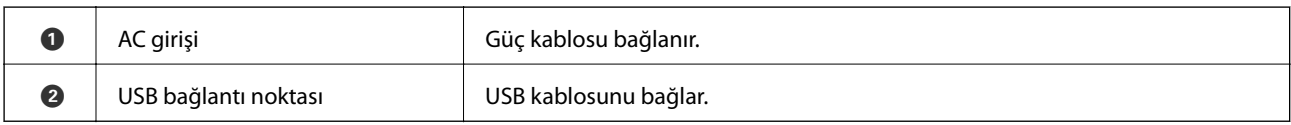

# <span id="page-15-0"></span>**Kontrol Paneli**

Kontrol panelinin açısını değiştirebilirsiniz.

Kontrol panelini indirmek için, aşağıda gösterildiği gibi panelin arkasındaki kolu sıkın.

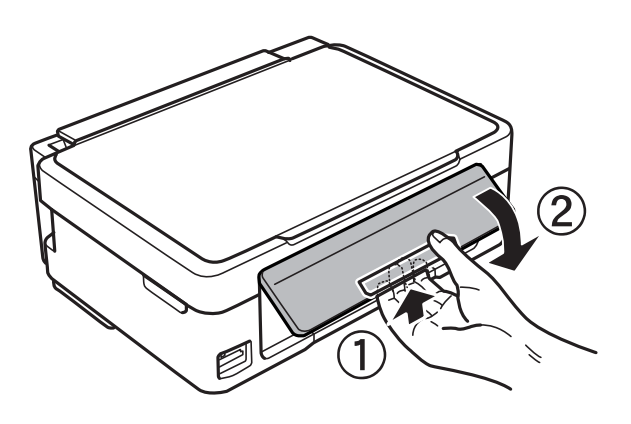

### **Düğmeler**

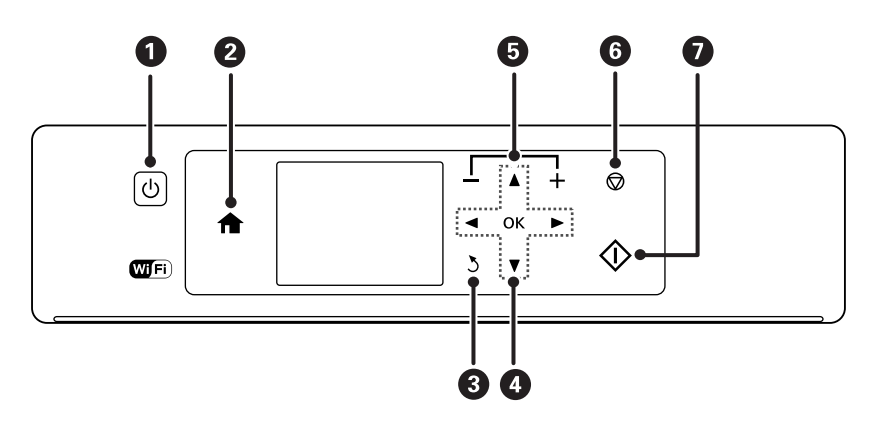

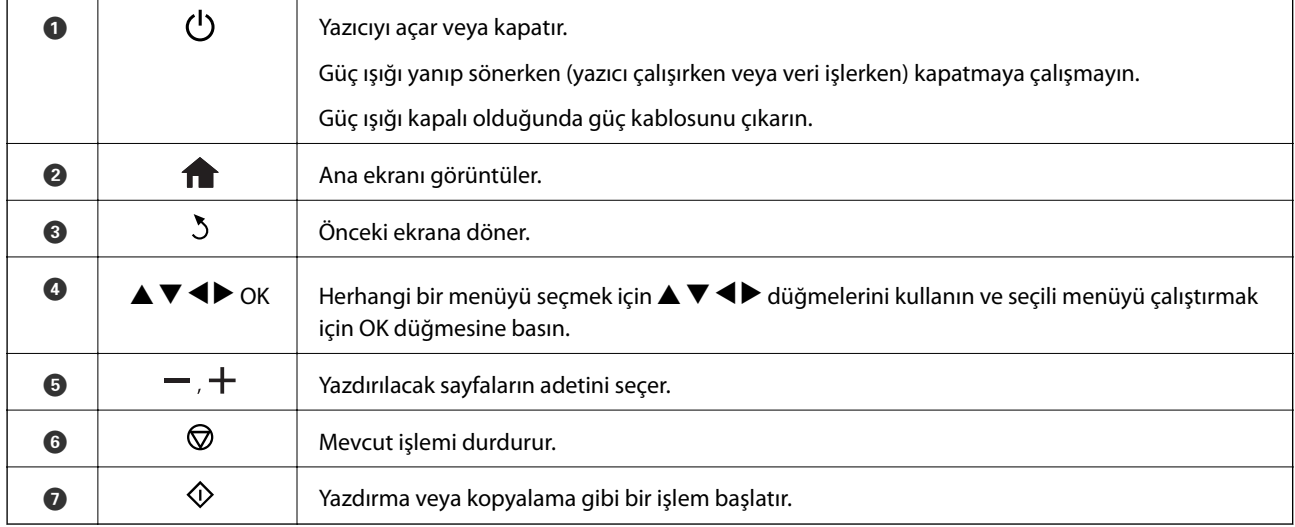

### <span id="page-16-0"></span>**LCD Ekranı Kılavuzu**

LCD ekranı üzerinde menüler ve mesajlar görüntülenir.  $\blacktriangle \blacktriangledown \blacktriangleleft \blacktriangleright$  düğmelerine basarak bir menü veya ayar seçin.

### **Ana Ekran Kılavuzu**

 $\mathsf{r}$ 

Ana ekranda aşağıdaki simgeler ve menüler görüntülenir.

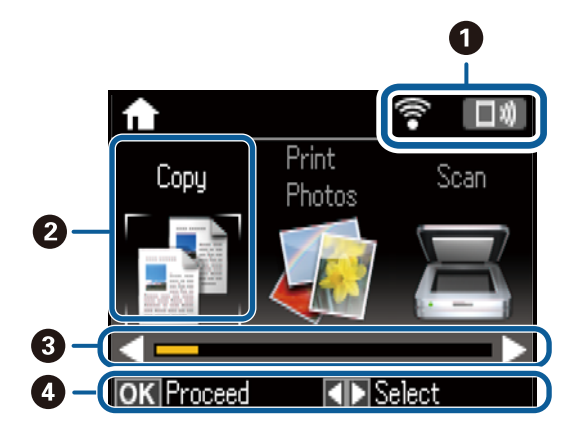

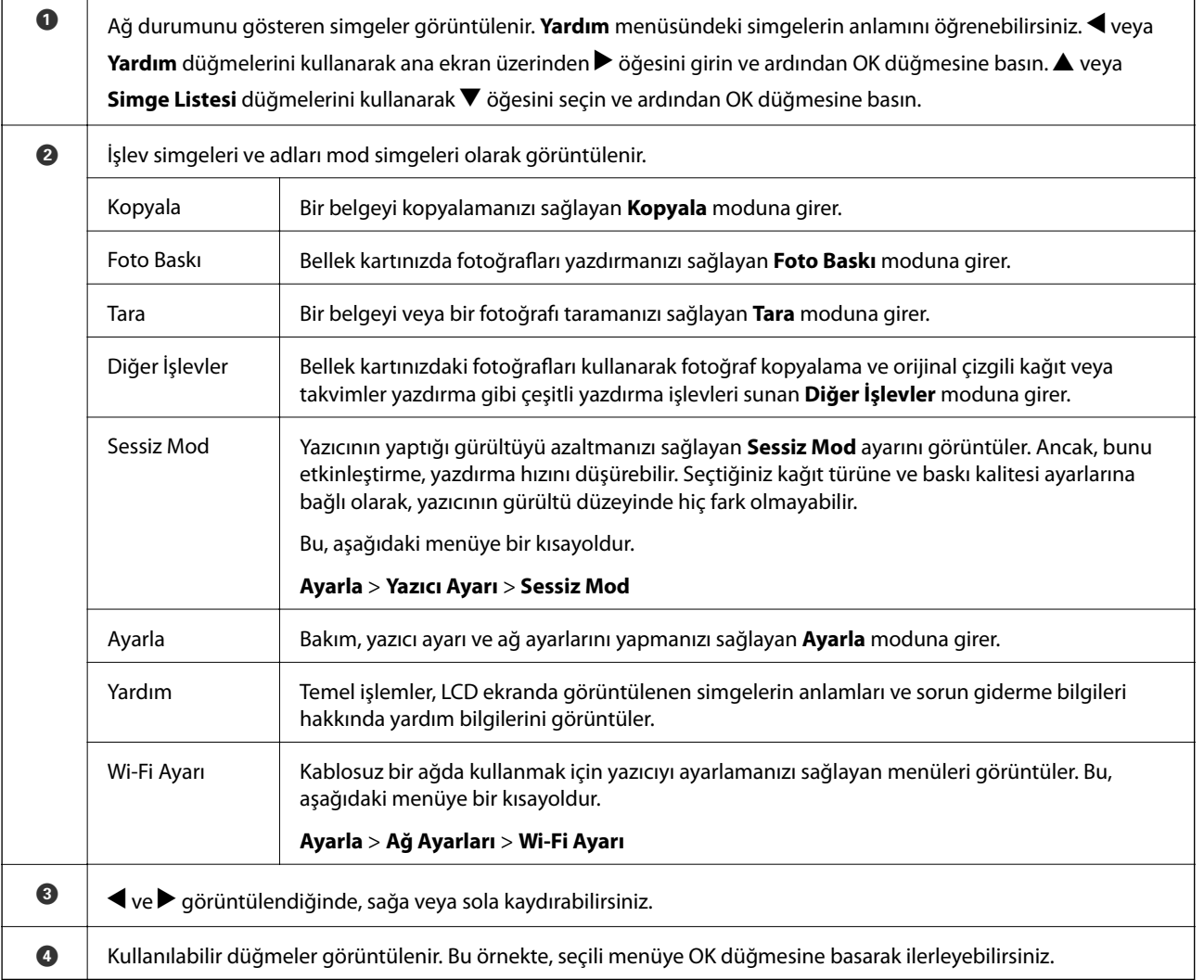

### <span id="page-17-0"></span>**Karakterleri Girme**

Kontrol panelinden ağ ayarları için karakter ve semboller girmek için, LCD ekrandaki yazılım klavyesini ve  $\blacktriangle, \blacktriangledown,$ 

 $\blacktriangleleft$ ve  $\blacktriangleright$  düğmelerini kullanın. Klavyede bir karakter veya işlev düğmesini vurgulamak için  $\blacktriangle$ ,  $\blacktriangleright$ ,  $\blacktriangleleft$  veya  $\blacktriangleright$ düğmesine basın ve sonra onaylamak için OK düğmesine basın. Karakterleri girmeyi tamamladıktan sonra, **Bitti** öğesini vurgulayın ve sonra OK düğmesine basın.

Görüntülenen ekran ayarlar öğelerine bağlı olarak değişir. Wi-Fi ağınız için parolayı girme ekranı aşağıdadır.

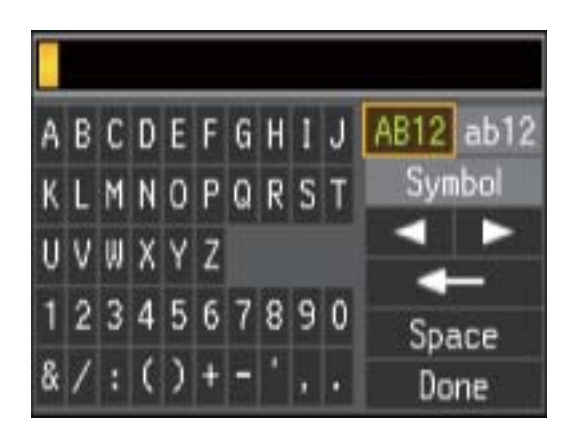

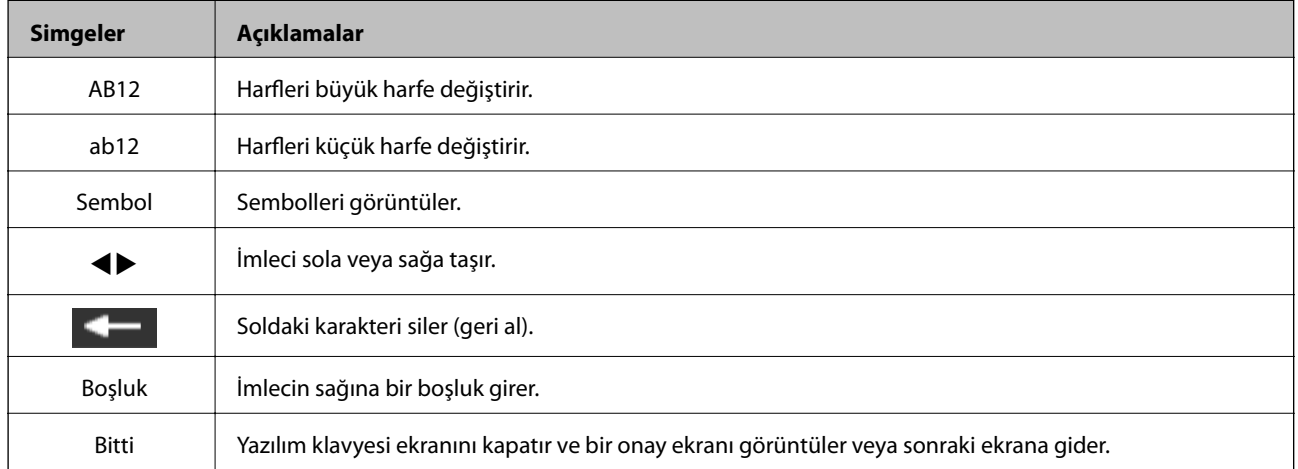

# <span id="page-18-0"></span>**Ağ Ayarları**

# **Ağ Bağlantısı Türleri**

Aşağıdaki bağlantı yöntemlerini kullanabilirsiniz.

### **Wi-Fi Bağlantısı**

Yazıcı ve bilgisayarı veya akıllı cihazı erişim noktasına bağlayın. Bu, bilgisayarların erişim noktası yoluyla Wi-Fi ile bağlandığı ev ve ofis ağları için tipik bir bağlantı yöntemidir.

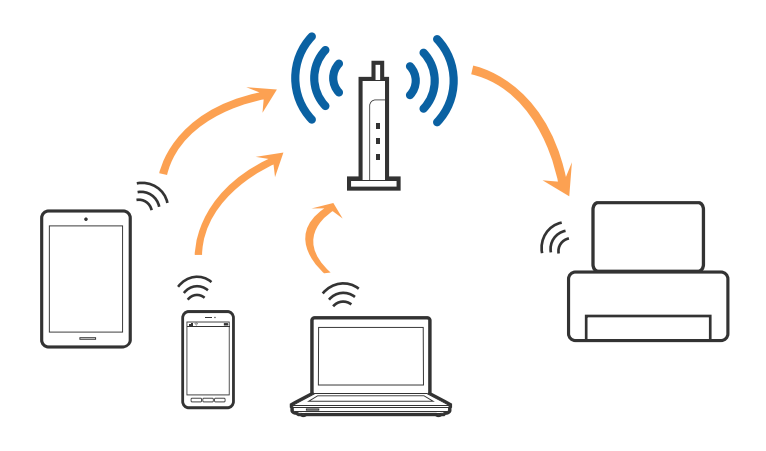

### **İlgili Bilgi**

- & ["Bilgisayara Bağlanma" sayfa 20](#page-19-0)
- & ["Akıllı Cihaza Bağlama" sayfa 21](#page-20-0)
- & ["Yazıcıdan Wi-Fi Ayarlarını Yapma" sayfa 21](#page-20-0)

### **Wi-Fi Direct (Basit EN) Bağlantısı**

Bu bağlantı yöntemini Wi-Fi'yi evde veya ofiste kullanmadığınızda veya yazıcıyı ve bilgisayar ve akıllı cihazı doğrudan bağlamak istediğinizde kullanın. Bu modda, yazıcı bir erişim noktası görevi görür ve standart erişim noktası kullanmanız gerekmeden yazıcıya en fazla dört cihaz bağlayabilirsiniz. Ancak, doğrudan yazıcıya bağlı cihazlar yazıcı yoluyla birbiriyle iletişim kuramazlar.

### **Ağ Ayarları**

#### <span id="page-19-0"></span>*Not:*

Wi-Fi Direct (Basit EN) bağlantısı, Geçici modunu değiştirmek için tasarlanmış bir bağlantı yöntemidir.

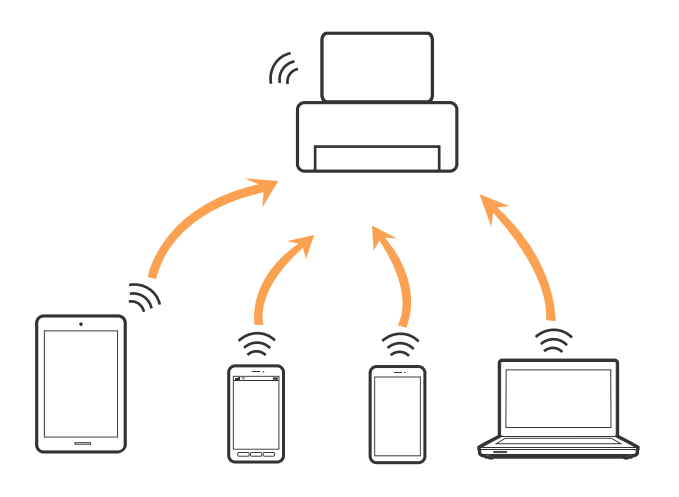

Yazıcı Wi-Fi ve Wi-Fi Direct (Basit EN) bağlantısıyla aynı anda bağlanabilir. Ancak, Wi-Fi Direct (Basit EN) bağlantısında yazıcı Wi-Fi ile bağlıyken bir ağ bağlantısı başlatırsanız, Wi-Fi bağlantısı geçici olarak kesilir.

### **İlgili Bilgi**

& ["Wi-Fi Direct \(Basit EN\) Bağlantısı Ayarlarını Yapma" sayfa 24](#page-23-0)

## **Bilgisayara Bağlanma**

Yazıcıyı bir bilgisayara bağlamak için yükleyiciyi kullanmanızı öneririz.Aşağıdaki yöntemlerden birini kullanarak yükleyiciyi çalıştırabilirsiniz.

❏ Web sitesini ayarlama

Aşağıdaki web sitesine erişin ve sonra ürünün adını girin.**Kurulum** öğesine gidin ve sonra ayarlamayı başlatın.

[http://epson.sn](http://epson.sn/?q=2)

❏ Yazılım diskini kullanarak ayarlama (yalnızca bir yazılım diskiyle gelen modeller ve disk sürücüleri olan bilgisayarları olan kullanıcılar içindir.)

Yazılım diskini bilgisayara takın ve sonra ekrandaki talimatları izleyin.

### **Bağlantı Yöntemlerini Seçme**

Aşağıdaki ekran görüntülenene kadar ekrandaki talimatları izleyin ve sonra yazıcının bilgisayara bağlantı yöntemini seçin.

<span id="page-20-0"></span>Bağlantı türünü seçin ve sonra **İleri** öğesine tıklayın.

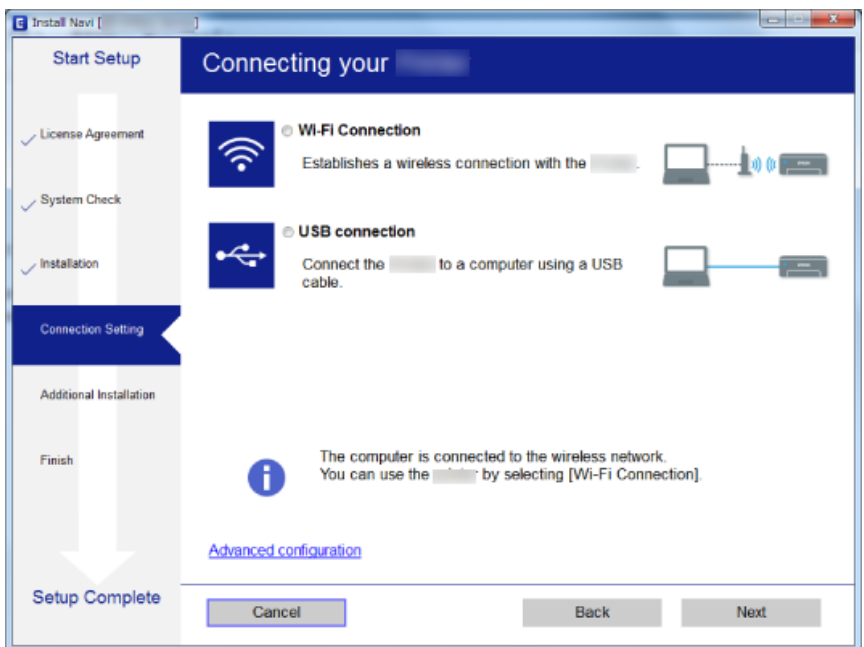

Ekrandaki talimatları izleyin.

## **Akıllı Cihaza Bağlama**

Yazıcıyı akıllı cihazla aynı Wi-Fi ağına (SSID) bağladığınızda yazıcıyı bir akıllı cihazdan kullanabilirsiniz. Yazıcıyı akıllı bir cihazdan kullanmak için aşağıdaki web sitesinden ayarlayın. Yazıcıya bağlamak istediğiniz akıllı cihazdan web sitesine erişin.

#### [http://epson.sn](http://epson.sn/?q=2) > **Kurulum**

*Not:*

Bir bilgisayarı ve bir akıllı cihazı yazıcıya aynı anda bağlamak istiyorsanız, önce bilgisayarı bağlamanızı öneririz.

## **Yazıcıdan Wi-Fi Ayarlarını Yapma**

Yazıcının kontrol panelinden birçok yolla ağ ayarlarını yapabilirsiniz.Kullandığınız ortamla ve koşullarla eşleşen bağlantı yöntemini seçin.

SSID ve parola gibi erişim noktası için bilgileri biliyorsanız, ayarları manüel yapabilirsiniz.

Erişim noktası WPS'yi destekliyorsa düğme ayarı ile ayarları yapabilirsiniz.

Yazıcıyı ağa bağladıktan sonra, yazıcıyı kullanmak istediğin iz aygıttan (bilgisayar, akıllı cihaz, tablet vb.) bağlayın.

Bir statik IP adresi kullanmak için gelişmiş ağ ayarlarını yapın.

### **İlgili Bilgi**

- & ["Wi-Fi Ayarlarını Menüel Yapma" sayfa 22](#page-21-0)
- & ["Düğme Ayarı ile Wi-Fi Ayarlarını Yapma" sayfa 23](#page-22-0)
- & ["PIN Kodu Ayarı \(WPS\) ile Wi-Fi Ayarlarını Yapma" sayfa 24](#page-23-0)
- <span id="page-21-0"></span>& ["Wi-Fi Direct \(Basit EN\) Bağlantısı Ayarlarını Yapma" sayfa 24](#page-23-0)
- & ["Gelişmiş Ağ Ayarlarını Yapma" sayfa 25](#page-24-0)

### **Wi-Fi Ayarlarını Menüel Yapma**

Yazıcının kontrol panelinden bir erişim noktasına bağlanmak için gerekli bilgileri manüel ayarlayabilirsiniz. Manüel ayarlamak için, bir erişim noktası için SSID ve parola gerekir.

#### *Not:*

Varsayılan ayarlarıyla bir erişim noktası kullanıyorsanız, SSID ve parola etiket üzerindedir. SSID ve parolayı bilmiyorsanız, erişim noktasını ayarlayan kişiye başvurun veya erişim noktasıyla sağlanan belgelere bakın.

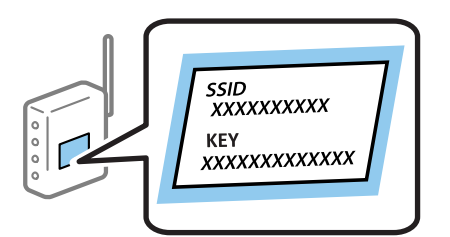

- 1. Ana ekranda **Kablosuz LAN Ayarı** öğesini seçin ve sonra OK düğmesine basın.
- 2. **Wi-Fi (Önerilir)** öğesini seçin ve sonra OK düğmesine basın.
- 3. OK düğmesine basın.
- 4. **Wi-Fi Kurulum Sihirbazı** öğesini seçin ve sonra OK düğmesine basın.
- 5. Yazıcının kontrol panelinden erişim noktasının SSID'sini seçin ve sonra OK düğmesine basın.

#### *Not:*

- ❏ Bağlanmak istediğiniz SSID yazıcının kontrol panelinde görüntülenmezse, listeyi güncellemek için *Yeniden Ara* öğesini seçin. Hala görüntülenmezse, *Diğer SSID'ler* öğesini seçin ve sonra SSID'yi doğrudan girin.
- ❏ SSID'yi bilmiyorsanız, erişim noktasının etiketinde yazıp yazmadığını kontrol edin. Varsayılan ayarlarıyla erişim noktasını kullanıyorsanız, etikette yazılı SSID'yi kullanın.
- 6. Parolayı girin ve sonra **Bitti** öğesini seçin. OK düğmesine basın.

#### *Not:*

- ❏ Parola küçük/büyük harf duyarlıdır.
- ❏ Parolayı bilmiyorsanız, erişim noktasının etiketinde yazıp yazmadığını kontrol edin. Varsayılan ayarlarıyla erişim noktasını kullanıyorsanız, etikette yazılı parolayı kullanın. Parola bir "Anahtar", "Şifre" vb. olarak da adlandırılabilir.
- ❏ Erişim noktasının parolasını bilmiyorsanız, erişim noktasıyla sağlanan belgelere bakın veya ayarlayan kişiye başvurun.
- 7. Ayarları kontrol edin ve sonra OK düğmesine basın.
- 8. Ayarı tamamladıktan sonra bir ağ bağlantı raporu yazdırıp yazdırmamayı seçin.

#### *Not:*

Bağlanamazsanız, kağıtları yükleyin ve sonra bir ağ bağlantı raporu yazdırmak için  $\Diamond$  düğmesine basın.

### <span id="page-22-0"></span>**İlgili Bilgi**

- & ["Karakterleri Girme" sayfa 18](#page-17-0)
- & ["Ağ Bağlantı Durumunu Kontrol Etme" sayfa 26](#page-25-0)
- & ["Ağ ayarlarını Yapamadığınızda" sayfa 140](#page-139-0)

### **Düğme Ayarı ile Wi-Fi Ayarlarını Yapma**

Erişim noktasında bir düğmeye basarak bir Wi-Fi ağını otomatik ayarlayabilirsiniz. Aşağıdaki koşullar karşılandığında, bu yöntemi kullanarak ayarlayabilirsiniz.

- ❏ Erişim noktası WPS (Wi-Fi Korumalı Kurulumu) ile uyumludur.
- ❏ Erişim noktasında bir düğmeye basarak geçerli Wi-Fi bağlantısı kurulmuştur.

#### *Not:*

Düğmeyi bulamıyorsanız veya yazılımı kullanarak ayarlarsanız, erişim noktasıyla sağlanan belgelere bakın.

- 1. Ana ekranda **Kablosuz LAN Ayarı** öğesini seçin ve sonra OK düğmesine basın.
- 2. **Wi-Fi (Önerilir)** öğesini seçin ve sonra OK düğmesine basın.
- 3. OK düğmesine basın.
- 4. **Basmalı Düğmeyle Kurulum (WPS)** öğesini seçin ve sonra OK düğmesine basın.
- 5. Güvenlik ışıkları yanıp sönene kadar erişim noktasında [WPS] düğmesini basılı tutun.

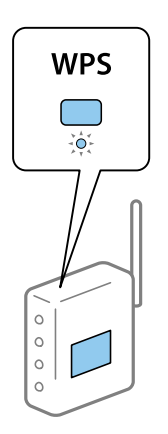

[WPS] düğmesinin nerede olduğunu bilmiyorsanız veya erişim noktasında hiç düğme yoksa ayrıntılar için erişim noktanızla sağlanan belgelere bakın.

6. Yazıcının kontrol panelinde OK düğmesine basın. Bundan sonra ekrandaki talimatları izleyin.

#### *Not:*

Bağlantı başarısız olursa, erişim noktasını yeniden başlatın, yazıcıya yaklaştırın ve yeniden deneyin. Hala çalışmıyorsa, bir ağ bağlantısı raporu yazdırın ve durumu kontrol edin.

### **İlgili Bilgi**

- & ["Ağ Bağlantı Durumunu Kontrol Etme" sayfa 26](#page-25-0)
- & ["Ağ ayarlarını Yapamadığınızda" sayfa 140](#page-139-0)

### <span id="page-23-0"></span>**PIN Kodu Ayarı (WPS) ile Wi-Fi Ayarlarını Yapma**

Bir erişim noktasına bir PIN kodu kullanarak bağlanabilirsiniz. Bir erişim noktası WPS (Wi-Fi Korumalı Kurulumu) özellikliyse ayarlamak için bu yöntemi kullanabilirsiniz. Erişim noktasına bir PIN kodu girmek için bir bilgisayar kullanın.

- 1. Ana ekranda **Ayarla** öğesini seçin ve sonra OK düğmesine basın.
- 2. **Ağ Ayarları** öğesini seçin ve sonra OK düğmesine basın.
- 3. Ana ekranda **Kablosuz LAN Ayarı** öğesini seçin ve sonra OK düğmesine basın.
- 4. **PIN Kodu Ayarı (WPS)** öğesini seçin ve sonra OK düğmesine basın.
- 5. Bilgisayarınızı iki dakika içinde yazıcının kontrol panelinde bulunan PIN kodunu (sekiz basamaklı bir sayı) erişim noktasına girmek için kullanın.

Bir PIN kodu girme hakkında ayrıntılar için erişim noktanızla sağlanan belgelere bakın.

6. OK düğmesine basın.

Ayar tamamlama mesajı görüntülendiğinde ayar tamamlanır.

*Not:*

Bağlantı başarısız olursa, erişim noktasını yeniden başlatın, yazıcıya yaklaştırın ve yeniden deneyin. Hala çalışmıyorsa, bir bağlantı raporu yazdırın ve durumu kontrol edin.

### **İlgili Bilgi**

- & ["Ağ Bağlantı Durumunu Kontrol Etme" sayfa 26](#page-25-0)
- & ["Ağ ayarlarını Yapamadığınızda" sayfa 140](#page-139-0)

### **Wi-Fi Direct (Basit EN) Bağlantısı Ayarlarını Yapma**

Bu yöntem, yazıcıyı bir etkin nokta olmadan doğrudan bilgisayara veya akıllı cihazlara bağlamanızı sağlar. Yazıcı bir erişim noktası görevi görür.

### c*Önemli:*

Bir bilgisayardan veya akıllı cihazdan yazıcıya Wi-Fi Direct (Basit EN) bağlantısını kullanarak bağlanırken, yazıcı bilgisayarla veya akıllı cihazla aynı Wi-Fi ağına (SSID) bağlanır ve aralarında iletişim kurulur. Yazıcı kapatılırsa bilgisayar veya akıllı cihaz otomatik olarak diğer bağlanabilir Wi-Fi ağına bağlandığından, yazıcı açılırsa önceki Wi-Fi ağına yeniden bağlanmaz. Bilgisayar veya akıllı cihazdan yeniden yazıcının SSID'sine Wi-Fi Direct (Basit EN) bağlantısı için bağlayın. Yazıcıyı her açtığınızda veya kapattığınızda bağlanmak istemiyorsanız, yazıcıyı bir erişim noktasına bağlayarak Wi-Fi ağını kullanmanızı öneririz.

- 1. Ana ekranda **Kablosuz LAN Ayarı** öğesini seçin ve sonra OK düğmesine basın.
- 2. **Wi-Fi Direct** öğesini seçin ve sonra OK düğmesine basın.
- 3. OK düğmesine basın.
- 4. Kurulumu başlatmak için OK düğmesine basın.

*Not:*

- <span id="page-24-0"></span>5. OK düğmesine basın.
- 6. Yazıcının kontrol panelinde görüntülenen SSID ve parolayı kontrol edin. Bilgisayarın veya akıllı cihazın ağ bağlantısı ekranında, bağlanmak için yazıcının kontrol panelinde gösterilen SSID'yi seçin.
- 7. Bilgisayarda veya akıllı cihazda yazıcının kontrol panelinde görüntülenen parolayı girin.
- 8. Bağlantı kurulduktan sonra, yazıcının kontrol panelindeki OK düğmesine basın.
- 9. OK düğmesine basın.

### **İlgili Bilgi**

- & ["Ağ Bağlantı Durumunu Kontrol Etme" sayfa 26](#page-25-0)
- & ["Ağ ayarlarını Yapamadığınızda" sayfa 140](#page-139-0)

### **Gelişmiş Ağ Ayarlarını Yapma**

Ağ cihazı adını, TCP/IP ayarını, DNS sunucusunu vb. değiştirebilirsiniz. Değişiklikleri yapmadan önce ağ ortamınızı kontrol edin.

- 1. Ana ekranda **Ayarla** öğesini seçin ve sonra OK düğmesine basın.
- 2. **Ağ Ayarları** öğesini seçin ve sonra OK düğmesine basın.
- 3. **Manüel Ağ Kurulumu** öğesini seçin ve sonra OK düğmesine basın.
- 4. Cihaz adını girin.

Aşağıdaki karakterleri girebilirsiniz. Cihaz adını sabitlemek için, imleci **Bitti** üzerinde hareket ettirin ve sonra OK düğmesine basın.

❏ Karakter sınırları: 2 ila 15 (en az 2 karakter girmeniz gerekir)

❏ Kullanılabilir karakterler: A – Z, a – z, 0 – 9, -.

❏ En üstte kullanamayacağınız karakterler: 0 – 9, -.

❏ En altta kullanamayacağınız karakterler: -

#### *Not:*

Cihaz adını girmeden OK düğmesine basarsanız, varsayılan cihaz adı (EPSON ve son altı basamak (cihazın MAC adresinin)) ayarlanır.

5. IP adresini alma yöntemini (TCP/IP Ayarı) seçin.

❏ Oto.

Evinizde bir erişim noktası kullanırken veya IP adresinin DHCP tarafından otomatik alınmasına izin verdiğinizde seçin.

❏ El İle

Cihazın IP adresinin değiştirilmesini istemediğinizde seçin. IP adresini, alt ağ maskesini, varsayılan ağ geçidini, birincil DNS sunucusunu ve ikincil DNS sunucusunu ağ ortamınıza göre girin. OK düğmesine basın ve adım 7'ye gidin.

- <span id="page-25-0"></span>6. DNS sunucusunu ayarlama yöntemini seçin.
	- ❏ Oto.

IP adresini otomatik almak istediğinizde seçin.

❏ El İle

Cihaza benzersiz bir DNS sunucusu adresi ayarlamak istediğiniz seçin. Birincil DNS sunucusu ve ikincil DNS sunucusu için adresleri girin.

- 7. Proxy sunucusu kullanıp kullanmamayı seçin.
	- ❏ Kullanmayın

Yazıcıyı ev ağı ortamında kullanırken seçin.

❏ Kullan

Bir proxy sunucusunu ağ ortamınızda kullanırken ve yazıcıya ayarlamak istediğinizde seçin. Proxy sunucusu adresini ve bağlantı noktası numarasını girin.

8. Ayarları kontrol edin ve OK düğmesine basın.

Ağ ayarları tamamlandığında LCD ekranda bir mesaj görüntülenir ve kısa bir süre sonra ana ekrana dönersiniz.

# **Ağ Bağlantı Durumunu Kontrol Etme**

Aşağıdaki yolla ağ bağlantı durumunu kontrol edebilirsiniz.

### **Ağ Simgesini Kullanarak Ağ Durumunu Kontrol Etme**

Yazıcının ana ekranındaki ağ simgesini kullanarak ağ bağlantı durumunu kontrol edebilirsiniz. Simge radyo dalgasının bağlantı türüne ve gücüne göre değişir. Daha fazla bilgi için, yazıcının kontrol panelinde **Yardım** > **Simge Listesi** öğesini seçin.

### **Kontrol Panelinden Ağ Durumunu Kontrol Etme**

Kontrol etmek istediğiniz ağ menülerine basarak diğer ağla ilgili bilgileri de görüntüleyebilirsiniz.

- 1. Ana ekranda **Ayarla** öğesini seçin ve sonra OK düğmesine basın.
- 2. **Ağ Ayarları** öğesini seçin ve sonra OK düğmesine basın.
- 3. **Ağ Durumu** öğesini seçin ve sonra OK düğmesine basın.

Wi-Fi ve Wi-Fi Direct (Basit EN) bağlantı durumunu görüntüler. Yazıcının ağa bağlı olup olmadığını veya yazıcı Wi-Fi Direct (Basit EN) bağlantısıyla bağlandığında kaç aygıtın bağlı olduğunu kontrol edebilirsiniz.

- 4. Diğer bilgileri kontrol etmek için, veya düğmesine basın ve sonra kontrol etmek istediğiniz menüleri seçin.
	- ❏ Wi-Fi Durumu

Wi-Fi bağlantıları için ağ bilgilerini (IP Adresi Al, Varsay. Ağ Geçidi, DNS Sunucusu Ayar Modu vb.) görüntüler.

<span id="page-26-0"></span>❏ Wi-Fi Direct Durumu

Ağ bilgilerini (IP Adresi Al, bağlı aygıtların sayısı, Varsay. Ağ Geçidi vb.) Wi-Fi Direct (Basit EN) bağlantıları için görüntüler.

❏ Epson Connect Durumu

Epson Connect hizmetleri için kayıtlı bilgileri görüntüler.

- ❏ Google Bulut Yzdrm. Durumu Google Cloud Print hizmetleri için kayıtlı bilgileri ve bağlantı durumunu görüntüler.
- ❏ Durum Sayfası Yazdır

Kağıtların yazıcıya yerleştirildiğinden emin olun, sonra bir ağ durumu sayfası yazdırmak için  $\Phi$  düğmesine basın.

### **Ağ Bağlantısı Raporu Yazdırma**

Yazıcı ve erişim noktası arasındaki durumu kontrol etmek için bir ağ bağlantısı raporu yazdırabilirsiniz.

- 1. Kağıtları yükleyin.
- 2. Ana ekranda **Ayarla** öğesini seçin ve sonra OK düğmesine basın.
- 3. **Ağ Ayarları** öğesini seçin ve sonra OK düğmesine basın.
- 4. **Bağlantıyı Kontrol Edin** öğesini seçin ve sonra OK düğmesine basın. Bağlantı kontrolü başlar.
- 5. **Evet** öğesini seçin ve sonra OK düğmesine basın.
- 6. Ağ bağlantısı raporunu yazdırmak için  $\Phi$  düğmesine basın. Bir hata oluşursa, ağ bağlantı raporunu kontrol edin ve sonra yazdırılan çözümleri izleyin.

### **İlgili Bilgi**

& ["Ağ Bağlantısı Raporu Hakkında Mesaj ve Çözümler" sayfa 28](#page-27-0)

### <span id="page-27-0"></span>**Ağ Bağlantısı Raporu Hakkında Mesaj ve Çözümler**

Ağ bağlantısı raporundaki mesaj ve hata kodlarını kontrol edin ve sonra çözümleri izleyin.

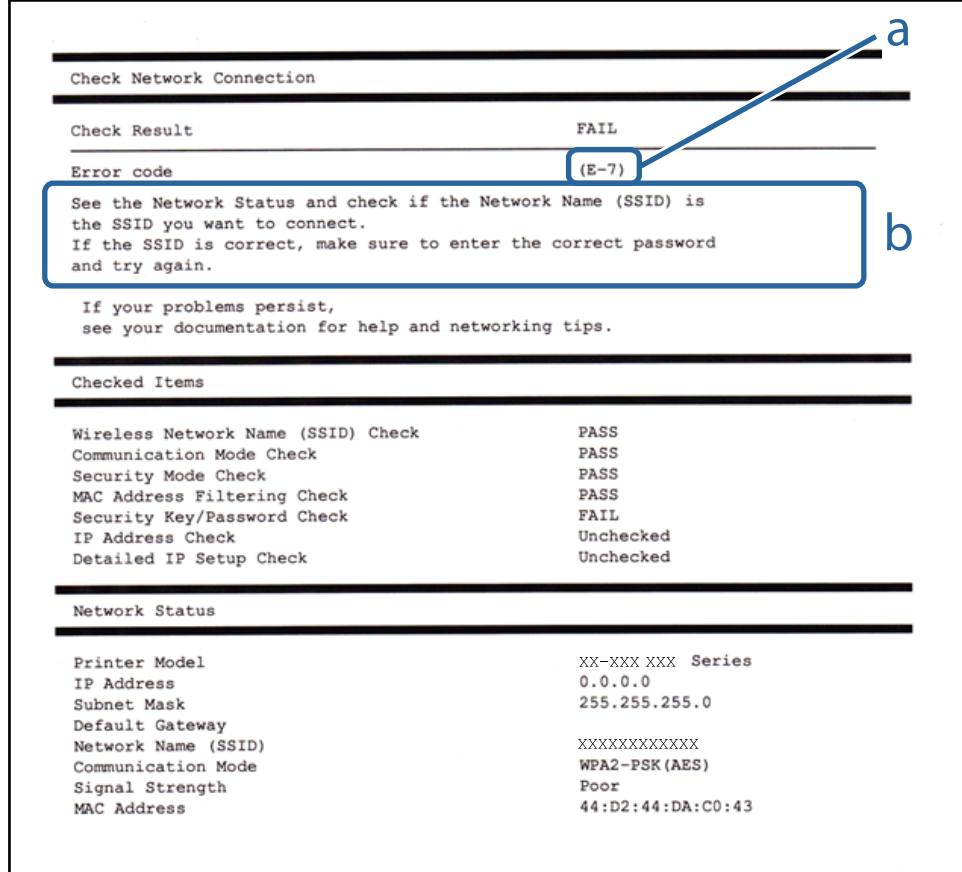

a. Hata kodu

b. Ağ Ortamındaki Mesajlar

#### **İlgili Bilgi**

- $\blacktriangleright$  ["E-1" sayfa 29](#page-28-0)
- $\blacktriangleright$  ["E-2, E-3, E-7" sayfa 29](#page-28-0)
- $\blacktriangleright$  ["E-5" sayfa 30](#page-29-0)
- $\blacktriangleright$  ["E-6" sayfa 30](#page-29-0)
- $\blacktriangleright$  ["E-8" sayfa 31](#page-30-0)
- $\blacktriangleright$  ["E-9" sayfa 31](#page-30-0)
- $\blacktriangleright$  ["E-10" sayfa 31](#page-30-0)
- $\blacktriangleright$  ["E-11" sayfa 32](#page-31-0)
- $\blacktriangleright$  ["E-12" sayfa 32](#page-31-0)
- $\blacktriangleright$  ["E-13" sayfa 32](#page-31-0)
- & ["Ağ Ortamındaki Mesaj" sayfa 33](#page-32-0)

### <span id="page-28-0"></span>*E-1*

### **Mesaj:**

Ağ kablosunun bağlı olduğunu ve ağ hub, router veya erişim noktası gibi gereçlerin açık olduğunu teyit edin.

### **Çözümler:**

- ❏ Ethernet kablosunun yazıcınıza, bir hub'a veya diğer ağ cihazlarına tam olarak bağlandığından emin olun.
- ❏ Hub veya diğer ağ aygıtlarının açık olduğundan emin olun.
- ❏ Yazıcıyı Wi-Fi ile bağlamak istiyorsanız, devre dışı bırakılacağından yazıcı için Wi-Fi ayarlarını yeniden yapın.

### *E-2, E-3, E-7*

### **Mesaj:**

Kablosuz ağ adları (SSID) bulunamadı. Router/erişim noktasının açık olduğunu ve kablosuz ağın (SSID) doğru ayarlandığını onaylayın. Yardım için ağ yöneticinize başvurun.

Kablosuz ağ adı (SSID) bulunamadı. Bağlanmak istediğiniz PC'nin kablosuz ağ adının (SSID) doğru ayarlandığını onaylayınız. Yardım için ağ yöneticinize başvurun.

Girilen güvenlik anahtarı/şifre router/erişim noktanızın ayarlarından biriyle uyuşmuyor. Güvenlik anahtarı/şifreyi onaylayın. Yardım için ağ yöneticinize başvurun.

### **Çözümler:**

- ❏ Erişim noktanızın açık olduğundan emin olun.
- ❏ Bilgisayarınızın veya diğer aygıtların erişim noktasına düzgün bağlandığını kontrol edin.
- ❏ Erişim noktasını kapatın. Yaklaşık 10 saniye bekleyin ve sonra açın.
- ❏ Yazıcıyı erişim noktasına yakın bir yere koyun ve aralarındaki engelleri kaldırın.
- ❏ SSID'yi el ile girdiyseniz, doğru olup olmadığını kontrol edin. SSID'yi ağ bağlantı raporundaki **Ağ Durumu** bölümünden kontrol edin.
- ❏ Bir erişim noktasında birden fazla SSID varsa görüntülenen SSID'yi seçin. SSID uyumlu olmayan bir frekans kullanırken, yazıcı bunları görüntülemez.
- ❏ Ağ bağlantısını kurmak için düğme ayarını kullanıyorsanız erişim noktanızın WPS desteklediğinden emin olun. Erişim noktanız WPS desteklemiyorsa düğme ayarını kullanamazsınız.
- ❏ SSID'nin yalnızca ASCII karakterlerini (alfasayısal karakterler ve semboller) kullandığından emin olun. Yazıcı ASCII dışı karakterler içeren bir SSID'yi görüntüleyemez.
- ❏ Erişim noktasına bağlamadan önce SSID'nizi ve parolanızı bildiğinizden emin olun. Varsayılan ayarlarıyla bir erişim noktası kullanıyorsanız, SSID ve parola erişim noktasındaki etiket üzerindedir. SSID'nizi ve parolanızı bilmiyorsanız, erişim noktasını ayarlayan kişiye başvurun veya erişim noktasıyla sağlanan belgelere bakın.
- ❏ İnternet paylaşımlı bir aygıttan üretilen bir SSID'ye bağlanmak istiyorsanız, akıllı cihazla sağlanan belgelerdeki SSID ve parolayı kontrol edin.

<span id="page-29-0"></span>❏ Wi-Fi bağlantınız aniden kesilirse aşağıdaki durumları kontrol edin. Bu durumlardan herhangi biri varsa aşağıdaki web sitesinden yazılımı indirerek ve çalıştırarak ağ ayarlarınızı sıfırlayın.

### [http://epson.sn](http://epson.sn/?q=2) > **Kurulum**

- ❏ Düğme ayarı kullanılarak başka bir akıllı cihaz ağa eklendi.
- ❏ Düğme ayarı dışında bir yöntem kullanılarak Wi-Fi ağı ayarlandı.

### *E-5*

### **Mesaj:**

Güvenlik modu (örneğin WEP, WPA) geçerli yazıcı ayarıyla uyuşmuyor. Güvenlik modunu onaylayın. Yardım için ağ yöneticinize başvurun.

### **Çözümler:**

Erişim noktasının güvenlik türünün aşağıdakilerden birine ayarlandığından emin olun.Aksi halde, erişim noktasındaki güvenlik türünü değiştirin ve sonra yazıcının ağ ayarlarını sıfırlayın.

- ❏ WEP-64 bit (40 bit)
- ❏ WEP-128 bit (104 bit)
- ❏ WPA PSK (TKIP/AES)\*
- ❏ WPA2 PSK (TKIP/AES)\*
- ❏ WPA (TKIP/AES)
- ❏ WPA2 (TKIP/AES)
- \* WPA PSK, WPA Kişisel olarak da bilinir.WPA2 PSK, WPA2 Kişisel olarak da bilinir.

### *E-6*

#### **Mesaj:**

Yazıcınızın MAC adresi filtrelenmiş olabilir. Router/erişim noktanızın MAC adresi filtreleme gibi kısıtlamalara sahip olup olmadığını kontrol edin. Router/erişim noktası belgelerine bakın ya da yardım için ağ yöneticinize başvurun.

### **Çözümler:**

- ❏ MAC adresi filtresinin devre dışı bırakılıp bırakılmadığını kontrol edin.Etkinse yazıcının MAC adresini kaydedin, böylece filtrelenmez.Ayrıntılar için erişim noktasıyla sağlanan belgelere bakın.Yazıcının MAC adresini ağ bağlantısı raporunda **Ağ Durumu** bölümünden kontrol edebilirsiniz.
- ❏ Erişim noktanız WEP güvenliği ile paylaşılan kimlik doğrulamasını kullanıyorsa kimlik doğrulama anahtarının ve dizinin doğru olduğundan emin olun.
- ❏ erişim noktasındaki bağlanabilir cihazların sayısı bağlamak istediğiniz ağ cihazlarının sayısından azsa bağlanabilir aygıtların sayısını artırmak için erişim noktasında ayarlamaları yapın.Ayarları yapmak için erişim noktasıyla sağlanan belgelere bakın.

### <span id="page-30-0"></span>*E-8*

#### **Mesaj:**

Yazıcıya hatalı IP adresi atanmış. Ağ cihazınızın IP adresi ayarlarını (hub, router ya da erişim noktası) onaylayın. Yardım için ağ yöneticinize başvurun.

### **Çözümler:**

❏ Yazıcının IP Adresi Al **Otomatik** olarak ayarlandığında erişim noktasında DHCP'yi etkinleştirin.

❏ Yazıcının IP Adresi Al ayarı Manual olarak ayarlanırsa, el ile ayarladığınız IP adresi aralık dışında olur (örneğin: 0.0.0.0).Geçerli bir IP adresini yazıcının kontrol panelinden veya Web Config kullanarak ayarlayın.

### *E-9*

### **Mesaj:**

Bilgisayarınızın veya diğer cihazın bağlantı ve ağ ayarlarını teyit edin. EpsonNet Ayarlar'ı kullanarak bağlantı yapılabilir. Yardım için ağ yöneticinize başvurun.

### **Çözümler:**

Aşağıdakileri kontrol edin.

- ❏ Cihazlar açık.
- ❏ Yazıcıya bağlamak istediğiniz cihazlardan Internet'e ve aynı ağdaki diğer bilgisayarlara veya ağ cihazlarına erişebiliyorsunuz.

Yukarıdakiler doğrulandıktan sonra yazıcınız ve ağ aygıtlarınız hala bağlanmıyorsa erişim noktasını kapatın.Yaklaşık 10 saniye bekleyin ve sonra açın.Ardından aşağıdaki web sitesinden yükleyiciyi indirerek ve çalıştırarak ağ ayarlarınızı sıfırlayın.

#### [http://epson.sn](http://epson.sn/?q=2) > **Kurulum**

### *E-10*

### **Mesaj:**

IP adresini, subnet maskesini ve varsayılan ağ geçidi ayarlarını teyit edin. EpsonNet Ayarlar kullanarak bağlantı yapılabilir. Yardım için ağ yöneticinize başvurun.

### **Çözümler:**

Aşağıdakileri kontrol edin.

- ❏ Ağdaki diğer cihazlar açık.
- ❏ Ağ adresleri (IP adresi, alt ağ maskesi ve varsayılan ağ geçidi) yazıcının IP Adresi Al değeri Manüel olarak ayarlanırsa doğrudur.

Bunlar yanlışsa ağ adresini sıfırlayın.IP adresi, alt ağ maskesi ve varsayılan ağ geçidini ağ bağlantı raporunda **Ağ Durumu** bölümünden kontrol edebilirsiniz.

DHCP DHCP etkinse, yazıcının IP Adresi Al ayarını **Otomatik** olarak değiştirin.IP adresini manüel ayarlamak istiyorsanız, yazıcının IP adresini ağ bağlantısı raporundaki **Ağ Durumu** bölümünden kontrol edin ve sonra ağ ayarları ekranında Manüel'i seçin.Alt ağ maskesini [255.255.255.0] olarak ayarlayın.

<span id="page-31-0"></span>Yazıcınız ve ağ aygıtlarınız hala bağlanmıyorsa erişim noktasını kapatın.Yaklaşık 10 saniye bekleyin ve sonra açın.

### *E-11*

#### **Mesaj:**

Ayarlar tamamlanmamış. Varsayılan ağ geçidi ayarlarını teyit edin. EpsonNet Ayarlar kullanarak bağlantı yapılabilir. Yardım için ağ yöneticinize başvurun.

### **Çözümler:**

Aşağıdakileri kontrol edin.

❏ Yazıcının TCP/IP Ayarını Manüel olarak ayarladığınızda varsayılan ağ geçidi adresi doğrudur.

❏ Varsayılan ağ geçidi olarak ayarlanan cihaz açık.

Varsayılan ağ geçidi adresini doğru ayarlayın.Varsayılan ağ geçidi adresini ağ bağlantısı raporunda **Ağ Durumu** bölümünden kontrol edebilirsiniz.

### *E-12*

#### **Mesaj:**

Aşağıdakileri doğrulayın -Girilen güvenlik anahtarı/parola doğru mu? -Güvenlik anahtarı/parola dizini ilk numaraya mı ayarlanmış? -IP adresi, alt ağ maskesi veya varsayılan ağ geçidi ayarları doğru mu? Yardım için ağ yöneticinize başvurun.

#### **Çözümler:**

Aşağıdakileri kontrol edin.

- ❏ Ağdaki diğer cihazlar açık.
- ❏ El ile giriyorsanız ağ adresleri (IP adresi, alt ağ maskesi ve varsayılan ağ geçidi) doğru.
- ❏ Diğer cihazlar için ağ adresleri (alt ağ maskesi ve varsayılan ağ geçidi) aynı.
- ❏ IP adresi diğer cihazlarla çakışmıyor.

Yukarıdakiler doğrulandıktan sonra yazıcınız ve ağ aygıtlarınız hala bağlanmıyorsa aşağıdakileri deneyin.

- ❏ Erişim noktasını kapatın.Yaklaşık 10 saniye bekleyin ve sonra açın.
- ❏ Yükleyiciyi kullanarak ağ ayarlarını tekrar yapın.Aşağıdaki web sitesinden çalıştırabilirsiniz. [http://epson.sn](http://epson.sn/?q=2) > **Kurulum**
- ❏ WEP güvenlik türünü kullanan bir erişim noktasında birçok parolayı kaydedebilirsiniz.Birçok parola kaydedildiyse ilk kaydedilen parolanın yazıcıda ayarlanıp ayarlanmadığını kontrol edin.

### *E-13*

### **Mesaj:**

Aşağıdakileri doğrulayın -Girilen güvenlik anahtarı/parola doğru mu? -Güvenlik anahtarı/parola dizini ilk numaraya mı ayarlanmış? -PC'nin veya diğer aygıtın bağlantı ve ağ ayarları doğru mu? Yardım için ağ yöneticinize başvurun.

### <span id="page-32-0"></span>**Çözümler:**

Aşağıdakileri kontrol edin.

- ❏ Bir erişim noktası, hub ve yönlendirici gibi ağ cihazları açık.
- ❏ Ağ cihazları için TCP/IP Ayarı manüel yapılmadı.(Yazıcının TCP/IP Ayarı otomatik ayarlanırken diğer ağ cihazları için TCP/IP Ayarı manüel gerçekleştirilirse yazıcının ağı diğer cihazların ağından farklı olabilir.)

Yukarıdakileri kontrol ettikten sonra hala çalışmıyorsa aşağıdakileri deneyin.

- ❏ Erişim noktasını kapatın.Yaklaşık 10 saniye bekleyin ve sonra açın.
- ❏ Yükleyiciyi kullanarak yazıcıyla aynı ağdaki bilgisayarda ağ ayarlarını yapın.Aşağıdaki web sitesinden çalıştırabilirsiniz.

[http://epson.sn](http://epson.sn/?q=2) > **Kurulum**

❏ WEP güvenlik türünü kullanan bir erişim noktasında birçok parolayı kaydedebilirsiniz.Birçok parola kaydedildiyse ilk kaydedilen parolanın yazıcıda ayarlanıp ayarlanmadığını kontrol edin.

### *Ağ Ortamındaki Mesaj*

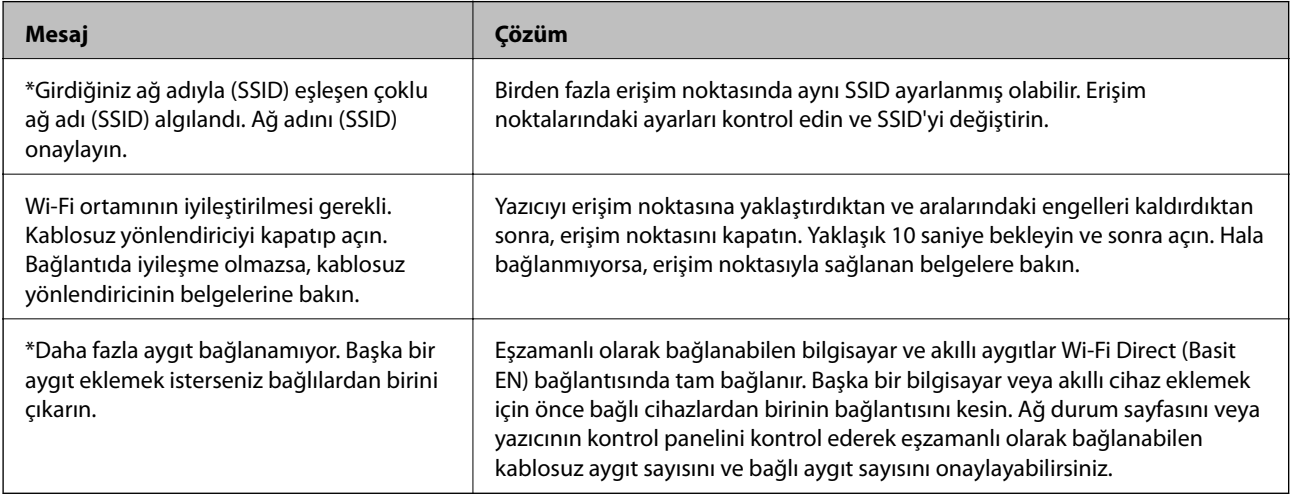

### **Ağ Durumu Sayfası Yazdırma**

Ayrıntılı ağ bilgilerini yazdırarak kontrol edebilirsiniz.

- 1. Kağıtları yükleyin.
- 2. Ana ekranda **Ayarla** öğesini seçin ve sonra OK düğmesine basın.
- 3. **Ağ Ayarları** öğesini seçin ve sonra OK düğmesine basın.
- 4. **Ağ Durumu** öğesini seçin ve sonra OK düğmesine basın.
- 5. **√** veya **b** düğmesine basın, sonra **Durum Sayfası Yazdır** öğesini ▲ veya ▼ düğmesini kullanarak seçin.
- 6.  $\Diamond$  düğmesine basın.

Ağ durumu sayfası yazdırılır.

# <span id="page-33-0"></span>**Yeni Erişim Noktası Ekleme veye Değiştirme**

Erişim noktası değiştirme nedeniyle SSID değişirse veya bir erişim noktası eklenirse ve yeni ağ ortamı kurulursa, Wi-Fi ayarlarını yeniden ayarlayın.

### **İlgili Bilgi**

& "Bağlantı Yöntemini Bilgisayara Değiştirme" sayfa 34

# **Bağlantı Yöntemini Bilgisayara Değiştirme**

Yükleyiciyi kullanın ve farklı bir bağlantı yönteminde yeniden ayarlayın.

❏ Web sitesini ayarlama

Aşağıdaki web sitesine erişin ve sonra ürünün adını girin.**Kurulum** öğesine gidin ve sonra ayarlamayı başlatın. [http://epson.sn](http://epson.sn/?q=2)

❏ Yazılım diskini kullanarak ayarlama (yalnızca bir yazılım diskiyle gelen modeller ve disk sürücüleri olan bilgisayarları olan kullanıcılar içindir.)

Yazılım diskini bilgisayara takın ve sonra ekrandaki talimatları izleyin.

#### **Bağlantı Yöntemlerini Değiştirmeyi Seçme**

Aşağıdaki ekran görüntülenene kadar ekrandaki talimatları izleyin.

**Bağlantı yöntemini değiştirin veya tekrar ayarlayın** öğesini Yazılım Yüklemesini Seçin ekranından seçin ve sonra **İleri** öğesine tıklayın.

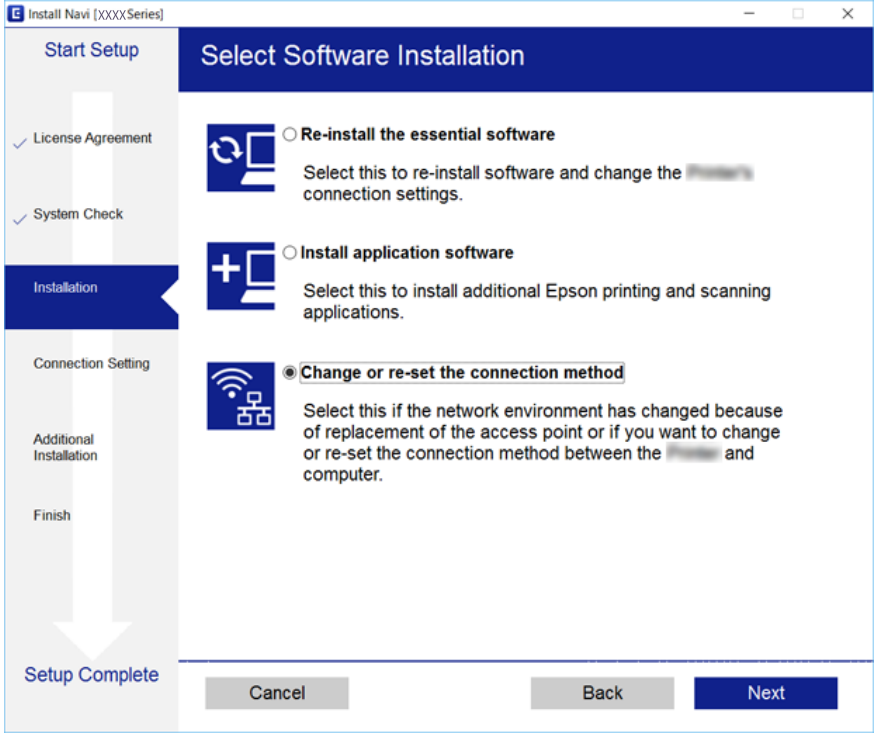

## <span id="page-34-0"></span>**W-Fi'yi Kontrol Panelinden Devre Dışı Bırakma**

Wi-Fi devre dışı bırakıldığında, Wi-Fi bağlantısı kesilir.

- 1. Ana ekranda **Ayarla** öğesini seçin.
- 2. **Ağ Ayarları** öğesini seçin.
- 3. **Kablosuz LAN Ayarı** öğesini seçin.
- 4. **Kblsz. LAN'ı Devre Dışı Bırak** öğesini seçin.
- 5. Mesajı kontrol edin ve sonra **Evet** öğesini seçin.

# **Kontrol Panelinden Wi-Fi Direct (Etkin EN) bağlantısını kesme**

*Not:*

Wi-Fi Direct (Etkin EN) bağlantısı devre dışı bırakıldığında, tüm bilgisayarlar ve Wi-Fi Direct (Etkin EN) bağlantısında yazıcıya bağlı akıllı cihazların bağlantısı kesilir. Belirli bir cihazın bağlantısını kesmek istiyorsanız, bağlantıyı yazıcıdan kesmek yerine cihazdan kesin.

- 1. Ana ekranda **Ayarla** öğesini seçin.
- 2. **Ağ Ayarları** öğesini seçin.
- 3. **Kablosuz LAN Ayarı** öğesini seçin.
- 4. **Wi-Fi Direct Krlmu** öğesini seçin.
- 5. **Wi-Fi Direct özelliğini devre dışı bırak** öğesini seçin.
- 6. Mesajı kontrol edin ve sonra **Evet** öğesini seçin.

# **Kontrol Panelinden Ağ Ayarlarını Geri Yükleme**

Tüm ağ ayarlarını varsayılanlarına geri yükleyebilirsiniz.

- 1. Ana ekranda **Ayarla** öğesini seçin.
- 2. **Varsayılan Ayarları Sıfırla** > **Ağ Ayarları** öğesini seçin.
- 3. Mesajı kontrol edin ve sonra **Evet** öğesini seçin.

# <span id="page-35-0"></span>**Kağıt Yükleme**

# **Kağıt Kullanımı Önlemleri**

- ❏ Belgeler ile birlikte verilen talimat sayfalarını okuyun.
- ❏ Yüklemeden önce kağıdın kenarlarını havalandırın ve hizalayın. Fotoğraf kağıdını havalandırmayın veya kıvırmayın. Bu işlem, yazdırılabilir tarafın hasar görmesine sebep olabilir.

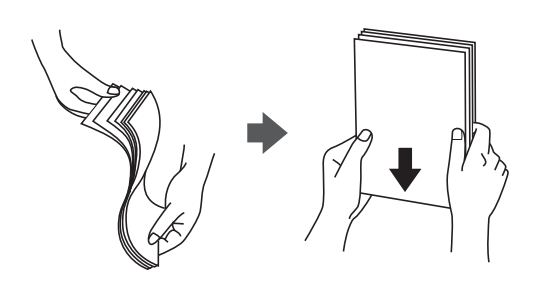

❏ Kağıt kıvrılmış ise yüklemeden önce bu kağıdı düzeltin veya hafifçe ters yöne kıvırın. Kıvrılmış kağıtlara yazdırmak kağıt sıkışmalarına veya çıktılar üzerinde bulaşmalara sebep olabilir.

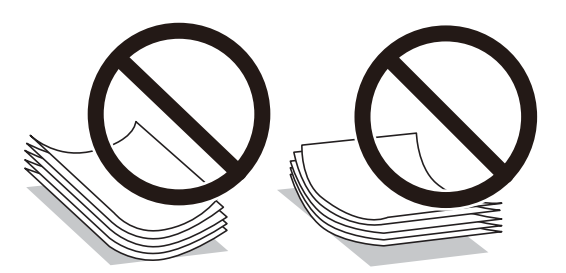

- ❏ Dalgalı, yırtılmış, kesilmiş, katlanmış, nemli, çok kalın, çok ince veya üzerinde etiketler bulunan kağıtlar kullanmayın. Bu gibi kağıtlar kullanmak kağıt sıkışmalarına veya çıktılar üzerinde bulaşmalara sebep olabilir.
- ❏ Yüklemeden önce zarfların kenarlarını havalandırın ve hizalayın. Yığın haline getirilmiş zarflar havayla dolmuşsa, onları yüklemeden önce sıkıştırarak düzleştirin.

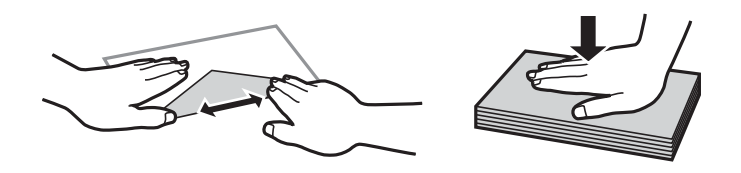

- ❏ Kıvrılmış veya katlanmış zarfları kullanmayın. Bu zarfları kullanmak kağıt sıkışmalarına veya çıktılar üzerinde bulaşmalara sebep olabilir.
- ❏ Kapağında veya pencereli zarflarda yapıştırıcı yüzey bulunan zarfları kullanmayın.
- ❏ Yazdırma işlemi esnasında kıvrılabileceğinden çok ince zarflar kullanmaktan kaçının.

### **İlgili Bilgi**

& ["Yazıcı Özellikleri" sayfa 159](#page-158-0)
# <span id="page-36-0"></span>**Kullanılabilir Kağıtlar ve Kapasiteler**

Epson, yüksek kaliteli çıktılar elde etmeniz için orijinal Epson kağıtları kullanmanızı önerir.

#### **Orijinal Epson Kağıdı**

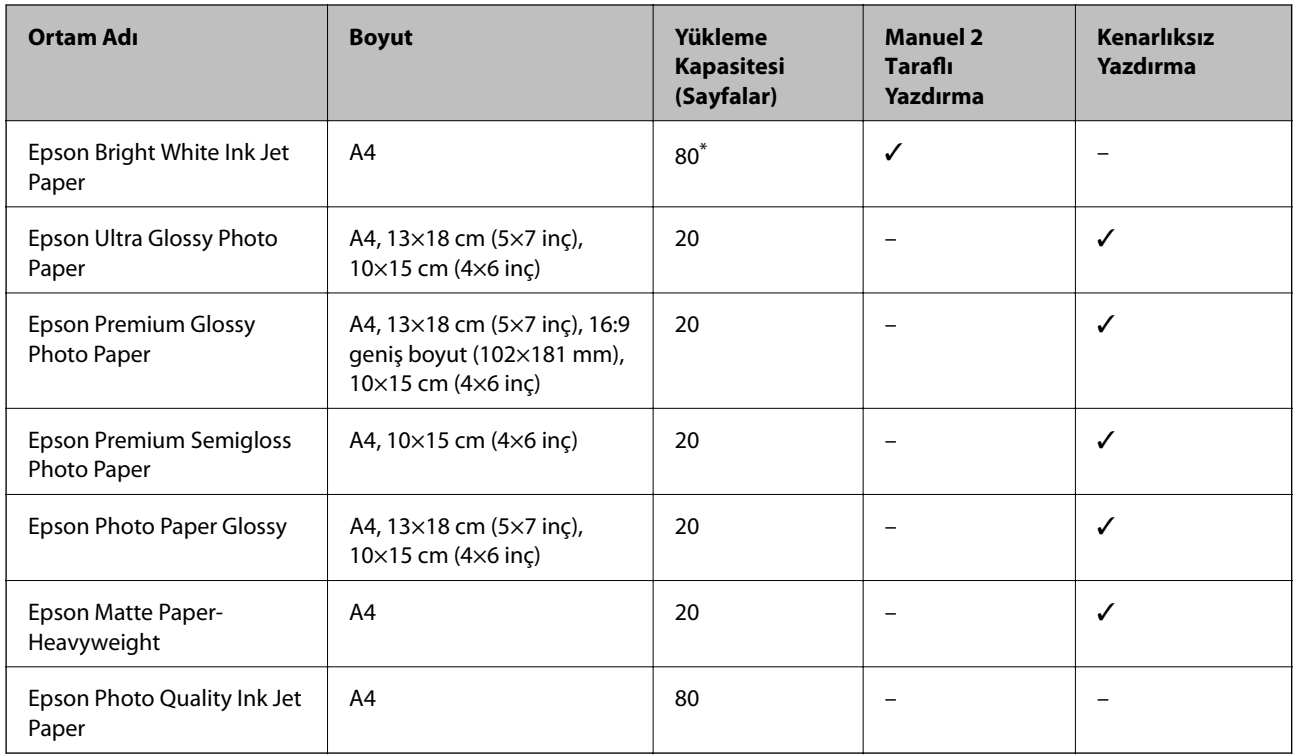

\* Manüel 2 taraflı yazdırma amacıyla bir tarafı zaten yazdırılmış kâğıt için en fazla 30 sayfa yükleyebilirsiniz.

#### *Not:*

Bu kağıtların kullanılabilirliği konuma göre değişir. Bölgenizde bulunabilen kağıtlar hakkında en güncel bilgi için Epson destek bölümüne başvurun.

#### **Piyasada Satılan Kağıt**

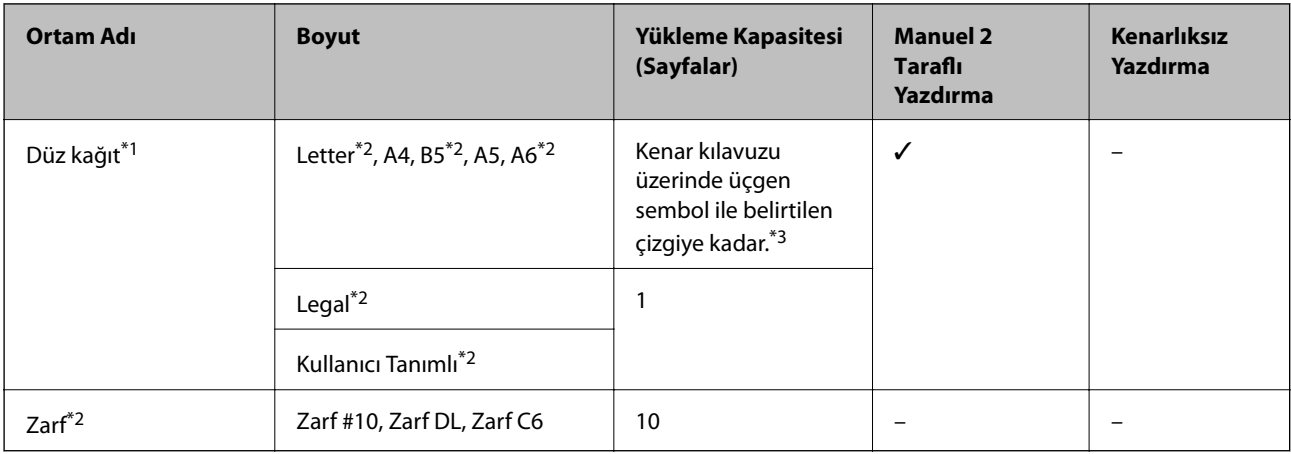

\*1 Delikli kağıt için yükleme kapasitesi bir sayfadır.

\*2 Sadece bilgisayar üzerinden yazdırma kullanılabilir.

<span id="page-37-0"></span>\*3 Manüel 2 taraflı yazdırma amacıyla bir tarafı zaten yazdırılmış kâğıt için en fazla 30 sayfa yükleyebilirsiniz.

#### **İlgili Bilgi**

& ["Teknik Destek Web Sitesi" sayfa 168](#page-167-0)

### **Kağıt Türlerinin Listesi**

Optimum baskı sonuçları elde etmek için kağıda uygun kağıt türünü seçin.

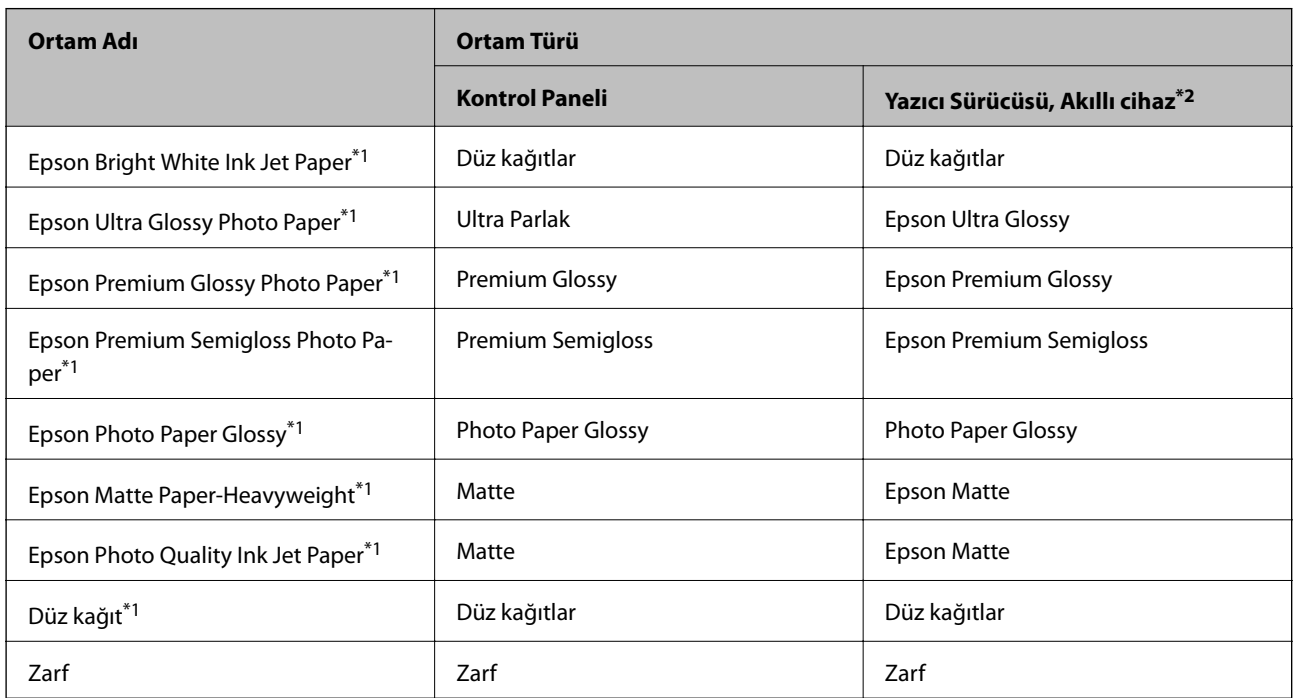

\*1 Yazıcı sürücüsü kullanılarak yazdırıldığında bu kağıt türleri Exif Print ve PRINT Image Matching ile uyumludur. Daha fazla bilgi edinmek için Exif Print veya PRINT Image Matching ile birlikte verilen dokümantasyona bakın.

\*2 Akıllı cihazlarda bu ortam türleri Epson iPrint kullanılarak baskı sırasında seçilebilir.

# **Arka Kağıt Besleme'ye Kağıt Yükleme**

1. Besleyici korumasını açın, kağıt desteğini uzatın ve ardından geri yatırın.

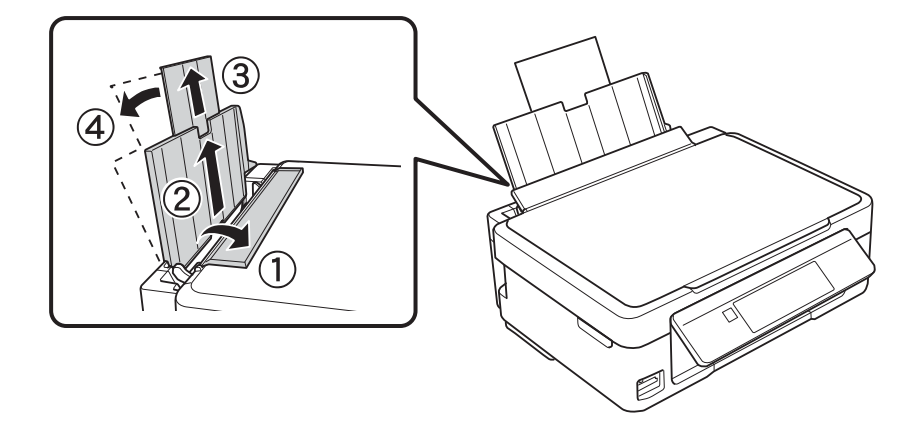

Kullanım Kılavuzu

2. Kenar kılavuzunu sola doğru kaydırın.

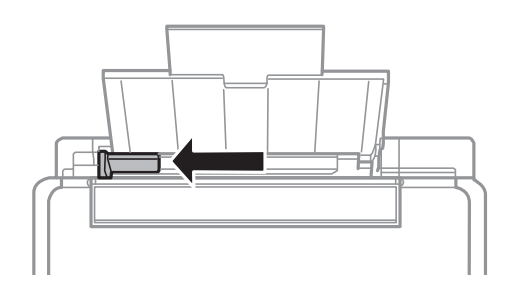

3. Yazdırılabilir yüzü yukarı bakacak şekilde kağıdı dikey bir şekilde arka kağıt besleme'sinin sağ tarafına yükleyin.

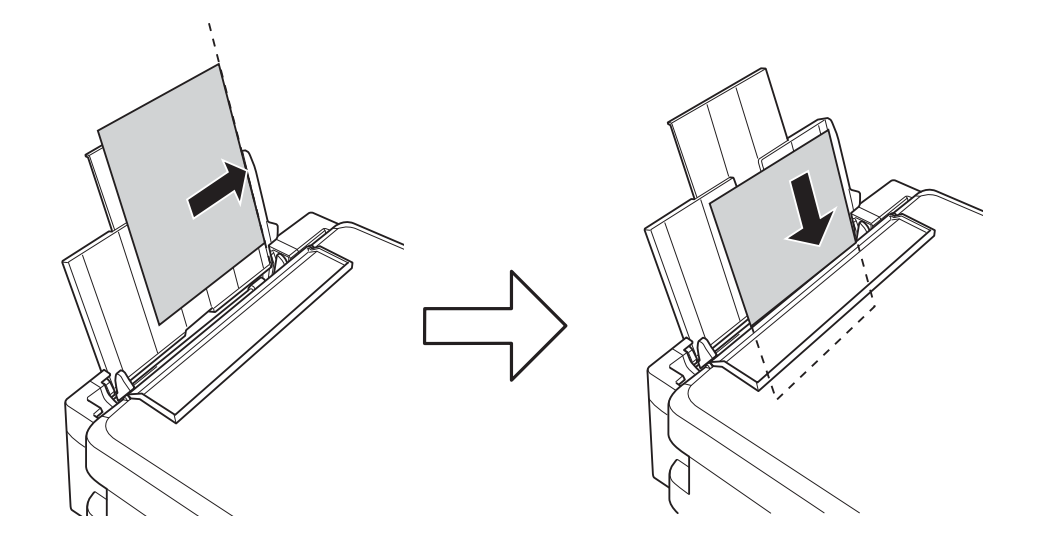

### c*Önemli:*

Kağıtta belirtilen maksimum sayıda sayfadan fazla yükleme yapmayın. Düz kağıt kullanıldığında kenar kılavuzunda üçgen sembol ile belirtilen çizgiyi aşacak şekilde kağıt yüklemeyin.

❏ Zarflar

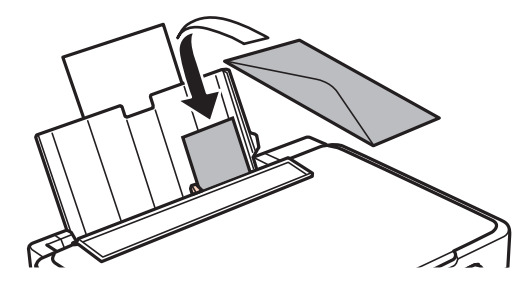

❏ Delikli kağıt

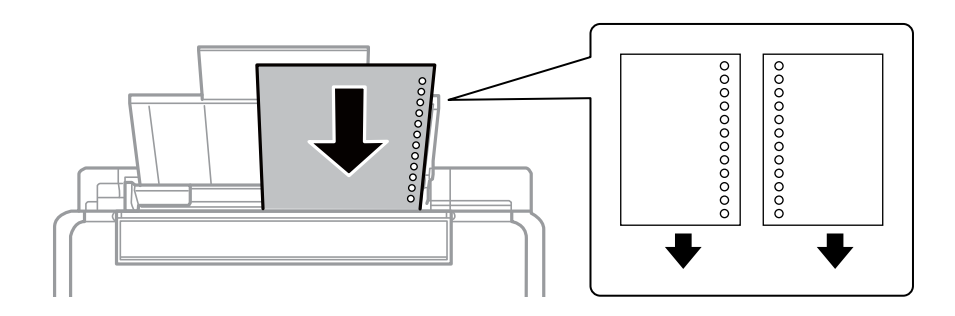

*Not:*

- ❏ Üst ya da alttaki cilt delikleri olmadan tek sayfa kağıdı yükleyin.
- ❏ Delikler üzerine yazdırmaktan kaçınmak için dosyanızın baskı konumunu ayarlayın.
- 4. Kenar kılavuzunu kağıdın kenarına kaydırın ve besleyici korumasını kapatın.

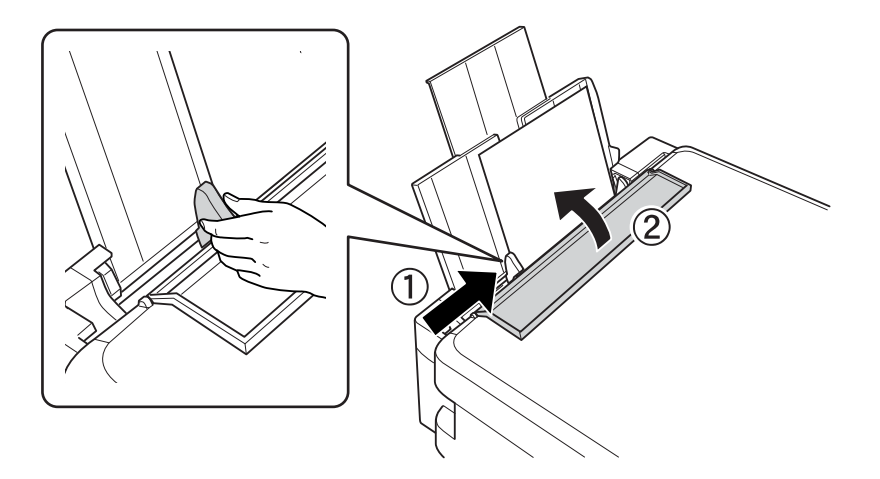

5. Kontrol panelinde görüntülenen kağıt boyutu ve kağıt türü ayarlarını kontrol edin. Ayarları kullanmak için  $\blacktriangle$ veya Değiştirmeyin düğmesiyle  $\nabla$  öğesini seçin, OK düğmesine basın ve ardından adım 7'ye gidin. Ayarları değiştirmek için ▲ veya Değiştir düğmesiyle ▼ öğesini seçin, OK düğmesine basın ve ardından sonraki adıma gidin.

#### c*Önemli:*

Kağıt arka kağıt besleme sağ tarafı boyunca yüklenmezse kağıt ayarı ekranı görüntülenmez. Yazdırmayı başlattığınızda bir hata oluşur.

#### *Not:*

❏ Bir mesaj görüntülenir Kayıtlı kağıt boyutu ve kağıt türü ayarları yazdırma ayarlarından farklıysa bir mesaj görüntülenir.

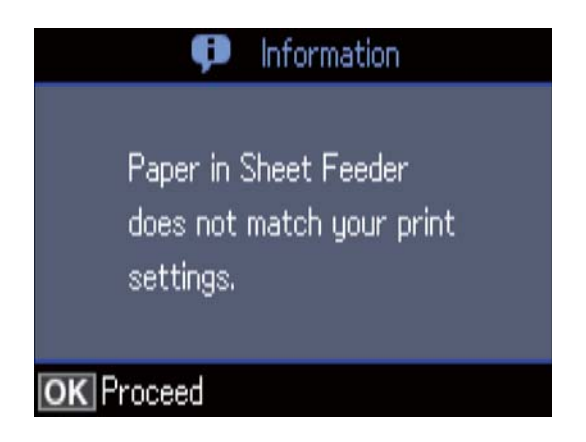

❏ Aşağıdaki menülerde *Kâğıt Yapılandırma* öğesini devre dışı bıraktıysanız kağıt ayarı ekranı görüntülenmez. Bu durumda, AirPrint kullanarak yazdıramazsınız.

*Ayarla* > *Yazıcı Ayarı* > *Kağıt Kurlmu* > *Kâğıt Yapılandırma*

6. Kağıt boyutu ayarı ekranında,  $\blacktriangle$  veya  $\nabla$  düğmesini kullanarak kağıt boyutunu seçin ve sonra OK düğmesine basın. Kağıt türü ayarı ekranında, kağıt türünü aynı şekilde seçin ve sonra OK düğmesine basın. Ayarları onaylayın ve sonra OK düğmesine basın.

*Not:* Aşağıdaki menüleri seçerek kağıt boyutu ve kağıt türü ayarlarını da görüntüleyebilirsiniz.

#### *Ayarla* > *Yazıcı Ayarı* > *Kağıt Kurlmu* > *Kağıt Kurlmu*

7. Çıkış tepsisini dışarı kaydırın ve sonra durdurucuyu kaldırın.

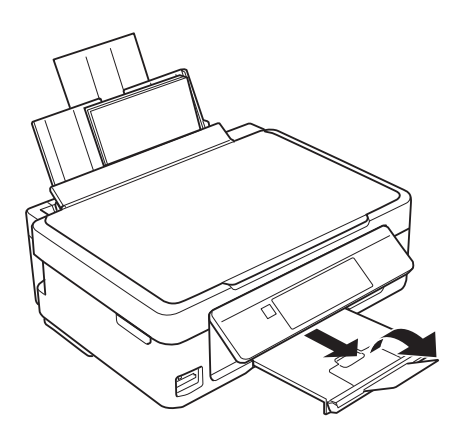

*Not:*

Kalan kağıdı pakete geri koyun. Kağıdı yazıcı içinde bırakmanız durumunda kağıt kıvrılabilir veya yazdırma kalitesi düşebilir.

- & ["Kağıt Kullanımı Önlemleri" sayfa 36](#page-35-0)
- & ["Kullanılabilir Kağıtlar ve Kapasiteler" sayfa 37](#page-36-0)

# **Orijinalleri Yerleştirme**

# **Orijinal Belgeleri Tarayıcı Camı'na Yerleştirme**

#### c*Önemli:*

Kitap gibi hacimli orijinaller yerleştirdiğinizde tarayıcı camı'na doğrudan harici ışık gelmesini önleyin.

1. Belge kapağını açın.

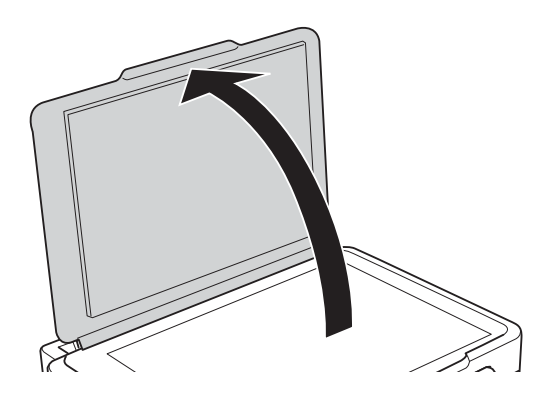

- 2. tarayıcı camı'ndaki toz veya lekeleri temizleyin.
- 3. Orijinali aşağı bakacak şekilde yerleştirin ve köşe işaretine kaydırın.

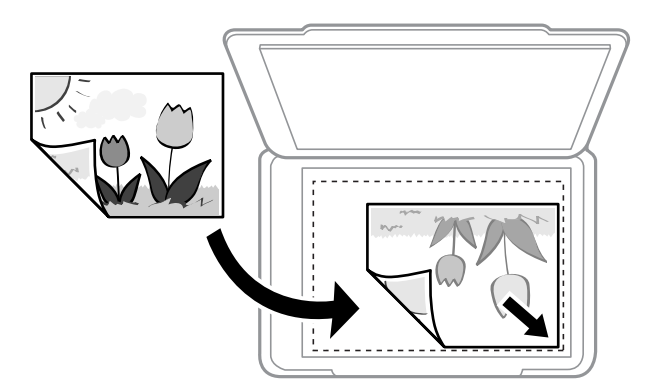

#### *Not:*

tarayıcı camı alt kenarından ve sağ kenarından 1,5 mm alan taranmaz.

4. Kapağı yavaşça kapatın.

#### c*Önemli:*

tarayıcı camı veya belge kapağına çok fazla güç uygulamayın.Aksi halde hasar görebilirler.

5. Taradıktan sonra orijinalleri çıkarın.

#### *Not:*

Orijinalleri tarayıcı camı'nda uzun süre bırakırsanız, camın yüzeyine yapışabilir.

# **Çeşitli Orijinalleri Yerleştirme**

### **Kopyalama İçin Fotoğrafı Yerleştirme**

Bir kerede ayrı kopyalar yapmak için birden fazla fotoğraf yerleştirebilirsiniz.Fotoğraflar 30×40 mm'den büyük olmalıdır. Fotoğrafları tarayıcı camı köşe işaretinden 5 mm öteye yerleştirin ve fotoğraflar arasında 5 mm bırakın.Aynı anda farklı boyutlara sahip fotoğraflar yerleştirebilirsiniz.

Maksimum boyut: 10×15 cm (4×6 inç)

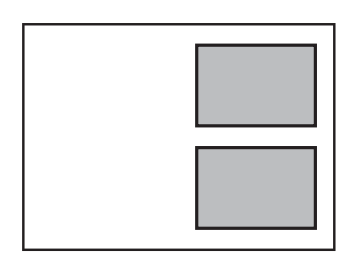

### **Tarama için Birden Fazla Fotoğrafı Aynı Anda Yerleştirme**

Aynı anda birden fazla fotoğraf tarayabilir ve Epson Scan 2 içinde **Fotoğraf Modu** öğesini kullanarak her görüntüyü kaydedebilirsiniz. Fotoğrafları tarayıcı camı'nın, yatay ve dikey kenarlarından 4,5 mm uzağa yerleştirin ve birbirleri arasında en az 20 mm boşluk bırakın. Fotoğraflar 15×15 mm'den daha büyük olmalıdır.

#### *Not:*

Önizleme penceresinin en üstündeki *Küçük resim* onay kutusunu etkinleştirin.

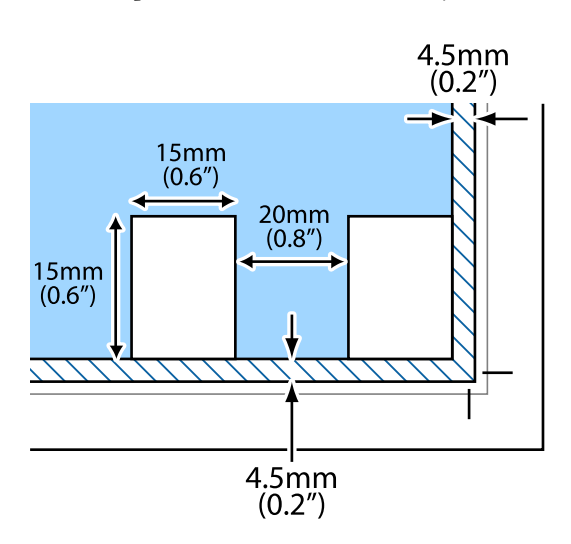

# <span id="page-43-0"></span>**Bellek Kartı Takma**

# **Desteklenen Bellek Kartları**

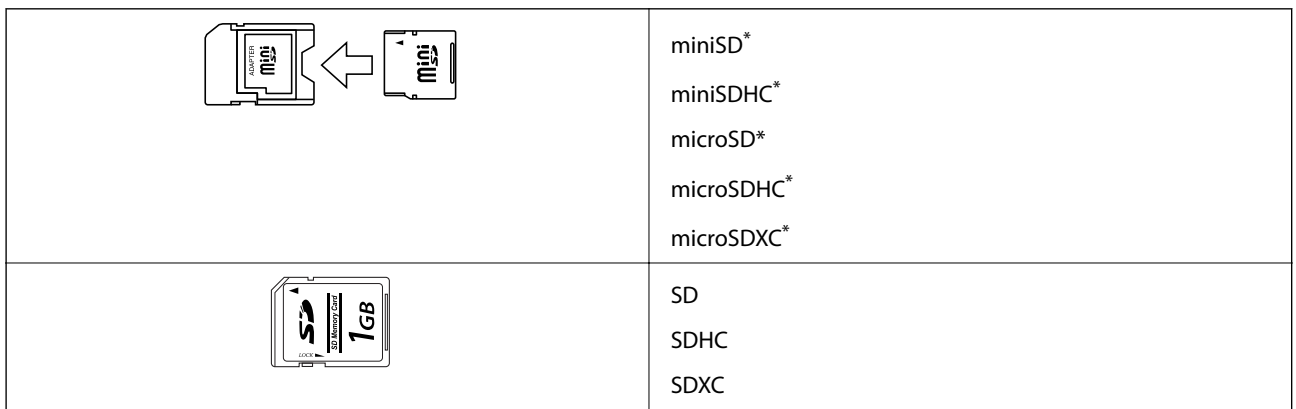

Bellek kartı yuvasına uygun bir adaptör kullanın. Aksi takdirde kart sıkışabilir.

#### **İlgili Bilgi**

& ["Desteklenen Bellek Kartı Özellikleri" sayfa 162](#page-161-0)

# **Bellek Kartı Takma ve Çıkarma**

1. Yazıcıya bir bellek kartı takın.

Yazıcı verileri okumaya ve ışık yanıp sönmeye başlar. Okuma işlemi tamamlandığında ışık yanıp sönmeyi bırakır ve sürekli olarak yanar.

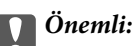

❏ Düz bir şekilde yazıcıya bir bellek kartı takın.

❏ Kart tam olarak takılmamalıdır. Yuvanın sonuna kadar zorlamayın.

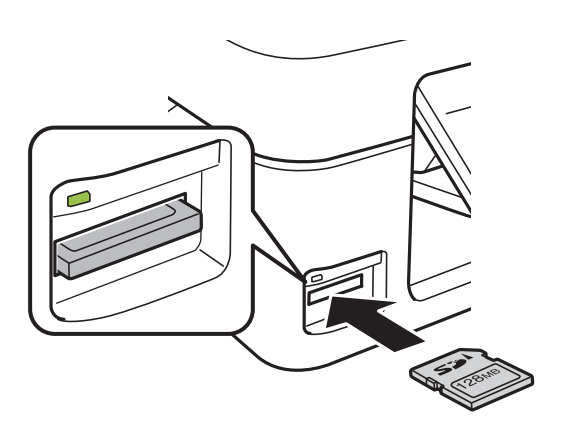

2. Bellek kartını kullanmayı bitirdiğinizde ışığın yanıp sönmediğinden emin olun ve ardından kartı çıkarın.

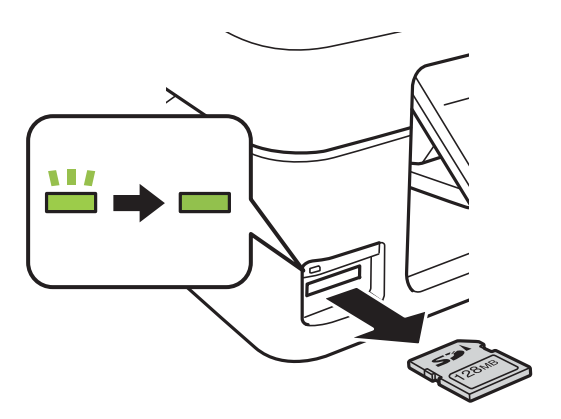

### c*Önemli:*

Bellek kartını ışık yanıp sönerken çıkarmanız durumunda, bellek kartında bulunan veriler kaybolabilir.

#### *Not:*

Bellek kartına bir bilgisayar üzerinden erişmeniz durumunda, çıkarılabilir aygıtı güvenli bir şekilde çıkarabilmek için bilgisayarı kullanmanız gerekir.

#### **İlgili Bilgi**

& ["Bilgisayar Üzerinden Bellek Kartına Erişme" sayfa 167](#page-166-0)

# <span id="page-45-0"></span>**Yazdırma**

## **Kontrol Panelinden Yazdırma**

### **Bellek Kartından Seçerek Fotoğraflar Yazdırma**

1. Yazıcıya kağıt yükleyin.

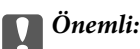

Kontrol panelinde kağıt ayarlarını yapın.

2. Yazıcıya bir bellek kartı takın.

c*Önemli:*

Yazdırma işlemini tamamlamadan önce bellek kartını çıkarmayın.

- 3.  $\blacktriangleleft$  veya **Foto Baskı** düğmelerini kullanarak ana ekran üzerinden  $\blacktriangleright$  öğesini girin ve ardından OK düğmesine basın.
- 4. < veya → düğmesini kullanarak bir fotoğraf seçin ve veya + düğmesini kullanarak kopya sayısını ayarlayın. Birden fazla fotoğraf yazdırılacağı durumlarda bu adımları tekrarlayın.

*Not:*

d düğmesine basılarak görüntülenen aşağıdaki menüler, bellek kartınızda birçok fotoğraf olduğunda fotoğrafları kolayca seçmenize yardımcı olur.

- ❏ *Foto Seç*: *Tar. Göre Seç* menüsünü fotoğrafları tarihe göre sıralamak için ve aynı tarihe sahip tüm fotoğrafları aynı anda seçmek için kullanın.
- ❏ *Görüntü Seçenekleri*: *Küçük resim* menüsünü bir ekranda dokuz fotoğraf görüntülemek için kullanın.
- 5. Menüyü görüntülemek için ▼ düğmesine basın, ▲ veya **Yazd. Ayarları** düğmelerini kullanarak ▼ öğesini seçin ve ardından OK düğmesine basın.

*Not:*

Fotoğrafın bir parçasını kırpmak isterseniz **Kırp/Yakınlaştır** öğesini seçin. **A**, **V**, **S** veya **b** düğmelerini kullanarak çerçeveyi kırpmak istediğiniz alana sürükleyin ve ardından çerçevenin boyutunu değiştirmek için – veya + düğmelerini kullanın. Cercevevi döndürmek için  $\bigcap$  düğmesine basın.

- 6. Kağıt boyutu ve kağıt türü gibi ayar öğelerini seçmek için  $\blacktriangle$  veya  $\nabla$  düğmesini kullanın ve  $\blacktriangle$  veya  $\blacktriangleright$ düğmesini kullanarak ayarı değiştirin.
- 7.  $\Diamond$  düğmesine basın.

#### **İlgili Bilgi**

& ["Arka Kağıt Besleme'ye Kağıt Yükleme" sayfa 38](#page-37-0)

- & ["Kağıt Türlerinin Listesi" sayfa 38](#page-37-0)
- & ["Bellek Kartı Takma" sayfa 44](#page-43-0)
- & ["Foto Baskı Modu İçin Menü Seçenekleri" sayfa 51](#page-50-0)

### **Çizgili Kağıt, Takvim, Orijinal Yazdırma Kağıdı ve Orijinal Tebrik Kartı Yazdırma**

Çizgili kağıt, takvim, orijinal yazdırma kağıdı ve orijinal tebrik kartlarını **Kişisel Kağıt** menüsünü kullanarak kolayca yazdırabilirsiniz.

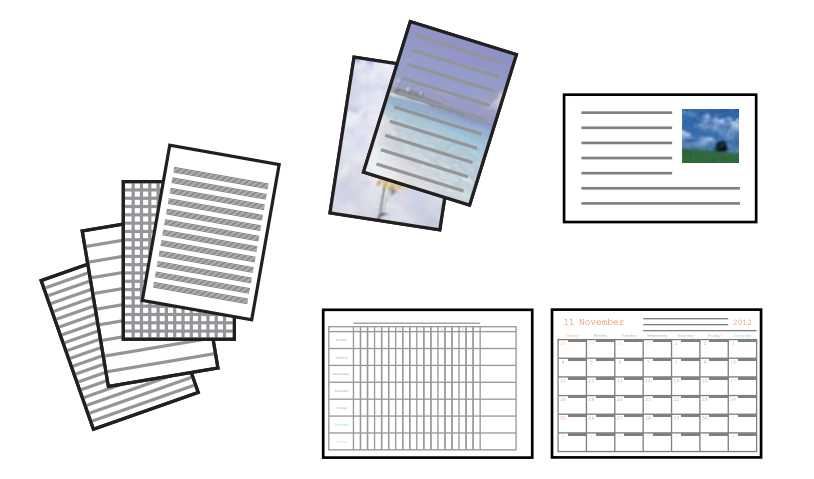

- 1. Yazıcıya kağıt yükleyin.
- 2. Bellek kartınızdaki bir fotoğrafı kullanarak yazdırma kağıdını veya tebrik kartlarını yazdırmak için, bellek kartını yazıcıya takın.
- 3. ↓ veya düğmelerini kullanarak ana ekran üzerinden **Diğer İşlevler** öğesini girin ve ardından OK düğmesine basın.
- 4. u veya d düğmelerini kullanarak **Kişisel Kağıt** öğesini seçin ve ardından OK düğmesine basın.
- 5.  $\blacktriangle$  veya  $\nabla$  düğmesini kullanarak bir menü öğesini seçin ve sonra OK düğmesine basın.

#### *Not:*

Tebrik kartlarını yazdırırken, bellek kartınızda bir fotoğraf kullanmak yerine yazıcıda depolanan bir görüntüyü ekleyebilirsiniz. Yazıcıda depolanan bir görüntüyü eklemek için, *Şablon Çizimi* öğesini seçin.

6. Yazdırmak için ekrandaki talimatları izleyin.

- & ["Arka Kağıt Besleme'ye Kağıt Yükleme" sayfa 38](#page-37-0)
- & ["Kağıt Türlerinin Listesi" sayfa 38](#page-37-0)
- & ["Bellek Kartı Takma" sayfa 44](#page-43-0)
- & ["Çizgili Kağıt, Takvim, Orijinal Yazdırma Kağıdı ve Orijinal Tebrik Kartı Yazdırma İçin Menü Seçenekleri"](#page-47-0) [sayfa 48](#page-47-0)
- & ["Foto Baskı Modu İçin Menü Seçenekleri" sayfa 51](#page-50-0)

### <span id="page-47-0"></span>**Çizgili Kağıt, Takvim, Orijinal Yazdırma Kağıdı ve Orijinal Tebrik Kartı Yazdırma İçin Menü Seçenekleri**

#### Çizgili Kağıtlar:

Bazı çizgili kağıt, grafik kağıdı veya müzik kağıdı türlerini yazdırır.

#### Yazı Kağıtları:

Bir fotoğraf içeren bazı yazdırma kağıdı türlerini, bellek kartından arka plan olarak yazdırır. Fotoğraf üzerine kolayca yazılabilecek şekilde hafifçe yazdırılır.

#### Takvim:

Haftalık veya aylık takvim yazdırır. Aylık takvim için yılı ve ayı seçin.

#### Mesaj Kartı:

Yazıcıdan görüntüler veya bellek kartından görüntüler kullanarak bir tebrik kartı yazdırır.

❏ Görüntü Konumu

Görüntüyü tebrik kartında nereye yerleştirmek istediğiniz seçin.

❏ Çizgi Tipi

Tebrik kartına yazdırmak için çizgi türünü seçin.

❏ Çizgi Rengi

Tebrik kartına yazdırmak için çizgi rengini seçin.

### **Orijinal Zarflara Yazdırma**

**Kişisel Kağıt** menüsünü kullanarak yazıcıda depolanan bir görüntüyü ekleyerek orijinal zarflar oluşturabilirsiniz. Zarflarla eşleşen tebrik kartları yazdırmak için aynı görüntüyü kullanabilirsiniz.

Önce A4 boyutta kağıda zarfın bir diyagramını yazdırın ve sonra bir zarf oluşturmak için katlayın.

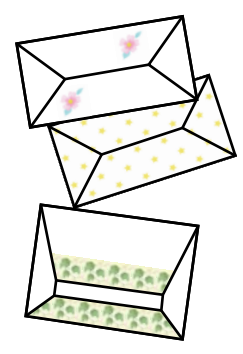

- 1.  $\blacktriangleleft$  veya **Diğer İşlevler** düğmelerini kullanarak ana ekran üzerinden  $\blacktriangleright$  öğesini girin ve ardından OK düğmesine basın.
- 2. ▲ veya **Kişisel Kağıt** düğmelerini kullanarak ▼ öğesini seçin ve ardından OK düğmesine basın.
- 3. **▲ veya Origami** düğmelerini kullanarak ▼ öğesini seçin ve ardından OK düğmesine basın.
- 4. **▲ veya Origami Zarfı** düğmelerini kullanarak ▼ öğesini seçin ve ardından OK düğmesine basın.

#### **Yazdırma**

5. ↓ veya düğmesini kullanarak zarfların üzerine yazdırmak istediğiniz görüntüyü seçin ve sonra OK düğmesine basın.

Görüntünün yazdırma konumunu gösteren bir ekran ve katlı çizgileri yazdırıp yazdırmama ayarı görüntülenir.

- 6. Görüntü konumunu ve katlama çizgisi ayarını değiştirmek için, ayar ekranını görüntülemek için  $\blacktriangledown$ düğmesine basın ve ayarları değiştirin.
- 7. Ayarları yapmayı tamamladığınızda, ayar onayı ekranına dönmek için  $\Im$  düğmesine basın ve sonra OK düğmesine basın.
- 8.  $\blacktriangleleft$  veya  $\blacktriangleright$  düğmesini kullanarak zarfların boyutunu seçin ve sonra OK düğmesine basın.
- 9. A4 düz kağıdı yazıcıya yükleyin ve sonra OK düğmesine basın.
- 10. veya + düğmesini kullanarak kopya sayısını ayarlayın ve sonra  $\Phi$  düğmesine basın.

#### **İlgili Bilgi**

& ["Arka Kağıt Besleme'ye Kağıt Yükleme" sayfa 38](#page-37-0)

### **Zarfları Katlama**

Bir zarfın bir diyagramını yazdırdıktan sonra, zarfın nasıl katlanacağını gösteren bir talimat sayfası yazdırın ve sonra talimat sayfasını diyagramın üst tarafına yatırın ve ikisini bir katlayın.

- 1. **Origami Zarf Talimatı** öğesini **Origami** menüsünden seçin ve sonra OK düğmesine basın.
- 2. < ve bdüğmesini kullanarak zarf diyagramını yazdırmak için seçtiğiniz zarf boyutunu seçin ve sonra OK düğmesine basın.
- 3. A4 düz kağıdı yazıcıya yükleyin ve sonra OK düğmesine basın.
- 4. veya + düğmesini kullanarak kopya sayısını ayarlayın ve sonra  $\hat{\Phi}$  düğmesine basın.

Aşağıdaki talimat sayfası yazdırılır.

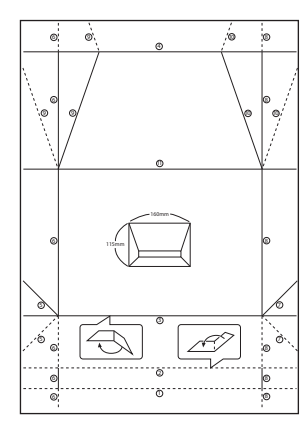

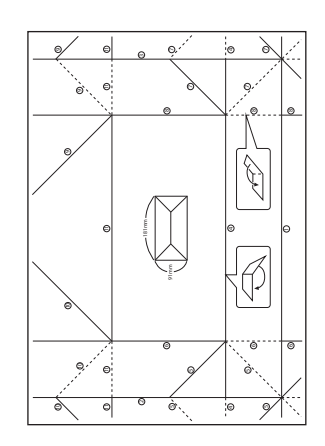

- 5. Talimat sayfasını zarf diyagramının üzerine koyun ve sonra talimat sayfasındaki talimatları izleyerek birlikte katlayın.
- 6. Bittiğinde, katlarını açın ve talimat sayfasını çıkarın ve sonra yalnızca zarf diyagramını kırışıklıklarından yeniden katlayın.

### **Çeşitli Düzenlerde Yazdırma**

Bellek kartında bulunan fotoğrafları 2 yan yana, 4 yan yana ve üst yarı gibi çeşitli düzenlerde yazdırabilirsiniz.

*Not:* Bu özelliği yazdırırken, yazdırma hızı yavaşlayabilir.

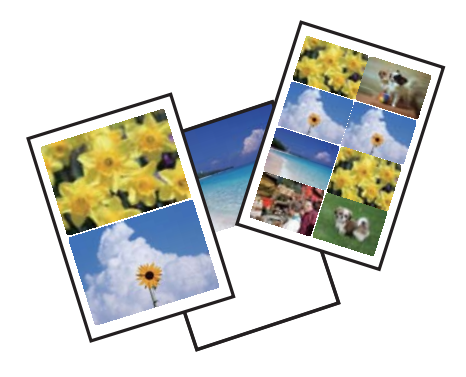

 $\blacktriangleleft$  veya **Diğer İşlevler** düğmelerini kullanarak ana ekran üzerinden ▶ öğesini girin ve ardından OK düğmesine basın.  $\triangle$  veya Foto Düzen Sayfası düğmelerini kullanarak  $\nabla$  öğesini seçin ve ardından OK düğmesine basın. Yazdırmak için ekrandaki talimatları izleyin.

#### **İlgili Bilgi**

& ["Foto Baskı Modu İçin Menü Seçenekleri" sayfa 51](#page-50-0)

### **Slayt Gösterisinden Yazdırma**

Bellek kartınızdaki fotoğrafların bir slayt gösterisini çalıştırabilirsiniz ve sonra fotoğrafları slayt gösterisinden yazdırabilirsiniz.

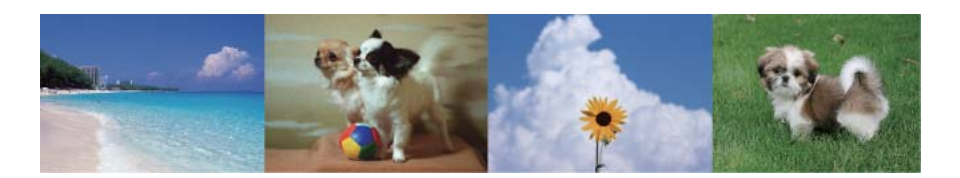

 $\blacktriangleleft$  veya **Diğer İşlevler** düğmelerini kullanarak ana ekran üzerinden ▶ öğesini girin ve ardından OK düğmesine basın. **Slayt Gösterisi** öğesini  $\triangle$  veya  $\nabla$  düğmesini kullanarak seçin ve sonra slayt gösterisini çalıştırmak için OK düğmesine basın. Slayt gösterisini duraklatmak için ▼ düğmesine basın ve yeniden başlatmak için yeniden basın. Fotoğrafı yazdırmak için, OK düğmesine basın. Ayar menüsü öğeleri **Foto Baskı** modunda gösterilenlerle aynıdır.

#### <span id="page-50-0"></span>**İlgili Bilgi**

- & ["Bellek Kartından Seçerek Fotoğraflar Yazdırma" sayfa 46](#page-45-0)
- & "Foto Baskı Modu İçin Menü Seçenekleri" sayfa 51

### **DPOF Yazdırma**

Yazıcı DPOF (Digital Print Order Format, Dijital Yazdırma Sırası Formatı) Ver. 1.10. DPOF formatı, fotoğraflar için ek bilgiler saklayan bir formattır. Bu bilgiler arasında tarih, saat, kullanıcı adı ve yazdırma bilgisi gibi bilgiler yer almaktadır. DPOF uyumlu bir kamera kullanarak bellek kartında bulunan hangi resimlerin yazdırılacağını ve kopya sayısının ne olacağını seçebilirsiniz. Bellek kartı yazdırıcıya takıldığında, kamera tarafından seçilen fotoğraflar yazdırılır.

#### *Not:*

Kameranızda yazdırma ayarları gerçekleştirme hakkında daha fazla bilgi edinmek için kameranız ile birlikte verilen dokümantasyona bakın.

Bellek kartını yazıcıya takmanız durumunda bir onaylama ekranı görüntülenir. u veya **Evet** düğmelerini

kullanarak  $\blacktriangledown$  öğesini seçin ve ardından yazdırma işlemi başlatma ekranını görüntülemek için OK düğmesine

basın. Yazdırma işlemini başlatmak için  $\circledA$  düğmesine basın. Yazdırma ayarlarını değiştirmek için  $\blacktriangledown$  düğmesine basın. Ayarlama öğeleri **Foto Baskı** ile aynıdır.

#### **İlgili Bilgi**

- & ["Bellek Kartından Seçerek Fotoğraflar Yazdırma" sayfa 46](#page-45-0)
- & "Foto Baskı Modu İçin Menü Seçenekleri" sayfa 51

### **Foto Baskı Modu İçin Menü Seçenekleri**

#### Foto Seç

❏ Tar. Göre Seç

Bellek kartında bulunan fotoğrafları tarihe göre görüntüler. Aynı tarihe sahip tüm fotoğrafları aynı anda yazdırabilirsiniz.

❏ Foto Seçimini İptal Et

Tüm fotoğrafların yazdırma sayısını 0'a (sıfır) döndürür.

#### Görüntü Seçenekleri

❏ Bilgi ile 1 foto

Ekran üzerinde bir fotoğraf görüntüler. Yakınlaştırma gibi ayar bilgileri de görüntülenir.

❏ 1 foto

Ekran üzerinde bir fotoğraf görüntüler. Yakınlaştırma gibi ayar bilgileri görüntülenmez.

❏ Küçük resim

Ekran üzerinde dokuz fotoğraf görüntüler.

#### Yazd. Ayarları

❏ Kağıt Byt.

Yüklediğiniz kağıt boyutunu seçin.

<span id="page-51-0"></span>❏ Kağıt Türü

Yüklediğiniz kağıt türünü seçin.

❏ Kenarlıksız

Kenarları etraflarında kenar boşlukları olmadan yazdırmak için, **Kenarlıksız** öğesini seçin. Kağıdın kenarlarında oluşan kenar boşluklarını kaldırmak amacıyla resim biraz büyütülür. Kenarları etraflarında kenar boşlukları ile yazdırmak için, **Kenarlıklı** öğesini seçin.

❏ Kalite

Baskı kalitesini seçin. **En iyi** öğesini seçerek daha yüksek yazdırma kalitesi elde edebilirsiniz; ancak, yazdırma hızı daha yavaş olabilir.

❏ Kır. Göz Düz.

Fotoğraflardaki kırmızı gözü düzeltir. Düzeltmeler orijinal dosyaya uygulanmaz ancak çıktılara uygulanır. Fotoğraf türüne bağlı olarak, gözler dışındaki fotoğraf kısımları düzeltilebilir.

#### Kırp/Yakınlaştır

Yazdırılacak fotoğrafın bir bölümünü büyütür.

#### Grup Seçimi

Bellek kartınızda 1000'den fazla fotoğraf bulunması durumunda, fotoğraflarınız otomatik olarak maksimum 999 fotoğraf içeren gruplara ayrılır. Görüntülenecek bir grup seçin.

### **Bilgisayardan Yazdırma**

### **Yazdırma Temel Bilgileri — Windows**

#### *Not:*

- ❏ Ayar öğelerinin açıklamaları için çevrimiçi yardıma bakın. Bir öğeye sağ tıklayın ve ardından *Yardım* öğesine tıklayın.
- ❏ Uygulamaya bağlı olarak işlemler farklılık gösterir. Ayrıntılar için uygulamanın yardımına bakın.
- 1. Yazıcıya kağıt yükleyin.

#### c*Önemli:*

Kontrol panelinde kağıt ayarlarını yapın.

- 2. Yazdırmak istediğiniz dosyayı açın.
- 3. **Dosya** menüsünden **Yazdır** veya **Yazdırma Ayarı** öğesini seçin.
- 4. Yazıcınızı seçin.

5. Yazıcı sürücüsü penceresine erişim için **Tercihler** veya **Özellikler** öğesini seçin.

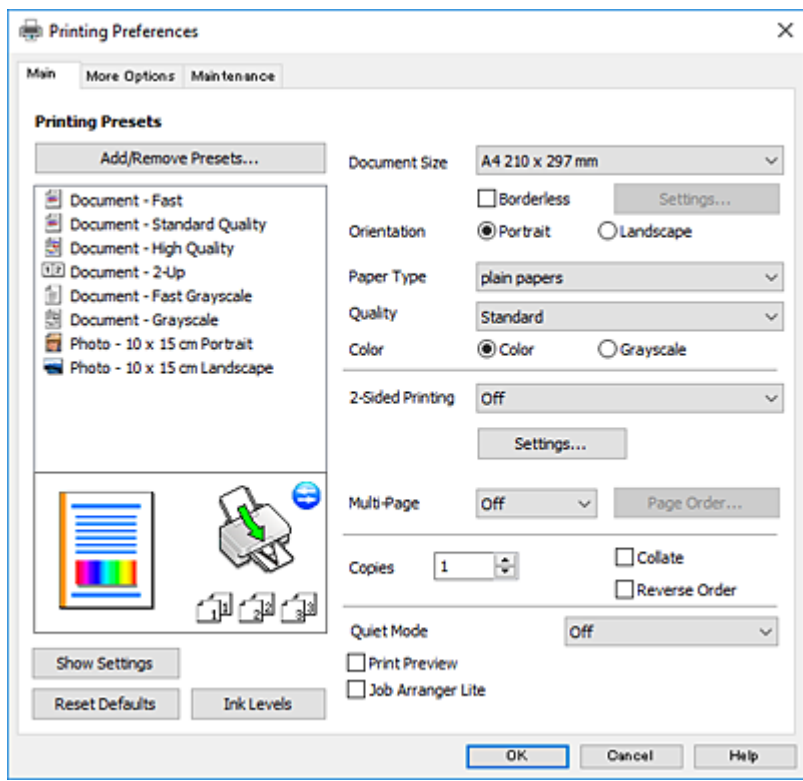

- 6. Aşağıdaki ayarları yapın.
	- ❏ Kağıt Boyutu: Yazıcıya yüklediğiniz kağıt boyutunu seçin.
	- ❏ Kenarlıksız: Görüntünün etrafında kenar boşlukları olmayacak şekilde yazdırmayı seçin.

Kenarlıksız yazdırma işlemleri esnasında kağıdın kenarlarında boşluk kalmaması amacıyla yazdırma verisi kağıt boyutunu biraz aşacak şekilde büyütülür. Büyütme miktarını seçmek için **Ayarlar** öğesine tıklayın.

- ❏ Yön: Uygulamada belirlediğiniz yönü seçin.
- ❏ Kağıt Türü: Yüklediğiniz kağıt türünü seçin.
- ❏ Kalite: Baskı kalitesini seçin.

**Yüksek** öğesini seçerek daha yüksek yazdırma kalitesi elde edebilirsiniz; ancak, yazdırma hızı daha yavaş olabilir.

❏ Renk: Siyah veya gri tonlarında yazdırmak istiyorsanız **Griölçek** öğesini seçin.

*Not:*

Zarflar üzerine yazdırırken, *Yatay* öğesini *Yön* ayarı olarak seçin.

- 7. Yazıcı sürücüsü penceresini kapatmak için **Tamam** öğesine tıklayın.
- 8. **Yazdır** öğesine tıklayın.

- & ["Kullanılabilir Kağıtlar ve Kapasiteler" sayfa 37](#page-36-0)
- & ["Arka Kağıt Besleme'ye Kağıt Yükleme" sayfa 38](#page-37-0)
- & ["Windows Yazıcı Sürücüsü Kılavuzu" sayfa 119](#page-118-0)

#### <span id="page-53-0"></span>& ["Kağıt Türlerinin Listesi" sayfa 38](#page-37-0)

### **Yazdırma Temel Bilgileri — Mac OS**

#### *Not:*

Bölümdeki açıklamalarda örnek olarak TextEdit kullanılmaktadır. Uygulamaya bağlı olarak işlemler ve erkanlar farklılık gösterebilir. Ayrıntılar için uygulamanın yardımına bakın.

- 1. Yazıcıya kağıt yükleyin.
- 2. Yazdırmak istediğiniz dosyayı açın.
- 3. Yazdırma iletişimine ulaşmak için **Dosya** menüsünden **Yazdır** öğesini veya başka bir komut seçin.

Gerekirse yazdırma penceresini genişletmek için Ayrıntıları Göster veya  $\blacktriangledown$  öğesine tıklayın.

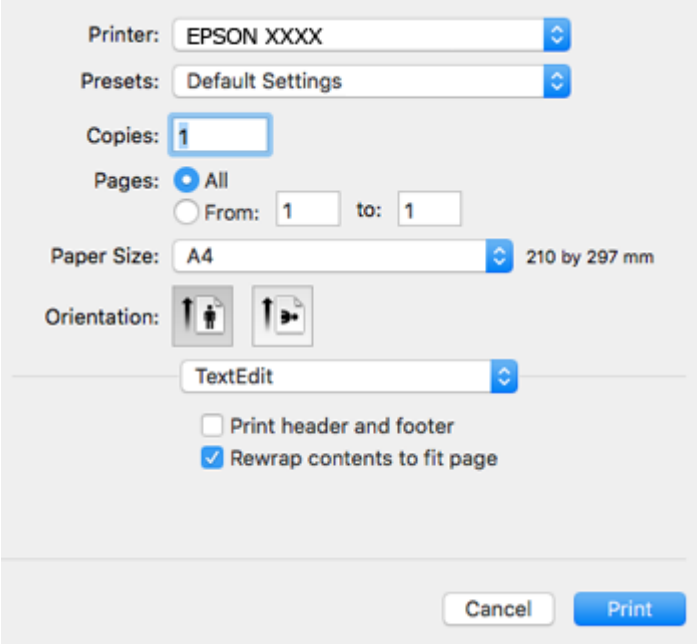

- 4. Aşağıdaki ayarları yapın.
	- ❏ Yazıcı: Yazıcınızı seçin.
	- ❏ Ön ayarlar: Kayıtlı ayarları ne zaman kullanmak istediğinizi seçin.
	- ❏ Kağıt Boyutu: Yazıcıya yüklediğiniz kağıt boyutunu seçin.

Kenarlıklar olmadan yazdırırken "kenarlıksız" bir kağıt boyutu seçin.

❏ Yön: Uygulamada belirlediğiniz yönü seçin.

*Not:*

- ❏ Yukarıdaki ayar menüleri görüntülenmezse yazdırma penceresini kapatın, *Dosya* menüsünden *Sayfa Yapısı*'nı seçin ve ardından ayarları yapın.
- ❏ Mektuplar üzerine yazdırırken yatay yön seçin.

5. Açılır menüden **Yazdırma Ayarları** öğesini seçin.

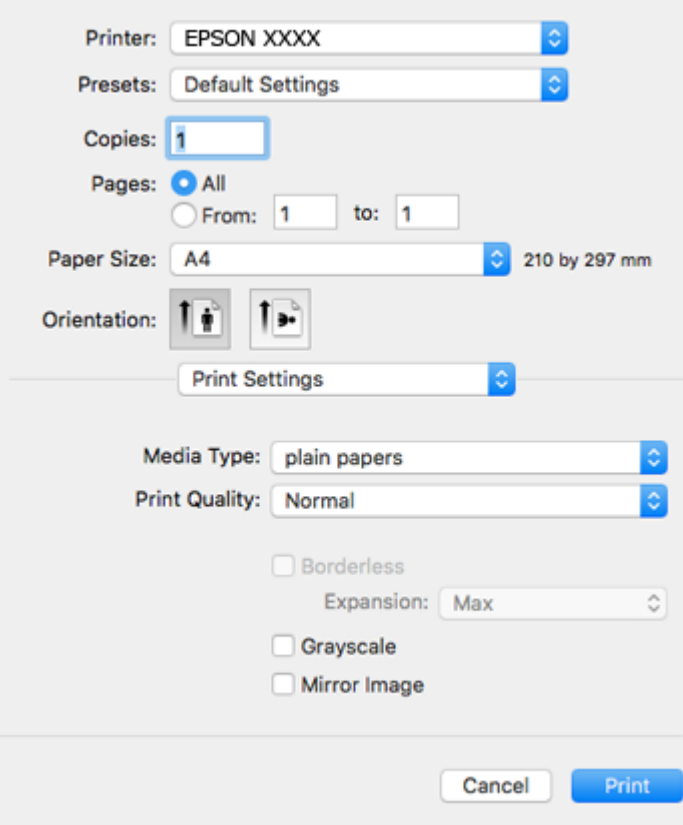

#### *Not:*

OS X Mountain Lion veya üstünde *Yazdırma Ayarları* menüsü görüntülenmezse Epson yazıcı sürücüsü düzgün bir şekilde yüklenmemiştir.

 menü > *Yazıcılar ve Tarayıcılar* (veya *Yazdırma ve Tarama*, *Yazdırma ve Fakslama*) üzerinden *Sistem Tercihleri* öğesini seçin, yazıcıyı kaldırın ve ardından tekrar ekleyin. Aşağıdaki web sitesine erişin ve sonra ürünün adını girin. *Destek* öğesine gidin ve sonra İpuçlarına bakın.

[http://epson.sn](http://epson.sn/?q=2)

- 6. Aşağıdaki ayarları yapın.
	- ❏ Ortam Türü: Yüklediğiniz kağıt türünü seçin.
	- ❏ Baskı Kalitesi: Baskı kalitesini seçin.

**İyi** öğesini seçerek daha yüksek yazdırma kalitesi elde edebilirsiniz; ancak, yazdırma hızı daha yavaş olabilir.

❏ Genişleme: Kenarlıksız kağıt boyutu seçildiğinde kullanılabilir.

Kenarlıksız yazdırma işlemleri esnasında kağıdın kenarlarında boşluk kalmaması amacıyla yazdırma verisi kağıt boyutunu biraz aşacak şekilde büyütülür. Büyütme miktarını seçin.

- ❏ Griölçek: Siyah veya gri tonlarında yazdırmak için seçin.
- 7. **Yazdır** öğesine tıklayın.

#### **İlgili Bilgi**

& ["Kullanılabilir Kağıtlar ve Kapasiteler" sayfa 37](#page-36-0)

- & ["Arka Kağıt Besleme'ye Kağıt Yükleme" sayfa 38](#page-37-0)
- & ["Mac OS Yazıcı Sürücüsü Kılavuzu" sayfa 122](#page-121-0)
- & ["Kağıt Türlerinin Listesi" sayfa 38](#page-37-0)

### **2 Taraf Üzerine Yazdırma (sadece Windows için)**

Yazıcı sürücüsü çift ve tek sayfaları otomatik olarak ayırarak yazdırır. Yazıcı tek sayfalara yazdırma işlemini tamamladıktan sonra talimatları izleyerek kağıtları ters çevirerek çift sayfaları yazdırın. Çıktıyı katlayarak oluşturulabilecek bir kitaplık da yazdırabilirsiniz.

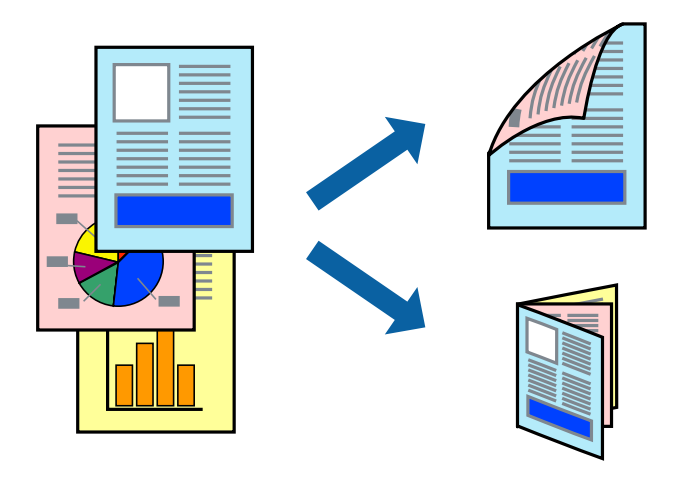

#### *Not:*

- ❏ Bu özellik, kenarlıksız yazdırma için kullanılamaz.
- ❏ 2 taraflı yazdırmaya uygun olmayan kağıt kullanmanız durumunda yazdırma kalitesi düşebilir ve kağıt sıkışmaları meydana gelebilir.
- ❏ Kağıda ve veriye bağlı olarak mürekkep sayfanın diğer tarafına geçebilir.
- ❏ *EPSON Status Monitor 3* devre dışıysa, yazıcı sürücüsüne erişin, *Genişletilmiş Ayarlar* sekmesinde *Bakım* öğesine tıklayın ve ardından *EPSON Status Monitor 3'ü Etkinleştir* öğesini seçin.
- ❏ Yazıcıya bir ağ üzerinden erişiliyor veya paylaştırılmış bir yazıcı olarak kullanılıyorsa 2 taraflı yazdırma kullanılamayabilir.
- 1. Yazıcıya kağıt yükleyin.
- 2. Yazdırmak istediğiniz dosyayı açın.
- 3. Yazıcı sürücüsü penceresine girin.
- 4. **Manuel (Uzun kenar cilt payı)** veya **Manuel (Kısa kenar cilt payı)** öğesini **2- taraflı yazdırma** seçeneğinden **Ana** sekmesindeyken seçin.
- 5. **Ayarlar** öğesine tıklayın, uygun ayarları yapın ve ardından **Tamam** öğesine tıklayın.

#### *Not:*

Kitapçık şeklinde yazdırmak için *Kitapçık* öğesini seçin.

6. **Ana** ve **Daha Fazla Seçenek** sekmelerindeki diğer öğeleri de ayarlayın ve ardından **Tamam** öğesine tıklayın.

7. **Yazdır** öğesine tıklayın.

İlk tarafın yazdırılması tamamlandığında, bilgisayarda bir açılır pencere görüntülenir. Ekrandaki talimatları izleyin.

#### **İlgili Bilgi**

- & ["Kullanılabilir Kağıtlar ve Kapasiteler" sayfa 37](#page-36-0)
- & ["Arka Kağıt Besleme'ye Kağıt Yükleme" sayfa 38](#page-37-0)
- & ["Yazdırma Temel Bilgileri Windows" sayfa 52](#page-51-0)

### **Birden Fazla Sayfayı bir Sayfaya Yazdırma**

İki veya dört sayfalık veriyi tek bir kağıda yazdırabilirsiniz.

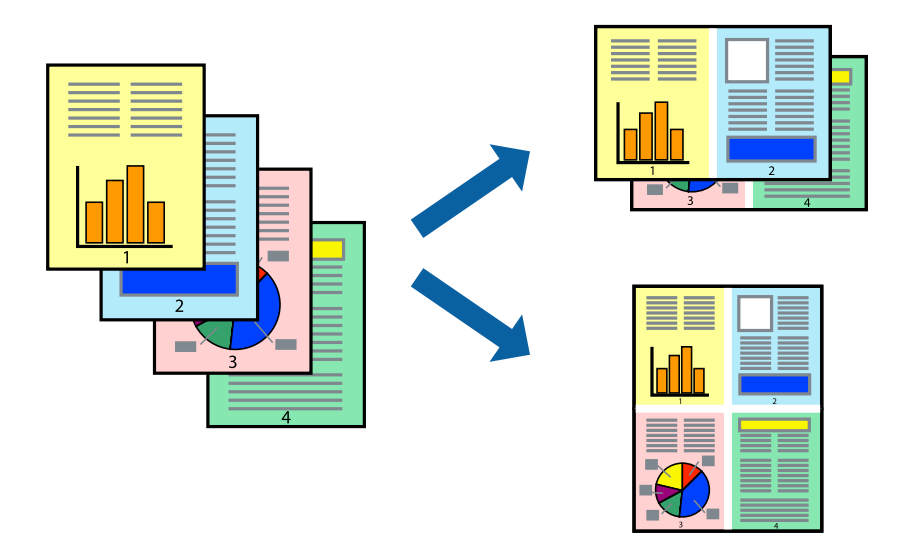

### **Birden Fazla Sayfayı bir Sayfaya Yazdırma - Windows**

#### *Not:*

Bu özellik, kenarlıksız yazdırma için kullanılamaz.

- 1. Yazıcıya kağıt yükleyin.
- 2. Yazdırmak istediğiniz dosyayı açın.
- 3. Yazıcı sürücüsü penceresine girin.
- 4. **2-Up** veya **4-Up**'yı **Çok sayfalı** ayarı olarak **Ana** sekmesinden seçin.
- 5. **Sayfa Sırası**'na tıklayın, ilgili ayarları yapın ve pencereyi kapatmak için **Tamam**'a tıklayın.
- 6. **Ana** ve **Daha Fazla Seçenek** sekmelerindeki diğer öğeleri de ayarlayın ve ardından **Tamam**'a tıklayın.
- 7. **Yazdır**'a tıklayın.

#### **İlgili Bilgi**

- & ["Arka Kağıt Besleme'ye Kağıt Yükleme" sayfa 38](#page-37-0)
- & ["Yazdırma Temel Bilgileri Windows" sayfa 52](#page-51-0)

### **Birden Fazla Sayfayı bir Sayfaya Yazdırma — Mac OS**

- 1. Yazıcıya kağıt yükleyin.
- 2. Yazdırmak istediğiniz dosyayı açın.
- 3. Yazdırma iletişimine erişin.
- 4. Açılır menüden **Düzen**'i seçin.
- 5. Sayfa sayısını **Yaprak Başına Sayfa Adedi**, **Yerleşim Yönü** (sayfa sırası) ve **Kenar** seçeneklerinden seçin.
- 6. Gereken diğer öğeleri ayarlayın.
- 7. **Yazdır** öğesine tıklayın.

#### **İlgili Bilgi**

- & ["Arka Kağıt Besleme'ye Kağıt Yükleme" sayfa 38](#page-37-0)
- & ["Yazdırma Temel Bilgileri Mac OS" sayfa 54](#page-53-0)

### **Kağıt Boyutuna Uydurarak Yazdırma**

Yazıcıya yüklediğiniz kağıt boyutuna uydurarak yazdırma yapabilirsiniz.

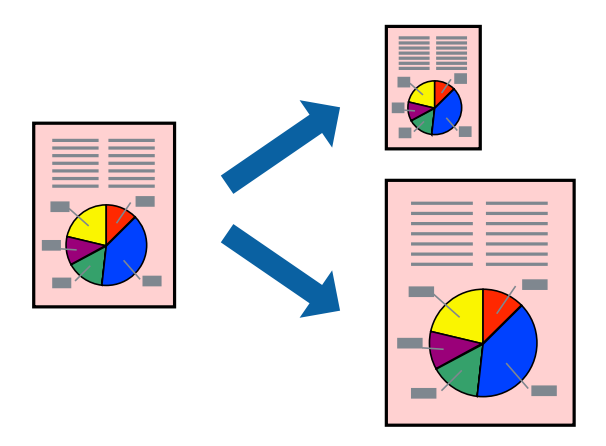

### **Kağıt Boyutuna Uydurarak Yazdırma - Windows**

#### *Not:*

Bu özellik, kenarlıksız yazdırma için kullanılamaz.

- 1. Yazıcıya kağıt yükleyin.
- 2. Yazdırmak istediğiniz dosyayı açın.

#### **Yazdırma**

- 3. Yazıcı sürücüsü penceresine girin.
- 4. **Daha Fazla Seçenek** sekmesinden aşağıdaki ayarları yapın.
	- ❏ Kağıt Boyutu: Uygulamada belirlediğiniz kağıt boyutunu seçin.
	- ❏ Çıktı Kağıt: Yazıcıya yüklediğiniz kağıt boyutunu seçin.

**Sayfaya Sığdır** otomatik olarak seçilir.

#### *Not:*

Sayfanın ortasında küçültülmüş bir resim yazdırmak isterseniz, *Orta* seçeneğini seçin.

- 5. **Ana** ve **Daha Fazla Seçenek** sekmelerindeki diğer öğeleri de ayarlayın ve ardından **Tamam**'a tıklayın.
- 6. **Yazdır**'a tıklayın.

#### **İlgili Bilgi**

- & ["Arka Kağıt Besleme'ye Kağıt Yükleme" sayfa 38](#page-37-0)
- & ["Yazdırma Temel Bilgileri Windows" sayfa 52](#page-51-0)

### **Kağıt Boyutuna Uydurarak Yazdırma — Mac OS**

- 1. Yazıcıya kağıt yükleyin.
- 2. Yazdırmak istediğiniz dosyayı açın.
- 3. Yazdırma iletişimine erişin.
- 4. Uygulamada belirlediğiniz kağıt boyutunu **Kağıt Boyutu** ayarı olarak seçin.
- 5. Açılan menüden **Kağıt İşleme**'yi seçin.
- 6. **Kağıt boyutuna göre ölçekle**'yi seçin.
- 7. Yazıcıya yüklediğiniz kağıt boyutunu **Hedef Kağıt Boyutu** olarak seçin.
- 8. Gereken diğer öğeleri ayarlayın.
- 9. **Yazdır** öğesine tıklayın.

- & ["Arka Kağıt Besleme'ye Kağıt Yükleme" sayfa 38](#page-37-0)
- & ["Yazdırma Temel Bilgileri Mac OS" sayfa 54](#page-53-0)

### **Çok Sayıda Dosyayı Birlikte Yazdırma (sadece Windows için)**

**İş Düzenleyici Lite** farklı uygulamalar tarafından oluşturulan birden fazla dosyayı birleştirmenize ve tek bir yazdırma işi olarak yazdırmanıza imkan tanır. Düzen, yazdırma sırası ve yönü gibi dosyalar için yazdırma ayarlarını belirtebilirsiniz.

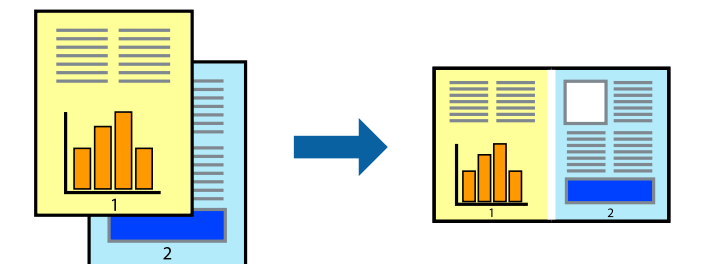

- 1. Yazıcıya kağıt yükleyin.
- 2. Yazdırmak istediğiniz dosyayı açın.
- 3. Yazıcı sürücüsü penceresine girin.
- 4. **İş Düzenleyici Lite** seçeneğini **Ana** sekmesinden seçin.
- 5. Yazıcı sürücüsü penceresini kapatmak için **Tamam** öğesine tıklayın.
- 6. **Yazdır** öğesine tıklayın.

**İş Düzenleyici Lite** penceresi görüntülenir ve yazdırma işi **Projeyi Yazdır**'a eklenir.

7. **İş Düzenleyici Lite** penceresi açıldığında, mevcut dosya ile birleştirmek istediğiniz dosyayı açın ve ardından 3. – 6. adımları tekrarlayın.

*Not:*

- ❏ *İş Düzenleyici Lite* penceresini kapatırsanız, kaydedilmeyen *Projeyi Yazdır*'si silinir. Daha sonra yazdırmak için *Kaydet* menüsünden *Dosya* öğesini seçin.
- ❏ *Projeyi Yazdır* öğesine kayıtlı bir *İş Düzenleyici Lite* açmak için yazıcı sürücüsünün *İş Düzenleyici Lite* sekmesinde *Bakım* öğesine tıklayın. Daha sonra dosyayı seçmek için *Aç* menüsünden *Dosya* öğesini seçin. Kaydedilen dosyaların uzantısı "ecl"dir.
- 8. **Düzen**'sini gerektiği şekilde düzenlemek için **Düzenle**'de **İş Düzenleyici Lite** ve **Projeyi Yazdır** menülerini seçin. Ayrıntılar için İş Düzenleyici Lite yardımına bakın.
- 9. **Yazdır** seçeneğini **Dosya** menüsünden seçin.

- & ["Arka Kağıt Besleme'ye Kağıt Yükleme" sayfa 38](#page-37-0)
- & ["Yazdırma Temel Bilgileri Windows" sayfa 52](#page-51-0)

### **Bir Poster Oluşturmak İçin Bir Görüntüyü Birden Fazla Sayfaya Yazdırma (yalnızca Windows için)**

Bu özellik, bir görüntüyü birden fazla sayfaya yazdırmanızı sağlar.Bunları bantlayıp bir araya getirerek büyük bir poster oluşturabilirsiniz.

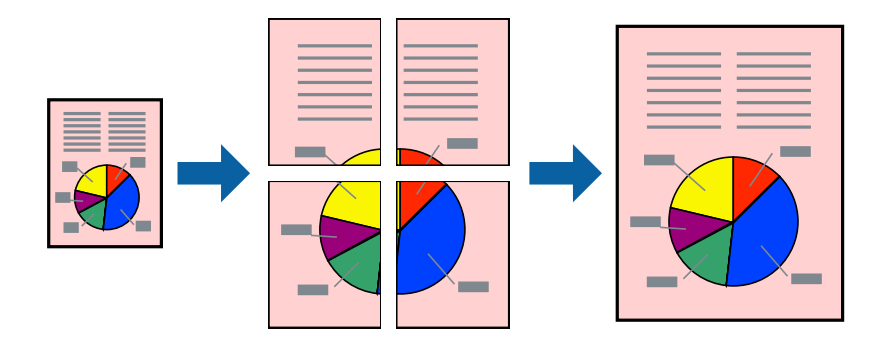

*Not:* Bu özellik, kenarlıksız yazdırma için kullanılamaz.

- 1. Yazıcıya kağıt yükleyin.
- 2. Yazdırmak istediğiniz dosyayı açın.
- 3. Yazıcı sürücüsü penceresine girin.
- 4. **Ana** sekmesindeki **Çok sayfalı** öğesinden **2x1 Poster**, **2x2 Poster**, **3x3 Poster** veya **4x4 Poster** öğesini seçin.
- 5. **Ayarlar** öğesine tıklayın, uygun ayarları yapın ve ardından **Tamam** öğesine tıklayın.

#### *Not:*

*Kesme KıIavuz Çizgilerini Yazdır*, bir kesme kılavuzu yazdırmanızı sağlar.

- 6. **Ana** ve **Daha Fazla Seçenek** sekmelerindeki diğer öğeleri de ayarlayın ve ardından **Tamam** öğesine tıklayın.
- 7. **Yazdır** öğesine tıklayın.

- & ["Arka Kağıt Besleme'ye Kağıt Yükleme" sayfa 38](#page-37-0)
- & ["Yazdırma Temel Bilgileri Windows" sayfa 52](#page-51-0)

### **Çakışan Hizalama İşaretleri Kullanarak Poster Yapma**

**2x2 Poster** seçildiğinde ve **Çakışan Hizalama İşaretleri**, **Kesme KıIavuz Çizgilerini Yazdır**'nda seçildiğinde nasıl poster yapılacağının bir örneği.

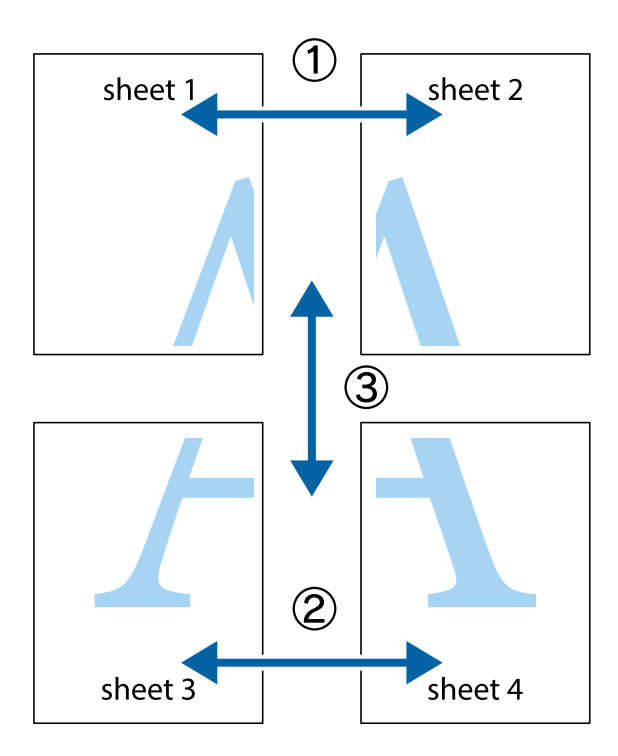

1. Sheet 1 ve Sheet 2 hazırlayın. Üst ve alt çarpı işaretlerinin ortasından dikey mavi çizgi boyunca Sheet 1 kenar boşluklarını kesin.

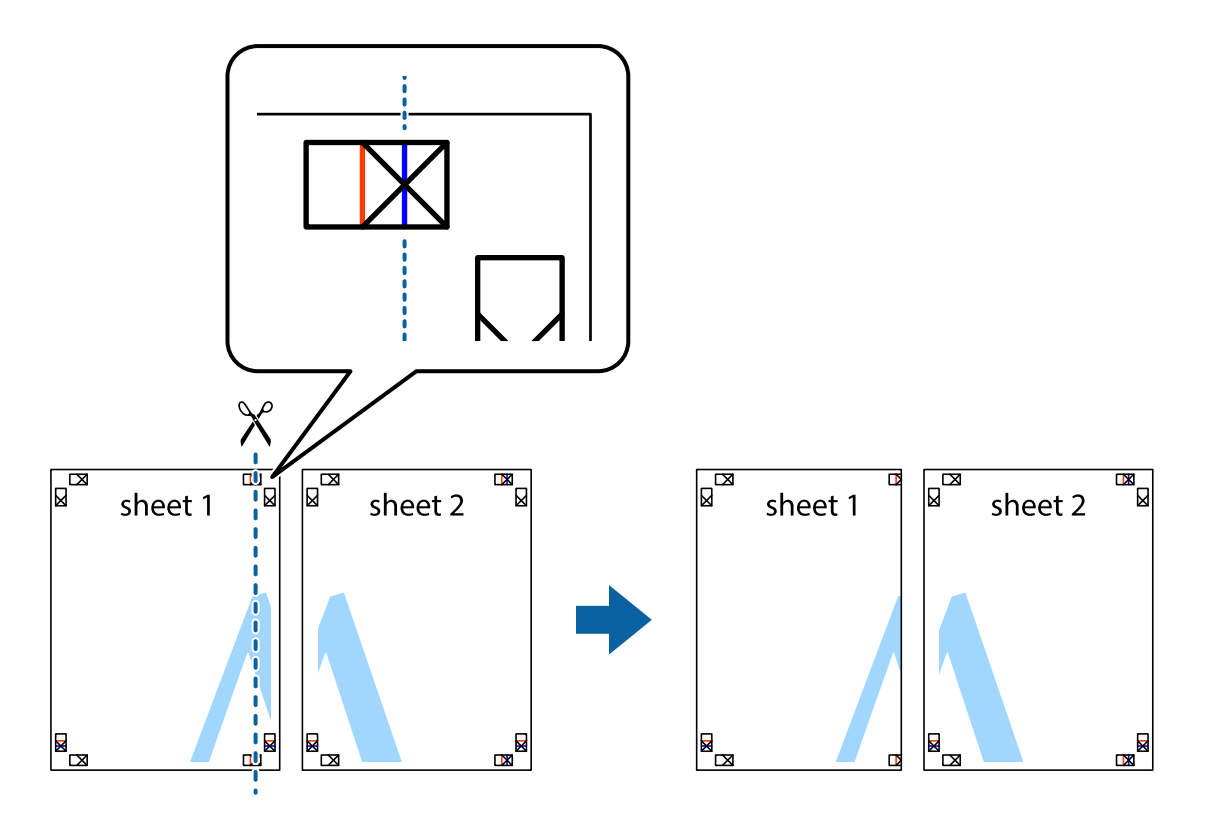

2. Sheet 1 kenarını Sheet 2 üstüne yerleştirip, çarpı işaretlerini hizalayın ve ardından iki sayfayı arkadan geçici olarak bantlayın.

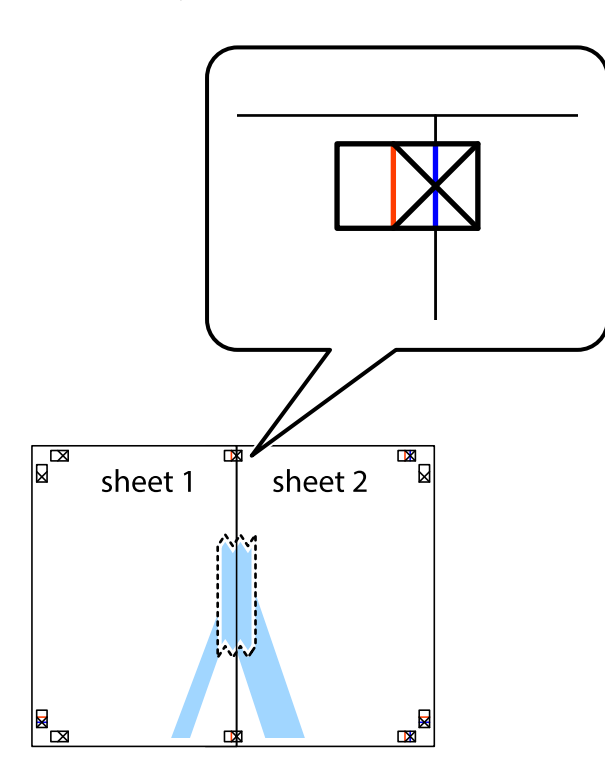

3. Hizalama işaretlerindeki kırmızı dikey çizgi boyunca bantlı sayfaları ikiye kesin (bu sefer çarpı işaretlerinin solundaki çizgi).

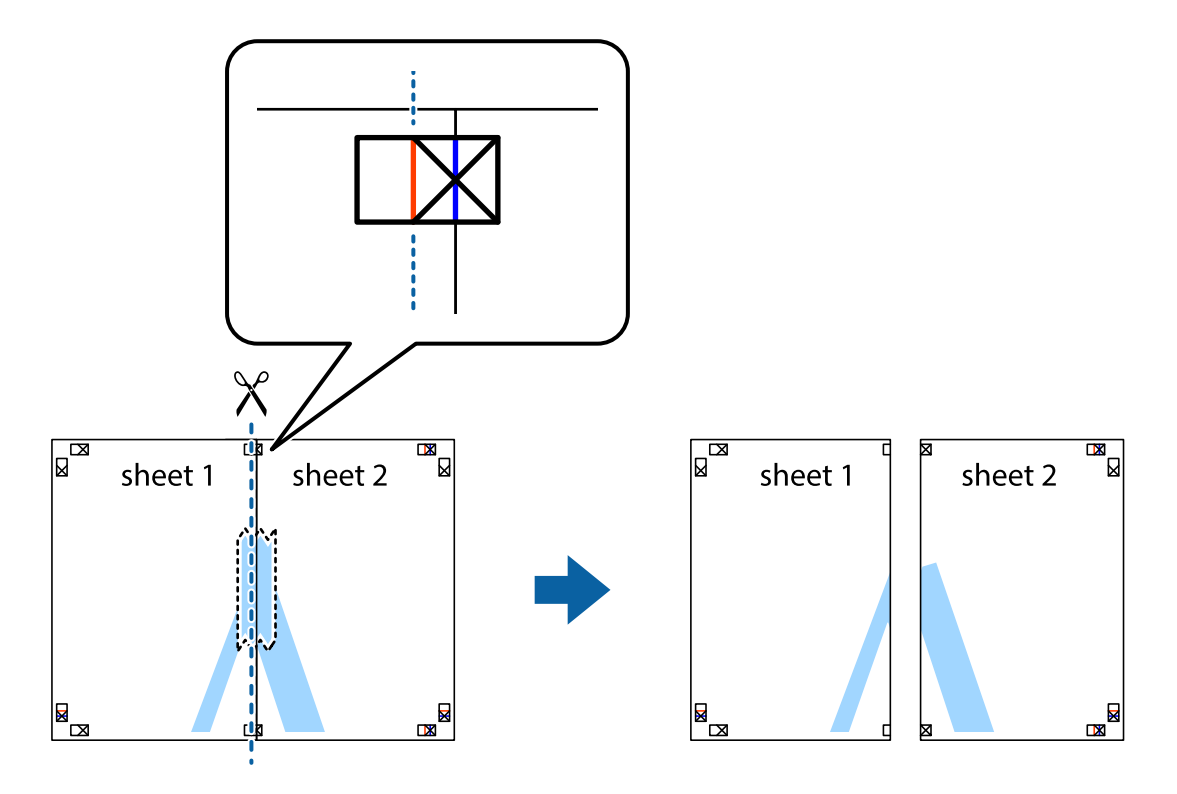

4. Sayfaları arkadan birbirine bantlayın.

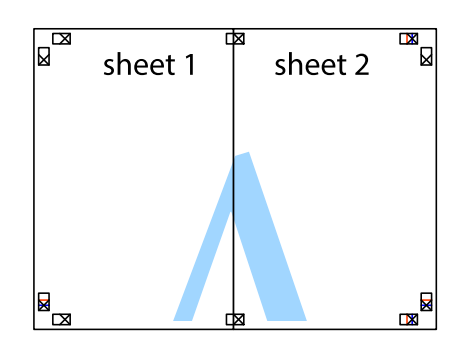

- 5. Sheet 3 ve Sheet 4'yı birbirine bantlamak için 1'den 4'e kadar olan adımları tekrarlayın.
- 6. Sol ve sağ çarpı işaretlerinin ortasından yatay mavi çizgi boyunca Sheet 1 ve Sheet 2 kenar boşluklarını kesin.

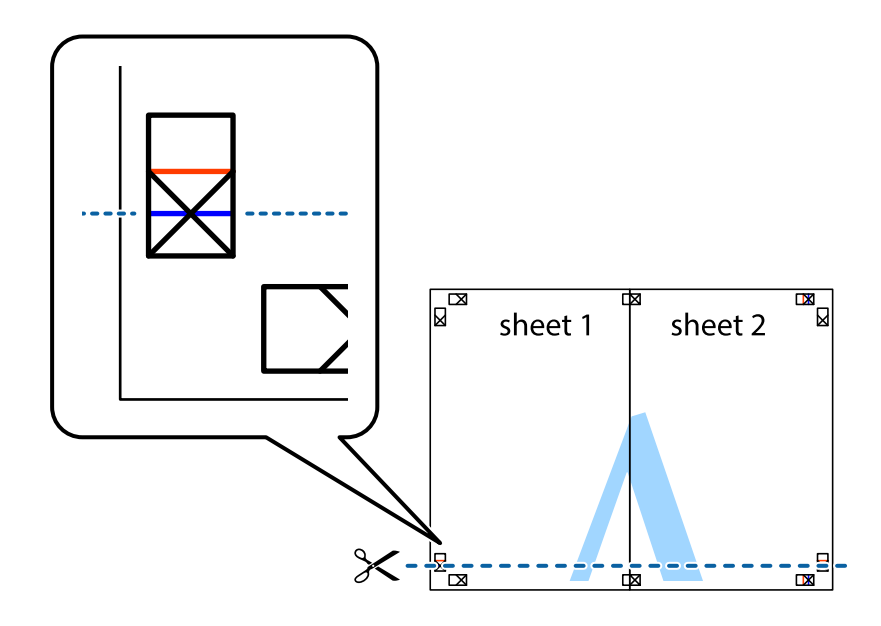

7. Sheet 1 ve Sheet 2 kenarını Sheet 3 ve Sheet 4 kenarına yerleştirin ve ardından çarpı işaretlerini hizalayıp, arkadan geçici olarak birbirine bantlayın.

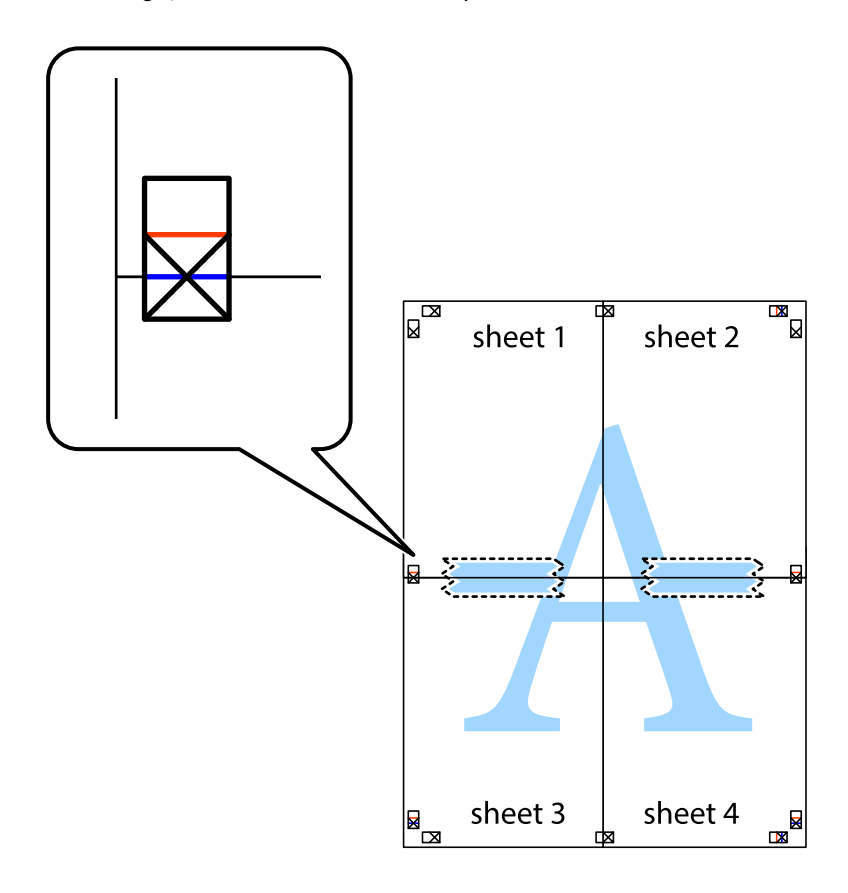

8. Hizalama işaretlerindeki kırmızı yatay çizgi boyunca bantlı sayfaları ikiye kesin (bu sefer çarpı işaretlerinin üstündeki çizgi).

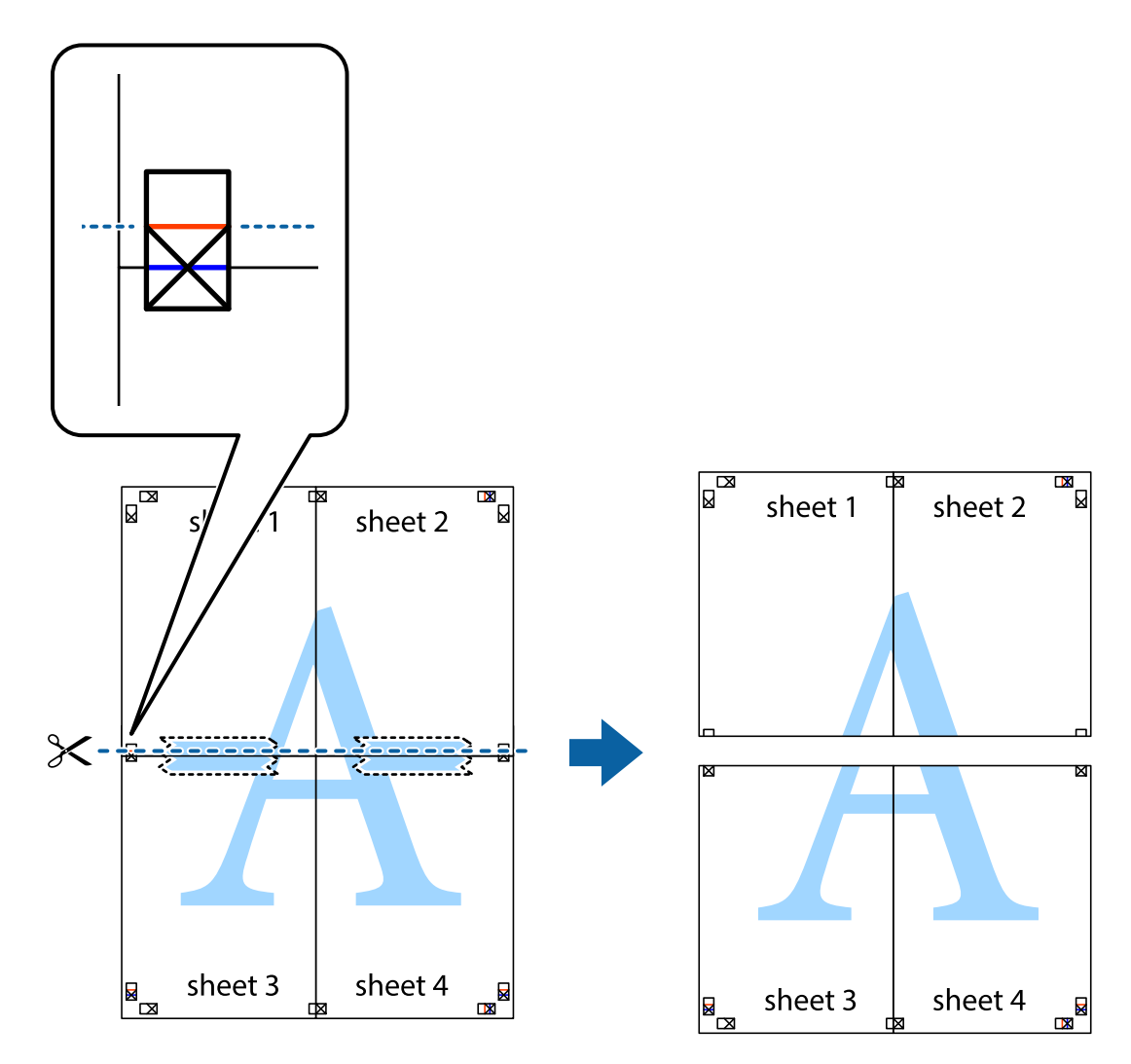

9. Sayfaları arkadan birbirine bantlayın.

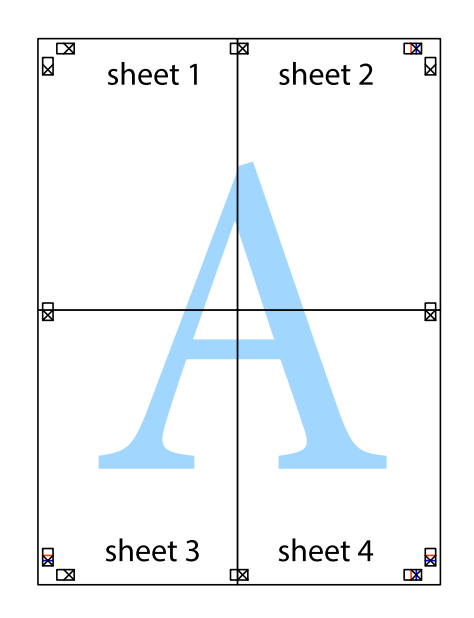

Kullanım Kılavuzu

- sheet 1 sheet 2 sheet 1 sheet 2 sheet 3 sheet 3 sheet<sub>4</sub> sheet 4  $\chi$
- 10. Kalan kenar boşluklarını dış kılavuz boyunca kesin.

### **Gelişmiş Özellikleri Kullanarak Yazdırma**

Bu bölümde, yazıcı sürücüsündeki çeşitli ek düzen ve yazdırma özellikleri tanıtılmaktadır.

#### **İlgili Bilgi**

- & ["Windows Yazıcı Sürücüsü" sayfa 118](#page-117-0)
- & ["Mac OS Yazıcı Sürücüsü" sayfa 121](#page-120-0)

### **Kolayca Yazdırmak için bir Yazdırma Önayarı Ekleme**

Yazıcı sürücüsünde kendi sık kullanılan yazdırma önayarınızı oluşturursanız, listeden önayarı seçerek kolayca yazdırabilirsiniz.

#### **Windows**

Kendi önayarlarını eklemek için **Kağıt Boyutu** veya **Kağıt Türü** sekmesinde **Ana** ve **Daha Fazla Seçenek** öğelerini ayarlayın ve ardından **Önayarları Ekle/Kaldır** seçeneğinde **Yazdırma Ön Ayarları** öğesine tıklayın.

#### *Not:*

Eklenen bir önayarı silmek için *Önayarları Ekle/Kaldır* öğesine tıklayın, listeden silmek istediğiniz önayar adını seçin ve ardından silin.

#### **Mac OS**

Yazdırma iletişimine erişin.Kendi önayarlarınızı eklemek için, **Kağıt Boyutu** ve **Ortam Türü** gibi seçenekleri ayarlayın ve ardından mevcut ayarları **Önayarlar** ayarında kaydedin.

#### *Not:*

Eklenen bir önayarı silmek için *Ön Ayarlar* > *Ön Ayarları Göster* öğesine tıklayın, listeden silmek istediğiniz önayar adını seçin ve ardından silin.

### **Küçültülmüş veya Büyütülmüş Belge Yazdırma**

Bir belgenin boyutunu belirli bir yüzde olarak küçültebilir veya büyütebilirsiniz.

#### **Windows**

*Not:* Bu özellik, kenarlıksız yazdırma için kullanılamaz.

**Kağıt Boyutu**'nu **Daha Fazla Seçenek** sekmesinde ayarlayın.**Belgeyi Küçült/Büyüt**, **Yakınlaştır** seçeneklerini seçin ve bir yüzde girin.

#### **Mac OS**

*Not:* Uygulamaya bağlı olarak işlemler farklılık gösterir.Ayrıntılar için uygulamanın yardımına bakın.

**Dosya** menüsünden **Sayfa Yapısı** (veya **Yazdır**) öğesini seçin.**Biçim**'den yazıcıyı seçin, kağıt boyutunu seçin ve ardından **Ölçek**'e bir yüzde girin.Pencereyi kapatın ve ardından temel yazdırma talimatlarını izleyerek yazdırın.

### **Yazdırma Rengini Ayarlama**

Yazdırma işlemi için kullanılan renkleri ayarlayabilirsiniz.

**PhotoEnhance** özelliği orijinal resim verisinin kontrastını, doygunluğunu ve parlaklığını otomatik olarak ayarlayarak daha net resimler ve daha canlı renkler üretir.

*Not:*

❏ Bu ayarlamalar orijinal veriye uygulanmaz.

❏ *PhotoEnhance* konu konumunu analiz ederek rengi ayarlar.Bu nedenle eğer konu konumunu resmi küçülterek, büyüterek, kırparak veya döndürerek değiştirdiyseniz, renk beklenmeyen şekilde değişebilir.Kenarlıksız ayarını değiştirmek konu konumunu da değiştirir ve rengin değişmesine neden olur.Resim odak dışındaysa, ton doğal olmayabilir.Renk değiştirilir veya yapay hale gelirse, *PhotoEnhance* dışında bir modda yazdırın.

#### **Windows**

**Renk Düzeltme** sekmesinde bulunan **Daha Fazla Seçenek** üzerinden renk düzeltme yöntemini seçin.

**Otomatik** öğesini seçtiğinizde renkler otomatik olarak kağıt türü ve yazdırma kalitesi ayarlarına ayarlanır.**Özel** öğesini seçtiğinizde ve **Gelişmiş** öğesine tıkladığınızda kendi ayarlarınızı yapabilirsiniz.

#### **Mac OS**

Yazdırma iletişimine erişin.Açılır menüden **Renk Eşleme** öğesini ve ardından **EPSON Renk Kontrolleri** öğesini seçin.Açılır menüden **Renk Seçenekleri** öğesini ve ardından mevcut seçeneklerden birini seçin.**Gelişmiş Ayarlar** seçeneğinin yanında bulunan oka tıklayın ve gerekli ayarlamaları yapın.

### **Filigran Yazdırma (sadece Windows için)**

Çıktılarınızda "Gizli" gibi bir filigran yazdırabilirsiniz.Ayrıca kendi filigranınızı da ekleyebilirsiniz.

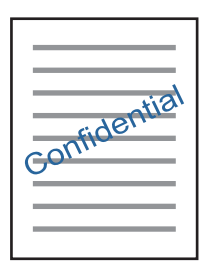

*Not:* Bu özellik, kenarlıksız yazdırma ile kullanılamaz.

**Filigran Özellikleri** sekmesinde **Daha Fazla Seçenek** öğesine tıklayın ve ardından bir filigran seçin.Filigran yoğunluğu ve konumu gibi ayrıntıları değiştirmek için **Ayarlar**öğesine tıklayın.

### **Bir Üstbilgi ve Altbilgi Yazdırma (Sadece Windows için)**

Kullanıcı adı ve yazdırma tarihi gibi bilgileri üstbilgi veya altbilgi olarak yazdırabilirsiniz.

**Filigran Özellikleri** seçeneğine **Daha Fazla Seçenek** sekmesinde tıklayın ve ardından **Üstbilgi/Altbilgi** seçeneğini seçin. **Ayarlar**'a tıklayın ve açılır listeden gereken öğeleri seçin.

### **Epson Easy Photo Print Kullanarak Fotoğraflar Yazdırma**

Epson Easy Photo Print, fotoğrafları yerleştirmenize ve farklı kağıt türlerine kolayca yazdırmanıza olanak sağlar. Ayrıntılar için uygulamanın yardımına bakın.

*Not:*

- ❏ Orijinal Epson fotoğraf kağıdına yazdırarak mürekkep kalitesi en iyi seviye getirebilir, çıktıların daha canlı ve net olmasını sağlayabilirsiniz.
- ❏ Piyasada bulunan uygulamaları kullanarak kenarlıksız yazdırma gerçekleştirmek için aşağıdaki ayarları gerçekleştirin.
	- ❏ Kağıt boyutuna tam olarak oturacak bir resim verisi oluşturun. Kullandığınız uygulama için bir boşluk ayarı mevcutsa bu boşluğu 0 mm'ye ayarlayın.
	- ❏ Yazıcı sürücüsünde kernarlıksız yazdırma ayarını etkinleştirin.

#### **İlgili Bilgi**

& ["Epson Easy Photo Print" sayfa 125](#page-124-0)

& ["Uygulamalar Yükleme" sayfa 129](#page-128-0)

# **Akıllı Cihazlardan Yazdırma**

### **Epson iPrint Kullanma**

Epson iPrint, akıllı telefon veya tablet bilgisayar gibi bir akıllı cihazdan fotoğraflar, belgeler ve web sayfaları yazdırabileceğiniz bir uygulamadır. Yerel yazdırma, yazıcınız ile aynı kablosuz ağa bağlı bir akıllı cihazdan yazdırma ya da internet üzerinde bir uzak konumdan yazdıran uzaktan yazdırmayı kullanabilirsiniz. Uzaktan yazdırmayı kullanmak için, yazıcınızı Epson Connect servisine kaydedin.

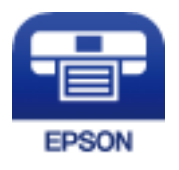

**İlgili Bilgi** & ["Epson Connect Hizmeti" sayfa 116](#page-115-0)

### **Epson iPrint Öğesinin Takılması**

Epson iPrint uygulamasını akıllı cihazınıza aşağıdaki URL veya QR kodundan kurabilirsiniz.

<http://ipr.to/a>

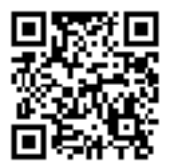

### **Epson iPrint Kullanarak Yazdırma**

Epson iPrint uygulamasını akıllı cihazınızdan başlatın ve ana ekrandan kullanmak istediğiniz öğeyi seçin.

#### **Yazdırma**

Aşağıdaki ekranlar önceden uyarılmadan değiştirilebilir.İçerik ürüne bağlı olarak değişebilir.

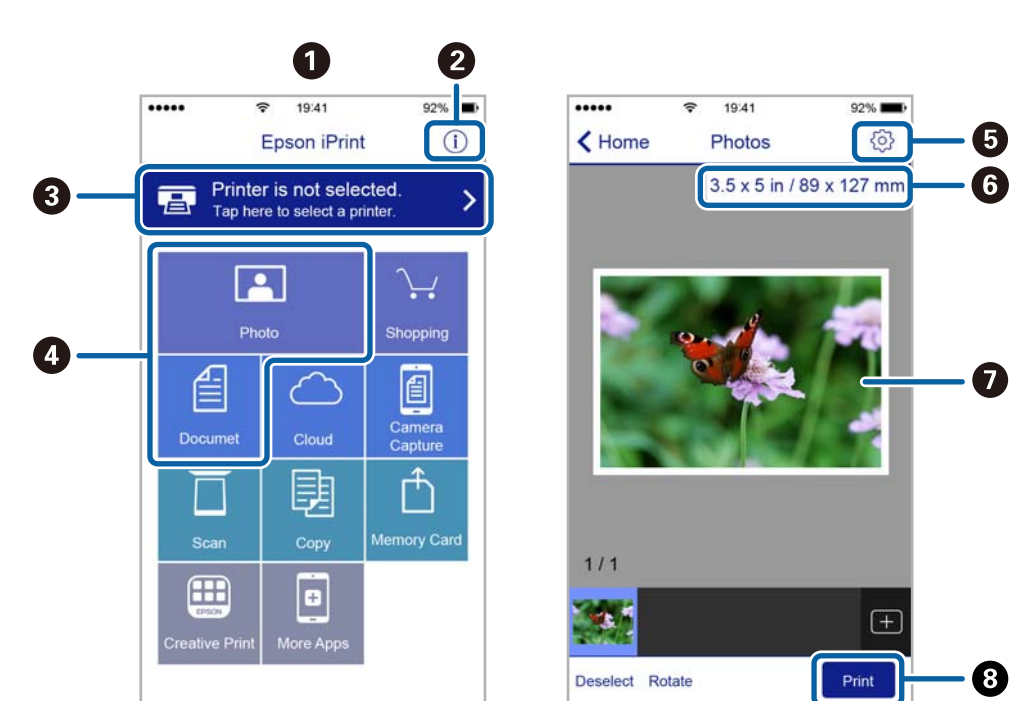

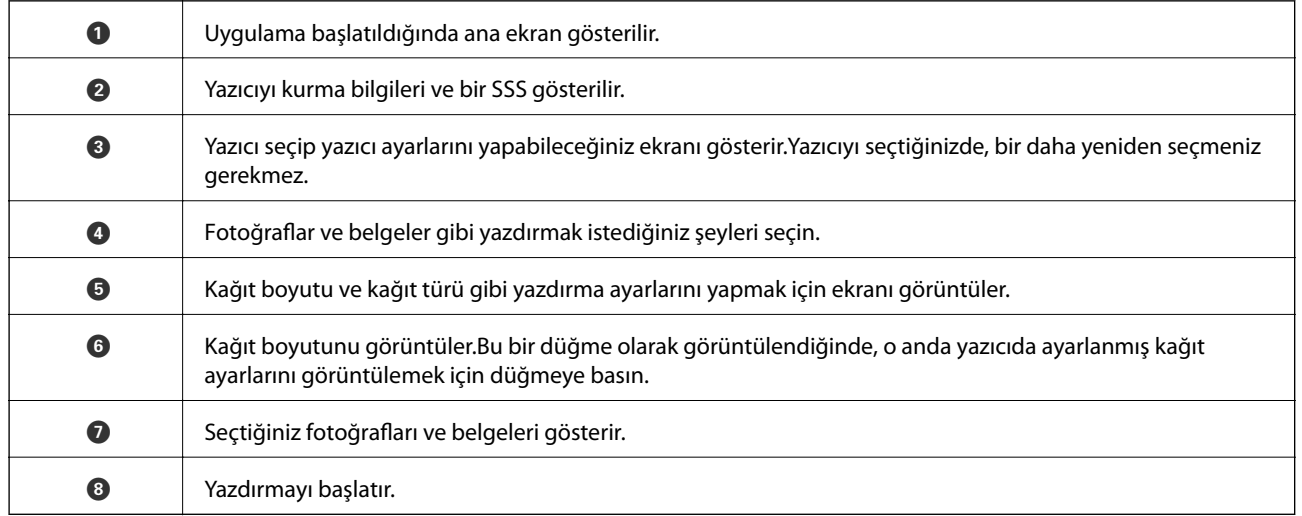

*Not:*

iPhone işletim sistemi çalışan iPad, iPod touch ve iOS kullanarak belge menüsünden yazdırmak için, yazdırmak istediğiniz belgeyi Epson iPrint uygulamasındaki dosya paylaşım işlevinden yararlanarak aktardıktan sonra iTunes uygulamasını başlatın.

### **AirPrint Kullanma**

AirPrint en son iOS sürümüyle iPhone, iPad ve iPod touch'tan ve en son sürüme sahip OS X veya macOS ile Mac'ten anlık kablosuz yazdırmayı etkinleştirir.

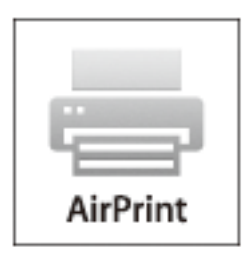

#### *Not:*

Ürününüzün kontrol panelindeki kağıt yapılandırma mesajlarını devre dışı bıraktıysanız AirPrint kullanamazsınız.Gerekirse mesajları etkinleştirmek için aşağıdaki bağlantıya bakın.

- 1. Kâğıdı ürününüze yükleyin.
- 2. Ürününüzü kablosuz yazdırma için ayarlayın.Aşağıdaki bağlantıya bakın.

#### [http://epson.sn](http://epson.sn/?q=2)

- 3. Apple aygıtını ürününüzün kullandığıyla aynı kablosuz ağa bağlayın.
- 4. Aygıtınızdan ürününüze yazdırın.

*Not:* Ayrıntılar için Apple web sitesindeki AirPrint sayfasına bakın.

#### **İlgili Bilgi**

& ["Arka Kağıt Besleme'ye Kağıt Yükleme" sayfa 38](#page-37-0)

# **Yazdırmayı İptal Etme**

#### *Not:*

- ❏ Windows'ta, bir yazdırma işini tamamen yazıcıya gönderildikten sonra bilgisayardan iptal edemezsiniz.Bu durumda, yazıcının kontrol panelini kullanarak yazdırma işini iptal edin.
- ❏ Mac OS'te birden fazla sayfa yazdırırken, kontrol panelini kullanarak işlerin hepsini iptal edemezsiniz.Bu durumda, yazdırma işini bilgisayardan iptal edin.
- ❏ Ağ üzerinden Mac OS X v10.6.8 ile bir yazdırma işi gönderdiyseniz, yazdırmayı bilgisayardan iptal edemezsiniz.Bu durumda, yazıcının kontrol panelini kullanarak yazdırma işini iptal edin.

### **Yazdırmayı İptal Etme — Yazıcı Düğmesi**

Yürütülmekte olan yazdırma işini iptal etmek için,  $\bigcirc$  düğmesine basın.
### <span id="page-72-0"></span>**Yazdırmayı İptal Etme - Windows**

- 1. Yazıcı sürücüsü penceresine girin.
- 2. **Bakım** sekmesini seçin.
- 3. **Yazdırma Kuyruğu**'na tıklayın.
- 4. İptal etmek istediğiniz işe sağ tıklayın ve ardından **İptal** öğesini seçin.

### **İlgili Bilgi**

& ["Windows Yazıcı Sürücüsü" sayfa 118](#page-117-0)

### **Yazdırmayı İptal Etme — Mac OS**

- 1. **Dock** içindeki yazıcı simgesine tıklayın.
- 2. İptal etmek istediğiniz öğeyi seçin.
- 3. İşi iptal edin.
	- ❏ OS X Mountain Lion veya üstü

İlerleme göstergesi yanındaki düğmesine tıklayın.

❏ Mac OS X v10.6.8 — v10.7.x **Sil**'e tıklayın.

# **Kopyalama**

# **Temel Kopyalama Bilgileri**

1. Yazıcıya kağıt yükleyin.

c*Önemli:*

Kontrol panelinde kağıt ayarlarını yapın.

- 2. Orijinalleri yerleştirin.
- 3.  $\blacktriangleleft$  veya **Kopyala** düğmelerini kullanarak ana ekran üzerinden  $\blacktriangleright$  öğesini girin ve ardından OK düğmesine basın.
- 4. veya + düğmelerini kullanarak kopya sayısını ayarlayın.
- 5.  $\blacktriangleleft$  veya  $\blacktriangleright$  düğmesini kullanarak renkli veya tek renkli kopya seçin.
- 6. **Yazd. Ayarları** öğesini ▼ düğmesini kullanarak seçin ve sonra OK düğmesine basın. Kağıt boyutu ve kağıt türü gibi ayarları kontrol edin ve gerekirse bu ayarları değiştirin.  $\blacktriangle$  veya  $\blacktriangledown$  düğmesini kullanarak ayar öğelerini seçin ve  $\blacktriangleleft$  veya  $\blacktriangleright$  düğmesini kullanarak ayarları değiştirin.

### *Not:*

Belge boyutunu belirli bir oranda küçülterek veya büyüterek kopyalamak isterseniz, *Özel Boyut* öğesini *Küçült/Büyüt* ayarı olarak seçin ve OK düğmesine basın. Sonra, – veya + düğmesini kullanarak bir yüzde belirtin. – veya + düğmesini basılı tutarak %10'luk artışlarla yüzdeyi değiştirebilirsiniz.

7.  $\Diamond$  düğmesine basın.

#### *Not:*

Renk, boyut ve kopyalanan görüntünün kenarlığı orijinalden biraz farklı olabilir.

### **İlgili Bilgi**

- & ["Arka Kağıt Besleme'ye Kağıt Yükleme" sayfa 38](#page-37-0)
- & ["Orijinal Belgeleri Tarayıcı Camı'na Yerleştirme" sayfa 42](#page-41-0)
- & "Kopyala Modu İçin Menü Seçenekleri" sayfa 74

## **Kopyala Modu İçin Menü Seçenekleri**

#### *Not:* Kullanılabilir menüler seçtiğiniz düzene bağlı olarak değişir.

Kopya sayısı

Kopya sayısını girin.

#### Renk

Orijinali renkli kopyalar.

### S&B

Orijinali siyah beyaz (tek renkli) kopyalar.

### Yoğunluk

Kopyalama sonucu soluk olduğunda düğmesine basarak yoğunluk düzeyini artırın. Mürekkep bulaştığında  $\blacktriangleleft$  düğmesine basarak yoğunluk seviyesini azaltın.

### Düzen

❏ Kenarlıklı

Kenarların çevresinde bir boşluk olacak şekilde kopyalar.

❏ Kenarlıksız

Kenarların çevresinde bir boşluk olmayacak şekilde kopyalar. Kağıdın kenarlarında oluşan kenar boşluklarını kaldırmak amacıyla resim biraz büyütülür.

❏ A4, 2 Yukarı Kopya

2'li düzenli tek bir A4 sayfası üzerine tek taraflı iki A4 orijinal kopyalar.

❏ A4, Kitap/2 yukarı

2'li düzenli A4 boyutta kağıdın tek sayfasına bir kitabın iki A4 karşılıklı sayfasını vb. kopyalar.

#### Küçült/Büyüt

Orijinalleri büyütür veya küçültür.

❏ Aynı Boyut

%100 büyütmeyle kopyalar.

❏ Oto. Say. Sığdır

Tarama alanını algılar ve otomatik olarak orijinali seçtiğiniz kağıt boyutuna sığdırmak için büyütür veya küçültür. Orijinalin etrafında beyaz kenar boşlukları olduğunda, tarayıcı camı öğesinin köşe işaretinden beyaz kenar boşlukları tarama alanı olarak algılanır, ancak zıt taraftaki kenar boşlukları kırpılabilir.

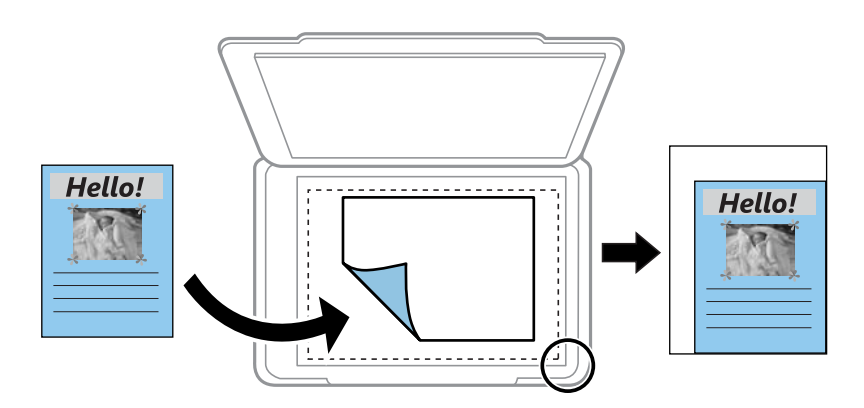

❏ 10 x 15 cm->A4, A4->10 x 15 cm ve diğerleri

Belirli bir kağıt boyutuna sığması için orijinali otomatik olarak büyütür veya küçültür.

### ❏ Özel Boyut

Orijinali %25 ila 400 aralığında büyütmek veya küçültmek için kullanılan büyütme faktörünü belirtir.

### Kağıt Byt.

Yüklediğiniz kağıt boyutunu seçin.

### Kağıt Türü

Yüklediğiniz kağıt türünü seçin.

Kalite

Baskı kalitesini seçin. **Taslak** daha hızlı yazdırma sağlar, ancak çıktılar soluk olabilir. **En iyi** daha yüksek baskı kalitesi sağlar ancak baskı hızı daha yavaş olabilir.

Batı Avrupa'daki kullanıcılar için taslak modu mevcut değildir.

# **Fotoğrafları Kopyalama**

Aynı anda birden fazla fotoğraf kopyalayabilirsiniz. Soluk fotoğraflardaki renkleri de düzeltebilirsiniz.

*Not:*

- ❏ Kopyalayabileceğiniz en küçük boyut 30×40 mm'dir.
- ❏ Fotoğrafın etrafında bulunan beyaz boşluk algılanmayabilir.
- 1. Yazıcıya kağıt yükleyin.

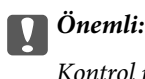

Kontrol panelinde kağıt ayarlarını yapın.

- 2. **√** veya **Diğer İşlevler** düğmelerini kullanarak ana ekran üzerinden ▶ öğesini girin ve ardından OK düğmesine basın.
- 3. **▲** veya **Fotoğrafları Kopyala/Onar** düğmelerini kullanarak ▼ öğesini seçin ve ardından OK düğmesine basın.
- 4. Soluk fotoğraflarda renkleri geri yüklemeyi veya yüklememeyi seçin.
- 5. Ekranı kontrol edin ve fotoğrafları tarayıcı camı üzerine yerleştirin.
- 6.  $\Diamond$  düğmesine basın.

Fotoğraflar taranır ve ekranda görüntülenir.

7. ▼ düğmesine basın, **Yazd. Ayarları** öğesini ▲ veya ▼ düğmesini kullanarak seçin ve sonra OK düğmesine basın. Kağıt boyutu ve kağıt türü gibi ayarları kontrol edin ve gerekirse bu ayarları değiştirin.  $\blacktriangle$  veya  $\blacktriangledown$ düğmesini kullanarak ayar öğelerini seçin ve  $\blacktriangleleft$  veya  $\blacktriangleright$  düğmesini kullanarak ayarları değiştirin.

*Not:*

Bir fotoğrafın bir bölümünü büyüterek yazdırmak isterseniz, *Kırp/Yakınlaştır* öğesini seçin. **A**, **V**, **S** veya **r** düğmesini kullanarak yazdırma alanının çerçevesini taşıyın ve çerçeve boyutunu – veya + düğmesini değiştirin. 8.  $\Diamond$  düğmesine basın.

### **İlgili Bilgi**

- & ["Arka Kağıt Besleme'ye Kağıt Yükleme" sayfa 38](#page-37-0)
- & ["Kopyalama İçin Fotoğrafı Yerleştirme" sayfa 43](#page-42-0)
- & "Fotoğrafları Kopyala/Onar Menü Seçenekleri" sayfa 77

### **Fotoğrafları Kopyala/Onar Menü Seçenekleri**

### Renk Onarımı

Soluk fotoğraflardaki rengi düzeltir.

### Görüntü Seçenekleri

❏ Bilgi ile 1 foto

Ekran üzerinde bir fotoğraf görüntüler. Yakınlaştırma gibi ayar bilgileri de görüntülenir.

❏ 1 foto

Ekran üzerinde bir fotoğraf görüntüler. Yakınlaştırma gibi ayar bilgileri görüntülenmez.

### Yazd. Ayarları

❏ Kağıt Byt.

Yüklediğiniz kağıt boyutunu seçin.

❏ Kağıt Türü

Yüklediğiniz kağıt türünü seçin.

❏ Kenarlıksız

Kenarları etraflarında kenar boşlukları olmadan yazdırmak için, **Kenarlıksız** öğesini seçin. Kağıdın kenarlarında oluşan kenar boşluklarını kaldırmak amacıyla resim biraz büyütülür. Kenarları etraflarında kenar boşlukları ile yazdırmak için, **Kenarlıklı** öğesini seçin.

❏ Kalite

Baskı kalitesini seçin. **En iyi** öğesini seçerek daha yüksek yazdırma kalitesi elde edebilirsiniz; ancak, yazdırma hızı daha yavaş olabilir.

### Kırp/Yakınlaştır

Yazdırılacak fotoğrafın bir bölümünü büyütür.

# **Kontrol Panelini Kullanarak Yazdırma**

### **Bellek Kartına Tarama**

Taranan resmi bir bellek kartına kaydedebilirsiniz.

- 1. Orijinalleri yerleştirin.
- 2. Yazıcıya bir bellek kartı takın.
- 3.  $\blacktriangleleft$  veya **Tara** düğmelerini kullanarak ana ekran üzerinden  $\blacktriangleright$  öğesini girin ve ardından OK düğmesine basın.
- 4. **√** veva → düğmelerini kullanarak Bellek Kartına Tara öğesini seçin ve ardından OK düğmesine basın.
- 5. Kaydetme biçimi gibi ayarları kontrol edin gerekirse bunları değiştirin. ▲ veya ▼ düğmesini kullanarak ayar öğelerini seçin ve  $\blacktriangleleft$  veya  $\blacktriangleright$  düğmesini kullanarak ayarları değiştirin.
- 6.  $\Diamond$  düğmesine basın.

*Not:* Taranan görüntünün renk, boyut ve kenarlığı orijinalle tam olarak aynı olmayacaktır.

### **İlgili Bilgi**

- & ["Orijinal Belgeleri Tarayıcı Camı'na Yerleştirme" sayfa 42](#page-41-0)
- & ["Bellek Kartı Takma" sayfa 44](#page-43-0)
- & ["Tarama İçin Menü Seçenekleri" sayfa 82](#page-81-0)

### **Buluta Tarama**

Taranmış görüntüleri bulut servislerine **Buluta Tara** özelliğini kullanarak gönderebilirsiniz. Taranan görüntüleri eposta ile de gönderebilirsiniz. Bu özelliği kullanmadan önce, Epson Connect'i kullanarak ayarları yapın. Ayrıntılar için aşağıdaki Epson Connect portal web sitesine bakın.

<https://www.epsonconnect.com/>

### [http://www.epsonconnect.eu](http://www.epsonconnect.eu/) (yalnızca Avrupa)

1. Epson Connect'i kullanarak ayarları yaptığınızdan emin olun.

Hedefleri kullanıcı sayfasındaki hedef listesine kaydetmeniz gerekir.

- 2. Orijinalleri yerleştirin.
- 3. **√** veya ▶ düğmelerini kullanarak ana ekran üzerinden **Tara** öğesini girin ve ardından OK düğmesine basın.
- 4. **√** veya → düğmelerini kullanarak **Buluta Tara** öğesini seçin ve ardından OK düğmesine basın.
- 5.  $\blacktriangle$  veya  $\nabla$  düğmesini kullanarak hedefi seçin ve sonra OK düğmesine basın.
- 6. Kaydetme biçimi gibi ayarları kontrol edin gerekirse bunları değiştirin. ▲ veya ▼ düğmesini kullanarak ayar öğelerini seçin ve  $\blacktriangleleft$  veya  $\blacktriangleright$  düğmesini kullanarak ayarları değiştirin.
- 7.  $\Phi$  düğmesine basın.
	- *Not:*

Taranan görüntünün renk, boyut ve kenarlığı orijinalle tam olarak aynı olmayacaktır.

### **İlgili Bilgi**

- & ["Orijinal Belgeleri Tarayıcı Camı'na Yerleştirme" sayfa 42](#page-41-0)
- & ["Tarama İçin Menü Seçenekleri" sayfa 82](#page-81-0)

### **Bilgisayara Tarama**

Taranan resmi bir bilgisayara kaydedebilirsiniz.

### c*Önemli:*

Bu özelliği kullanmaya başlamadan önce bilgisayarınızda Epson Scan 2 ve Epson Event Manager yüklü olduğundan emin olun.

- 1. Orijinalleri yerleştirin.
- 2. **◆** veya **Tara** düğmelerini kullanarak ana ekran üzerinden▶ öğesini girin ve ardından OK düğmesine basın.
- 3.  $\blacktriangleleft$  veya  $\blacktriangleright$  düğmesiyle aşağıdaki menülerden taranan görüntünün bir bilgisayara nasıl kaydedileceğini seçin ve ardından OK düğmesine basın.
	- ❏ **Bilgisayara Tara (JPEG)**: Taranan görüntüyü JPEG biçiminde kaydeder.
	- ❏ **Bilgisayara Tara (PDF)**: Taranan görüntüyü PDF biçiminde kaydeder.
	- ❏ **Bilgisayara Tara (E-posta)**: Bilgisayarınızda e-posta istemcisini başlatır ve ardından bunu bir e-postaya otomatik olarak ekler.
- 4. Taranan resimleri kaydetmek istediğiniz bilgisayarı seçin.

### *Not:*

- ❏ Tarama boyutu, kaydedilecek klasör veya kaydetme biçimi gibi tarama ayarlarını Epson Event Manager'ı kullanarak değiştirebilirsiniz.
- ❏ Yazıcı bir ağa bağlandığında, taranan görüntüyü kaydetmek istediğiniz bilgisayarı seçebilirsiniz. Yazıcının kontrol panelinde en fazla 20 bilgisayar görüntülenebilir.
- ❏ Taranmış görüntüleri kaydetmek istediğiniz bilgisayar ağda algılandığında, bilgisayar adının ilk 15 karakteri kontrol panelinde görüntülenir. Epson Event Manager öğesinde *Ağ Tarama Adı (Alfanümerik)* belirlerseniz, kontrol panelinde görüntülenir.

5.  $\Phi$  düğmesine basın.

*Not:*

Taranan görüntünün renk, boyut ve kenarlığı orijinalle tam olarak aynı olmayacaktır.

### **İlgili Bilgi**

- & ["Orijinal Belgeleri Tarayıcı Camı'na Yerleştirme" sayfa 42](#page-41-0)
- & ["Epson Event Manager" sayfa 125](#page-124-0)

### **Bilgisayara Tarama (WSD)**

*Not:*

- ❏ Bu özellik yalnızca Windows 10/Windows 8.1/Windows 8/Windows 7/Windows Vista işletim sistemlerinin İngilizce sürümünü çalıştıran bilgisayarlarda kullanılabilir.
- ❏ Windows 7/Windows Vista kullanıyorsanız, bu özelliği kullanmadan önce bilgisayarınızı ayarlamanız gerekir.
- 1. Orijinalleri yerleştirin.
- 2. ↓ veya **Tara** düğmelerini kullanarak ana ekran üzerinden böğesini girin ve ardından OK düğmesine basın.
- 3. **√** veya → düğmelerini kullanarak **Bilgisayara Tara (WSD)** öğesini seçin ve ardından OK düğmesine basın.
- 4. Bir bilgisayar seçin.
- 5.  $\Diamond$  düğmesine basın.

*Not:*

Taranan görüntünün renk, boyut ve kenarlığı orijinalle tam olarak aynı olmayacaktır.

### **İlgili Bilgi**

& ["Orijinal Belgeleri Tarayıcı Camı'na Yerleştirme" sayfa 42](#page-41-0)

### **WSD Bağlantı Noktasını Ayarlama**

Bu kısımda Windows 7/Windows Vista için bir WSD bağlantı noktasının nasıl ayarlanacağı açıklanmaktadır.

*Not:*

Windows 10/Windows 8.1/Windows 8 için, WSD bağlantı noktası otomatik ayarlanır.

WSD bağlantı noktasını ayarlamak için aşağıdakiler gereklidir.

- ❏ Yazıcı ve bilgisayar ağa bağlı.
- ❏ Yazıcı sürücüsü bilgisayarda yüklü.
- 1. Yazıcıyı açın.
- 2. Başlangıç'ı tıklatın ve sonra bilgisayarda **Ağ**'ı tıklatın.
- 3. Yazıcıyı sağ tıklatın ve sonra **Yükle**'yi tıklatın.

**Kullanıcı Hesabı Denetimi** ekranı görüntülendiğinde **Devam**'ı tıklatın.

**Kaldır**'ı tıklatın ve **Kaldır** ekranı görüntülenirse yeniden başlatın.

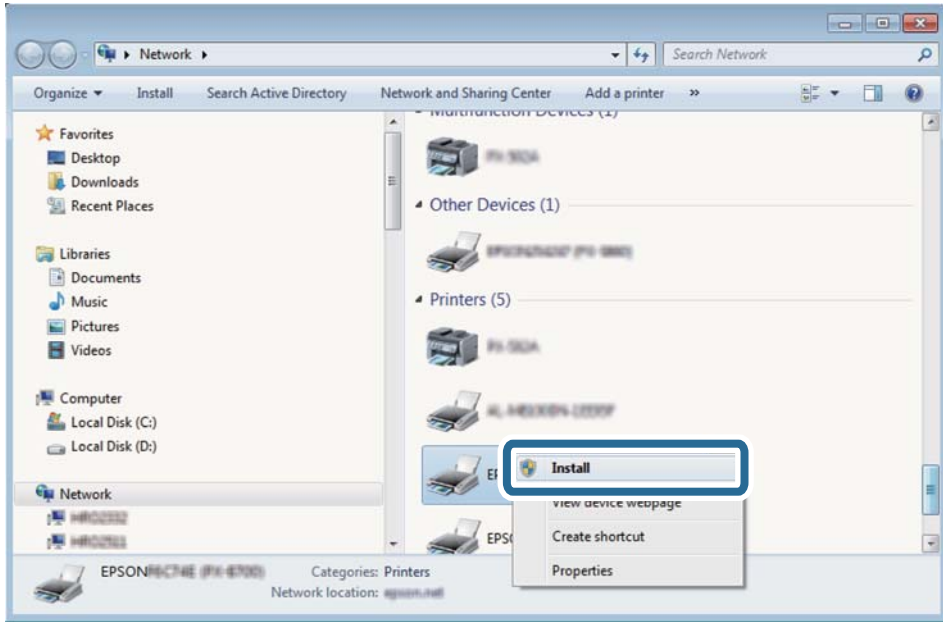

#### *Not:*

Ağ ve model adında (EPSON XXXXXX (XX-XXXX)) ayarladığınız yazıcı adı ağ ekranında görüntülenir. Yazıcının kontrol panelinden veya bir ağ durum sayfası yazdırarak ağda ayarlanan yazıcının adını kontrol edebilirsiniz.

4. **Aygıtınız kullanıma hazır**'ı tıklatın.

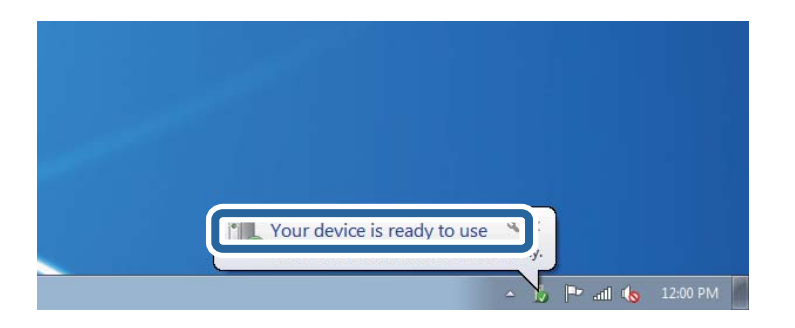

5. Mesajı kontrol edin ve sonra **Kapat**'ı tıklatın.

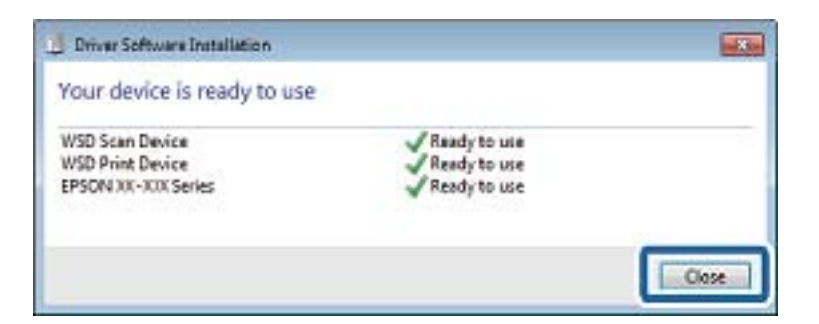

- 6. **Aygıtlar ve Yazıcılar** ekranını açın.
	- ❏ Windows 7

Başlangıç > **Denetim Masası** > **Donanım ve Ses** (veya **Donanım**) > **Aygıtlar ve Yazıcılar** öğesini tıklatın.

#### <span id="page-81-0"></span>❏ Windows Vista

Başlangıç > **Denetim Masası** > **Donanım ve Ses** > **Yazıcılar** öğesini tıklatın.

7. Ağda yazıcının adıyla bir simgenin görüntülendiğini kontrol edin.

WSD ile kullanırken yazıcı adını seçin.

### **İlgili Bilgi**

& ["Ağ Durumu Sayfası Yazdırma" sayfa 33](#page-32-0)

### **Tarama İçin Menü Seçenekleri**

**Bellek Kartına Tara** menüsünde ve **Buluta Tara** menüsünde aşağıdaki seçenekler kullanılabilir.

### Format

Taranan resmin kaydedileceği biçimi seçin.

#### Renk

Renkli veya tek renk taramayı seçin.

#### Tarama Alanı

Tarama alanını seçin. Tararken metin veya resim etrafındaki beyaz alanı kırpmak için **Oto. Kırpma** öğesini seçin. tarayıcı camı öğesinin maksimum alanında taramak için **Maks. Alan** öğesini seçin. Ayarı seçin ve **A4** seçildiğinde taranan görüntünün kenarları kırpılırsa yeniden tarayın.

#### Belge

Orijinalinizin türünü seçin.

#### Çözünürlük

Tarama çözünürlüğünü seçin.

Bu öğe yalnızca **Bellek Kartına Tara** öğesinden kullanılabilir.

#### Kontrast

Taranan resmin kontrastını seçin. Kontrast düzeyini  $\blacktriangleright$  düğmesine basarak artırın ve  $\blacktriangleleft$  düğmesine basarak azaltın.

### Belge Yönlendirmesi

Orijinalinizin yönünü seçin.

## **Bilgisayardan Tarama**

### **Epson Scan 2 Kullanarak Tarama**

"Epson Scan 2" tarayıcı sürücüsünü kullanarak tarayabilirsiniz. Her bir ayar öğesine yönelik açıklamalar için Epson Scan 2 yardımına bakın.

### **İlgili Bilgi**

& ["Epson Scan 2 \(Tarayıcı Sürücüsü\)" sayfa 124](#page-123-0)

### **Belgeleri Tarama (Belge Modu)**

**Belge Modu** öğesini kullanarak (Epson Scan 2 içinde), metin belgeleri için uygun ayrıntılı ayarları kullanarak orijinalleri tarayabilirsiniz.

- 1. Orijinalleri yerleştirin.
- 2. Epson Scan 2 programını başlatın.
- 3. **Belge Modu**'nu **Mod** listesinden seçin.
- 4. **Ana Ayarlar** sekmesinde aşağıdaki ayarları yapın.

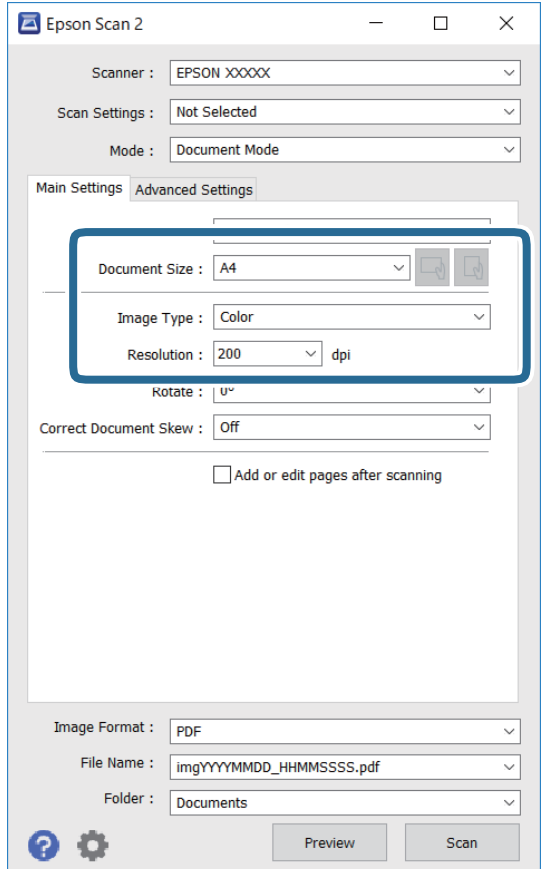

- ❏ Belge Boyutu: Yerleştirdiğiniz orijinalin boyutunu seçin.
- ❏ / (Orijinal yön) düğmeleri: Yerleştirdiğiniz orijinalin yönelimini ayarlamayı seçin. Orijinalin boyutuna bağlı olarak bu öğe otomatik ayarlanmayabilir ve değiştirilemez.
- ❏ Görüntü Türü: Taranan görüntüyü kaydetmek için rengi seçin.
- ❏ Çözünürlük: Çözünürlüğü seçin.

#### *Not:*

- ❏ *Belge Kaynağı* ayarı *Tarayıcı Camı* olarak sabitlenir. Bu ayarı değiştiremezsiniz.
- ❏ *Taradıktan sonra ekle/düzenle* ayarlarsanız orijinali taradıktan sonra ek orijinaller tarayabilirsiniz. Ayrıca, *Resim Biçimi* işlevini PDF veya Multi-TIFF olarak ayarlarsanız taranan resimleri tek bir dosya olarak kaydedebilirsiniz.
- 5. Gereken diğer tarama ayarlarını yapın.
	- ❏ **Önizleme** düğmesini tıklatarak taranan görüntüyü önizleyebilirsiniz. Önizleme penceresi açılır ve önizlenen görüntü görüntülenir.
	- ❏ **Gelişmiş Ayarlar** sekmesinde, aşağıdaki gibi metin belgeleri için uygun olan ayrıntılı görüntü ayarlama ayarlarını yapabilirsiniz.
		- ❏ Arka Planı Gider: Orijinallerin arka planını kaldırın.
		- ❏ Metin Geliştirme: Orijinaldeki bulanık harfleri netleştirebilir ve keskinleştirebilirsiniz.
		- ❏ Otomatik Alan Bölümleme: Görüntüler içeren bir belge için siyah ve beyaz tarama gerçekleştirirken harfleri netleştirebilir ve görüntüleri düzleştirebilirsiniz.
		- ❏ Renk Geliştirme: Taranan resim için belirtilen rengi iyileştirebilir ve gri tonlamalı ya da siyah-beyaz olarak kaydedebilirsiniz.
		- ❏ Parlaklık: Taranan görüntü için parlaklığı ayarlayabilirsiniz.
		- ❏ Karşıtlık: Taranan görüntü için kontrastı ayarlayabilirsiniz.
		- ❏ Gama: Taranan görüntü için gamayı (orta aralığın parlaklığı) ayarlayabilirsiniz.
		- ❏ Eşik: Tek renkli ikili resimler için (siyah ve beyaz) kenarlığı ayarlayabilirsiniz.
		- ❏ Bulanıklaştırma Maskesi: Görüntünün dış çizgilerini iyileştirebilir ve keskinleştirebilirsiniz.
		- ❏ Moiré Giderme: Bir magazin gibi yazdırılan kağıtları tararken görünen moiré desenlerini (ağ gibi gölgeler) kaldırabilirsiniz.
		- ❏ Kenar Dolgusu: Taranan görüntü çevresinde oluşan gölgeyi kaldırabilirsiniz.
		- ❏ Çift Görüntü Çıkışı (Yalnızca Windows): Tek bir tarama işlemiyle aynı anda farklı çıktı ayarlarına sahip iki resmi kaydedebilirsiniz.

#### *Not:*

Yaptığınız diğer ayarlara bağlı olarak öğeler kullanılamayabilir.

6. Dosya kaydetme ayarlarını yapın.

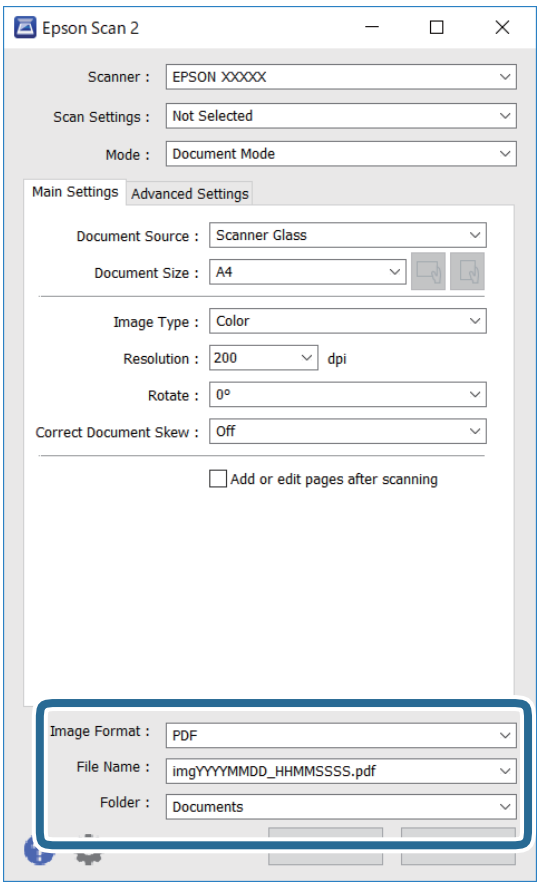

❏ Resim Biçimi: Listeden kaydetme biçimini seçin.

BITMAP ve PNG hariç her kaydetme biçimi için ayrıntılı ayarları yapabilirsiniz. Kaydetme biçimini seçtikten sonra listeden **Seçenekler** öğesini seçin.

❏ Dosya Adı: Görüntülenen kaydetme dosyası adını onaylayın.

Listeden **Ayarlar** öğesini seçerek dosya adı ayarlarını değiştirebilirsiniz.

❏ Dosya: Listeden taranan görüntü için kaydetme klasörünü seçin.

Listeden **Seç** öğesini seçerek başka bir klasör seçebilir veya yeni bir klasör oluşturabilirsiniz.

7. **Tara** öğesine tıklayın.

### **İlgili Bilgi**

& ["Orijinal Belgeleri Tarayıcı Camı'na Yerleştirme" sayfa 42](#page-41-0)

### **Fotoğraf veya Resimleri Tarama (Fotoğraf Modu)**

**Fotoğraf Modu** öğesini (Epson Scan 2'de) kullanarak, fotoğraf veya resimler için uygun çok çeşitli görüntü ayarlama özellikleri ile orijinalleri tarayabilirsiniz.

1. Orijinalleri yerleştirin.

Tarayıcı camına birden fazla orijinal yerleştirerek, onları aynı anda tarayabilirsiniz.Orijinaller arasında en az 20 mm boşluk olduğundan emin olun.

Kullanım Kılavuzu

- 2. Epson Scan 2 programını başlatın.
- 3. **Fotoğraf Modu**'nu **Mod** listesinden seçin.
- 4. **Ana Ayarlar** sekmesinde aşağıdaki ayarları yapın.

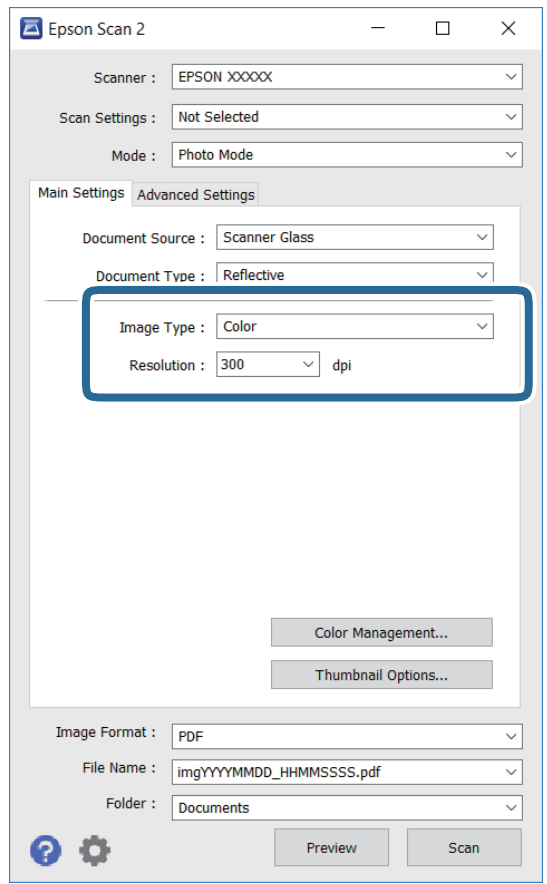

❏ Görüntü Türü: Taranan görüntüyü kaydetmek için rengi seçin.

❏ Çözünürlük: Çözünürlüğü seçin.

#### *Not:*

*Belge Kaynağı* ayarı *Tarayıcı Camı* olarak sabitlenir ve *Belge Türü* ayarı *Yansıtıcı* olarak sabitlenir.(*Yansıtıcı*, örneğin sıradan kağıtlar veya fotoğraflar için saydam olmayan orijinaller anlamına gelir.)Bu ayarları değiştiremezsiniz. 5. **Önizleme** öğesine tıklayın.

Önizleme penceresi açılır ve önizlenen görüntüler küçük resimler olarak görüntülenir.

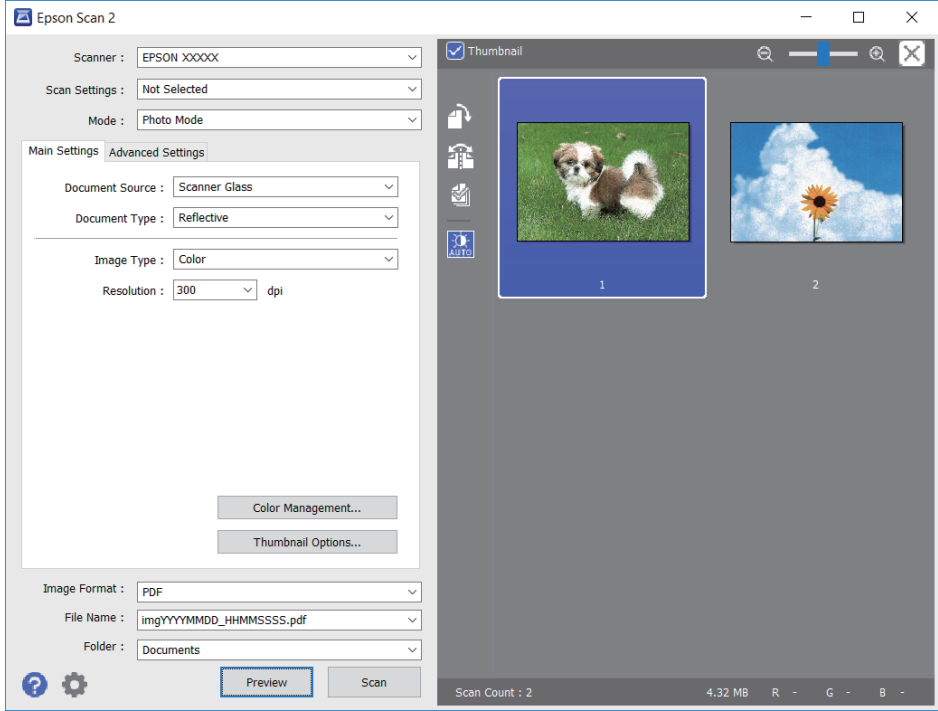

### *Not:*

Tüm taranan alanı önizlemek için önizleme penceresinin en üstündeki *Küçük resim* onay kutusunu temizleyin.

6. Önizlemeyi onaylayın ve gerekirse **Gelişmiş Ayarlar** sekmesinde görüntü ayarlama ayarlarını yapın.

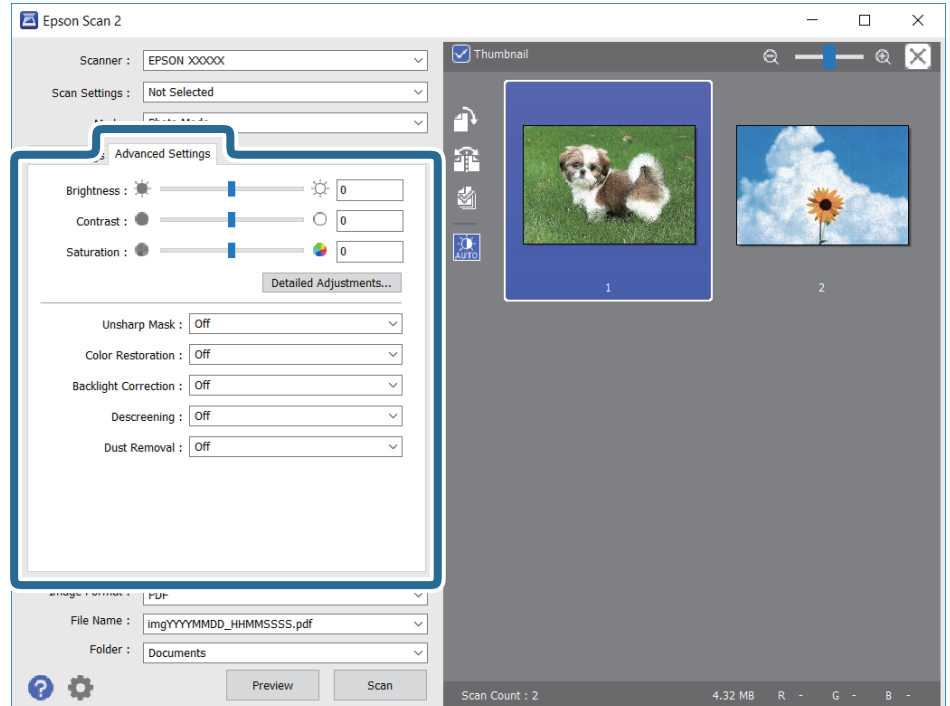

Aşağıdaki gibi fotoğraflar veya resimler için uygun ayrıntılı ayarları kullanarak taranan görüntüyü ayarlayabilirsiniz.

- ❏ Parlaklık: Taranan görüntü için parlaklığı ayarlayabilirsiniz.
- ❏ Karşıtlık: Taranan görüntü için kontrastı ayarlayabilirsiniz.
- ❏ Doygunluk: Taranan görüntü için doygunluğu (renk canlılığı) ayarlayabilirsiniz.
- ❏ Bulanıklaştırma Maskesi: Taranan görüntünün dış çizgilerini iyileştirebilir ve keskinleştirebilirsiniz.
- ❏ Renkleri Aslına Döndürme: Soluklaşan görüntüleri orijinal renklerine döndürmek için düzeltebilirsiniz.
- ❏ Arka Plan Işığı: Arka ışık nedeniyle taranan karanlık görüntüleri aydınlatabilirsiniz.
- ❏ Moiré Giderme: Bir magazin gibi yazdırılan kağıtları tararken görünen moiré desenlerini (ağ gibi gölgeler) kaldırabilirsiniz.
- ❏ Toz Giderme: Taranan görüntüdeki tozu kaldırabilirsiniz.

#### *Not:*

- ❏ Yaptığınız diğer ayarlara bağlı olarak öğeler kullanılamayabilir.
- ❏ Orijinale bağlı olarak, taranan görüntü düzgün ayarlanmayabilir.
- ❏ Birden fazla küçük resim oluşturulduğunda, her küçük resim için görüntü kalitesini ayarlayabilirsiniz.Ayarlama öğelerine bağlı olarak, birden fazla küçük resmi seçerek hep birlikte taranan görüntülerin kalitesini ayarlayabilirsiniz.
- 7. Dosya kaydetme ayarlarını yapın.

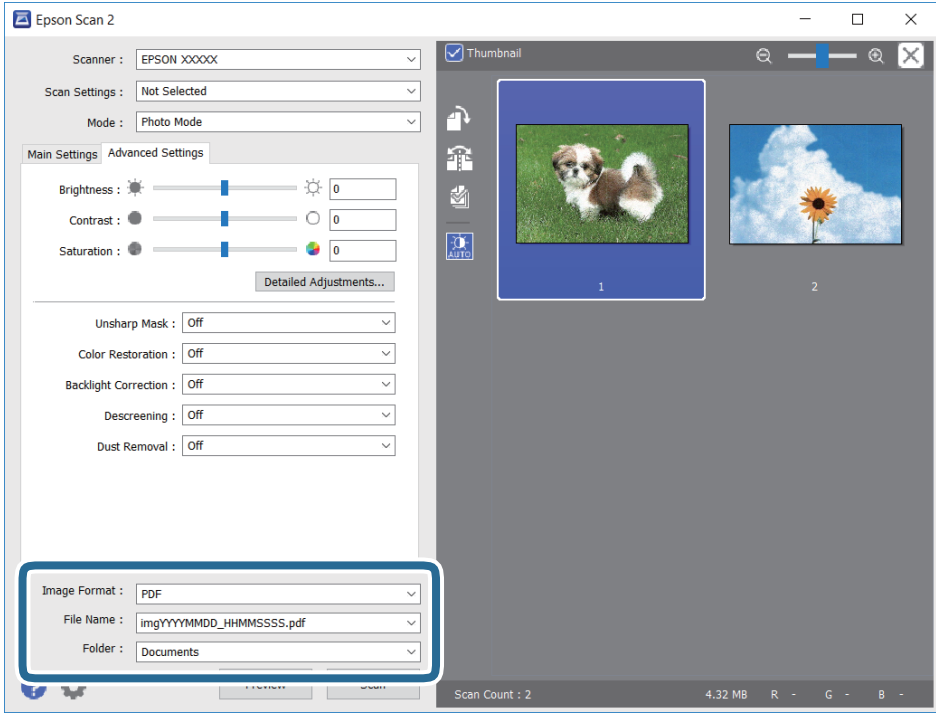

❏ Resim Biçimi: Listeden kaydetme biçimini seçin.

BITMAP ve PNG hariç her kaydetme biçimi için ayrıntılı ayarları yapabilirsiniz.Kaydetme biçimini seçtikten sonra listeden **Seçenekler** öğesini seçin.

❏ Dosya Adı: Görüntülenen kaydetme dosyası adını onaylayın.

Listeden **Ayarlar** öğesini seçerek dosya adı ayarlarını değiştirebilirsiniz.

- ❏ Dosya: Listeden taranan görüntü için kaydetme klasörünü seçin. Listeden **Seç** öğesini seçerek başka bir klasör seçebilir veya yeni bir klasör oluşturabilirsiniz.
- 8. **Tara** öğesine tıklayın.

### **İlgili Bilgi**

- & ["Orijinal Belgeleri Tarayıcı Camı'na Yerleştirme" sayfa 42](#page-41-0)
- & ["Tarama için Birden Fazla Fotoğrafı Aynı Anda Yerleştirme" sayfa 43](#page-42-0)

# **Akıllı Cihazlardan Tarama**

Epson iPrint, yazıcınız ile aynı kablosuz ağa bağlı akıllı telefon ya da tablet gibi bir akıllı cihazdan fotoğraf ve belgeleri taramanızı sağlayan bir uygulamadır. Taranmış verileri bir akıllı cihaz ya da Bulut servisine kaydedebilir, e-posta ile gönderebilir ya da yazdırabilirsiniz.

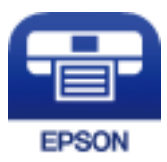

### **Epson iPrint Öğesinin Takılması**

Epson iPrint uygulamasını akıllı cihazınıza aşağıdaki URL veya QR kodundan kurabilirsiniz.

<http://ipr.to/a>

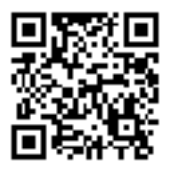

### **Epson iPrint Kullanarak Tarama**

Epson iPrint uygulamasını akıllı cihazınızdan başlatın ve ana ekrandan kullanmak istediğiniz öğeyi seçin.

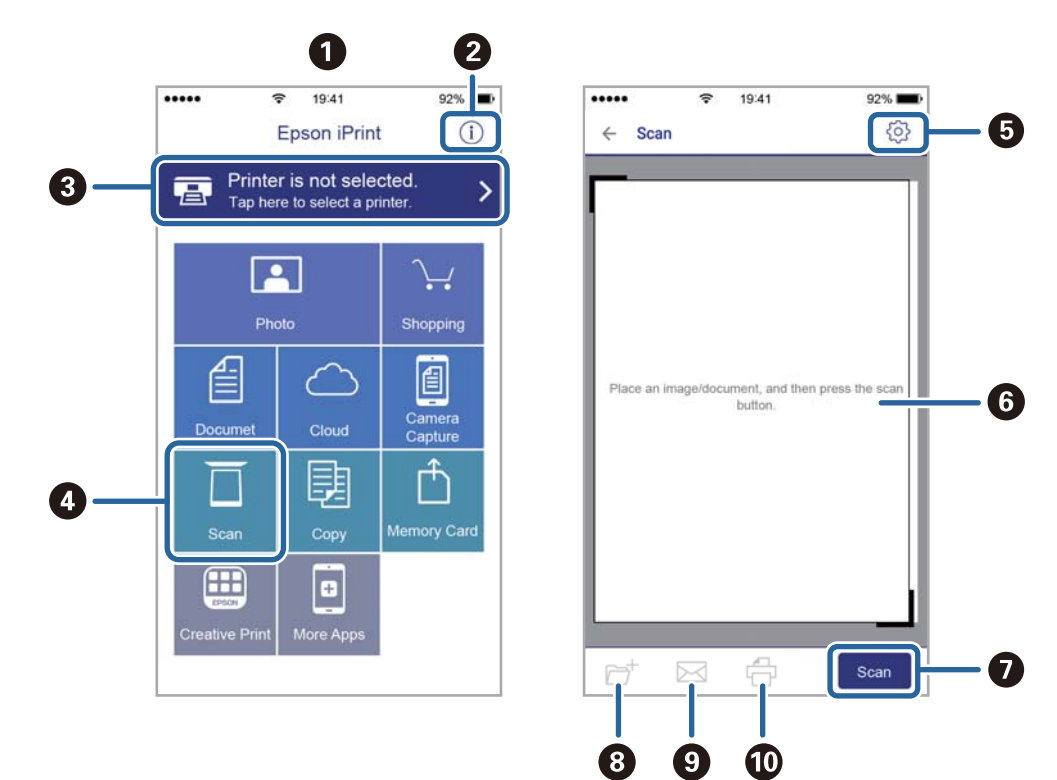

Aşağıdaki ekranlar önceden uyarılmadan değiştirilebilir.

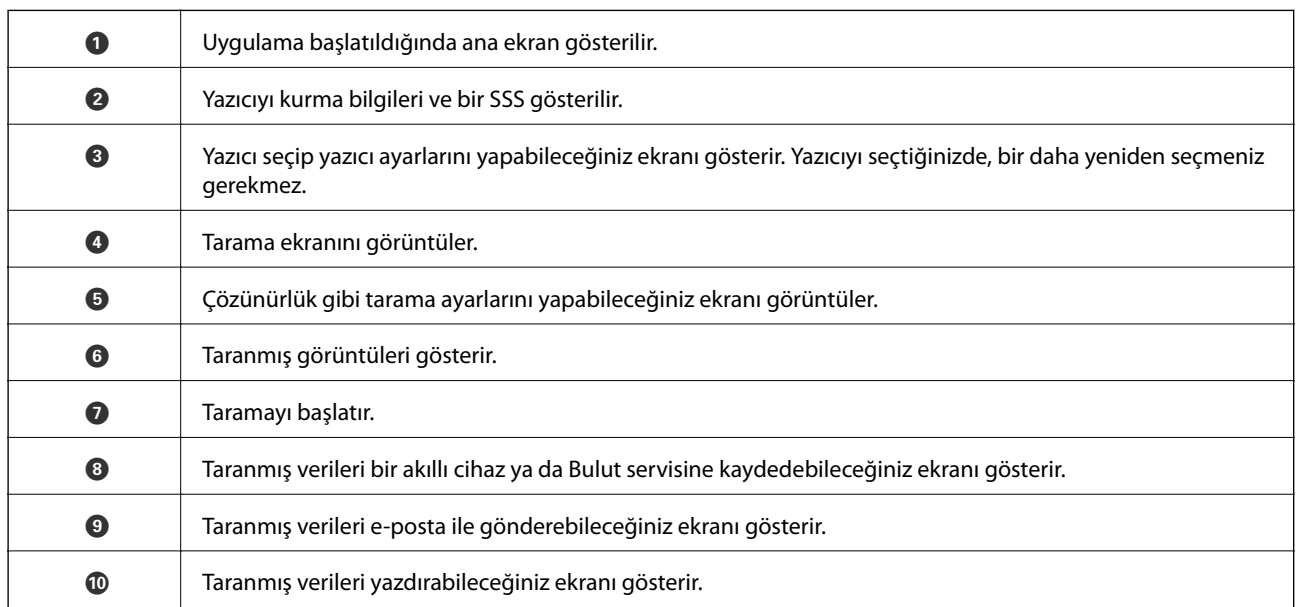

# <span id="page-90-0"></span>**Mürekkep Seviyelerini Kontrol Etme**

Kontrol paneli veya bilgisayar üzerinden yaklaşık mürekkep seviyelerini izleyebilirsiniz.

### **Mürekkep Seviyelerinin Kontrol Edilmesi — Kontrol Paneli**

- 1.  $\blacktriangleleft$  veya  $\blacktriangleright$  düğmelerini kullanarak ana ekran üzerinden **Ayarla** öğesini girin ve ardından OK düğmesine basın.
- 2. ▲ veya ▼ düğmelerini kullanarak Mürekkep Sev. öğesini seçin ve ardından OK düğmesine basın.

### **Mürekkep Seviyelerini Kontrol Etme - Windows**

- 1. Yazıcı sürücüsü penceresine girin.
- 2. **Mürekkep Seviyeleri** sekmesinde **Ana** öğesine tıklayın.

#### *Not:*

*EPSON Status Monitor 3* devre dışı bırakılırsa mürekkep seviyeleri görüntülenmez. *Bakım* sekmesinde bulunan *Genişletilmiş Ayarlar* öğesine tıklayın ve ardından *EPSON Status Monitor 3'ü Etkinleştir* öğesini seçin.

### **İlgili Bilgi**

& ["Windows Yazıcı Sürücüsü" sayfa 118](#page-117-0)

### **Mürekkep Seviyelerini Kontrol Etme — Mac OS**

- 1. menü > **Yazıcılar ve Tarayıcılar** (veya **Yazdırma ve Tarama**, **Yazdırma ve Fakslamalama**) bölümünden **Sistem Tercihleri** öğesini seçin ve ardından yazıcıyı seçin.
- 2. **Seçenekler ve Malzemeler** > **Uygulama** > **Yazıcı Uygulamasını Aç** öğesine tıklayın.
- 3. **EPSON Status Monitor** öğesine tıklayın.

# **Mürekkep Kartuşu Kodları**

Epson, özgün Epson mürekkep kartuşlarını kullanmanızı önermektedir. Epson, orijinal olmayan mürekkeplerin kalitesini ve güvenilirliğini garanti edemez. Orijinal olmayan mürekkep kullanılması Epson'un garanti kapsamına girmeyen hasarlara neden olabilir ve bazı koşullarda yazıcının istikrarsız çalışmasına yol açabilir. Orijinal olmayan mürekkep seviyelerine ilişkin bilgiler görüntülenemeyebilir.

Orijinal Epson mürekkep kartuşlarının kodları aşağıda verilmiştir.

<span id="page-91-0"></span>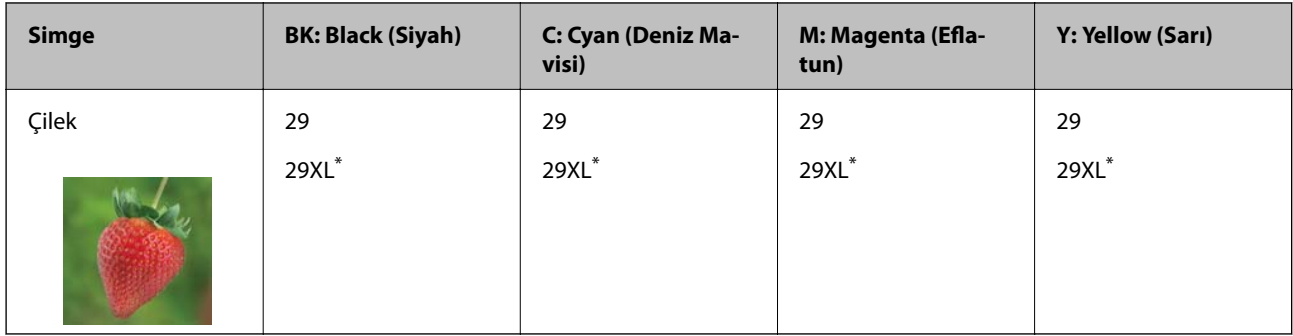

\* "XL" büyük kartuşu belirtir.

### *Not:*

❏ Her kartuş her bölgede bulunmayabilir.

- ❏ Mürekkep kartuşu kodları konuma göre değişebilir. Bölgenizdeki doğru kodlar için Epson desteğine başvurun.
- ❏ Avrupa'daki kullanıcılar, Epson mürekkep kartuşu verimleri hakkında bilgi için aşağıdaki web sitesini ziyaret edebilir. <http://www.epson.eu/pageyield>

### **İlgili Bilgi**

& ["Teknik Destek Web Sitesi" sayfa 168](#page-167-0)

# **Mürekkep Kartuşu Taşıma Önlemleri**

Mürekkep Kartuşlarını değiştirmeden önce aşağıdaki talimatları okuyun.

### **İşleme tedbirleri**

- ❏ Mürekkep kartuşlarını normal oda sıcaklığında saklayın ve doğrudan güneş ışığından uzak tutun.
- ❏ Epson mürekkep kartuşlarını paket üzerinde yazılı son kullanma tarihinden önce kullanmanızı önerir.
- ❏ En iyi sonuçları almak için mürekkep kartuşunu ambalajını açtıktan sonraki altı ay içinde kullanın.
- ❏ Mümkün olan en iyi sonuçları elde etmek için mürekkep kartuşu paketlerinin alt kısımları aşağıya bakacak şekilde muhafaza edin.
- ❏ Saklandığı soğuk bir ortamdan çıkarılan mürekkep kartuşunu kullanmadan önce oda sıcaklığında en az üç saat ısınmaya bırakın.
- ❏ Kartuş ambalajını ancak yazıcıya takmaya hazır olduğunuzda açın. Güvenilirliğini sürdürmek için kartuş vakumlu şekilde ambalajlanmıştır. Kullanmadan önce kartuşu uzun süre paketten çıkarılmış şekilde bırakırsanız, normal yazdırma işlemi mümkün olmayabilir.
- ❏ Paketten çıkarırken mürekkep kartuşunun yanındaki kancaları kırmamaya dikkat edin.

❏ Takmadan önce sarı bandı kartuştan çıkarmanız gerekir; aksi takdirde yazdırma kalitesi düşebilir veya yazdıramayabilirsiniz. Kartuş üzerindeki etiketi çıkarmayın veya yırtmayın; aksi takdirde mürekkep sızabilir.

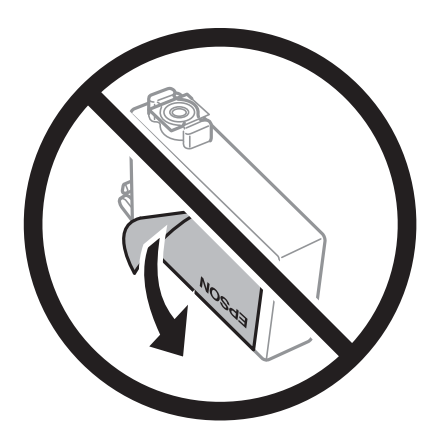

❏ Kartuşun altından saydam mührü çıkarmayın; aksi takdirde kartuş kullanılmaz hale gelebilir.

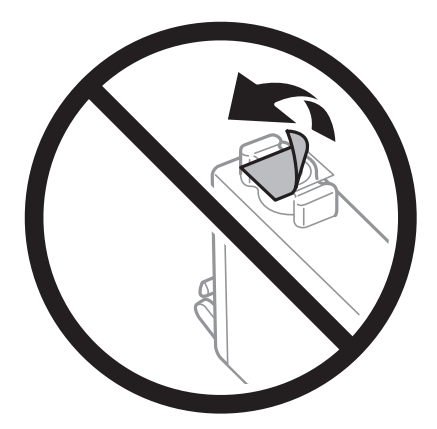

❏ Resimde gösterilen kısımlara dokunmayın. Bu, normal çalışma ve yazdırma işlemini engelleyebilir.

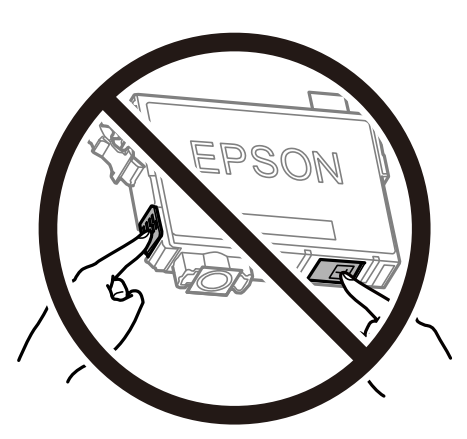

- ❏ Tüm mürekkep kartuşlarını takın; aksi halde yazdıramazsınız.
- ❏ Güç kapalı şekilde kartuşu değiştirmeye çalışmayın. Yazdırma kafasını elinizle hareket ettirmeyin; aksi taktirde yazıcı zarar görebilir.
- ❏ Mürekkep dolumu esnasında yazıcıyı kapatmayın. Mürekkep dolum işlemi tamamlanmazsa yazdırma işlemi gerçekleştiremeyebilirsiniz.
- ❏ Kartuş değişimi sırasında yazıcıyı kapatmayın veya yazıcıyı mürekkep kartuşları çıkarılmış biçimde bırakmayın. Aksi halde, yazdırma kafası başlıklarında kalan mürekkep kurur ve yazdıramayabilirsiniz.
- ❏ Bir kartuşu geçici bir süre için çıkarmanız gerekirse mürekkep besleme alanının tozlanmamasına ve kirlenmemesine dikkat edin. Mürekkep kartuşunu mürekkep besleme yuvası aşağıya ve yana bakacak şekilde yazıcı ile aynı yerde muhafaza edin. Mürekkep kartuşlarını besleme yuvaları yukarıya bakacak şekilde muhafaza etmeyin. Mürekkep tahliye noktasında atılan fazla mürekkebi tutmak için tasarlanan bir valf bulunduğundan, kendi kapaklarınızı ve fişlerinizi sağlamanız gerekmez.
- ❏ Çıkartılan mürekkep kartuşlarının mürekkep tahliye noktasının çevresinde mürekkep olabilir. Dolayısıyla, kartuşları çıkartırken, çevresindeki alana mürekkep bulaştırmamaya dikkat edin.
- ❏ Bu yazıcı, her kartuş tarafından kullanılan mürekkep miktarı bilgisini izleyen yeşil bir yongaya sahip mürekkep kartuşları kullanır. Bu, kartuş boşalmadan önce yazıcıdan çıkarılsa bile, yeniden yazıcıya taktığınızda bu kartuşu hala kullanabileceğiniz anlamına gelir. Ancak, bir kartuşu takarken, yazıcı performansını garanti altına almak için biraz mürekkep harcanabilir.
- ❏ Maksimum mürekkep verimi elde etmek için bir mürekkep kartuşunu yalnızca yenisiyle değiştirmeye hazır olduğunuzda çıkarın. Düşük mürekkep seviyesine sahip mürekkep kartuşları tekrar takıldığında kullanılamayabilir.
- ❏ En yüksek baskı kalitesini elde etmek ve yazdırma kafasının korunmasına yardımcı olmak amacıyla, yazıcınız size kartuşun değiştirilmesi mesajı verdiği sırada, kartuş içerisinde yedek olarak bir miktar mürekkep bırakılmaktadır. Verilen tüketim rakamlarına bu rezerv dahil değildir.
- ❏ Mürekkep kartuşları geri dönüşümlü maddeler içeriyor olsa da, bu durum yazıcının işlevini veya çalışmasını etkilemez.
- ❏ Mürekkep kartuşların özellikleri ve görünümleri geliştirmek amacıyla önceden bildirmeksizin değiştirilebilir.
- ❏ Mürekkep kartuşunu parçalara ayırmayın veya şeklini değiştirmeyin, aksi takdirde normal yazdırma yapamayabilirsiniz.
- ❏ Değiştirme için yazıcı ile birlikte gelen kartuşları kullanamazsınız.
- ❏ Verilen tüketim rakamları bastığınız resimlere, kullandığınız kağıt tipine, yaptığınız baskı sıklığına ve sıcaklık gibi ortam koşullarına bağlı olarak değişiklik gösterebilir.

### **Mürekkep tüketimi**

- ❏ Optimum yazdırma kafası performansı elde etmek için yazdırma kafası temizleme gibi bakım işlemleri sırasında tüm kartuşlardan biraz mürekkep tüketilir. Mürekkep ayrıca yazıcıyı açtığınızda da tüketilir.
- ❏ Tek renkli veya gri ölçekli baskı alırken, kağıt türü ve baskı kalitesi ayarlarına bağlı olarak, siyah mürekkep yerine renkli mürekkepler kullanılabilir. Bunun nedeni, siyah rengi oluşturmak için renkli mürekkeplerin belirli bir karışımının kullanılmasıdır.
- ❏ Yazıcınızla gelen mürekkep kartuşlarındaki mürekkep başlangıç ayarları sırasında kısmen kullanılır. Yüksek kalitede çıktı elde etmek için yazıcınızın yazdırma kafası tamamen mürekkeple doldurulacaktır. Bu işlem bir miktar mürekkep tüketir; bu nedenle bu kartuşlarla daha sonra takılacak olan kartuşlara oranla daha az sayfa yazdırılabilir.

# **Mürekkep Kartuşlarını Değiştirme**

### !*Dikkat:*

Tarayıcı ünitesini açarken veya kapatırken ellerinizi veya parmaklarınızı sıkıştırmamaya dikkat edin. Aksi taktirde yaralanabilirsiniz.

### *Not:*

- ❏ Yazıcı mürekkebin azaldığını gösterdikten sonra bile yazdırmaya devam edebilirsiniz. Ancak, en kısa sürede yeni mürekkep kartuşları hazırlayın.
- ❏ Kopyalarken mürekkep kartuşlarını değiştiriyorsanız, orijinaller yerinden oynayabilir. İptal etmek ve orijinalleri değiştirmek için  $\bigcirc$  düğmesine basın.
- 1. Aşağıdakilerden birini yapın.
	- ❏ Mürekkep kartuşlarını değiştirmeniz istendiğinde

Hangi mürekkep kartuşunun değiştirilmesi gerektiğini kontrol edin ve sonra OK düğmesine basın. **Şimdi** değiştir öğesini ▲ veya ▼ düğmesini kullanarak seçin ve sonra OK düğmesine basın.

❏ Tükenmeden mürekkep kartuşlarını değiştirirken

Ayarla öğesine ana ekrandan ◀ veya ▶ düğmesini kullanarak girin ve sonra OK düğmesine basın. **Bakım** öğesini u veya d düğmesini kullanarak seçin ve sonra OK düğmesine basın. **Mürekkep Kartuşu Değiştirme** öğesini ▲ veya ▼ düğmesini kullanarak seçin ve sonra OK düğmesine basın. Sonra, ◇ düğmesine basın.

2. Siyah mürekkep kartuşunu değiştirirken, yeni siyah mürekkep kartuşunu dört veya beş kez yavaşça sallayın ve sonra paketinden çıkarın. Diğer renkli kartuşları değiştirirken, yeni renkli kartuşları sallamadan paketinden çıkarın.

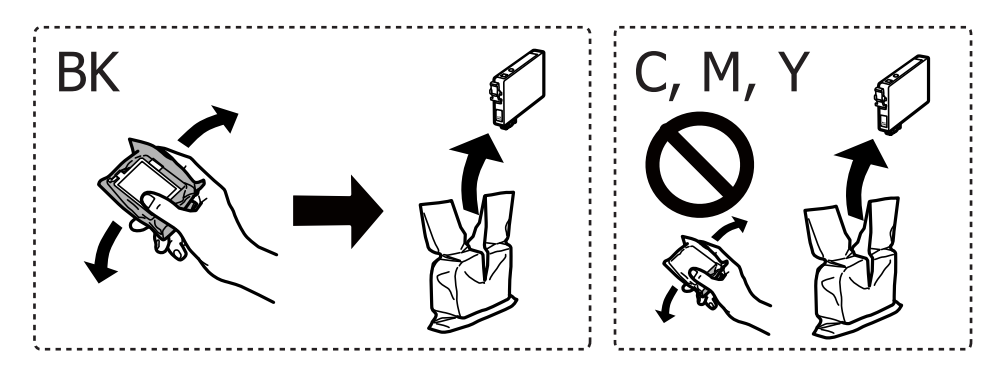

### c*Önemli:*

Sızıntı olabileceğinden paketi açtıktan sonra kartuşları sallamayın.

3. Yalnızca sarı bandı çıkarın.

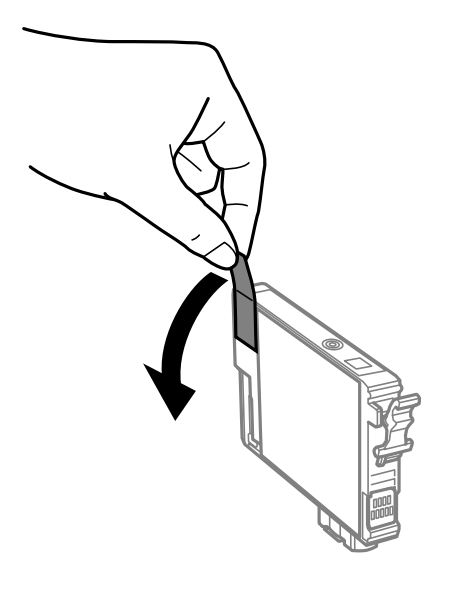

### c*Önemli:*

Resimde gösterilen kısımlara dokunmayın. Bu, normal çalışma ve yazdırma işlemini engelleyebilir.

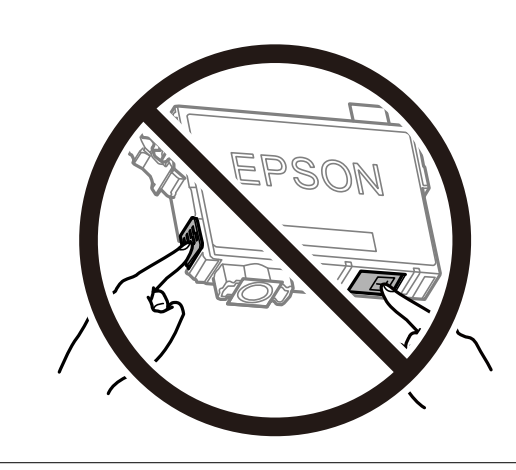

4. Belge kapağı kapalıyken tarayıcı ünitesini açın.

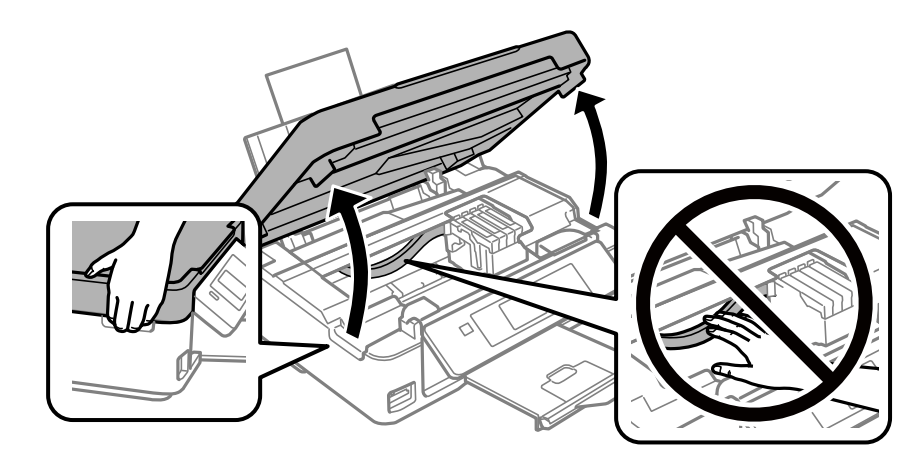

5. Mürekkep kartuşundaki çıkıntıyı sıkın ve düz yukarı çekin. Mürekkep kartuşunu çıkarmazsanız sıkıca çekin.

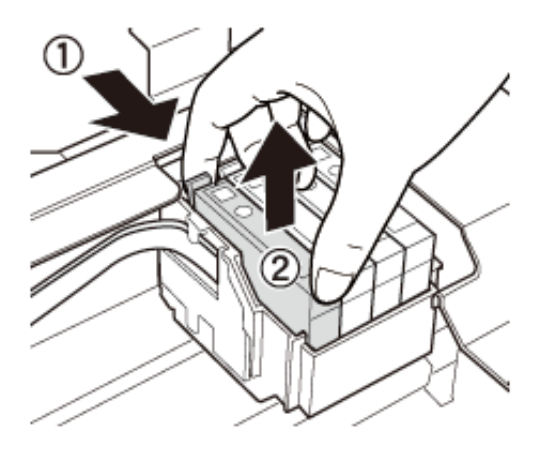

6. Yeni mürekkep kartuşunu takın ve sonra sıkıca aşağı bastırın.

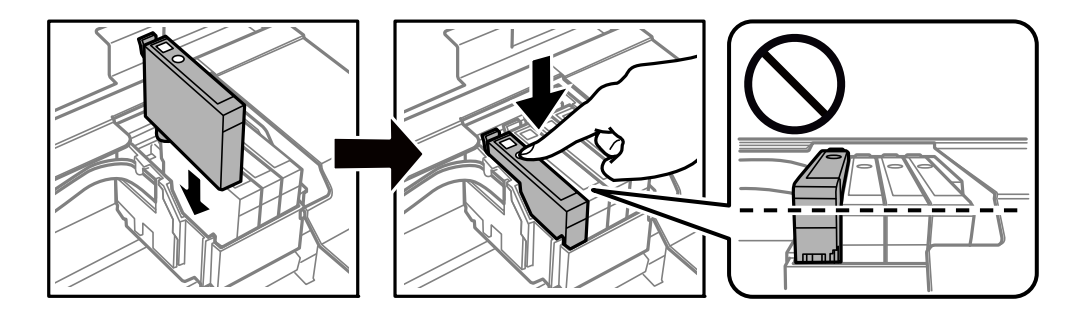

- 7. Tarayıcı ünitesini kapatın.
- 8.  $\Diamond$  düğmesine basın.

Mürekkep doldurma başlar.

### c*Önemli:*

Mürekkep dolumu esnasında yazıcıyı kapatmayın. Mürekkep dolum işlemi tamamlanmazsa yazdırma işlemi gerçekleştiremeyebilirsiniz.

### **İlgili Bilgi**

- & ["Mürekkep Kartuşu Kodları" sayfa 91](#page-90-0)
- & ["Mürekkep Kartuşu Taşıma Önlemleri" sayfa 92](#page-91-0)

# **Siyah Mürekkeple Geçici Olarak Yazdırma**

Bir bilgisayardan yazdırırken renkli mürekkep tükendiğinde ancak siyah mürekkep mevcut olduğunda, kısa bir süre yalnızca siyah mürekkep ile yazdırma işlemi yapmaya devam etmek için aşağıdaki ayarları kullanabilirsiniz.

- ❏ Kağıt türü: Düz kağıtlar, Zarf
- ❏ Renkli: **Griölçek**
- ❏ Kenarlıksız: Seçili değil

❏ EPSON Status Monitor 3: Etkin (yalnızca Windows için)

Bu özellik sadece yaklaşık beş gün süreyle kullanılabileceği için, biten mürekkep kartuşunu mümkün olduğunca kısa zamanda değiştirin.

### *Not:*

- ❏ *EPSON Status Monitor 3* devre dışıysa, yazıcı sürücüsüne erişin, *Genişletilmiş Ayarlar* öğesine *Bakım* sekmesinden tıklayın ve ardından *EPSON Status Monitor 3'ü Etkinleştir* öğesini seçin.
- ❏ Kullanılabilir süre, kullanım koşullarına bağlıdır.

### **Siyah Mürekkeple Geçici Olarak Yazdırma — Windows**

1. Aşağıdaki pencere görüntülendiğinde, yazdırmayı iptal edin.

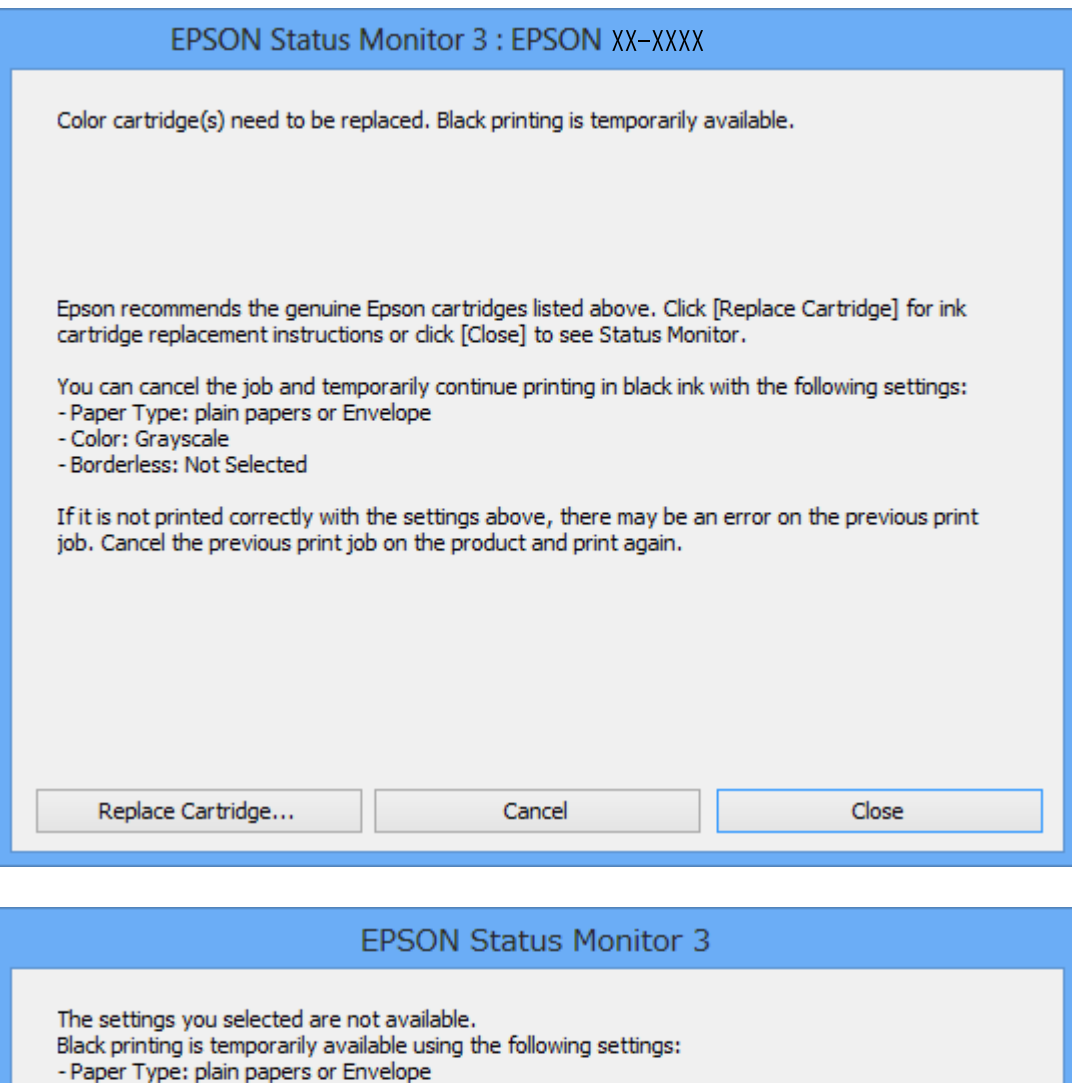

*Not:*

Bilgisayardan yazdırmayı iptal edemezseniz, yazıcının kontrol panelini kullanarak iptal edin.

**Cancel Print** 

2. Yazıcı sürücüsü penceresine girin.

- Color: Grayscale - Borderless: Not Selected

- 3. **Kenarlıksız** seçimini **Ana** sekmesinden kaldırın.
- 4. **Düz kağıtlar** sekmesinde **Zarf** ayarı olarak **Kağıt Türü** veya **Ana** öğesini seçin.

To print with other settings, please replace the expended cartridge(s).

- 5. **Griölçek** öğesini seçin.
- 6. **Ana** ve **Daha Fazla Seçenek** sekmelerindeki diğer öğeleri de ayarlayın ve ardından **Tamam** öğesine tıklayın.
- 7. **Yazdır** öğesine tıklayın.
- 8. Görüntülenen pencerede **Siyah Yazdır**'a tıklayın.

### **İlgili Bilgi**

- & ["Arka Kağıt Besleme'ye Kağıt Yükleme" sayfa 38](#page-37-0)
- & ["Yazdırma Temel Bilgileri Windows" sayfa 52](#page-51-0)

### **Siyah Mürekkeple Geçici Olarak Yazdırma — Mac OS**

### *Not:*

Bu özelliği ağ üzerinden kullanmak için *Bonjour* ile bağlanın.

- 1. **Dock** içindeki yazıcı simgesine tıklayın.
- 2. İşi iptal edin.

```
Not:
```
Bilgisayardan yazdırmayı iptal edemezseniz, yazıcının kontrol panelini kullanarak iptal edin.

- 3. menü > **Yazıcılar ve Tarayıcılar** (veya **Yazdırma ve Tarama**, **Yazdırma ve Fakslama**) bölümünden **Sistem Tercihleri** öğesini seçin ve ardından yazıcıyı seçin.**Seçenekler ve Malzemeler** > **Seçenekler** (veya **Sürücü**) öğesine tıklayın.
- 4. **Açık** ayarı olarak **Geçici siyah yazdırmaya izin** öğesini seçin.
- 5. Yazdırma iletişimine erişin.
- 6. Açılır menüden **Yazdırma Ayarları** öğesini seçin.
- 7. **Kağıt Boyutu** ayarı olarak kenarlıksız boyutu dışında herhangi bir kağıt boyutu seçin.
- 8. **Düz kağıtlar** veya **Zarf**'ı **Ortam Türü** ayarı olarak seçin.
- 9. **Griölçek** öğesini seçin.
- 10. Gereken diğer öğeleri ayarlayın.
- 11. **Yazdır** öğesine tıklayın.

### **İlgili Bilgi**

- & ["Yazdırmayı İptal Etme Mac OS" sayfa 73](#page-72-0)
- & ["Arka Kağıt Besleme'ye Kağıt Yükleme" sayfa 38](#page-37-0)
- & ["Yazdırma Temel Bilgileri Mac OS" sayfa 54](#page-53-0)

# **Siyah Mürekkep Azaldığında Siyah Mürekkep Tasarrufu (Sadece Windows için)**

Siyah mürekkep azaldığında ve yeterli renkli mürekkep kaldığında, siyah oluşturmak için renkli mürekkep karışımı kullanabilirsiniz. Yedek siyah mürekkep kartuşunu hazırlarken yazdırmaya devam edebilirsiniz.

Bu özellik sadece yazıcı sürücüsünde aşağıdaki ayarları seçtiğinizde görüntülenir.

- ❏ Kağıt Türü: **Düz kağıtlar**
- ❏ Kalite: **Standart**
- ❏ EPSON Status Monitor 3: Etkin

#### *Not:*

- ❏ *EPSON Status Monitor 3* devre dışıysa, yazıcı sürücüsüne ulaşın, *Genişletilmiş Ayarlar*'a *Bakım* sekmesinden ulaşın ve ardından *EPSON Status Monitor 3'ü Etkinleştir*'ü seçin.
- ❏ Kompozit siyah, salt siyahtan biraz farklı görünür. Ayrıca yazdırma hızı düşer.
- ❏ Yazdırma kafası kalitesini sürdürmek için, siyah mürekkep de tüketilir.

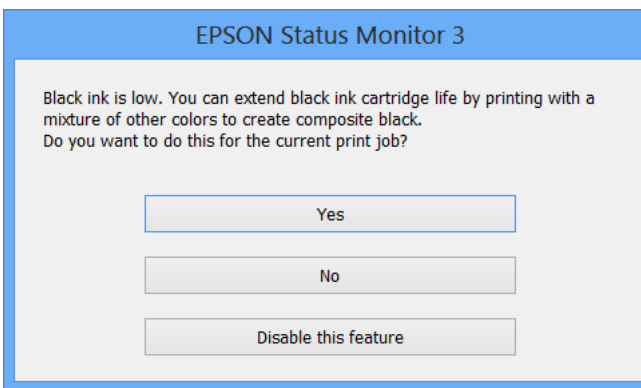

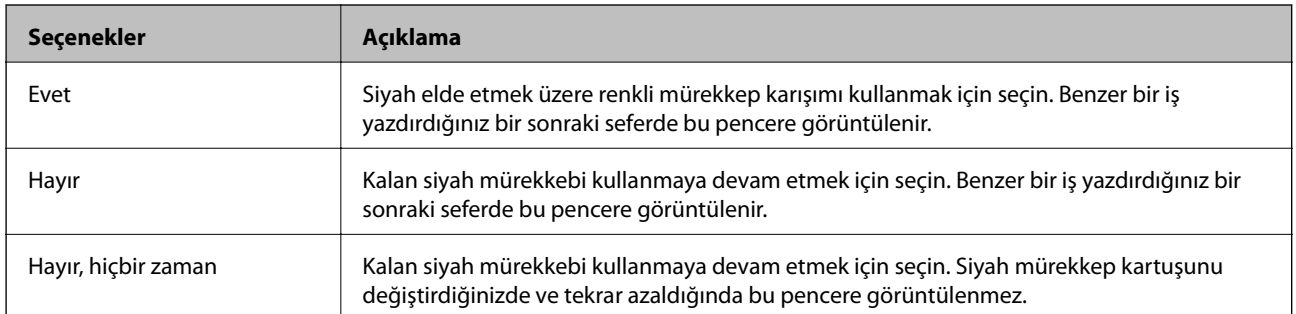

# **Yazıcının Bakımını Yapma**

# **Yazdırma Kafasını Kontrol Etme ve Temizleme**

Başlıklar tıkalıysa, çıktılar soluk olur, görünür bantlar vardır veya beklenmeyen renkler görülür. Baskı kalitesi düştüğünde, başlık kontrolü özelliğini kullanın ve başlıkların tıkalı olup olmadığını kontrol edin. Başlıklar tıkalıysa, yazdırma kafasını temizleyin.

### c*Önemli:*

- ❏ Kafa temizliği sırasında tarayıcı ünitesini açmayın ya da yazıcıyı kapatmayın. Kafa temizleme işlemi tamamlanmazsa yazdırma işlemi gerçekleştiremeyebilirsiniz.
- ❏ Yazdırma kafası bir miktar mürekkep kullandığı için kalite düşerse sadece yazdırma kafasını temizleyin.
- ❏ Mürekkep azaldığında yazdırma kafasını temizleyemeyebilirsiniz. Önce mürekkep kartuşunu değiştirin.
- ❏ Başlık kontrolü ve kafa temizleme işlemini dört kez gerçekleştirdikten sonra baskı kalitesi iyileşmediyse, yazdırmadan en az altı saat bekleyin ve ardından gerekirse başlık kontrolünü gerçekleştirin ve kafa temizlemeyi tekrarlayın. Yazıcıyı kapatmanızı öneririz. Baskı kalitesi halen iyileşmediyse, Epson destek ile irtibata geçin.
- ❏ Yazdırma kafasının kurumasını önlemek için, güç açıkken yazıcı fişini çekmeyin.

### **Yazdırma Kafasını Kontrol Etme ve Temizleme — Kontrol Paneli**

- 1. Yazıcıya A4 boyutunda düz kağıt yükleyin.
- 2.  $\blacktriangleleft$  veya **Ayarla** düğmelerini kullanarak ana ekran üzerinden  $\blacktriangleright$  öğesini girin ve ardından OK düğmesine basın.
- 3. **▲** veya Bakım düğmelerini kullanarak ▼ öğesini seçin ve ardından OK düğmesine basın.
- 4. **▲** veya **Enjektör ağzı kontrolü** düğmelerini kullanarak ▼ öğesini seçin ve ardından OK düğmesine basın.
- 5. Başlık kontrolü deseni yazdırmak için ekrandaki talimatları izleyin.

6. Yazdırılan deseni inceleyin. "NG" deseninde gösterildiği gibi kesik çizgiler veya eksik segmentler varsa, yazdırma kafası püskürtme uçları tıkanmış olabilir. Bir sonraki adıma gidin. Aşağıdaki "OK" deseninde olduğu gibi kesik çizgi veya eksik segment görmüyorsanız, püskürtme uçları tıkanmamıştır. Yazdırma kafası temizleme gerekmez. **▲** veya **Kafa Başl. Denet. Bitir** düğmelerini kullanarak ▼ öğesini seçin ve ardından OK düğmesine basın.

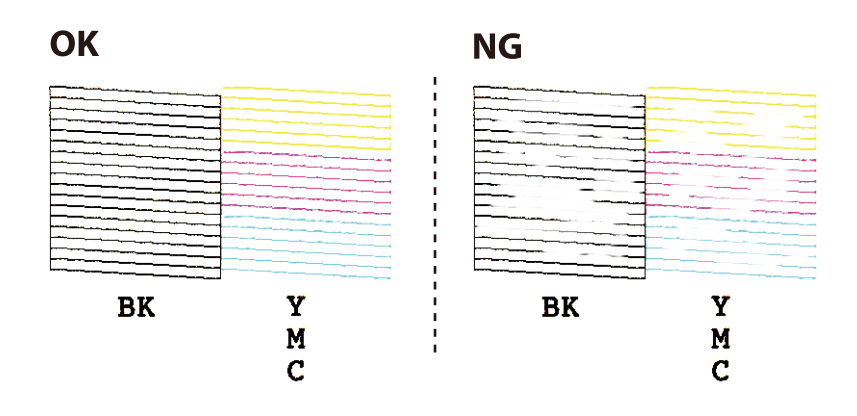

*Not:*

Test deseni modele göre değişiklik gösterir.

- 7. **▲** veya **Kafa Temizleme** düğmelerini kullanarak ▼ öğesini seçin ve ardından OK düğmesine basın.
- 8. Yazdırma kafasını temizlemek için ekrandaki talimatları izleyin.
- 9. Temizleme işlemi tamamlandığında ▲ veya Enjektör ağzı kontrolü düğmelerini kullanarak ▼ öğesini seçin ve ardından tekrar püskürtme denetimi deseni yazdırmak için ekrandaki talimatları izleyin. Tüm çizgiler tamamen yazdırılana kadar temizleme ve yazdırmayı tekrarlayın.

### **İlgili Bilgi**

& ["Arka Kağıt Besleme'ye Kağıt Yükleme" sayfa 38](#page-37-0)

### **Yazdırma Kafasını Kontrol Etme ve Temizleme - Windows**

- 1. Yazıcıya A4 boyutu düz kağıt yükleyin.
- 2. Yazıcı sürücüsü penceresine girin.
- 3. **Püskürtme Denetimi**'ne **Bakım** sekmesinde tıklayın.
- 4. Ekrandaki talimatları izleyin.

### **İlgili Bilgi**

- & ["Arka Kağıt Besleme'ye Kağıt Yükleme" sayfa 38](#page-37-0)
- & ["Windows Yazıcı Sürücüsü" sayfa 118](#page-117-0)

### **Yazdırma Kafasını Kontrol Etme ve Temizleme — Mac OS**

- 1. Yazıcıya A4 boyutunda düz kağıt yükleyin.
- 2. menü > **Yazıcılar ve Tarayıcılar** (veya **Yazdırma ve Tarama**, **Yazdırma ve Fakslamalama**) bölümünden **Sistem Tercihleri** öğesini seçin ve ardından yazıcıyı seçin.
- 3. **Seçenekler ve Malzemeler** > **Uygulama** > **Yazıcı Uygulamasını Aç** öğesine tıklayın.
- 4. **Püskürtme Denetimi** öğesine tıklayın.
- 5. Ekrandaki talimatları izleyin.

### **İlgili Bilgi**

& ["Arka Kağıt Besleme'ye Kağıt Yükleme" sayfa 38](#page-37-0)

## **Yazdırma Kafasını Hizalama**

Çıktılarınızda yanlış hizalanmış dikey çizgiler oluştuğunu veya resimlerin bulanıklaştığını fark ederseniz yazdırma kafasını hizalayın.

### **Yazdırma Kafasını Hizalama — Kontrol Paneli**

- 1. Yazıcıya A4 boyutunda düz kağıt yükleyin.
- 2.  $\blacktriangleleft$  veya **Ayarla** düğmelerini kullanarak ana ekran üzerinden  $\blacktriangleright$  öğesini girin ve ardından OK düğmesine basın.
- 3. **▲** veya Bakım düğmelerini kullanarak ▼ öğesini seçin ve ardından OK düğmesine basın.
- 4. **▲ veya Yazıcı Kafası Hizalama** düğmelerini kullanarak ▼ öğesini seçin ve ardından OK düğmesine basın.
- 5. Hizalama deseni yazdırmak için ekrandaki talimatları izleyin.
- 6. Yazdırma kafasını hizalamak için ekrandaki talimatları izleyin. ▲ veya ▼ düğmelerini kullanarak her bir grupta bulunan en net ve kesintisiz desenleri bulun ve seçin ve ardından OK düğmesine basın.

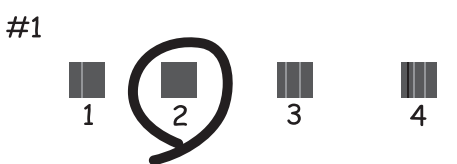

### *Not:*

- ❏ Test deseni modele göre değişiklik gösterir.
- ❏ Yazdırma kalitesi geliştirilmezse bilgisayarda bulunan yazdırma kafasını hizalayın.

### **İlgili Bilgi**

& ["Arka Kağıt Besleme'ye Kağıt Yükleme" sayfa 38](#page-37-0)

### **Yazdırma Kafasını Hizalama — Windows**

- 1. Yazıcıya A4 boyutunda düz kağıt yükleyin.
- 2. Yazıcı sürücüsü penceresine girin.
- 3. **Yazdırma Kafası Hizalama** sekmesinde **Bakım** öğesine tıklayın.
- 4. Ekrandaki talimatları izleyin.

### **İlgili Bilgi**

- & ["Arka Kağıt Besleme'ye Kağıt Yükleme" sayfa 38](#page-37-0)
- & ["Windows Yazıcı Sürücüsü" sayfa 118](#page-117-0)

### **Yazdırma Kafasını Hizalama — Mac OS**

- 1. Yazıcıya A4 boyutunda düz kağıt yükleyin.
- 2. menü > **Yazıcılar ve Tarayıcılar** (veya **Yazdırma ve Tarama**, **Yazdırma ve Fakslamalama**) bölümünden **Sistem Tercihleri** öğesini seçin ve ardından yazıcıyı seçin.
- 3. **Seçenekler ve Malzemeler** > **Uygulama** > **Yazıcı Uygulamasını Aç** öğesine tıklayın.
- 4. **Yazdırma Kafası Hizalama** öğesine tıklayın.
- 5. Ekrandaki talimatları izleyin.

### **İlgili Bilgi**

& ["Arka Kağıt Besleme'ye Kağıt Yükleme" sayfa 38](#page-37-0)

# **Kağıt Yolunu Temizleme**

Çıktılar lekeli veya eskimiş görünüyorsa, içerideki ruloyu temizleyin.

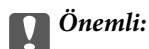

Yazıcının içini temizlemek için kağıt mendil kullanmayın. Yazdırma kafası başlıkları tiftikle tıkanabilir.

- 1. tarayıcı camı ve belge kapağı üzerinde toz veya lekeler bulunmadığından emin olun.
- 2. **<** veya düğmelerini kullanarak ana ekran üzerinden **Ayarla** öğesini girin ve ardından OK düğmesine basın.
- 3. ▲ veya ▼ düğmelerini kullanarak **Bakım** öğesini seçin ve ardından OK düğmesine basın.
- 4. **▲** veya ▼ düğmelerini kullanarak **Kâğıt Kılavuzunu Temizleme** öğesini seçin ve ardından OK düğmesine basın.
- 5. Yazıcıya A4 boyutunda düz kağıt yükleyin.
- 6.  $\Diamond$  düğmesine basın.

Kağıt yazıcıdan çıkarıldı.

*Not:*

Kağıt çıkarıldıktan sonra yazıcı bir süre çalışma sesleri çıkarmaya devam eder. Bu normaldir ve bir arıza olduğunu göstermez.

7. Kağıda mürekkep bulaşmayana kadar bu işlemi tekrarlayın.

### **İlgili Bilgi**

& ["Arka Kağıt Besleme'ye Kağıt Yükleme" sayfa 38](#page-37-0)

# **Tarayıcı Camı'nı Temizleme**

Kopyalar veya taranan resimler lekeliyse tarayıcı camı'nı temizleyin.

### c*Önemli:*

Yazıcıyı temizlemek için asla alkol veya tiner kullanmayın. Bu kimyasallar yazıcıya zarar verebilir.

1. Belge kapağını açın.

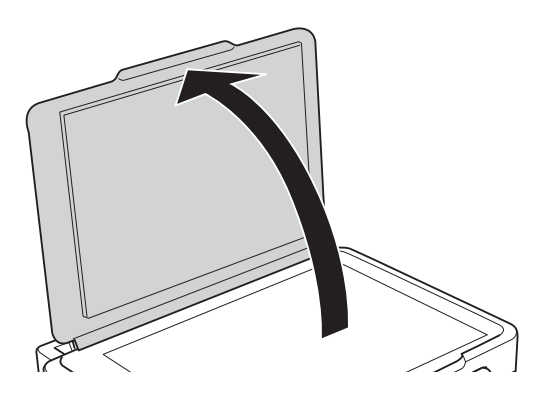

2. tarayıcı camı yüzeyini temizlemek için yumuşak, kuru, temiz bir bez kullanın.

### c*Önemli:*

- ❏ Cam yüzey, yağ veya çıkarması zor bir materyalle kaplanmış ise az miktarda cam temizleyici ve yumuşak bir bez kullanarak bu materyali çıkarın. Kalan tüm sıvıyı silin.
- ❏ Cam yüzeye çok sert bastırmayın.
- ❏ Cam yüzeyi çizmemeye veya yüzeye hasar vermemeye dikkat edin. Hasar görmüş bir cam yüzey tarama kalitesini azaltabilir.

# **Yarı Saydam Filmi Temizleme**

Yazdırma kafasının hizalanması veya kağıt yolunun temizlenmesi sonrasında çıktılarda iyileşme olmazsa, yazıcı içindeki yarı saydam filmde lekelenme oluşmuş olabilir.

Gereken malzemeler:

- ❏ Kulak temizleme çubuğu (birkaç adet)
- ❏ Birkaç damla deterjan eklenmiş su (1/4 kap musluk suyuna 2 veya 3 damla kadar)
- ❏ Lekelerin kontrol edilmesi için ışık

### c*Önemli:*

Birkaç damla deterjan içeren su dışında bir temizleme sıvısı kullanmayın.

- 1.  $\bigcirc$  düğmesine basarak yazıcıyı kapatın.
- 2. Tarayıcı ünitesini açın.

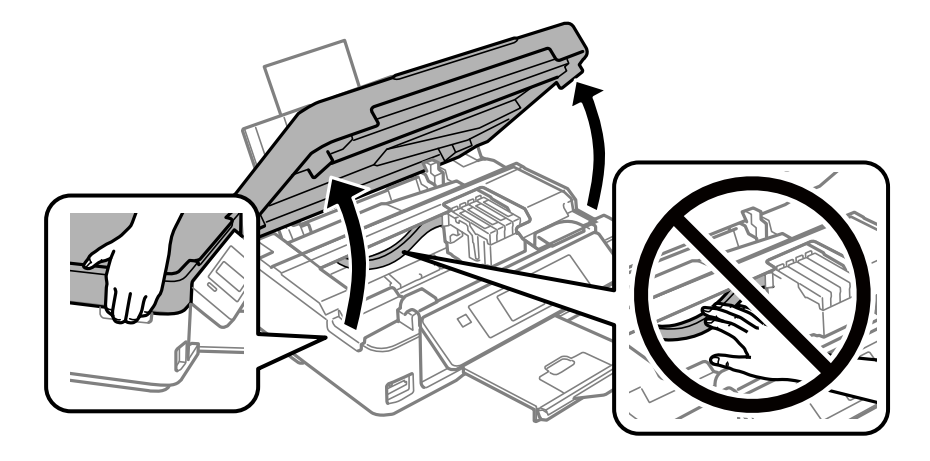

3. Yarı saydam filmde lekelenme olup olmadığını kontrol edin.Işık kullanmanız halinde lekelenmeleri daha kolay görebilirsiniz.

Yarı saydam film üzerinde lekeler (parmak izi veya gres gibi) varsa, (A) sonraki adıma gidin.

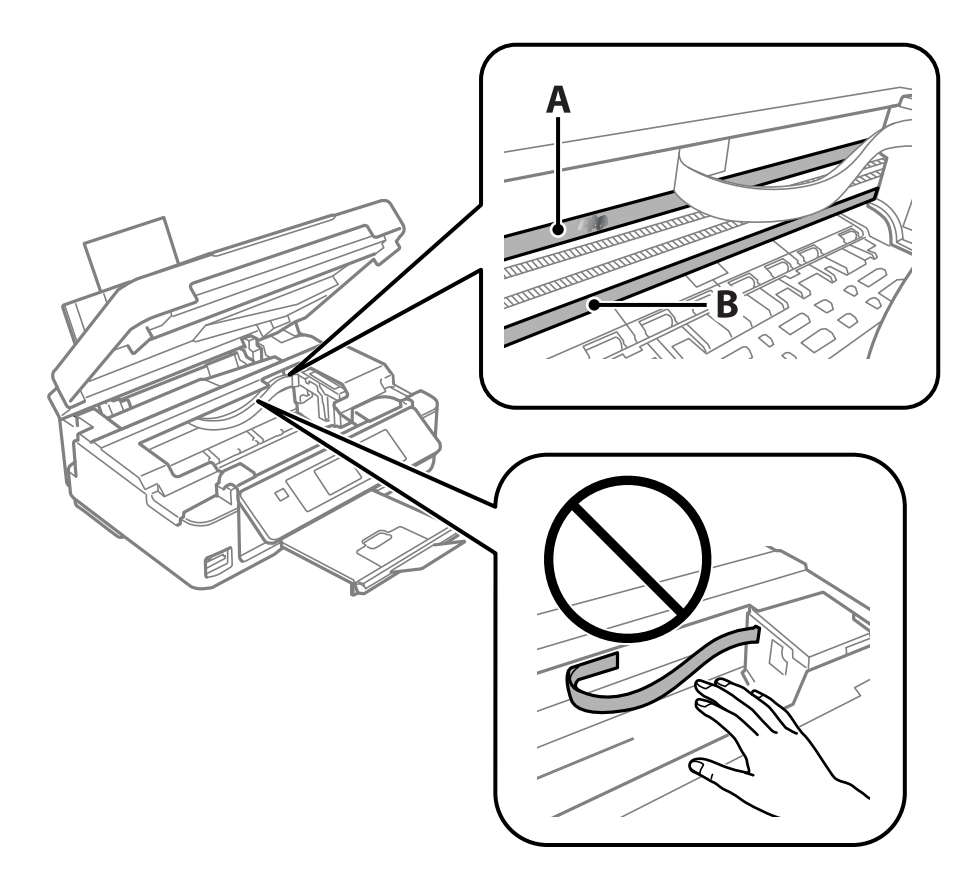

### A: Yarı saydam film

B: Ray

### c*Önemli:*

Raya (B) dokunmamaya özen gösterin.Aksi takdirde yazdırma işlemini gerçekleştiremeyebilirsiniz.İşlemler için gerekli olduğundan ray üzerindeki gresi silmeyin.

4. Bir kulak temizleme çubuğunu birkaç damla deterjan içeren su ile damlalar aşağı akmayacak kadar nemlendirin ve lekelenmiş bölümü silin.

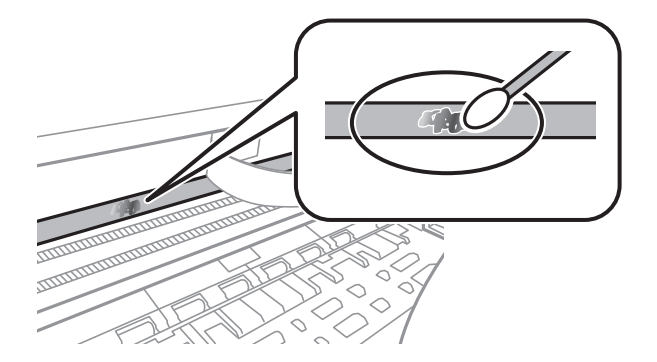
### <span id="page-108-0"></span>c*Önemli:*

Lekeyi nazikçe silin.Kulak temizleme çubuğunu filme çok sert bastırmanız halinde, film yayları yerinden çıkabilir ve yazıcı zarar görebilir.

5. Filmi silmek için yeni ve kuru bir kulak temizleme çubuğu kullanın.

### c*Önemli:*

Film üzerinde herhangi bir lif kalmadığından emin olun.

#### *Not:*

Lekelerin yayılmasını önlemek için kulak temizleme çubuğunu sıklıkla yenisiyle değiştirin.

- 6. 4 ve 5. adımları filmde leke kalmayıncaya kadar yineleyin.
- 7. Filmde leke olup olmadığını gözle kontrol edin.

# **Güç Tasarrufu**

Belli bir süre hiçbir işlem yapılmazsa yazıcı uyku moduna girer ya da otomatik olarak kapanır. Güç yönetimi uygulanmadan önceki süreyi ayarlayabilirsiniz. Herhangi bir artış, ürünün enerji verimliliğini etkileyecektir. Herhangi bir değişiklik yapmadan önce lütfen çevreyi düşünün.

### **Güç Tasarrufu - Kontrol Paneli**

- 1.  $\blacktriangleleft$  veya **Ayarla** düğmelerini kullanarak ana ekran üzerinden  $\blacktriangleright$  öğesini girin ve ardından OK düğmesine basın.
- 2. **▲ veya Yazıcı Ayarı** düğmelerini kullanarak ▼ öğesini seçin ve ardından OK düğmesine basın.
- 3. u veya d düğmesini kullanarak **Güç Kapatma Zaman Ayarı** ya da **Uyku Zamanlayıcısı** öğesini seçip OK düğmesine basın.
- 4.  $\blacktriangle$  veya  $\nabla$  düğmelerini kullanarak ayarı seçin ve ardından OK düğmesine basın.

### **Güç Tasarrufu - Windows**

- 1. Yazıcı sürücüsü penceresine girin.
- 2. **Yazıcı ve Seçenek Bilgileri** sekmesinde **Bakım** öğesine tıklayın.
- 3. **Uyku Zamanlayıcısı** ayarından yazıcının uyku moduna girmeden önce geçecek süreyi seçin ve **Gönderim** öğesine tıklayın. Yazıcıyı otomatik kapatmak için **Kapanma Zamanlayıcısı** ayarından süreyi seçin ve **Gönderim** öğesine tıklayın.
- 4. **Tamam** öğesine tıklayın.

### **İlgili Bilgi**

& ["Windows Yazıcı Sürücüsü" sayfa 118](#page-117-0)

# **Güç Tasarrufu — Mac OS**

- 1. menü > **Yazıcılar ve Tarayıcılar** (veya **Yazdırma ve Tarama**, **Yazdırma ve Fakslamalama**) bölümünden **Sistem Tercihleri** öğesini seçin ve ardından yazıcıyı seçin.
- 2. **Seçenekler ve Malzemeler** > **Uygulama** > **Yazıcı Uygulamasını Aç** öğesine tıklayın.
- 3. **Yazıcı Ayarları** öğesine tıklayın.
- 4. **Uyku Zamanlayıcısı** ayarından yazıcının uyku moduna girmeden önce geçecek süreyi seçin ve **Uygula** öğesine tıklayın.Yazıcıyı otomatik kapatmak için **Kapanma Zamanlayıcısı** ayarından süreyi seçin ve **Uygula** öğesine tıklayın.

# **Ayarla Modu İçin Menü Seçenekleri**

Kontrol panelinden giriş ekranında **Ayarla** öğesi seçildiğinde, yazıcı ayarlarını yapabilirsiniz veya yazıcı bakımını gerçekleştirebilirsiniz.

# **Mürekkep Sev. Menü Seçenekleri**

Kontrol panelindeki menüleri aşağıda açıklandığı gibi seçin.

### **Ayarla** > **Mürekkep Sev.**

Mürekkep kartuşlarının yaklaşık seviyelerini görüntüler. Bir ! simgesi görüntülendiğinde, mürekkep kartuşu azalmıştır. Bir X simgesi görüntülendiğinde, mürekkep kartuşu tükenmiştir.

# **Bakım Menü Seçenekleri**

Kontrol panelindeki menüleri aşağıda açıklandığı gibi seçin.

### **Ayarla** > **Bakım**

#### Enjektör ağzı kontrolü

Yazdırma kafası başlıklarının tıkalı olup olmadığını kontrol etmek için bir desen yazdırır.

Kafa Temizleme

Yazdırma kafasındaki tıkalı başlıkları temizler.

### Yazıcı Kafası Hizalama

Baskı kalitesini iyileştirmek için yazdırma kafasını ayarlar.

### Mürekkep Kartuşu Değiştirme

Bu özelliği mürekkep tükenmeden mürekkep kartuşlarını değiştirmek için kullanın.

#### Kâğıt Kılavuzunu Temizleme

Yazıcıda bulunan ruloyu temizler. Çıktılarınızda bulaşma varsa veya kağıt düzgün beslenmediyse bu özelliği kullanın.

### **İlgili Bilgi**

- & ["Yazdırma Kafasını Kontrol Etme ve Temizleme" sayfa 102](#page-101-0)
- & ["Yazdırma Kafasını Hizalama" sayfa 104](#page-103-0)
- & ["Mürekkep Kartuşlarını Değiştirme" sayfa 94](#page-93-0)
- & ["Kağıt Yolunu Temizleme" sayfa 105](#page-104-0)

# <span id="page-111-0"></span>**Yazıcı Ayarı İçin Menü Seçenekleri**

Kontrol panelindeki menüleri aşağıda açıklandığı gibi seçin.

### **Ayarla** > **Yazıcı Ayarı**

Kağıt Kurlmu:

Kağıt Kurlmu:

Kağıt kaynaklarına yüklediğiniz kağıt boyutu ve kağıt türünü seçin.

#### Kâğıt Ayarı Uyarısı:

Yazdırma işi için kağıt ayarları (yazdırma ayarları) kağıt yüklediğiniz sırada geçerli yazıcının ayarları ile eşleşmediğinde bir uyarı görüntülemek için **Aç** öğesini seçin. Bu ayar, yazdırma hatalarını önler. Ancak, aşağıdaki menüde **Kâğıt Yapılandırma** görüntülendiğinde bildirim ekranı görüntülenmez.

#### **Ayarla** > **Yazıcı Ayarı** > **Kağıt Kurlmu**

#### Kâğıt Yapılandırma:

Kağıt kaynağına bir kağıt yüklendiğinde, **Ayarla** > **Yazıcı Ayarı** > **Kağıt Kurlmu** > **Kağıt Kurlmu** ayarına başvurarak kağıt ayarları ekranını otomatik olarak görüntülemek için **Aç** öğesini seçin.Bu özelliği devre dışı bırakırsanız, AirPrint kullanarak iPhone veya iPad'den yazdıramazsınız.

#### Sessiz Mod:

Yazdırma sırasında gürültüyü azaltmak için **Aç** öğesini seçin, ancak bu yazdırma hızını düşürebilir. Seçtiğiniz kağıt türüne ve yazdırma kalitesi ayarlarına bağlı olarak, yazıcının gürültü düzeyinde hiç fark olmayabilir.

#### Güç Kapatma Zaman Ayarı:

Belirli bir süre kullanılmadığında yazıcıyı kapatmayı seçin. Güç yönetimi uygulanmadan önceki süreyi ayarlayabilirsiniz. Herhangi bir artış, ürünün enerji verimliliğini düşürür. Herhangi bir değişiklik yapmadan önce lütfen çevreyi düşünün.

### Dil/Language:

LCD ekranda kullanılan dili seçin.

#### Uyku Zamanlayıcısı:

Yazıcı herhangi bir işlem gerçekleştirmediğinde uyku moduna (enerji tasarrufu modu) girmek için geçecek süreyi ayarlayın. Ayarlanan süre geçtiğinde LCD ekran kararır.

### **İlgili Bilgi**

& ["Güç Tasarrufu" sayfa 109](#page-108-0)

# **Ağ Ayarları Menü Seçenekleri**

Kontrol panelindeki menüleri aşağıda açıklandığı gibi seçin.

### **Ayarla** > **Ağ Ayarları**

### Ağ Durumu

Ağ ayarları ve bağlantı durumunu görüntüler veya yazdırır.

#### Kablosuz LAN Ayarı

❏ Kurulum Sihirbazı

Bir SSID seçin, bir şifre girin ve sonra yazıcıyı kablosuz bir (Wi-Fi) ağa bağlayın.

❏ Push Button Ayarları(WPS)

Kablosuz yönlendiricide bir WPS düğmesine basarak yazıcıyı kablosuz (Wi-Fi) ağa bağlar.

❏ PIN Kodu Ayarı (WPS)

Kablosuz yönlendirici yardımcı programında, yazıcıyı bir kablosuz (Wi-Fi) ağa bağlamak için yazıcının ekranında görüntülenen PIN kodunu girin.

❏ Kablosuz LAN Otomatik Bağlan

Erişim noktasına bağlanan bir bilgisayar kullanarak yazıcıyı bir kablosuz (Wi-Fi) ağa bağlar. Yazıcınızla sağlanan yazılım diskini bilgisayara takın ve sonra ekrandaki talimatları izleyin. Yazıcıyı çalıştırmanız istendiğinde bu menüyü çalıştırın.

❏ Kblsz. LAN'ı Devre Dışı Bırak

Ağ bilgilerini silmeden kablosuz sinyali kapatarak bağlantıyı devre dışı bırakır. Bağlantıyı etkinleştirmek için, kablosuz (Wi-Fi) ağı yeniden ayarlayın.

❏ Wi-Fi Direct Krlmu

Yazıcıyı kablosuz yönlendirici olmadan kablosuz (Wi-Fi) ağa bağlar.

### Manüel Ağ Kurulumu

Cihaz adı veya TCP/IP gibi ağ ayarlarını değiştirir.

### Bağlantıyı Kontrol Edin

Ağ bağlantısı durumunu kontrol eder ve ağ bağlantısı raporunu yazdırır. Bağlantıda herhangi bir sorun varsa, sorunu çözmek için rapora bakın.

### **İlgili Bilgi**

- & ["Ağ Durumu Sayfası Yazdırma" sayfa 33](#page-32-0)
- & ["Yazıcıdan Wi-Fi Ayarlarını Yapma" sayfa 21](#page-20-0)
- & ["Gelişmiş Ağ Ayarlarını Yapma" sayfa 25](#page-24-0)
- & ["Ağ Bağlantısı Raporu Yazdırma" sayfa 27](#page-26-0)

# **Epson Connect Servisleri İçin Menü Seçenekleri**

Kontrol panelindeki menüleri aşağıda açıklandığı gibi seçin.

### **Ayarla** > **Epson Connect Servisleri**

Kaydettir/Sil:

Yazıcıyı Epson Connect servislerine kaydedin veya silin.

### **Ayarla Modu İçin Menü Seçenekleri**

Kullanım kılavuzları için, aşağıdaki portal web sitesine bakın.

[https://www.epsonconnect.com/](HTTPS://WWW.EPSONCONNECT.COM/)

[http://www.epsonconnect.eu](http://www.epsonconnect.eu/) (yalnızca Avrupa)

#### Beklet/Sürdür:

Epson Connect hizmetlerini bekletmeyi veya sürdürmeyi seçin.

#### E-posta Adresi:

Yazıcının Epson Connect hizmetlerine kayıtlı e-posta adresini kontrol edin.

Durum:

Yazıcının kaydedilip kaydedilmediğini ve Epson Connect hizmetlerine bağlanıp bağlanmadığını kontrol edin.

### **İlgili Bilgi**

& ["Epson Connect Hizmeti" sayfa 116](#page-115-0)

# **Google Cloud Print Servisleri İçin Menü Seçenekleri**

Kontrol panelindeki menüleri aşağıda açıklandığı gibi seçin.

### **Ayarla** > **Google Cloud Print Servisleri**

Beklet/Sürdür

Google Cloud Print hizmetlerini bekletmeyi veya sürdürmeyi seçin.

Kaydı sil

Google Cloud Print hizmetlerinin kaydını kaldırın.

### Durum

Yazıcının kaydedilip kaydedilmediğini ve Google Cloud Print hizmetlerine bağlanıp bağlanmadığını kontrol edin.

Kayıt ve kullanın kılavuzları için, aşağıdaki portal web sitesine bakın.

[https://www.epsonconnect.com/](HTTPS://WWW.EPSONCONNECT.COM/)

[http://www.epsonconnect.eu](http://www.epsonconnect.eu/) (yalnızca Avrupa)

# **Dosya Payl. Ayarı Menü Seçenekleri**

Kontrol panelindeki menüleri aşağıda açıklandığı gibi seçin.

### **Ayarla** > **Dosya Payl. Ayarı**

Yazıcıda takılı bellek kartına yazma erişimi sağlayacak yazıcı ve bilgisayar arasındaki bağlantı yöntemini seçin. Okuma ve yazma erişimi öncelikli bağlantı ile bilgisayara verilir. Diğer bilgisayarlara yalnızca okuma erişimi verilir.

### **İlgili Bilgi**

& ["Bilgisayar Üzerinden Bellek Kartına Erişme" sayfa 167](#page-166-0)

# **Bellenim Güncelleme Menü Seçenekleri**

Kontrol panelindeki menüleri aşağıda açıklandığı gibi seçin.

### **Ayarla** > **Bellenim Güncelleme**

Güncelle

Bellenimin en son sürümünün ağ sunucusuna yüklenip yüklenmediğini kontrol eder. Bir güncelleme varsa, güncellemeyi başlatıp başlatmamayı seçebilirsiniz.

Geçerli Sürüm

Yazıcınızın geçerli bellenim sürümünü görüntüler.

Bildirim

Bellenim güncellemelerini periyodik olarak kontrol eder ve bir güncelleme olduğunda dize bildirir.

### **İlgili Bilgi**

& ["Uygulamaları ve Bellenim Sürümünü Güncelleme" sayfa 129](#page-128-0)

# **Varsayılan Ayarları Sıfırla Menü Seçenekleri**

Kontrol panelindeki menüleri aşağıda açıklandığı gibi seçin.

### **Ayarla** > **Varsayılan Ayarları Sıfırla**

Ağ Ayarları

Ağ ayarlarını varsayılanlarına sıfırlar.

Ağ Ayarları hariç tümü

Ağ ayarları için olanlar hariç tüm ayarları varsayılanlarına sıfırlar.

Tüm Ayarlar

Tüm ayarları varsayılanlarına sıfırlar.

# <span id="page-115-0"></span>**Ağ Hizmeti ve Yazılım Bilgileri**

Bu bölümde, Epson web sitesi veya birlikte verilen yazılım diskinde bulunan yazıcınız için kullanılabilen ağ hizmetleri ve yazılım ürünleri tanıtılmaktadır.

# **Epson Connect Hizmeti**

Epson Connect'i İnternet üzerinden kullanarak herhangi bir zamanda ve herhangi bir yerden akıllı telefonunuz, tablet bilgisayarınız veya dizüstü bilgisayarınızla kolayca yazdırma yapabilirsiniz.

İnternet'te bulunan özellikler şu şekildedir.

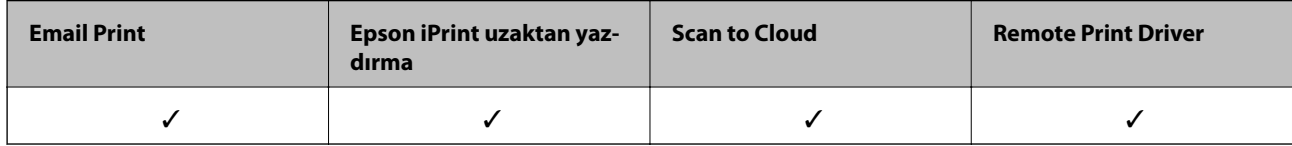

Ayrıntılar için Epson Connect portal web sitesine bakın.

<https://www.epsonconnect.com/>

[http://www.epsonconnect.eu](http://www.epsonconnect.eu/) (yalnızca Avrupa)

# **Web Config**

Web Config, Internet Explorer ve Safari gibi bir web tarayıcıda bilgisayar veya akıllı cihaz üzerinde çalışan bir uygulamadır. Yazıcı durumunu onaylayabilir ya da ağ servisini ve yazıcı ayarlarını değiştirebilirsiniz. Web Config kullanımı için yazıcı ve bilgisayarı ya da cihazı aynı ağa bağlayın.

#### *Not:*

Aşağıdaki tarayıcılar desteklenmektedir.

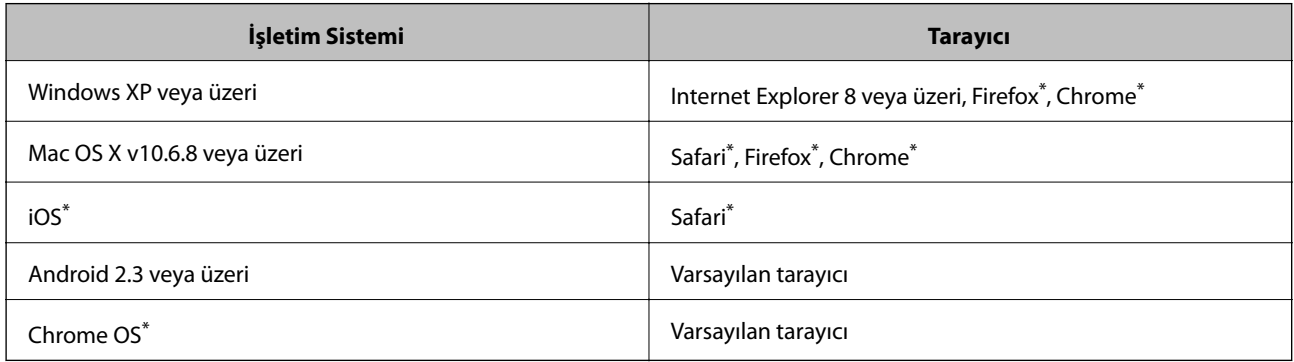

En yeni sürümü kullanın.

### **Bir Web Tarayıcısında Web Config Çalıştırma**

1. Yazıcının IP adresini kontrol edin.

Başlangıç ekranından **Ayarla** > **Ağ Ayarları** > **Ağ Durumu** seçeneklerini seçin ve ardından yazıcının IP adresini kontrol edin.

2. Bir bilgisayarda ya da akıllı aygıtta bir web tarayıcısı açın ve ardından yazıcının IP adresini girin.

Biçim: IPv4: http://yazıcının IP adresi/ IPv6: http://[yazıcının IP adresi]/ Örnekler: IPv4: http://192.168.100.201/ IPv6: http://[2001:db8::1000:1]/ *Not:* Akıllı bir aygıt kullanarak Web Config öğesini Epson iPrint bakım ekranından da çalıştırabilirsiniz.

### **İlgili Bilgi**

& ["Epson iPrint Kullanarak Yazdırma" sayfa 70](#page-69-0)

### **Web Config üzerinde Windows öğesini çalıştırma**

Bilgisayarı WSD ile yazıcıya bağlarken Web Config öğesini çalıştırmak için aşağıdaki adımları uygulayın.

- 1. Windows üzerinden aygıtlar ve yazıcılar ekranına erişin.
	- ❏ Windows 10

Başlat düğmesine sağ tıklayın veya basılı tutun ve ardından **Denetim Masası** > **Aygıtları ve yazıcıları görüntüle** seçeneklerini **Donanım ve Ses** öğesinden seçin.

❏ Windows 8.1/Windows 8

**Masaüstü** > **Ayarlar** > **Denetim Masası** > **Donanım ve Ses** (veya **Donanım**) kısmında yer alan **Aygıtları ve yazıcıları görüntüle** öğesini seçin.

❏ Windows 7

Başlat düğmesine tıklayın ve **Denetim Masası** > **Aygıtları ve yazıcıları görüntüle** seçeneklerini **Donanım ve Ses** bölümünden seçin.

❏ Windows Vista

Başlat düğmesine tıklayın ve **Denetim Masası** > **Donanım ve Ses** kısmında **Yazıcılar** öğesini seçin.

- 2. Yazıcınızı sağ tıklatın ve **Özellikler** öğesini seçin.
- 3. **Web Hizmeti** sekmesini seçin ve URL'ye tıklayın.

# <span id="page-117-0"></span>**Web Config üzerinde Mac OS öğesini çalıştırma**

- 1. menü > **Yazıcılar ve Tarayıcılar** (veya **Yazdırma ve Tarama**, **Yazdırma ve Fakslama**) bölümünden **Sistem Tercihleri** öğesini seçin ve ardından yazıcıyı seçin.
- 2. **Seçenekler ve Malzemeler** > **Yazıcı Web sayfasını göster** öğesine tıklayın.

# **Windows Yazıcı Sürücüsü**

Yazıcı sürücüsü, bir uygulamadan gelen komutlara göre yazıcıyı kontrol eder. Yazıcı sürücüsünün ayarlarını gerçekleştirmek mümkün olan en iyi yazdırma sonuçlarını elde etmenizi sağlar. Ayrıca, yazıcı sürücüsü yardımcı programını kullanarak yazıcının durumunu kontrol edebilir veya en iyi çalışma koşulunda tutabilirsiniz.

#### *Not:*

Yazıcı sürücüsünün dilini değiştirebilirsiniz. *Dil* sekmesinde bulunan *Bakım* ayarını kullanarak kullanmak istediğiniz dili seçin.

### **Uygulamalar üzerinden yazıcı sürücüsüne erişme**

Ayarların yalnızca kullandığınız uygulamada etkin olması için bu uygulamadan erişin.

**Dosya** menüsünden **Yazdır** veya **Yazdırma Ayarı** öğesini seçin. Yazıcınızı seçin ve ardından **Tercihler** veya **Özellikler** öğesini seçin.

#### *Not:*

Uygulamaya bağlı olarak işlemler farklılık gösterir. Ayrıntılar için uygulamanın yardımına bakın.

### **Kontrol panelinden yazıcı sürücüsüne erişim**

Tüm uygulamalar için geçerli ayarları yapılandırmak için, kontrol panelinden erişim sağlayın.

❏ Windows 10

Başlat düğmesine sağ tıklayın veya basılı tutun ve ardından **Denetim Masası** > **Aygıtları ve yazıcıları görüntüle** seçeneklerini **Donanım ve Ses** öğesinden seçin. Yazıcınıza sağ tıklayın veya basılı tutup **Yazdırma tercihleri** öğesini seçin.

❏ Windows 8.1/Windows 8

**Donanım ve Ses** bölümünden **Masaüstü** > **Ayarlar** > **Denetim Masası** > **Aygıtları ve yazıcıları görüntüle** öğesini seçin. Yazıcınıza sağ tıklayın veya basılı tutup **Yazdırma tercihleri** öğesini seçin.

❏ Windows 7

Başlat düğmesine tıklayın ve **Denetim Masası** > **Aygıtları ve yazıcıları görüntüle** seçeneklerini **Donanım ve Ses** bölümünden seçin. Yazıcınıza sağ tıklayın ve **Yazdırma tercihleri** öğesini seçin.

❏ Windows Vista

Başlat düğmesine tıklayın ve **Denetim Masası** > **Donanım ve Ses** kısmında **Yazıcılar** öğesini seçin. Yazıcınıza sağ tıklayın ve **Yazdırma tercihleri seç**'i seçin.

❏ Windows XP

Başlat düğmesine tıklayın ve **Denetim Masası** > **Yazıcılar ve Diğer Donanım** > **Yazıcı ve Fakslar** öğesini seçin. Yazıcınıza sağ tıklayın ve **Yazdırma tercihleri** öğesini seçin.

### **Görev çubuğunda bulunan yazıcı simgesi üzerinden yazıcı sürücüsüne erişme**

Masaüstü görev çubuğunda bulunan yazıcı simgesini kullanarak hızlıca yazıcı sürücüsüne erişebilirsiniz.

Yazıcı simgesine tıklar ve **Yazıcı Ayarları** öğesini seçerseniz, kontrol panelinde görüntülenen ile aynı yazıcı ayar penceresine erişebilirsiniz. Bu simgeye çift tıklarsanız, yazıcı durumunu kontrol edebilirsiniz.

#### *Not:*

Yazıcı simgesi görev çubuğunda görüntülenmezse, *İzleme Tercihleri* sekmesinde *Bakım* öğesine tıklayarak ve ardından *Kısayol simgesini görev çubuğuna kaydedin* öğesini seçerek yazıcı sürücüsü penceresine erişebilirsiniz.

### **Yardımcı programı başlatma**

Yazıcı sürücüsü penceresine girin. **Bakım** sekmesine tıklayın.

### **Windows Yazıcı Sürücüsü Kılavuzu**

Windows yazıcı sürücüsü için yardım mevcuttur. Ayar öğelerine yönelik açıklamalar görüntülemek için her bir öğeye sağ tıklayın ve ardından **Yardım** öğesine tıklayın.

### **Ana Sekmesi**

Yazdırma işlemi için kağıt türü veya kağıt boyutu gibi temel ayarlar gerçekleştirebilirsiniz.

Kağıdın her iki tarafına yazdırma veya tek bir sayfaya birden fazla sayfa yazdırma gibi ayarlar gerçekleştirebilirsiniz.

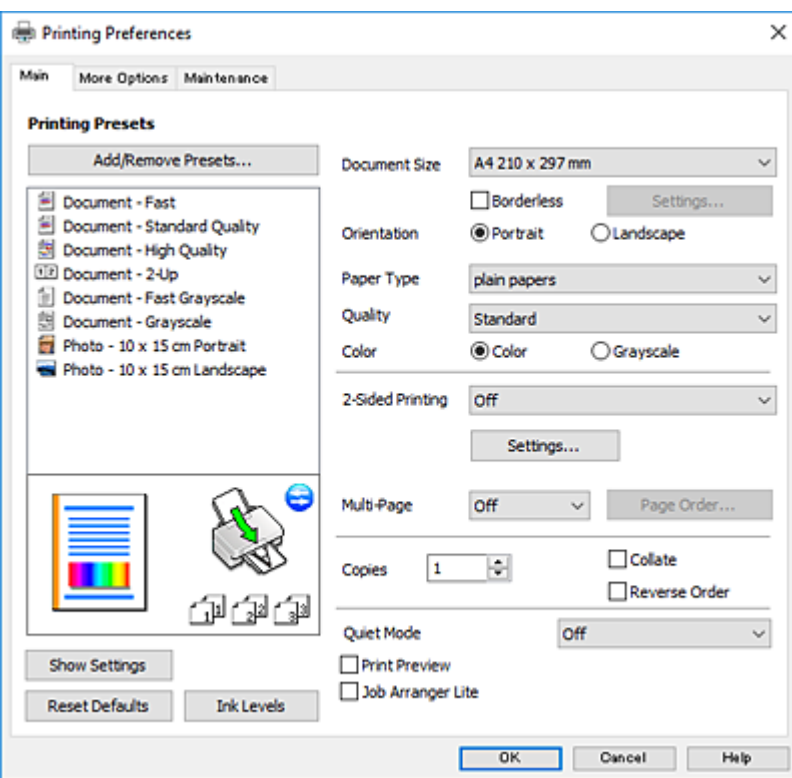

### **Daha Fazla Seçenek Sekmesi**

Ayrıca, çıktı boyutunu değiştirme veya renk düzeltmeleri gerçekleştirme gibi ilave düzen ve yazdırma seçenekleri de seçebilirsiniz.

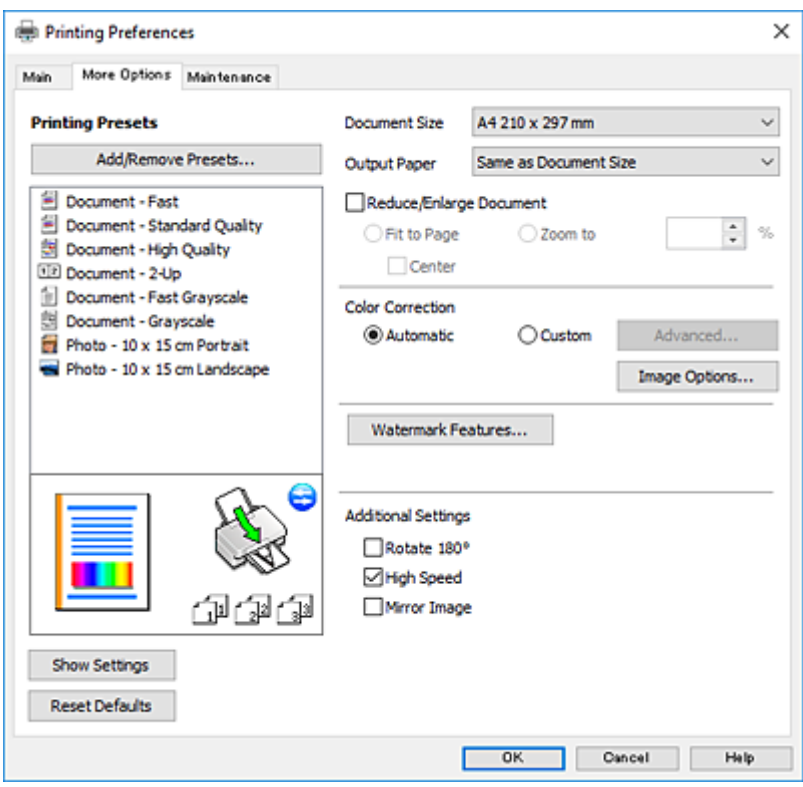

### **Bakım Sekmesi**

Püskürtme denetimi ve yazdırma kafası temizliği gibi bakım özelliklerini çalıştırabilir ve **EPSON Status Monitor 3** uygulamasını çalıştırarak yazıcı durumunu ve hata bilgilerini kontrol edebilirsiniz.

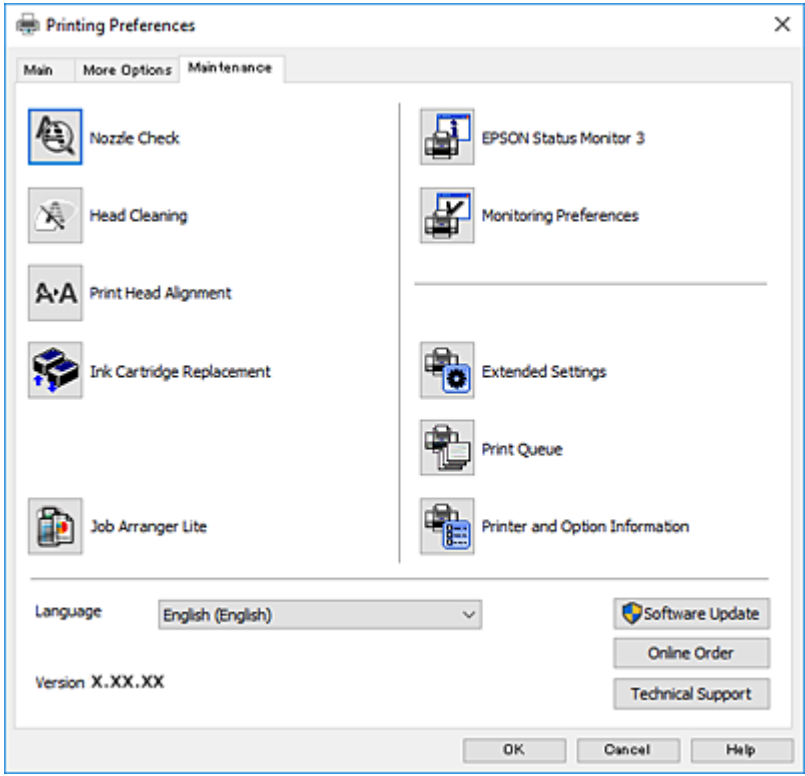

# **Windows Yazıcı Sürücüsü İşletim Ayarlarını Yapma**

**EPSON Status Monitor 3** etkinleştirme gibi ayarlar gerçekleştirebilirsiniz.

- 1. Yazıcı sürücüsü penceresine girin.
- 2. **Genişletilmiş Ayarlar**'a **Bakım** sekmesinde tıklayın.
- 3. İlgili ayarları yapın ve ardından **Tamam**'a tıklayın. Ayar öğelerinin açıklamaları için çevrimiçi yardıma bakınız.

### **İlgili Bilgi**

& ["Windows Yazıcı Sürücüsü" sayfa 118](#page-117-0)

# **Mac OS Yazıcı Sürücüsü**

Yazıcı sürücüsü, bir uygulamadan gelen komutlara göre yazıcıyı kontrol eder.Yazıcı sürücüsünün ayarlarını gerçekleştirmek mümkün olan en iyi yazdırma sonuçlarını elde etmenizi sağlar.Ayrıca, yazıcı sürücüsü yardımcı programını kullanarak yazıcının durumunu kontrol edebilir veya en iyi çalışma koşulunda tutabilirsiniz.

### **Uygulamalar üzerinden yazıcı sürücüsüne erişme**

Uygulamanızın **Dosya** menüsünde **Sayfa Yapısı** veya **Yazdır**'a tıklayın.Gerekirse, yazdırma penceresini

genişletmek için **Ayrıntıları Göster'**e (veya ▼ düğmesine) tıklayın.

*Not:*

Kullanılan uygulamaya bağlı olarak, *Dosya* menüsünde *Sayfa Yapısı* görüntülenmeyebilir ve yazdırma ekranını gösterme işlemleri farklı olabilir.Ayrıntılar için uygulamanın yardımına bakın.

#### **Yardımcı programı başlatma**

 menü > **Yazıcılar ve Tarayıcılar** (veya **Yazdırma ve Tarama**, **Yazdırma ve Fakslama**) bölümünden **Sistem Tercihleri** öğesini seçin ve ardından yazıcıyı seçin.**Seçenekler ve Malzemeler** > **Uygulama** > **Yazıcı Uygulamasını Aç** öğesine tıklayın.

### **Mac OS Yazıcı Sürücüsü Kılavuzu**

### **Yazdırma iletişimi**

Daha fazla öğe görüntülemek için ekranın ortasında bulunan açılır menüyü kullanın.

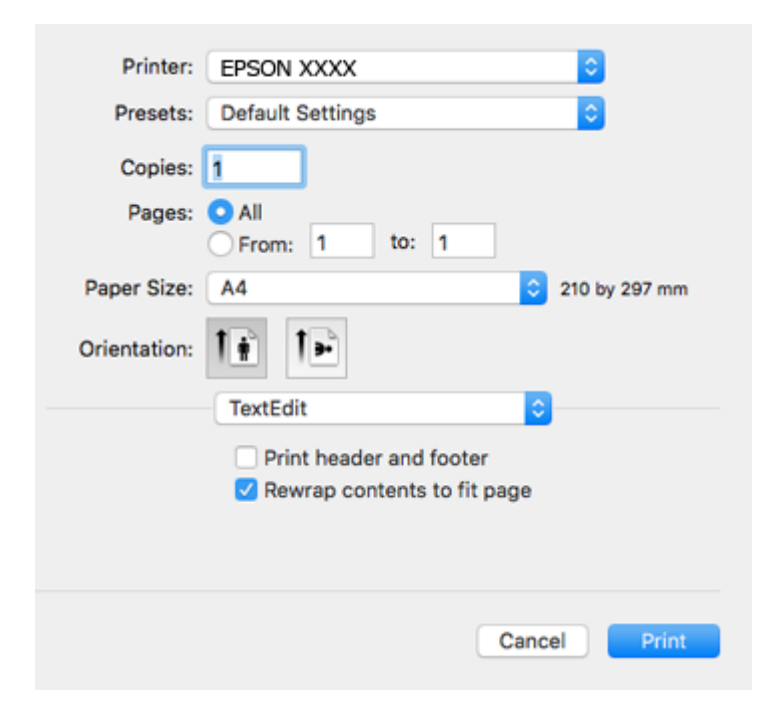

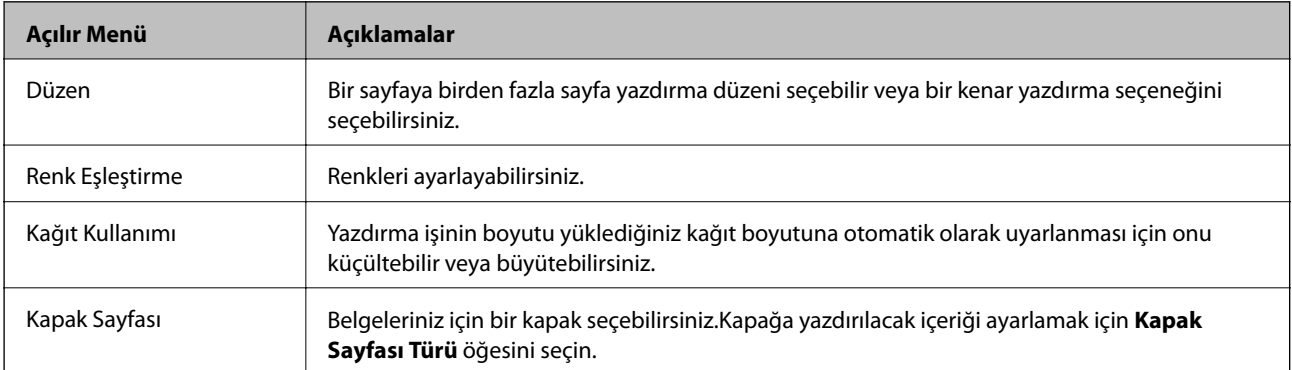

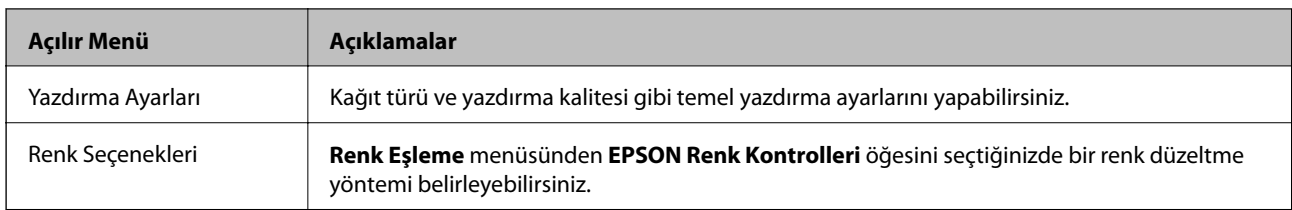

### *Not:*

OS X Mountain Lion veya üstünde *Yazdırma Ayarları* menüsü görüntülenmezse, Epson yazıcı sürücüsü düzgün bir şekilde yüklenmemiştir.

 menü > *Yazıcılar ve Tarayıcılar* (veya *Yazdırma ve Tarama*, *Yazdırma ve Faks*) üzerinden *Sistem Tercihleri* öğesini seçin, yazıcıyı kaldırın ve ardından tekrar ekleyin.Aşağıdaki web sitesine erişin ve sonra ürünün adını girin.Destek alanına gidin ve ipuçlarını inceleyin.

[http://epson.sn](http://epson.sn/?q=2)

### **Epson Printer Utility**

Püskürtme denetimi ve yazdırma kafası temizliği gibi bakım özelliklerini çalıştırabilir ve **EPSON Status Monitor** uygulamasını çalıştırarak yazıcı durumunu ve hata bilgilerini kontrol edebilirsiniz.

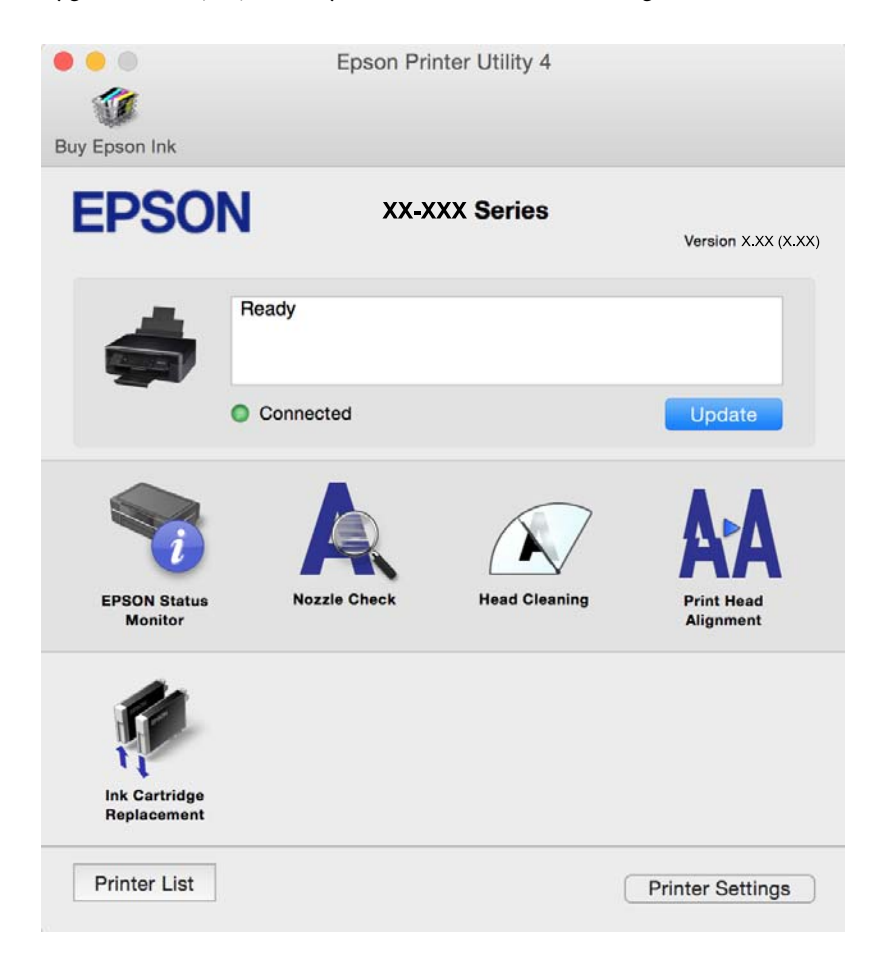

### **Mac OS Yazıcı Sürücüsü İşletim Ayarlarını Yapma**

### **Mac OS Yazıcı Sürücüsünün Çalışma Ayarları Penceresi'ne Erişme**

 menü > **Yazıcılar ve Tarayıcılar** (veya **Yazdırma ve Tarama**, **Yazdırma ve Fakslama**) bölümünden **Sistem Tercihleri** öğesini seçin ve ardından yazıcıyı seçin. **Seçenekler ve Malzemeler** > **Seçenekler** (veya **Sürücü**) öğesine tıklayın.

### **Mac OS Yazıcı Sürücüsü İşletim Ayarları**

- ❏ Boş Sayfayı Atla: Boş sayfaları yazdırmaz.
- ❏ Sessiz Modu: Yazıcının yaptığı gürültüyü azaltır, ancak bu, yazdırma hızını düşürebilir. Seçtiğiniz kağıt türüne ve baskı kalitesi ayarlarına bağlı olarak, yazıcının gürültü düzeyinde hiç fark olmayabilir.
- ❏ Geçici siyah yazdırmaya izin: Geçici olarak sadece siyah mürekkeple yazdırır.
- ❏ Yüksek Hızda Yazdırma: Yazdırma kafası her iki yönde hareket ettiğinde yazdırır. Yazdırma hızı daha yüksek olabilir ancak kalite düşebilir.
- ❏ Uyarı Bildirimleri: Yazıcı sürücüsünün uyarı bildirimleri görüntülemesini sağlar.
- ❏ Çift yönlü iletişim kurun: Genellikle bu, **Açık** olarak ayarlanmalıdır. Yazıcı bilgilerini alırken **Kapalı** seçeneğinin seçilmesi imkansızdır çünkü yazıcı bir ağdaki Windows bilgisayarlarıyla paylaşılmaktadır veya başka bir neden olabilir.

### **İlgili Bilgi**

& ["Siyah Mürekkeple Geçici Olarak Yazdırma — Mac OS" sayfa 100](#page-99-0)

# **Epson Scan 2 (Tarayıcı Sürücüsü)**

Epson Scan 2 taramayı kontrol etmeye yönelik bir uygulamadır.Taranan görüntünün boyutu, çözünürlüğü, parlaklığı, kontrastı ve kalitesini ayarlayabilirsiniz.

#### *Not:*

Ayrıca Epson Scan 2'yi TWAIN uyumlu bir tarama uygulamasından da başlatabilirsiniz.

### **Windows Üzerinde Başlatma**

❏ Windows 10

Başlat düğmesine tıklayın ve ardından **EPSON** > **Epson Scan 2** öğesini seçin.

❏ Windows 8.1/Windows 8

Arama kutusuna uygulama adını girin ve ardından görüntülenen simgeyi seçin.

❏ Windows 7/Windows Vista/Windows XP

Başlat düğmesine tıklayın ve ardından **Tüm Programlar** veya **Programlar** > **EPSON** > **Epson Scan 2**> **Epson Scan 2** öğesini seçin.

### **Mac OS Üzerinde Başlatma**

*Not:*

Epson Scan 2, Mac OS hızlı kullanıcı değiştirme özelliğini desteklemez.Hızlı kullanıcı değiştirmeyi kapatın.

**Git** > **Uygulamalar** > **Epson Software** > **Epson Scan 2** öğesini seçin.

### **İlgili Bilgi**

& ["Uygulamalar Yükleme" sayfa 129](#page-128-0)

# **Epson Event Manager**

Epson Event Manager, kontrol paneli üzerinden tarama işlemleri gerçekleştirmenize ve resimleri bir bilgisayara kaydetmenizi sağlayan bir uygulamadır.Belge türü, kaydetme klasör konumu ve resim formatı gibi kendi ön ayarı seçeneklerinizi ekleyebilirsiniz.Ayrıntılar için uygulamanın yardımına bakın.

### **Windows Üzerinde Başlatma**

❏ Windows 10

Başlat düğmesine tıklayın ve ardından **Epson Software** > **Event Manager** öğesini seçin.

❏ Windows 8.1/Windows 8

Arama kutusuna uygulama adını girin ve ardından görüntülenen simgeyi seçin.

❏ Windows 7/Windows Vista/Windows XP

Başlat düğmesine tıklayın ve sonra **Tüm Programlar** veya **Programlar** > **Epson Software** > **Event Manager** öğesini seçin.

### **Mac OS Üzerinde Başlatma**

**Git** > **Uygulamalar** > **Epson Software** > **Event Manager** öğesini seçin.

### **İlgili Bilgi**

- & ["Bilgisayara Tarama" sayfa 79](#page-78-0)
- & ["Uygulamalar Yükleme" sayfa 129](#page-128-0)

# **Epson Easy Photo Print**

Epson Easy Photo Print, çeşitli düzenler yardımıyla kolayca fotoğraflar yazdırmanızı sağlayan bir uygulamadır.Fotoğrafları ön izlemede görüntüleyebilir ve resimleri veya konumları ayarlayabilirsiniz.Ayrıca, çerçeveli fotoğraflar da yazdırabilirsiniz.Ayrıntılar için uygulamanın yardımına bakın.

### *Not:*

Bu uygulamayı kullanabilmeniz için yazıcı sürücüsünün yüklü olması gerekir.

### **Windows Üzerinde Başlatma**

❏ Windows 10

Başlat düğmesine tıklayın ve ardından **Epson Software** > **Epson Easy Photo Print** öğesini seçin.

❏ Windows 8.1/Windows 8

Arama kutusuna uygulama adını girin ve ardından görüntülenen simgeyi seçin.

❏ Windows 7/Windows Vista/Windows XP

Başlat düğmesine tıklayın ve sonra **Tüm Programlar** veya **Programlar** > **Epson Software** > **Epson Easy Photo Print** öğesini seçin.

### **Mac OS Üzerinde Başlatma**

**Git** > **Uygulamalar** > **Epson Software** > **Epson Easy Photo Print** öğesini seçin.

### **İlgili Bilgi**

& ["Uygulamalar Yükleme" sayfa 129](#page-128-0)

# **E-Web Yazdırma (yalnızca Windows için)**

E-Web Print, çeşitli düzenler yardımıyla kolayca web sayfaları yazdırmanızı sağlayan bir uygulamadır. Ayrıntılar için uygulamanın yardımına bakın. **E-Web Print** araç çubuğunda bulunan **E-Web Print** menüsünden yardıma erişebilirsiniz.

*Not:*

İndirme sitesinden desteklenen tarayıcıları ve en son sürümü kontrol edin.

### **Başlatma**

E-Web Print'i yüklediğinizde tarayıcınızda görüntülenir. **Print** veya **Clip** düğmesine tıklayın.

### **İlgili Bilgi**

& ["Uygulamalar Yükleme" sayfa 129](#page-128-0)

# **Easy Photo Scan**

Easy Photo Scan fotoğrafları taramanızı ve taranan görüntüyü kolayca bir bilgisayara veya bulut hizmetine göndermenizi sağlayan bir uygulamadır. Ayrıca taranan görüntüleri kolayca ayarlayabilirsiniz. Ayrıntılar için uygulamanın yardımına bakın.

*Not:*

Bu uygulamayı kullanmak için, Epson Scan 2 tarayıcı sürücüsünün yüklü olması gerekir.

### **Windows Üzerinde Başlatma**

❏ Windows 10

Başlat düğmesini tıklatın ve sonra **Tüm uygulamalar** > **Epson Software** > **Easy Photo Scan** öğesini seçin.

❏ Windows 8.1/Windows 8

Arama kutusuna uygulama adını girin ve ardından görüntülenen simgeyi seçin.

❏ Windows 7/Windows Vista/Windows XP

Başlat düğmesini tıklatın ve sonra **Tüm Programlar** veya **Programlar** > **Epson Software** > **Easy Photo Scan** öğesini seçin.

### <span id="page-126-0"></span>**Mac OS Üzerinde Başlatma**

**Git** > **Uygulamalar** > **Epson Software** > **Easy Photo Scan** öğesini seçin.

### **İlgili Bilgi**

& ["Uygulamalar Yükleme" sayfa 129](#page-128-0)

# **EPSON Software Updater**

EPSON Software Updater Internet'te yeni veya güncellenen yazılımı kontrol eden ve yükleyen bir uygulamadır.Ayrıca yazıcının bellenim sürümünü ve kılavuzunu da güncelleyebilirsiniz.

### **Windows Üzerinde Başlatma**

❏ Windows 10

Başlat düğmesine tıklayın ve ardından **Epson Software** > **EPSON Software Updater** öğesini seçin.

❏ Windows 8.1/Windows 8

Arama kutusuna uygulama adını girin ve ardından görüntülenen simgeyi seçin.

❏ Windows 7/Windows Vista/Windows XP

Başlat düğmesine tıklayın ve ardından **Tüm Programlar** (veya **Programlar**) > **Epson Software** > **EPSON Software Updater** öğesini seçin.

#### *Not:*

EPSON Software Updater uygulamasını, masaüstünde bulunan görev çubuğundaki yazıcı simgesine tıklayıp *Yazılım Güncelleme* öğesini seçerek de başlatabilirsiniz.

### **Mac OS Üzerinde Başlatma**

**Git** > **Uygulamalar** > **Epson Software** > **EPSON Software Updater** öğesini seçin.

### **İlgili Bilgi**

& ["Uygulamalar Yükleme" sayfa 129](#page-128-0)

# **Uygulamaları Kaldırma**

*Not:*

Bilgisayarda yönetici olarak oturum açın. Bilgisayar sorarsa yönetici parolasını girin.

### **Uygulamaları Kaldırma - Windows**

- 1. Yazıcıyı kapatmak için  $\bigcup$  düğmesine basın.
- 2. Çalışan tüm uygulamaları kapatın.

### 3. **Denetim Masası**'nı açın:

❏ Windows 10

Başlat düğmesine sağ tıklayın veya basılı tutun ve ardından **Denetim Masası**'nı seçin.

❏ Windows 8.1/Windows 8

**Masaüstü** > **Ayarlar** > **Denetim Masası**'nı seçin.

❏ Windows 7/Windows Vista/Windows XP Başlat düğmesine tıklayın ve **Denetim Masası**'nı seçin.

### 4. **Program kaldır** (veya **Program ekle veya kaldır**)'ı seçin:

- ❏ Windows 10/Windows 8.1/Windows 8/Windows 7/Windows Vista **Programlar**'da **Program kaldır**'ı seçin.
- ❏ Windows XP

**Program Ekle veya Kaldır**'a tıklayın.

- 5. Kaldırmak istediğiniz uygulamayı seçin.
- 6. Uygulamaları kaldırın:

❏ Windows 10/Windows 8.1/Windows 8/Windows 7/Windows Vista **Kaldır/Değiştir** veya **Kaldır** öğesine tıklayın.

❏ Windows XP

**Değiştir/Kaldır** veya **Kaldır** öğesine tıklayın.

### *Not:*

*Kullanıcı Hesabı Denetimi* penceresi görüntülenirse, *Devam* düğmesine tıklayın.

7. Ekrandaki talimatları izleyin.

### **Uygulamaları Kaldırma — Mac OS**

- 1. Uninstaller uygulamasını EPSON Software Updater'ı kullanarak yükleyin. Uninstaller'ı yükledikten sonra, uygulamayı kaldırdığınız bir sonraki seferde tekrar yüklemeniz gerekmez.
- 2. Yazıcıyı kapatmak için  $\bigcup$  düğmesine basın.
- 3. Yazıcı sürücüsünü kaldırmak için **Sistem Tercihleri** öğesini menüsü > **Yazıcılar ve Tarayıcılar** (veya **Yazdıra ve Tara**, **Yazdır ve Faks**) içinden seçin ve sonra yazıcıyı etkin yazıcılar listesinden çıkarın.
- 4. Çalışan tüm uygulamaları kapatın.
- 5. **Git** > **Uygulamalar** > **Epson Software** > **Uninstaller** öğesini seçin.

<span id="page-128-0"></span>6. Kaldırmak istediğiniz uygulamayı seçin ve ardından **Uninstall** öğesine tıklayın.

### c*Önemli:*

Uninstaller bilgisayardaki tüm Epson mürekkep püskürtmeli yazıcı sürücülerini kaldırır.Birden fazla Epson mürekkep püskürtmeli yazıcı kullanıyorsanız ve sadece bazı sürücüleri silmek isterseniz, öncelikle hepsini silin ve ardından gereken yazıcı sürücüsünü tekrar yükleyin.

### *Not:*

Kaldırmak istediğiniz uygulamayı uygulama listesinde bulamıyorsanız, Uninstaller ile kaldıramazsınız.Bu durumda, *Git* > *Uygulamalar* > *Epson Software*'i seçin, kaldırmak istediğiniz uygulamayı seçin ve çöp simgesine sürükleyin.

### **İlgili Bilgi**

& "Uygulamalar Yükleme" sayfa 129

# **Uygulamalar Yükleme**

Bilgisayarınızı ağa bağlayın ve web sitesinden uygulamaların en son sürümünü yükleyin.

### *Not:*

❏ Bilgisayarda yönetici olarak oturum açın. Bilgisayar sorarsa yönetici parolasını girin.

- ❏ Uygulamayı tekrar yüklemek için uygulamayı öncelikle kaldırmanız gerekir.
- 1. Çalışan tüm uygulamaları kapatın.
- 2. Yazıcı sürücüsü veya Epson Scan 2'i yüklerken, yazıcı ve bilgisayar bağlantısını geçici olarak kesin.

#### *Not:*

İstenene kadar yazıcıyı veya bilgisayarı bağlamayın.

3. Aşağıdaki web sitesindeki talimatları uygulayarak uygulamayı yükleyin.

### [http://epson.sn](http://epson.sn/?q=2)

### *Not:*

Bir Windows bilgisayar kullanıyorsanız ve uygulamaları web sitesinden indiremiyorsanız, uygulamaları yazıcı ile birlikte verilen yazılım diskinden yükleyin.

### **İlgili Bilgi**

& ["Uygulamaları Kaldırma" sayfa 127](#page-126-0)

# **Uygulamaları ve Bellenim Sürümünü Güncelleme**

Belirli sorunları giderebilir ve uygulamaları ve bellenim sürümünü güncelleyerek işlevleri iyileştirebilir veya işlev ekleyebilirsiniz. Uygulamanın ve bellenim sürümünün en güncel versiyonunu kullandığınızdan emin olun.

1. Yazıcının ve bilgisayarın takılı olduğundan ve bilgisayarın internete bağlı olduğundan emin olun.

2. EPSON Software Updater'ı başlatın ve uygulamaları veya bellenim sürümünü güncelleyin.

### c*Önemli:*

Güncelleme sırasında bilgisayarı veya yazıcıyı kapatmayın.

### *Not:*

Güncellemek istediğiniz uygulamayı listede bulamıyorsanız, EPSON Software Updater'ı kullanarak güncelleyemezsiniz. Yerel Epson web sitesinden uygulamaların en güncel sürümlerini kontrol edin.

<http://www.epson.com>

### **İlgili Bilgi**

◆ ["EPSON Software Updater" sayfa 127](#page-126-0)

### **Kontrol Panelini Kullanarak Yazıcının Bellenimini Güncelleme**

Yazıcı Internet'e bağlanırsa, kontrol panelini kullanarak yazıcının bellenimini güncelleyebilirsiniz. Bellenimi güncelleyerek, yazıcının performansı iyileştirilebilir veya yeni işlevler eklenebilir. Bellenim güncellemelerini düzenli kontrol etmek için de yazıcıyı ayarlayabilirsiniz, varsa size bildirilir.

- 1.  $\blacktriangleleft$  veya **Ayarla** düğmelerini kullanarak ana ekran üzerinden  $\blacktriangleright$  öğesini girin ve ardından OK düğmesine basın.
- 2. **▲** veya ▼ düğmelerini kullanarak Bellenim Güncelleme öğesini seçin ve ardından OK düğmesine basın.
- 3. ▲ veya ▼ düğmelerini kullanarak Güncelle öğesini seçin ve ardından OK düğmesine basın.

### *Not:*

Yazıcıyı kullanılabilir bellenim güncellemelerini düzenli kontrol etmeye ayarlamak için *Bildirim* > *Açık* öğesini seçin.

4. Ekranda görüntülenen mesajı kontrol edin ve OK düğmesine basın.

Yazıcı kullanılabilir güncellemeleri aramaya başlar.

5. bir bellenim güncellemesinin kullanılabilir olduğu bilgisini veren bir mesaj LCD ekranda görüntülenirse, güncellemeyi başlatmak için ekran talimatlarını izleyin.

### c*Önemli:*

- ❏ Güncelleme tamamlanana kadar yazıcıyı kapatmayın veya fişini çıkarın; aksi halde yazıcı arızalanabilir.
- ❏ Bellenim güncellemesi tamamlanmadıysa veya başarısız olursa, yazıcı normal başlamaz ve yazıcı bir sonraki kez açıldığında LCD ekranda "Recovery Mode" görüntülenir. Bu durumda, bir bilgisayar kullanarak bellenimi yeniden güncellemeniz gerekir. Yazıcıyı bir USB kablosu ile bilgisayara bağlayın. Yazıcıda "Recovery Mode" görüntülenirken, bir ağ bağlantısı üzerinden bellenimi güncelleyemezsiniz. Bilgisayarda, yerel Epson web sitesine erişin ve sonra en son yazıcı bellenimini indirin. Sonraki adımlar için web sitesindeki talimatlara bakın.

# **Sorun Çözme**

# **Yazıcı Durumunu Kontrol Etme**

### **LCD Ekrandaki Mesajları Kontrol Etme**

LCD ekranda bir hata mesajı görüntülenirse, sorunu çözmek için ekrandaki talimatları veya aşağıdaki çözümleri izleyin.

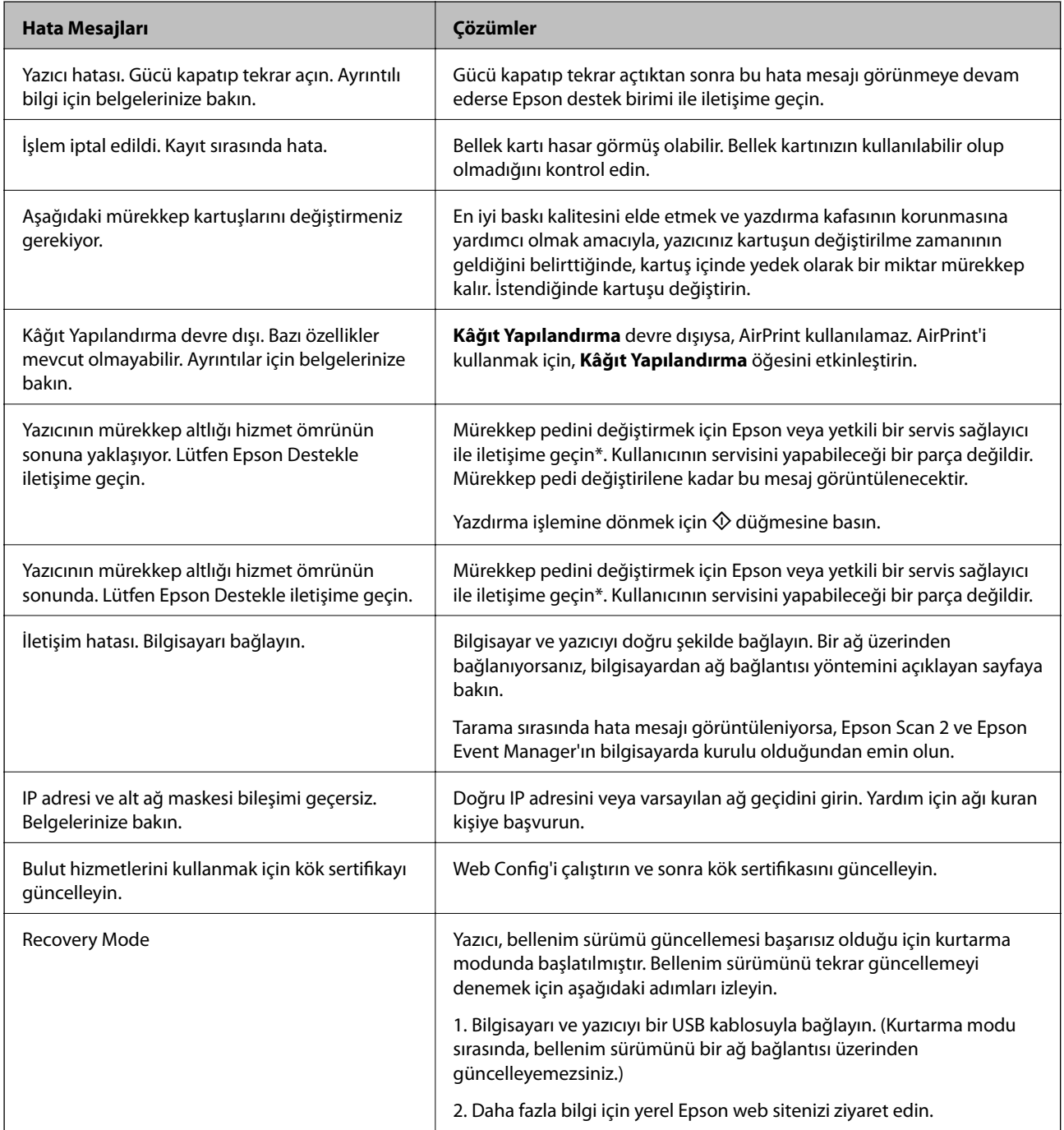

<span id="page-131-0"></span>\* Bazı yazdırma çevrimlerinde, mürekkep pedi içinde az miktarda fazla mürekkep toplanabilir. Pedden mürekkep sızıntısını önlemek için ped sınıra ulaştığında yazıcıyı yazdırmayı durdurması tasarlanmıştır. Bu işlemin gerekip gerekmeyeceği ve ne sıklıkta gerekeceği yazdırdığınız sayfa sayısına, yazdırdığınız malzemenin türüne ve yazıcının gerçekleştirdiği temizleme döngüsü sayısına göre değişir. Pedin değiştirilmesi ihtiyacı yazıcınızın teknik özelliklerine göre çalışmayı durdurduğu anlamına gelmez. Pedin değiştirilmesi gerektiğinde yazıcı size bildirecektir ve bu işlem sadece bir yetkili Epson Servis sağlayıcısı tarafından gerçekleştirilebilir. Epson garantisi bu değiştirmeyi kapsamaz.

### **İlgili Bilgi**

- & ["Epson Desteğe Başvurma" sayfa 169](#page-168-0)
- & ["Yazıcı Ayarı İçin Menü Seçenekleri" sayfa 112](#page-111-0)
- & ["Desteklenen Bellek Kartı Özellikleri" sayfa 162](#page-161-0)
- & ["Uygulamalar Yükleme" sayfa 129](#page-128-0)
- ◆ ["Web Config" sayfa 116](#page-115-0)
- & ["Uygulamaları ve Bellenim Sürümünü Güncelleme" sayfa 129](#page-128-0)

### **Yazıcı Durumunu Kontrol Etme - Windows**

- 1. Yazıcı sürücüsü penceresine girin.
- 2. **Bakım** sekmesinde **EPSON Status Monitor 3** öğesine tıklayın.

*Not:*

- ❏ Görev çubuğunda bulunan yazıcı simgesine çift tıklayarak da yazıcı durumunu kontrol edebilirsiniz. Yazıcı simgesi görev çubuğuna eklenmiyorsa, *Bakım* sekmesinde *İzleme Tercihleri* öğesine tıklayın ve ardından *Kısayol simgesini görev çubuğuna kaydedin* öğesini seçin.
- ❏ *EPSON Status Monitor 3* devre dışıysa, *Bakım* sekmesinde *Genişletilmiş Ayarlar* öğesine tıklayın ve ardından *EPSON Status Monitor 3'ü Etkinleştir* öğesini seçin.

#### **İlgili Bilgi**

& ["Windows Yazıcı Sürücüsü" sayfa 118](#page-117-0)

### **Yazıcı Durumunu Kontrol Etme — Mac OS**

- 1. menü > **Yazıcılar ve Tarayıcılar** (veya **Yazdırma ve Tarama**, **Yazdırma ve Fakslama**) bölümünden **Sistem Tercihleri** öğesini seçin ve ardından yazıcıyı seçin.
- 2. **Seçenekler ve Malzemeler** > **Uygulama** > **Yazıcı Uygulamasını Aç** öğesine tıklayın.
- 3. **EPSON Status Monitor** öğesine tıklayın.

Yazıcı durumunu, mürekkep seviyelerini ve hata durumunu kontrol edebilirsiniz.

# **Sıkışan Kağıdı Çıkarma**

Kontrol panelinde görüntülenen hatayı kontrol edin ve yırtılan tüm parçalar dahil olmak üzere sıkışan kağıdı çıkarmak için talimatları izleyin. Daha sonra hatayı temizleyin.

### c*Önemli:*

Sıkışan kağıdı dikkatli bir şekilde çıkarın. Kağıdı kuvvetli bir şekilde çıkarmaya çalışmak yazıcıya zarar verebilir.

# **Arka Kağıt Besleme'den Sıkışan Kağıdı Çıkarma**

Sıkışan kağıdı çıkarın.

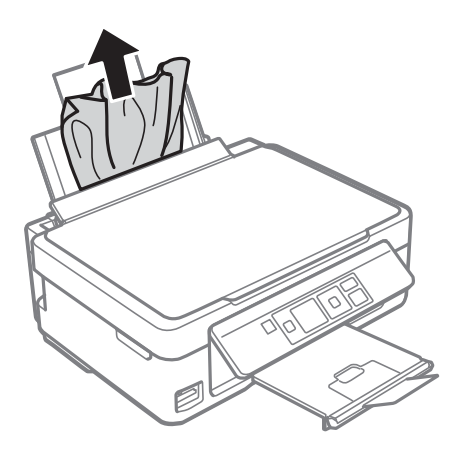

# **Sıkışan Kağıdın Çıkış Tepsisinden Çıkarma**

Sıkışan kağıdı çıkarın.

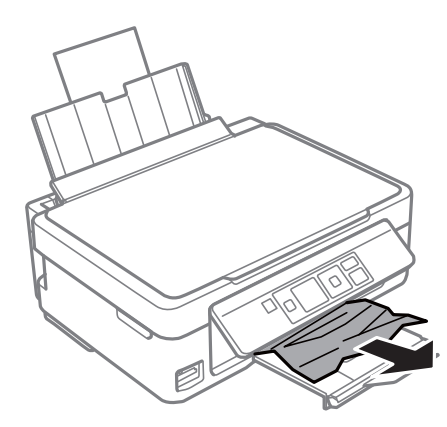

# **Yazıcı İçinden Sıkışan Kağıdı Çıkarma**

# !*Dikkat:*

- ❏ Tarayıcı ünitesini açarken veya kapatırken ellerinizi veya parmaklarınızı sıkıştırmamaya dikkat edin.Aksi takdirde yaralanabilirsiniz.
- ❏ Eliniz yazıcının içindeyken kontrol panelindeki düğmelere asla dokunmayın.Yazıcı çalışmaya başlarsa yararlanmanıza neden olabilir.Yaralanmaları önlemek amacıyla çıkıntılı parçalara dokunmamaya özen gösterin.

1. Belge kapağı kapalıyken tarayıcı ünitesini açın.

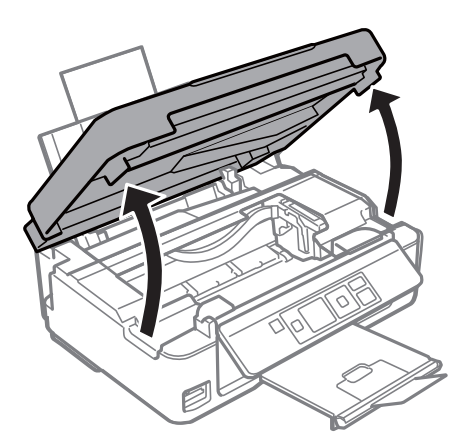

2. Sıkışan kağıdı çıkarın.

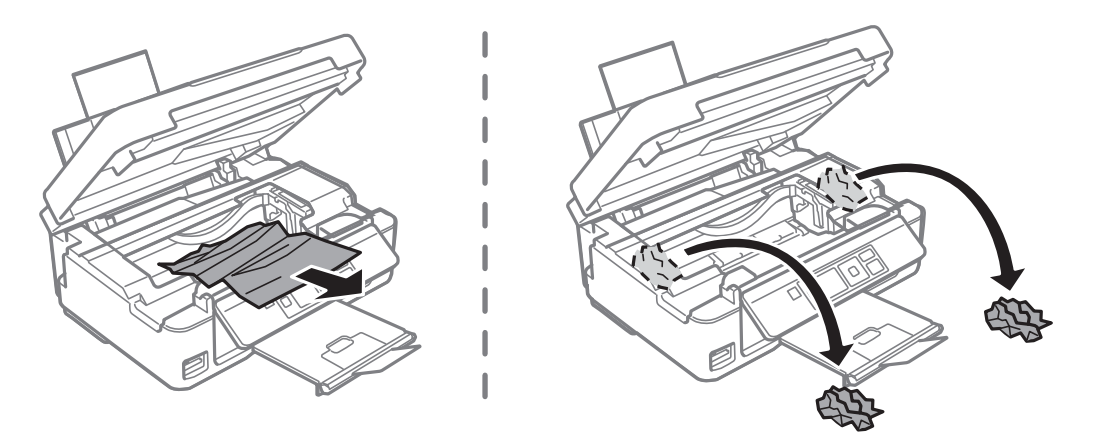

# c*Önemli:* Yazıcının içindeki saydam filme ve beyaz düz kabloya dokunmayın.Bu, arızaya neden olabilir.

3. Tarayıcı ünitesini kapatın.

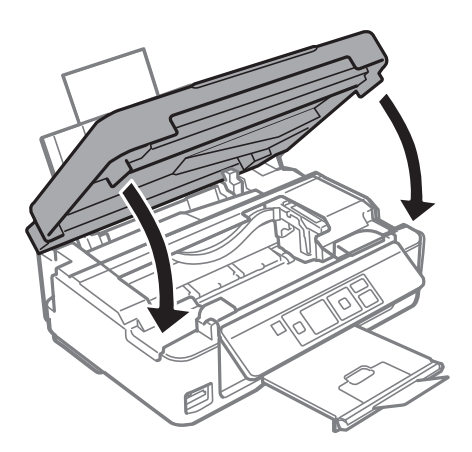

# **Kağıt Doğru Bir Şekilde Beslenmiyor**

Aşağıdaki noktaları kontrol edin ve ardından sorunu çözmek için uygun önlemleri alın.

- ❏ Yazıcıyı düz bir yüzeye yerleştirin ve tavsiye edilen ortam koşullarında çalıştırın.
- ❏ Bu yazıcı tarafından desteklenen kağıt kullanın.
- ❏ Kağıt kullanım önerilerini izleyin.
- ❏ Kâğıt için belirtilen en fazla sayıda sayfadan fazla yükleme yapmayın. Düz kağıt kullanıldığında kenar kılavuzunda üçgen sembol ile belirtilen çizgiyi aşacak şekilde kağıt yüklemeyin.
- ❏ Kâğıt boyutu ve kâğıt türü ayarlarının yazıcıya yüklenen gerçek kâğıt boyutu ve kâğıt türüne uygun olduğundan emin olun.

### **İlgili Bilgi**

- & ["Çevre Teknik Özellikleri" sayfa 164](#page-163-0)
- & ["Kağıt Kullanımı Önlemleri" sayfa 36](#page-35-0)
- & ["Kullanılabilir Kağıtlar ve Kapasiteler" sayfa 37](#page-36-0)
- & ["Kağıt Türlerinin Listesi" sayfa 38](#page-37-0)

### **Kağıt Sıkışmaları**

❏ Kağıdı doğru yönde yükleyin ve kenar kılavuzları kağıdın kenarlarına denk gelecek şekilde kaydırın.

❏ Birden fazla kağıt yüklediyseniz her seferde tek bir kağıt yükleyin.

### **İlgili Bilgi**

- & ["Sıkışan Kağıdı Çıkarma" sayfa 132](#page-131-0)
- & ["Arka Kağıt Besleme'ye Kağıt Yükleme" sayfa 38](#page-37-0)

### **Kağıt Eğik Besleniyor**

Kağıdı doğru yönde yükleyin ve kenar kılavuzları kağıdın kenarlarına denk gelecek şekilde kaydırın.

### **İlgili Bilgi**

& ["Arka Kağıt Besleme'ye Kağıt Yükleme" sayfa 38](#page-37-0)

# **Aynı Anda Birkaç Kağıt Besleniyor**

- ❏ Aynı anda tek kağıt yükleyin.
- ❏ Manuel 2 taraflı yazdırma sırasında çok sayıda kağıt sayfası birden beslendiğinde, kağıdı yeniden yüklemeden önce yazıcıya yüklenen kağıdı çıkarın.

### **Kağıt Yok Hatası Oluşuyor**

arka kağıt besleme öğesine kağıt yüklenmesine karşın kağıt yok hatası oluştuğunda arka kağıt besleme sağ kenarına yeniden kağıt yükleyin.

# **Elektrik ve Kontrol Paneli Sorunları**

### **Güç Açılmıyor**

- ❏ Güç kablosunun sıkıca takıldığından emin olun.
- ❏ P düğmesini biraz daha uzun süre basılı tutun.

### **Güç Kapanmıyor**

P düğmesini biraz daha uzun süre basılı tutun. Yazıcıyı kapatamazsanız, güç kablosunu çıkarın. Yazdırma kafasının kurumasını önlemek için,  $\bigcup$  düğmesine basarak yazıcıyı tekrar açın ve kapatın.

### **LCD Ekran Kararıyor**

Yazıcı uyku modundadır. LCD ekranı önceki durumuna getirmek için kontrol panelindeki herhangi bir düğmeye basın.

# **Bilgisayardan Yazdırılamıyor**

### **Bağlantıyı Kontrol Etme (USB)**

- ❏ USB kablosunu yazıcıya ve bilgisayara sıkıca bağlayın.
- ❏ Bir USB hub'ı kullanıyorsanız, yazıcıyı doğrudan bilgisayara bağlamaya çalışın.
- ❏ USB kablosu tanınmıyorsa bağlantı noktasını veya USB kablosunu değiştirin.

❏ Yazıcı USB bağlantısnıı kullanara yazdıramıyorsa aşağıdakileri deneyin.

USB kablosunun bilgisayardan bağlantısını kesin.Bilgisayarda görüntülenen yazıcı simgesini sağ tıklatın ve sonra **Cihazı Kaldır** öğesini seçin.Sonra, USB kablosunu bilgisayara bağlayın ve bir test baskısı deneyin.

Bağlantı yöntemini bir bilgisayara değiştirmek için bu kılavuzdaki adımları izleyerek USB bağlantısını sıfırlayın.Ayrıntılar için ilgili bilgi bağlantısına bakın.

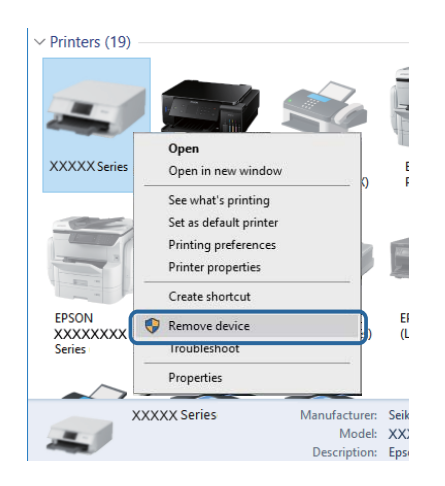

### **İlgili Bilgi**

& ["Bağlantı Yöntemini Bilgisayara Değiştirme" sayfa 34](#page-33-0)

### **Bağlantıyı Kontrol Etme (Ağ)**

- ❏ Erişim noktanızı veya sağlayıcınızı değiştirdiğinizde, yazıcının ağ ayarlarını yeniden yapmaya çalışın.Bilgisayarı veya akıllı cihazı yazıcıyla aynı SSID'ye bağlayın.
- ❏ Ağa bağlamak istediğiniz cihazları kapatın.Yaklaşık 10 saniye bekleyin ve sonra cihazları şu sırada açın; erişim noktası, bilgisayar veya akıllı cihaz ve sonra yazıcı.Yazıcıyı ve bilgisayarı veya akıllı cihazı radyo dalgası iletişimine yardımcı olmak için erişim noktasının yakınına taşıyın ve sonra ağ ayarlarını yeniden yapmayı deneyin.
- ❏ Ağ bağlantısı raporu yazdırın.Ayrıntılar için ilgili bilgi bağlantısına bakın.Raporda ağ bağlantısının başarısız olduğu gösteriliyorsa, ağ bağlantısı raporunu kontrol edin ve sonra yazdırılan çözümleri izleyin.
- ❏ Yazıcıya atanan IP adresi 169.254.XXX.XXX ve alt ağ maskesi 255.255.0.0 ise IP adresi doğru atanmamış olabilir.Erişim noktasını yeniden başlatın veya yazıcının ağ ayarlarını sıfırlayın.Bu işlem sorunu çözmezse erişim noktasının belgelerine bakın.
- ❏ Bilgisayarınızın ağ ayarlarının doğru olduğundan emin olmak için bilgisayarınızdan herhangi bir web sitesine erişmeye çalışın.Herhangi bir web sitesine erişemiyorsanız, bilgisayarda bir sorun olabilir.Bilgisayarın ağ bağlantısını kontrol edin.

### **İlgili Bilgi**

- & ["Bilgisayara Bağlanma" sayfa 20](#page-19-0)
- & ["Ağ Bağlantısı Raporu Yazdırma" sayfa 27](#page-26-0)

### **Yazılım ve Verileri Kontrol Etme**

- ❏ Orijinal Epson yazcısının yüklü olduğundan emin olun.Orijinal Epson yazcısının yüklü değilse kullanılabilir işlevler sınırlıdır.Orijinal Epson yazcısı sürücüsünün kullanılmasını öneriyoruz.Ayrıntılar için ilgili bilgi bağlantısına bakın.
- ❏ Büyük veri boyutunda bir görüntü yazdırmayı deniyorsanız, bilgisayarınızın belleği yeterli olmayabilir.Resmi daha düşük çözünürlük veya daha küçük boyut kullanarak yazdırın.

### **İlgili Bilgi**

- & "Orijinal Epson Yazıcı Sürücülerini Kontrol Etme" sayfa 138
- & ["Uygulamalar Yükleme" sayfa 129](#page-128-0)

### **Orijinal Epson Yazıcı Sürücülerini Kontrol Etme**

Aşağıdaki yöntemlerden birini kullanarak bilgisayarınıza orijinal Epson yazıcısının yüklü olup olmadığını kontrol edebilirsiniz.

### **Windows**

**Denetim Masası** > **Aygıtları ve yazıcıları görüntüle** (**Yazıcılar**, **Yazıcılar ve Fakslar**) öğesini seçin ve ardından yazıcı sunucusu özellikler penceresini açmak için aşağıdakiler yapın.

❏ Windows 10/Windows 8.1/Windows 8/Windows 7

Yazıcı simgesine tıklayın ve sonra pencerenin en üstündeki **Yazıcı sürücüsü özellikleri** öğesine tıklayın.

❏ Windows Vista

**Yazıcılar** klasörüne sağ tıklatın ve ardından **Yönetici olarak çalıştır** > **Sunucu Özellikleri**'ni tıklatın.

❏ Windows XP

**Dosya** menüsünden **Sunucu Özellikleri**'ni seçin.

**Sürücü** sekmesini tıklatın.Yazıcınızın adı listede görüntüleniyorsa bilgisayarınıza orijinal Epson yazıcısı yüklüdür.

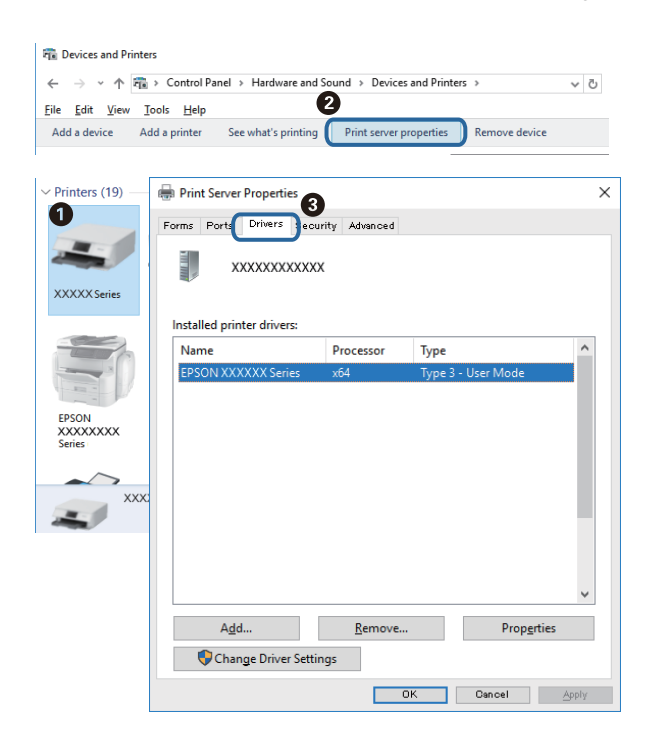

#### **Mac OS**

 menü > **Yazıcılar ve Tarayıcılar** (veya **Yazdırma ve Tarama**, **Yazdırma ve Fakslama**) bölümünden **Sistem Tercihleri** öğesini seçin ve ardından yazıcıyı seçin.**Seçenekler ve Malzemeler**'i tıklatın ve pencerede **Seçenekler** sekmesi ve **Araçlar** sekmesi görüntüleniyorsa bilgisayarınıza orijinal Epson yazcısı yüklüdür.

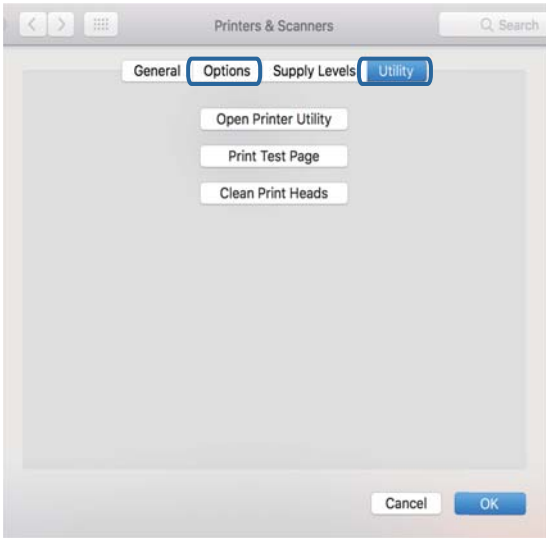

### **İlgili Bilgi**

& ["Uygulamalar Yükleme" sayfa 129](#page-128-0)

### **Bilgisayardan Yazıcı Durumunu Kontrol Etme (Windows)**

**Yazdırma Kuyruğu** öğesine yazıcı sürücüsünün **Bakım** sekmesinde tıklayın ve sonra aşağıdakini kontrol edin.

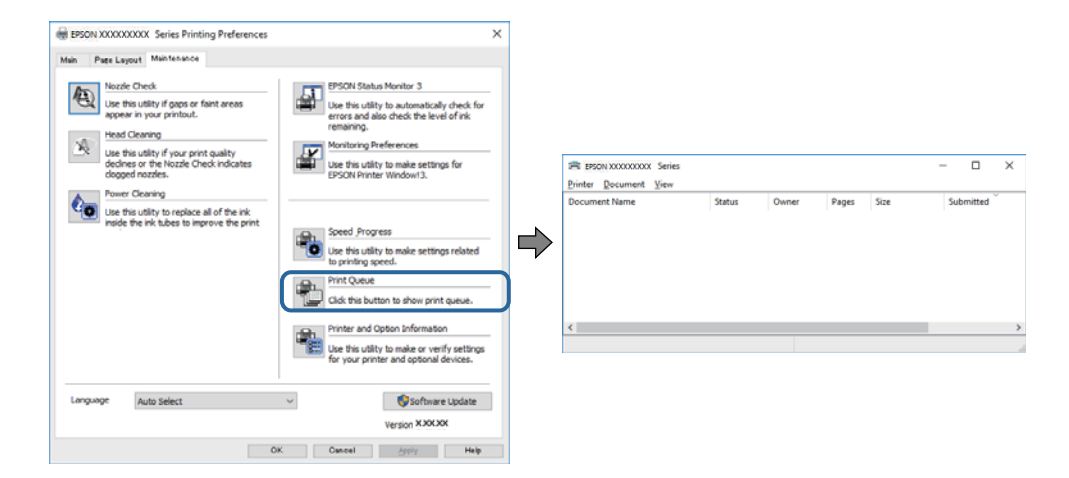

❏ Herhangi bir duraklatılan yazdırma işi olup olmadığını kontrol edin.

Gereksiz veriler varsa **Yazıcı** menüsünden **Tüm belgeleri iptal et** öğesini seçin.

❏ Yazıcının çevrimdışı veya bekliyor olmadığından emin olun.

Yazıcı çevrimdışıysa veya bekliyorsa, **Yazıcı** menüsünden çevrimdışı veya bekliyor ayarını kaldırın.

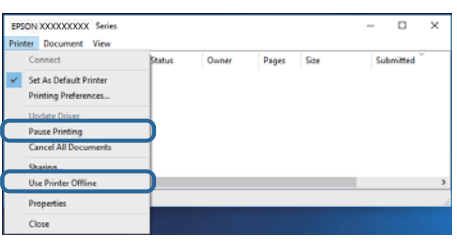

❏ Yazıcının, **Yazıcı** menüsünden çevrimdışı yazıcı olarak seçildiğinden emin olun (menü öğesinde bir onay işareti bulunmalıdır).

Yazıcı varsayılan yazıcı olarak seçilmediyse, varsayılan yazıcı olarak ayarlayın.**Denetim Masası** > **Aygıtları ve yazıcıları görüntüle** (**Yazıcılar**, **Yazıcılar ve Fakslar**) sayfasında birden fazla simge varsa simgeyi seçmek için aşağıya bakın.

Örnek)

USB bağlantısı: EPSON XXXX Serisi

Ağ bağlantısı: EPSON XXXX Serisi (ağ)

Yazıcı sürücüsünü birden fazla defa yüklerseniz yazıcı sürücüsünün kopyaları oluşturulabilir."EPSON XXXX Serisi (kopya 1)" gibi kopyalar oluşturulursa kopyalanan sürücü simgesine sağ tıklatın ve **Aygıtı Kaldır**'ı tıklatın.

❏ Yazıcı bağlantı noktasının **Yazıcı** menüsündeki **Özellik** > **Bağlantı Noktası** içinde şu şekilde düzgün seçildiğinden emin olun.

Bir USB bağlantısı için "**USBXXX**" öğesini seçin veya bir ağ bağlantısı için "**EpsonNet Print Port**" öğesini seçin.

### **Bilgisayardan Yazıcı Durumunu Kontrol Etme (Mac OS)**

Yazıcı durumunun **Duraklat** olmadığından emin olun.

 menü > **Yazıcılar ve Tarayıcılar** (veya **Yazdır ve Tara**, **Yazdırma ve Fakslama**) bölümünden **Sistem Tercihleri** öğesini seçin ve ardından yazıcıya çift tıklayın.Yazıcı duraklatılırsa **Sürdür** (veya **Yazıcıyı Sürdür**) öğesine tıklayın.

# **Ağ ayarlarını Yapamadığınızda**

- ❏ Ağa bağlamak istediğiniz cihazları kapatın. Yaklaşık 10 saniye bekleyin ve sonra cihazları şu sırada açın; erişim noktası, bilgisayar veya akıllı cihaz ve sonra yazıcı. Yazıcıyı ve bilgisayarı veya akıllı cihazı radyo dalgası iletişimine yardımcı olmak için erişim noktasının yakınına taşıyın ve sonra ağ ayarlarını yeniden yapmayı deneyin.
- ❏ **Ayarla** > **Ağ Ayarları** > **Bağlantıyı Kontrol Edin** öğesini seçin ve sonra ağ bağlantısı raporunu yazdırın. Bir hata oluşursa, ağ bağlantı raporunu kontrol edin ve sonra yazdırılan çözümleri izleyin.

### **İlgili Bilgi**

- & ["Ağ Bağlantısı Raporu Hakkında Mesaj ve Çözümler" sayfa 28](#page-27-0)
- & ["Ağ Ayarlarında Sorun Olmamasına Rağmen Cihazlardan Bağlanamıyor" sayfa 141](#page-140-0)

### <span id="page-140-0"></span>**Ağ Ayarlarında Sorun Olmamasına Rağmen Cihazlardan Bağlanamıyor**

Ağ bağlantısı raporunun herhangi bir sorun göstermemesine rağmen, bilgisayar veya akıllı cihazdan yazıcıya bağlanamıyorsanız, aşağıdakilere bakın.

❏ Aynı anda birden fazla erişim noktası kullandığınızda, erişim noktalarının ayarlarına bağlı olarak bilgisayardan veya akıllı cihazdan yazıcıyı kullanamayabilirsiniz.Bilgisayarı veya akıllı cihazı yazıcıyla aynı erişim noktasına bağlayın.

Etkinse akıllı cihazdaki bağlama işlevini devre dışı bırakın.

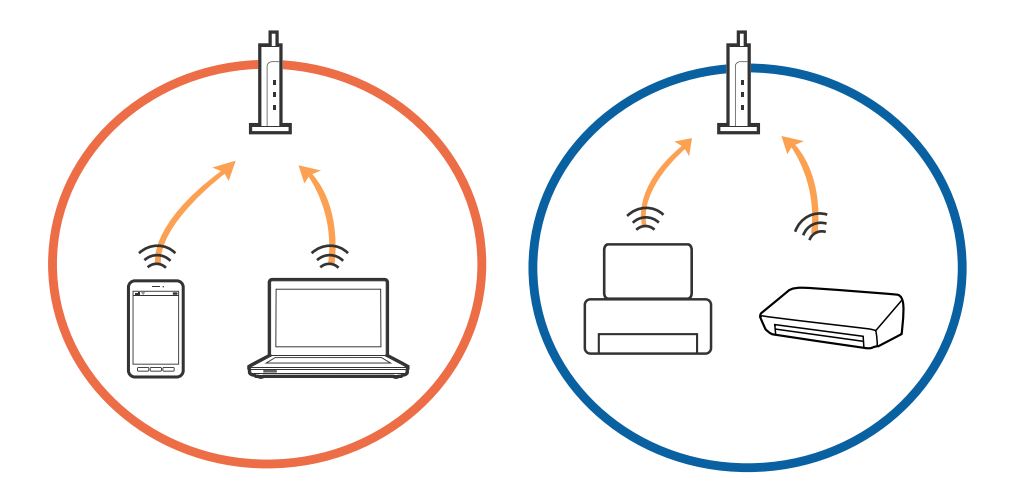

❏ Erişim noktasında birden fazla SSID olduğunda ve cihazlar aynı erişim noktasındaki farklı SSID'lere bağlandığında erişim noktasına bağlanamayabilirsiniz.Bilgisayarı veya akıllı cihazı yazıcıyla aynı SSID'ye bağlayın.

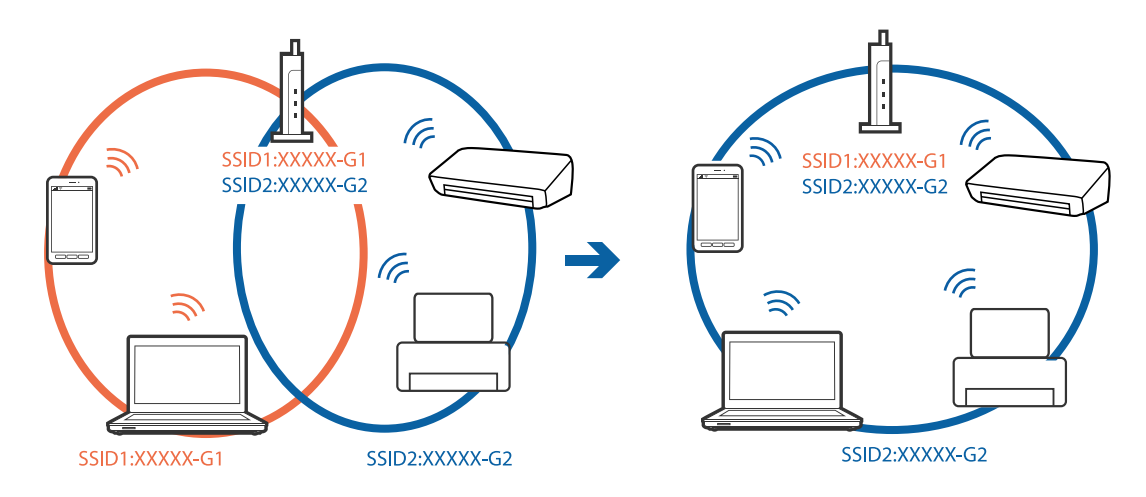

❏ Hem IEEE802.11a hem de IEEE802.11g ile uyumlu bir erişim noktasında 2,4 GHz ve 5 GHz SSID'ler bulunur.Bilgisayarı veya akıllı cihazı 5 GHz SSID'ye bağladıysanız, yazıcıya bağlanamayabilirsiniz çünkü yazıcı iletişimi yalnızca 2,4 GHz üzerinden destekler.Bilgisayarı veya akıllı cihazı yazıcıyla aynı SSID'ye bağlayın.

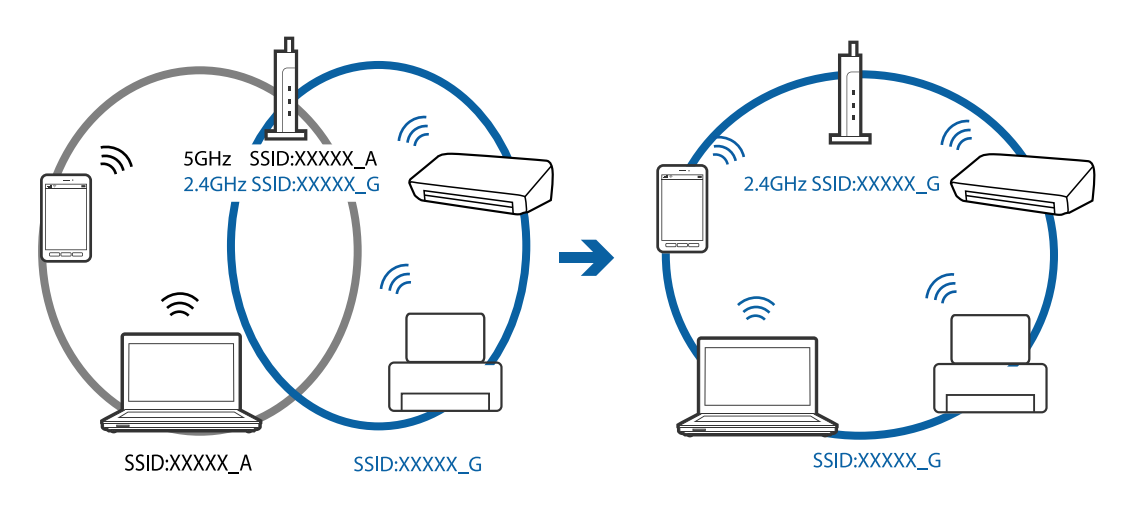

❏ Çoğu erişim noktasında bağlı cihazlar arasındaki iletişimi engelleyen bir gizlilik ayıracı özelliği bulunur.Aynı ağa bağlı olsalar bile yazıcı ile bilgisayar veya akıllı cihaz arasında iletişim kuramıyorsanız, erişim noktasındaki gizlilik ayıracını devre dışı bırakın.Ayrıntılar için erişim noktasıyla sağlanan kılavuza bakın.

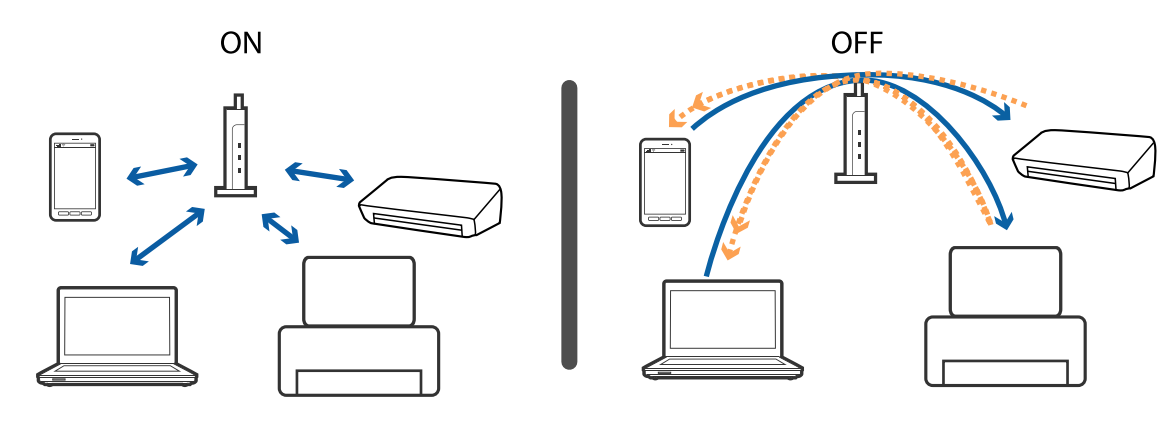

### **İlgili Bilgi**

- & "Yazıcıya Bağlı SSID'yi Kontrol Etme" sayfa 142
- & ["Bilgisayarın SSID'sini Kontrol Etme" sayfa 143](#page-142-0)

### **Yazıcıya Bağlı SSID'yi Kontrol Etme**

**Ayarla** > **Ağ Ayarları** > **Ağ Durumu** öğesini seçin. SSID'ler her Wi-Fi ağında ve Wi-Fi Direct ağında görüntülenir.

### <span id="page-142-0"></span>**Bilgisayarın SSID'sini Kontrol Etme**

### **Windows**

Masaüstündeki görev tepsisinde öğesine tıklayın.Bağlı SSID'yi görüntülenen listeden kontrol edin.

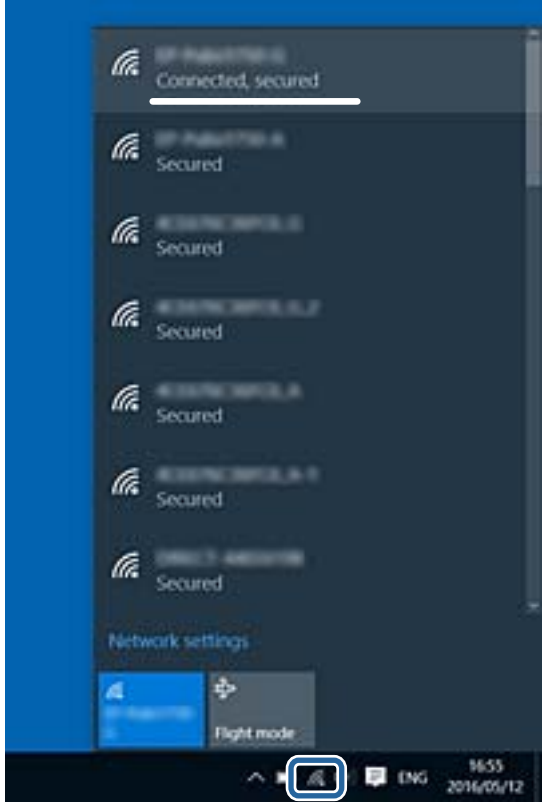

### **Mac OS**

Bilgisayar ekranının en üstündeki Wi-Fi simgesine tıklayın.SSID listesi görüntülenir ve bağlı SSID bir onay işaretiyle gösterilir.

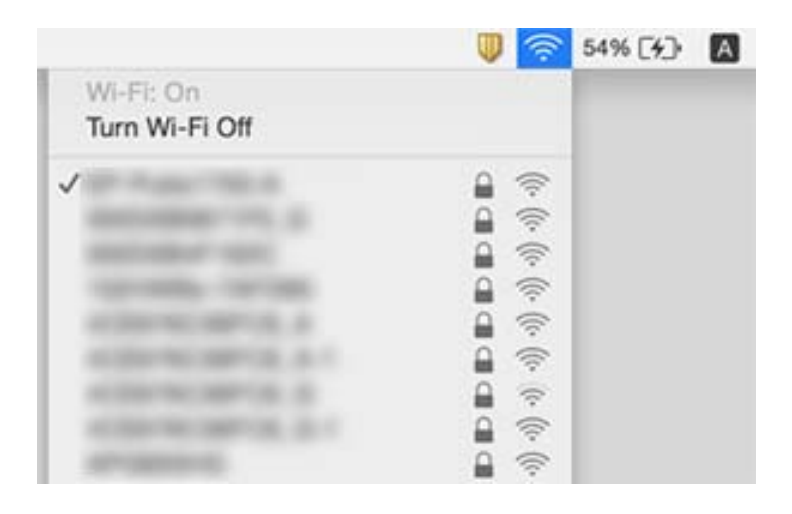

# **iPhone veya iPad'den Yazdırılamıyor**

- ❏ iPhone veya iPad'i yazıcıyla aynı ağa (SSID) bağlayın.
- ❏ Aşağıdaki menülerde **Kâğıt Yapılandırma** öğesini etkinleştirin. **Ayarla** > **Yazıcı Ayarı** > **Kağıt Kurlmu** > **Kâğıt Yapılandırma**
- ❏ AirPrint ayarını Web Config öğesinde etkinleştirin.

### **İlgili Bilgi**

- & ["Akıllı Cihaza Bağlama" sayfa 21](#page-20-0)
- ◆ ["Web Config" sayfa 116](#page-115-0)

# **Yazdırma Duraklatıldı**

Büyük veri boyutuna sahip bir görüntü yazdırıyorsanız yazdırma duraklatılabilir ve kağıt çıkarılabilir. Resmi daha düşük çözünürlük veya daha küçük boyut kullanarak yazdırın.

# **Çıktı Sorunları**

### **Çıktı Zedelenmiş veya Renk Eksik**

Yazıcıyı uzun süre kullanmadıysanız yazdırma kafası başlıkları tıkanmış olabilir ve mürekkep damlaları boşaltılamaz. Püskürtme denetimi gerçekleştirin ve yazdırma kafası başlıkları tıkanmış olması durumunda bunları temizleyin.

### **İlgili Bilgi**

& ["Yazdırma Kafasını Kontrol Etme ve Temizleme" sayfa 102](#page-101-0)

### **Şeritler veya Beklenmedik Renkler Görünüyor**

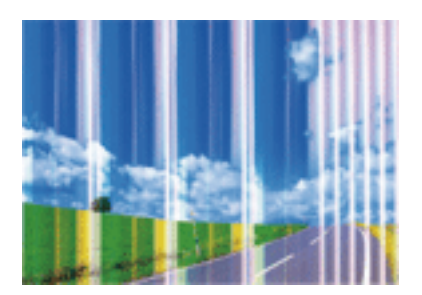

Yazdırma kafası başlıkları tıkanmış olabilir. Yazdırma kafası püskürtme uçlarının tıkanık olup olmadığını kontrol etmek için bir püskürtme ucu kontrolü gerçekleştirin. Yazdırma kafası püskürtme uçlarından biri tıkanıksa yazdırma kafasını temizleyin.
& ["Yazdırma Kafasını Kontrol Etme ve Temizleme" sayfa 102](#page-101-0)

## **Yaklaşık 2.5 cm Aralıklarla Renkli Şeritler Görünüyor**

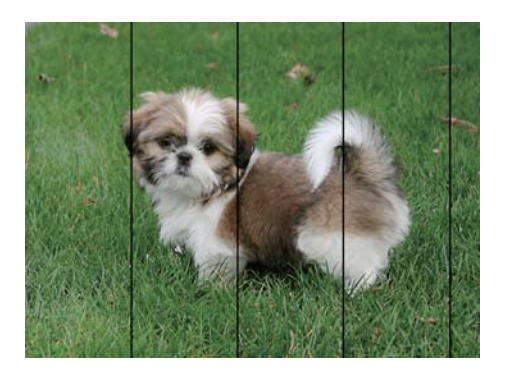

- ❏ Yazıcıya yüklenen kağıt türü için uygun kağıt türü ayarını seçin.
- ❏ Yazdırma kafasını bir bilgisayardan hizalayın.
- ❏ Düz kağıda yazdırırken, yüksek kaliteli bir ayarla yazdırın.

#### **İlgili Bilgi**

- & ["Kağıt Türlerinin Listesi" sayfa 38](#page-37-0)
- & ["Yazdırma Kafasını Hizalama Windows" sayfa 105](#page-104-0)
- & ["Yazdırma Kafasını Hizalama Mac OS" sayfa 105](#page-104-0)

## **Bulanık Baskılar, Dikey Şerit veya Yanlış Hizalama**

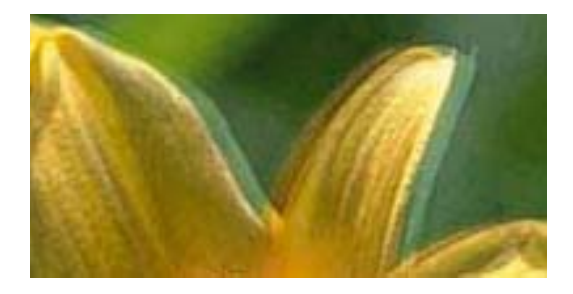

eninanen ane ı Aufdruck. W  $15008$  "Regel

Yazdırma kafasını hizalayın.

#### **İlgili Bilgi**

& ["Yazdırma Kafasını Hizalama" sayfa 104](#page-103-0)

### **Yazdırma Kafası Hizalandıktan Sonra Bile Yazdırma Kalitesi İyileşmiyor**

Çift yönlü (veya yüksek hızlı) yazdırma esnasında, yazdırma kafası her iki yönde hareket ederken yazdırma yapar ve dikey çizgiler yanlış hizalanabilir.Yazdırma kalitesi iyileşmezse çift yönlü (veya yüksek hızlı) ayarını devre dışı bırakın.Bu ayar devre dışı bırakıldığında yazdırma hızı yavaşlayabilir.

#### ❏ Windows

Yazıcı sürücüsünün **Yüksek Hızlı** sekmesinde **Daha Fazla Seçenek** sekmesini temizleyin.

❏ Mac OS

 menü > **Yazıcılar ve Tarayıcılar** (veya **Yazdırma ve Tarama**, **Yazdırma ve Fakslamalama**) bölümünden **Sistem Tercihleri** öğesini seçin ve ardından yazıcıyı seçin.**Seçenekler ve Malzemeler** > **Seçenekler** (veya **Sürücü**) öğesine tıklayın.**Kapalı** ayarı olarak **Yüksek Hızda Yazdırma** öğesini seçin.

## **Yazdırma Kalitesi Düşük**

Bulanık baskılar, şeritler, eksik renkler, soluk renkler ve baskılarda yanlış hizalama nedeniyle yazdırma kalitesi düşükse aşağıdakileri kontrol edin.

#### **Yazıcıyı kontrol etme**

- ❏ Başlık kontrolü gerçekleştirin ve yazdırma kafası başlıkları tıkanmış olması durumunda bunları temizleyin.
- ❏ Yazdırma kafasını hizalayın.

#### **Kağıdı kontrol etme**

- ❏ Bu yazıcının desteklediği kağıdı kullanın.
- ❏ Nemli, hasarlı veya çok eski kağıt üzerine yazdırma işlemi gerçekleştirmeyin.
- ❏ Kağıtlar kıvrılmış veya mektuplar havayla dolmuşsa onları düzleştirin.
- ❏ Yazdırma işlemi tamamlanır tamamlanmaz kağıtları yığın haline getirmeyin.
- ❏ Çıktıları herhangi bir şekilde kullanmadan önce tamamen kurutun. Çıktıları kuruturken doğrudan güneş ışığına maruz bırakmayın, kurutucu kullanmayın ve yazdırılan kağıt yüzeyine dokunmayın.
- ❏ Epson, resim ve fotoğraflar yazdırmak için düz kağıt yerine orijinal Epson kağıdı kullanmanızı öneriyor. Orijinal Epson kağıdın yazdırılabilir yüzeyine yazdırın.

#### **Yazdırma ayarlarını kontrol etme**

- ❏ Yazıcıya yüklenen kağıt türü için uygun kağıt türü ayarını seçin.
- ❏ Daha yüksek kalite ayarıyla yazdırın.

#### **Mürekkep kartuşunu kontrol etme**

- ❏ Epson mürekkep kartuşlarını paket üzerinde yazılı son kullanma tarihinden önce kullanmanızı önerir.
- ❏ En iyi sonuçları almak için mürekkep kartuşunu ambalajını açtıktan sonraki altı ay içinde kullanın.
- ❏ Orijinal Epson mürekkep kartuşları kullanmaya çalışın. Bu ürün, orijinal Epson mürekkep kartuşlarının kullanımına dayalı olarak renkleri ayarlayacak şekilde tasarlanmıştır. Orijinal olmayan mürekkep kartuşlarının kullanımı, baskı kalitesinin düşmesine neden olabilir.

- & ["Kullanılabilir Kağıtlar ve Kapasiteler" sayfa 37](#page-36-0)
- & ["Kağıt Türlerinin Listesi" sayfa 38](#page-37-0)
- & ["Kağıt Kullanımı Önlemleri" sayfa 36](#page-35-0)
- & ["Yazdırma Kafasını Kontrol Etme ve Temizleme" sayfa 102](#page-101-0)
- & ["Yazdırma Kafasını Hizalama" sayfa 104](#page-103-0)

## **Kağıt Bulanık veya Zedelenmiş**

❏ Yatay bant göründüğünde veya kağıdın üstü veya altı bulanıksa, kağıdı doğru yönde yükleyin ve kenar kılavuzlarını kağıdın kenarlarına kaydırın.

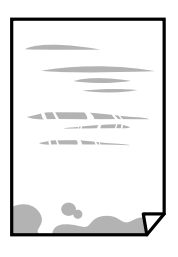

❏ Dikey bant göründüğünde veya kağıt bulanıksa, kağıt yolunu temizleyin.

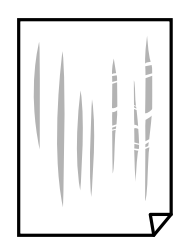

- ❏ Kıvrılıp kıvrılmadığını kontrol etmek için kağıdı düz bir yüzeye yerleştirin. Kıvrılmışsa düzeltin.
- ❏ Manüel olarak iki taraflı olarak yazdırırken, kağıdı yeniden yüklemeden önce mürekkebin tamamen kuruduğundan emin olun.

#### **İlgili Bilgi**

- & ["Arka Kağıt Besleme'ye Kağıt Yükleme" sayfa 38](#page-37-0)
- & ["Kağıt Yolunu Temizleme" sayfa 105](#page-104-0)

## **Yazdırılan Fotoğraflar Yapışkan**

Fotoğraf kağıdının yanlış yüzeyine yazdırıyor olabilirsiniz. Yazdırılabilir tarafa yazdırdığınızdan emin olun. Fotoğraf kağıdının yanlış tarafına yazdırırken, kağıt yolunu temizlemeniz gerekir.

#### **İlgili Bilgi**

& ["Kağıt Yolunu Temizleme" sayfa 105](#page-104-0)

## **Görüntüler ve Fotoğraflar Beklenilmeyen Renklerde Yazdırılıyor**

Windows yazıcı sürücüsünden yazdırırken, Epson otomatik fotoğraf ayarlama ayarı kağıt türüne bağlı olarak varsayılan olarak uygulanır. Ayarı değiştirmeyi deneyin.

**Daha Fazla Seçenek** sekmesinde, **Özel** öğesini **Renk Düzeltme** içinden seçin ve sonra **Gelişmiş** öğesini tıklatın. **Manzara Düzeltme** ayarını **Otomatik Düzeltme** içinden başka bir seçeneğe değiştirin. Ayarı değiştirme işe yaramazsa, **PhotoEnhance** dışında (**Renk Yönetimi** öğesinde) herhangi bir renk değiştirme yöntemi kullanın.

#### **İlgili Bilgi**

& ["Yazdırma Rengini Ayarlama" sayfa 68](#page-67-0)

## **Renkler Ekranda Görünenden Farklı**

- ❏ Bilgisayar ekranları gibi görüntüleme aygıtlarının kendi görüntüleme özellikleri vardır. Ekran dengesizse, görüntü uygun parlaklıkta ve renklerde görüntülenmez. Aygıtın özelliklerini ayarlayın.
- ❏ Ekranın içine ışık parlamasının görüntünün ekranda görünüşüne bir etkisi vardır. Doğrudan güneş ışığından kaçının ve görüntüde uygun aydınlığın sağlandığını onaylayın.
- ❏ Renkler yüksek çözünürlüklü ekrana sahip akıllı cihazlarda veya tabletlerde görünenden farklı olabilir.
- ❏ Görüntüleme aygıtı ve yazıcı renk üretmede farklı çalıştığından ekrandaki renkler kağıttakine çok benzer değildir.

## **Kenar Boşlukları Olmadan Yazdırılamıyor**

Yazdırma ayarlarında kenarlıksız ayar yapın. Kenarlıksız yazdırma işlemini desteklemeyen bir kağıt türü seçmeniz durumunda **Kenarlıksız** öğesini seçemezsiniz. Kenarlıksız yazdırma işlemini destekleyen bir kağıt türü seçin.

#### **İlgili Bilgi**

- & ["Foto Baskı Modu İçin Menü Seçenekleri" sayfa 51](#page-50-0)
- & ["Kopyala Modu İçin Menü Seçenekleri" sayfa 74](#page-73-0)
- & ["Yazdırma Temel Bilgileri Windows" sayfa 52](#page-51-0)
- & ["Yazdırma Temel Bilgileri Mac OS" sayfa 54](#page-53-0)

### **Görüntünün Kenarları Kenarlıksız Yazdırma Sırasında Kırpıldı**

Kenarlıksız yazdırma işlemi esnasında resim hafif bir şekilde büyütülür ve çıkıntılı alan kırpılır.Daha küçük bir büyütme ayarı seçin.

❏ Windows

**Ayarlar** öğesini tıklatın (**Kenarlıksız** onay kutusunun yanında, yazıcı sürücüsünün **Ana** sekmesinde) ve sonra ayarları değiştirin.

❏ Mac OS

**Genişleme** ayarını yazdırma iletişim kutusunun **Yazdırma Ayarları** menüsünden değiştirin.

## **Çıktı Konumu, Boyutu veya Kenar Boşlukları Yanlış**

- ❏ Kağıdı doğru yönde yükleyin ve kenar kılavuzları kağıdın kenarlarına denk gelecek şekilde kaydırın.
- ❏ Özgün belgeleri tarayıcı camı'na yerleştirirken, özgün belgelerin kenarını tarayıcı camı çerçevesindeki simgeyle belirtilen kenara hizalayın. Kopyanın kenarları kırpılıyorsa, orijinali köşeden biraz uzaklaştırın.
- ❏ Orijinalleri tarayıcı camı üzerine yerleştirirken, tarayıcı camı ve belge kapağını temizleyin. Cam üzerinde toz veya leke varsa, kopyalama alanı toz veya lekeleri kapsayacak şekilde genişleyebilir ve yanlış kopyalama konumu oluşturabilir veya görüntü küçük olabilir.
- ❏ Uygun kağıt boyutu ayarını seçin.
- ❏ Yazdırılabilir alana girmesi için uygulamayı kullanarak kenar boşluğunu ayarlayın.

#### **İlgili Bilgi**

- & ["Arka Kağıt Besleme'ye Kağıt Yükleme" sayfa 38](#page-37-0)
- & ["Orijinal Belgeleri Tarayıcı Camı'na Yerleştirme" sayfa 42](#page-41-0)
- & ["Tarayıcı Camı'nı Temizleme" sayfa 106](#page-105-0)
- & ["Yazdırılabilir Alan" sayfa 159](#page-158-0)

## **Birden Fazla Orijinal Tek Bir Sayfaya Kopyalanıyor**

Ayrı kopyalamak için çok sayıda orijinali tarayıcı camı üzerine yerleştirdiğinizde ancak bu dosyalar tek bir sayfaya kopyalandığında, orijinalleri en az 5 mm ayrı yerleştirin. Sorun devam ederse, orijinalleri birer birer yerleştirin.

#### **İlgili Bilgi**

& ["Kopyalama İçin Fotoğrafı Yerleştirme" sayfa 43](#page-42-0)

## **Basılı Karakterler Yanlış veya Bozuk**

- ❏ USB kablosunu yazıcıya ve bilgisayara sıkıca bağlayın.
- ❏ Duraklatılan tüm yazdırma işlerini iptal edin.
- ❏ Yazdırma sırasında bilgisayarı manuel olarak **Hazırda Bekleme** modu veya **Uyku** moduna geçirmeyin. Bozuk metin sayfaları bilgisayarı başlattığınız bir sonraki seferde yazdırılabilir.

#### **İlgili Bilgi**

& ["Yazdırmayı İptal Etme" sayfa 72](#page-71-0)

## **Yazdırılan Görüntü Ters**

Yazıcı sürücüsünde veya uygulamada tüm yansıma görüntü ayarlarını temizleyin.

❏ Windows

Yazıcı sürücüsünün **Daha Fazla Seçenek** sekmesinde **Ayna Yansıması** öğesini tıklatın.

❏ Mac OS

Yazdırma iletişiminin **Ayna Yansıması** menüsünü kullanarak **Yazdırma Ayarları** öğesini temizleyin.

## **Baskılarda Mozaik Gibi Desenler**

Resimler veya fotoğraflar yazdırırken yüksek çözünürlüklü veriler kullanarak yazdırın. Ekranda iyi görünmelerine rağmen web sitelerinde kullanılan resimler genellikle düşük çözünürlüklüdür ve yazdırma kalitesinin düşmesine neden olabilir.

## **Kopyalanan Görüntüde Eşit Olmayan Renkler, Bulaşmalar, Noktalar veya Düz Çizgiler Görünüyor**

- ❏ Kağıt yolunu temizleyin.
- ❏ tarayıcı camı' öğesini temizleyin
- ❏ Orijinalleri tarayıcı camı'na yerleştirirken orijinale veya belge kapağına çok kuvvetli bastırmayın.
- ❏ Kağıdın bulanıklaşması durumunda kopyalama yoğunluğu ayarını düşürün.

#### **İlgili Bilgi**

- & ["Kağıt Yolunu Temizleme" sayfa 105](#page-104-0)
- & ["Tarayıcı Camı'nı Temizleme" sayfa 106](#page-105-0)
- & ["Kopyala Modu İçin Menü Seçenekleri" sayfa 74](#page-73-0)

## **Kopyalanan Görüntüde Moiré (Tarama Çizgileri) Desenleri Görülüyor**

Küçültme ve büyütme ayarını değiştirin veya orijinali biraz farklı bir açıyla yerleştirin.

#### **İlgili Bilgi**

& ["Kopyala Modu İçin Menü Seçenekleri" sayfa 74](#page-73-0)

## **Orijinalin Ters Tarafının Görüntüsü Kopyalanan Resimde Görülüyor**

- ❏ İnce bir orijinal için orijinali tarayıcı camı üzerine yerleştirin ve ardından üzerine bir siyah kağıt parçası yerleştirin.
- ❏ Kontrol panelinden kopyalama yoğunluğu ayarını düşürün.

#### **İlgili Bilgi**

& ["Kopyala Modu İçin Menü Seçenekleri" sayfa 74](#page-73-0)

## **Çıktı Sorunu Düzeltilemedi**

Çözümlerin hepsini denediyseniz ve sorunu çözemediyseniz, yazıcı sürücüsünü kaldırmayı ve yeniden yüklemeyi deneyin.

- & ["Uygulamaları Kaldırma" sayfa 127](#page-126-0)
- & ["Uygulamalar Yükleme" sayfa 129](#page-128-0)

## **Diğer Yazdırma Sorunları**

## **Yazdırma Çok Yavaş**

- ❏ Gereksiz tüm uygulamaları kapatın.
- ❏ Kalite ayarını düşürün. Yüksek kaliteli yazdırma işlemi yazdırma hızını düşürür.
- ❏ Çift yönlü (veya yüksek hız) ayarını etkinleştirin. Bu ayar etkinleştirildiğinde, yazdırma kafası her iki yönde hareket ederken yazdırma yapar ve yazdırma hızı artar.
	- ❏ Windows

Yazıcı sürücüsünün **Yüksek Hızlı** sekmesinde **Daha Fazla Seçenek** öğesini seçin.

❏ Mac OS

 menü > **Yazıcılar ve Tarayıcılar** (veya **Yazdırma ve Tarama**, **Yazdırma ve Fakslama**) bölümünden **Sistem Tercihleri** öğesini seçin ve ardından yazıcıyı seçin. **Seçenekler ve Malzemeler** > **Seçenekler** (veya **Sürücü**) öğesine tıklayın. **Açık** ayarı olarak **Yüksek Hızda Yazdırma** öğesini seçin.

- ❏ **Sessiz Modu** devre dışı bırakın.
	- ❏ Kontrol Paneli

Ana ekrandan, **Sessiz Mod** öğesini seçin ve sonra devre dışı bırakın.

❏ Windows

**Kapalı** öğesini **Sessiz Modu** ayarı olarak yazıcı sürücüsünün **Ana** sekmesinden seçin.

❏ Mac OS

 menü > **Yazıcılar ve Tarayıcılar** (veya **Yazdırma ve Tarama**, **Yazdırma ve Fakslama**) bölümünden **Sistem Tercihleri** öğesini seçin ve ardından yazıcıyı seçin. **Seçenekler ve Malzemeler** > **Seçenekler** (veya **Sürücü**) öğesine tıklayın. **Kapalı** ayarı olarak **Sessiz Modu** öğesini seçin.

## **Sürekli Yazdırma Sırasında Yazdırma Hızı Önemli Ölçüde Azalıyor**

Yazdırma hızı yazıcı mekanizmasının aşırı ısınmasını ve zarar görmesini önlemek üzere düşer. Ancak yazdırmaya devam edebilirsiniz. Normal yazdırma hızıma geri dönmek için yazıcıyı en az 30 dakika süreyle beklemede bırakın. Güç kapatılırsa yazdırma hızı normale dönmez.

## **Mac OS X v10.6.8 Çalıştıran Bir Bilgisayardan Yazdırma İptal Edilemiyor**

Bilgisayarınızdan yazdırmayı durdurmak istiyorsanız şu ayarları yapın.

Web Config'i çalıştırın ve sonra **AirPrint Kurulumu** içinde **En Öncelikli Protokol** ayarı olarak **Port9100** öğesini seçin. menü > **Yazıcılar ve Tarayıcılar** (veya **Yazdırma ve Tarama**, **Yazdırma ve Faks**) üzerinden **Sistem Tercihleri** öğesini seçin, yazıcıyı kaldırın ve ardından tekrar ekleyin.

### **İlgili Bilgi**

& ["Web Config" sayfa 116](#page-115-0)

## **Tarama Başlatılamıyor**

- ❏ USB kablosunu yazıcıya ve bilgisayara sıkıca bağlayın.Bir USB hub'ı kullanıyorsanız, yazıcıyı doğrudan bilgisayara bağlamaya çalışın.
- ❏ Bir ağ üzerinden yüksek bir çözünürlükte tararsanız, bir iletişim hatası oluşabilir.Çözünürlüğü düşürün.
- ❏ Epson Scan 2'de doğru yazıcının (tarayıcının) seçildiğinden emin olun.

#### **Windows kullanırken yazıcının tanınıp tanınmadığını kontrol edin**

Windows'ta yazıcının (tarayıcının) **Tarayıcı ve Kamera**'da görüntülendiğinden emin olun.Yazıcı (tarayıcı) "EPSON XXXXX (yazıcı adı)" olarak görüntülenmelidir.Yazıcı (tarayıcı) görüntülenmiyorsa Epson Scan 2 yüklemesini kaldırın ve yeniden yükleyin.**Tarayıcı ve Kamera**'ya erişim için aşağıdakilere bakın.

❏ Windows 10

Başlat düğmesini sağ tıklatın veya basılı tutun ve **Denetim Masası** öğesini seçin, arama kutusuna "Tarayıcı ve Kamera" ifadesini girin, **Tarayıcıları ve kameraları görüntüle** öğesini tıklatın ve ardından yazıcının görüntülenip görüntülenmediğini kontrol edin.

❏ Windows 8.1/Windows 8

**Masaüstü** > **Ayarlar** > **Denetim Masası** öğesini seçin ve arama kutusuna "Tarayıcı ve Kamera" girin, **Tarayıcı ve Kamerayı Göster** öğesini tıklatın ve ardından yazıcının görüntülenip görüntülenmediğini kontrol edin.

❏ Windows 7

Başlat düğmesini tıklatın ve **Denetim Masası** öğesini seçip, arama kutusuna "Tarayıcı ve Kamera" girin, **Tarayıcıları ve kameraları görüntüle** öğesini tıklatın ve ardından yazıcının görüntülenip görüntülenmediğini kontrol edin.

❏ Windows Vista

Başlat düğmesini tıklatın, **Denetim Masası** > **Donanım ve Ses** > **Tarayıcı ve Kameralar** öğesini seçin ve ardından yazıcının görüntülenip görüntülenmediğini kontrol edin.

❏ Windows XP

Başlat düğmesini tıklatın, **Denetim Masası** > **Yazıcılar ve Diğer Donanım** > **Tarayıcı ve Kameralar** öğesini seçin ve ardından yazıcının görüntülenip görüntülenmediğini kontrol edin.

#### **İlgili Bilgi**

- & ["Uygulamaları Kaldırma" sayfa 127](#page-126-0)
- & ["Uygulamalar Yükleme" sayfa 129](#page-128-0)

## **Kontrol Panelini Kullanırken Tarama Başlatılamıyor**

❏ Epson Scan 2 ve Epson Event Manager'ın doğru yüklendiğinden emin olun.

❏ Epson Event Manager'da atanan tarama ayarını kontrol edin.

#### **İlgili Bilgi**

- & ["Epson Scan 2 \(Tarayıcı Sürücüsü\)" sayfa 124](#page-123-0)
- & ["Epson Event Manager" sayfa 125](#page-124-0)

## **Taranan Görüntü Sorunları**

## **Tarayıcı Camında Tararken Düzensiz Renkler, Kir, Noktalar Gibi Sorunlar Görünüyor**

- ❏ Tarayıcı camını temizleyin.
- ❏ Orijinal malzemeye yapışmış pislikleri veya kirleri giderin.
- ❏ Orijinal malzemeye veya belge kapağına çok fazla kuvvet uygulayarak bastırmayın. Çok fazla kuvvetle bastırırsanız, bulanıklık, lekeler ve noktalar oluşabilir.

#### **İlgili Bilgi**

& ["Tarayıcı Camı'nı Temizleme" sayfa 106](#page-105-0)

### **Görüntü Kalitesi Bozuk**

- ❏ Taramak istediğiniz orijinale göre **Mod** öğesini (Epson Scan 2'de) ayarlayın. **Belge Modu** içindeki belgeler için ayarları ve **Fotoğraf Modu** içindeki fotoğraflar için ayarları kullanarak tarayın.
- ❏ Epson Scan 2'de, **Gelişmiş Ayarlar** sekmesindeki öğeleri kullanarak görüntüyü ayarlayın ve sonra tarayın.
- ❏ Çözünürlük düşükse, çözünürlüğü artırmayı ve sonra taramayı deneyin.

#### **İlgili Bilgi**

- & ["Epson Scan 2 Kullanarak Tarama" sayfa 82](#page-81-0)
- & ["Tarama İçin Menü Seçenekleri" sayfa 82](#page-81-0)

### **Görüntünün Arka Planında Ofset Görünüyor**

Orijinalin arkasındaki görüntüler taranan görüntüde görünebilir.

❏ Epson Scan 2'de, **Gelişmiş Ayarlar** sekmesini seçin ve sonra **Parlaklık** öğesini ayarlayın.

Bu özellik kullanılamayabilir **Ana Ayarlar** sekmesi > **Görüntü Türü** veya **Gelişmiş Ayarlar** sekmesindeki diğer ayarlara bağlı olarak kullanılamayabilir.

- ❏ **Belge Modu**'da (Epson Scan 2'de), **Gelişmiş Ayarlar** sekmesini ve sonra **Görüntü Seçeneği** > **Metin Geliştirme** öğesini seçin.
- ❏ Tarayıcı camından tararken, orijinalin arkasına siyah kağıt veya masa pedi yerleştirin.

- & ["Orijinal Belgeleri Tarayıcı Camı'na Yerleştirme" sayfa 42](#page-41-0)
- & ["Epson Scan 2 Kullanarak Tarama" sayfa 82](#page-81-0)
- & ["Tarama İçin Menü Seçenekleri" sayfa 82](#page-81-0)

## **Metin Bulanık**

- ❏ **Belge Modu**'da (Epson Scan 2'de), **Gelişmiş Ayarlar** sekmesini ve sonra **Görüntü Seçeneği** > **Metin Geliştirme** öğesini seçin.
- ❏ **Belge Modu** öğesini **Mod** olarak Epson Scan 2'de seçin. **Belge Modu** içindeki belgelerin ayarlarını kullanarak tarayın.
- ❏ **Belge Modu** öğesinde Epson Scan 2'de, **Görüntü Türü** öğesi (**Ana Ayarlar** sekmesinde) **Siyah Beyaz** olarak ayarlandığında, **Eşik** öğesini (**Gelişmiş Ayarlar** sekmesinde) ayarlayın. **Eşik** değerini artırdığınızda, siyah renkli alan daha büyük olur.
- ❏ Çözünürlük düşükse, çözünürlüğü artırmaya ve sonra taramaya çalışın.

#### **İlgili Bilgi**

- & ["Belgeleri Tarama \(Belge Modu\)" sayfa 83](#page-82-0)
- & ["Tarama İçin Menü Seçenekleri" sayfa 82](#page-81-0)

## **Harei Desenler (Ağ Benzeri Gölgeler) Görünüyor**

Orijinal malzeme basılı bir belgeyse, taranan görüntüde hareli desenler (ağ benzeri gölgeler) görünebilir.

❏ Epson Scan 2 uygulamasında **Gelişmiş Ayarlar** sekmesinde **Moiré Giderme** ayarını yapın.

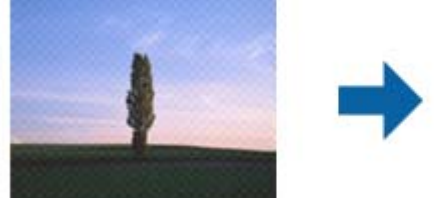

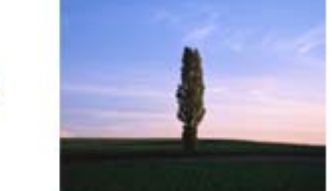

❏ Çözünürlüğü değiştirip tekrar tarayın.

#### **İlgili Bilgi**

- & ["Epson Scan 2 Kullanarak Tarama" sayfa 82](#page-81-0)
- & ["Tarama İçin Menü Seçenekleri" sayfa 82](#page-81-0)

## **Tarayıcı Camında Doğru Alan Taranamıyor**

- ❏ Orijinalin, hizalama işaretlerine göre düzgün yerleştirildiğinden emin olun.
- ❏ Taranan görüntünün kenarı eksikse, orijinali biraz tarayıcı camının kenarından öteye taşıyın.
- ❏ Tarayıcı camına birden fazla orijinal yerleştirirken, orijinaller arasında en az 20 mm (0,79 inç) boşluk olduğundan emin olun.

❏ Kontrol panelinden tararken ve otomatik tarama alanı kırpma işlevini seçerken, tarayıcı camında ve belge kapağında çöp veya kir varsa alın. Orijinalin çevresinde çöp veya kir varsa, onu da dahil etmek için tarama aralığı genişler.

#### **İlgili Bilgi**

& ["Orijinal Belgeleri Tarayıcı Camı'na Yerleştirme" sayfa 42](#page-41-0)

## **Küçük resim Olarak Önizlenemiyor**

- ❏ Birden fazla orijinali tarayıcı camına yerleştirirken, orijinaller arasında en az 20 mm (0,79 inç) boşluk olduğundan emin olun.
- ❏ Orijinalin düz yerleştirildiğini kontrol edin.
- ❏ Orijinale bağlı olarak önizleme **Küçük resim** olarak gerçekleştirilemeyebilir. Bu durumda, tüm taranan alanı önizlemek için önizleme penceresinin en üstündeki **Küçük resim** onay kutusunun işaretini kaldırın ve sonra kayan yazıları manüel oluşturun.

#### **İlgili Bilgi**

& ["Fotoğraf veya Resimleri Tarama \(Fotoğraf Modu\)" sayfa 85](#page-84-0)

### **Aranabilir PDF Olarak Kaydederken Metin Düzgün Algılanmıyor**

- ❏ **Resim Biçimi Seçenekleri** penceresinde Epson Scan 2'de, **Metin Dili** öğesinin **Metin** sekmesinde düzgün ayarlandığını kontrol edin.
- ❏ Orijinalin düzgün yerleştirildiğini kontrol edin.
- ❏ Net metin içeren orijinal kullanın. Aşağıdaki orijinal türlerinde metin tanıma azalabilir.
	- ❏ Birçok kez kopyalanmış orijinaller
	- ❏ Faks ile alınan orijinaller (düşük çözünürlüklerde)
	- ❏ Harf aralığı veya satır aralığı çok küçük olan orijinaller
	- ❏ Cetvelli çizgiler veya altyazılı metin içeren orijinaller
	- ❏ El yazısı metin içeren orijinaller
	- ❏ Kırışıklık içeren orijinaller
- ❏ **Belge Modu** öğesinde Epson Scan 2'de, **Görüntü Türü** öğesi (**Ana Ayarlar** sekmesinde) **Siyah Beyaz** olarak ayarlandığında, **Eşik** öğesini (**Gelişmiş Ayarlar** sekmesinde) ayarlayın. **Eşik** değerini artırdığınızda, siyah daha güçlü olur.
- ❏ **Belge Modu**'da (Epson Scan 2'de), **Gelişmiş Ayarlar** sekmesini ve sonra **Görüntü Seçeneği** > **Metin Geliştirme** öğesini seçin.

#### **İlgili Bilgi**

& ["Belgeleri Tarama \(Belge Modu\)" sayfa 83](#page-82-0)

## **Taranan Görüntüdeki Sorunlar Çözülemiyor**

Tüm çözümleri denediyseniz ve sorunu çözemediyseniz, Epson Scan 2 ayarlarını Epson Scan 2 Utility'yi kullanarak başlatın.

*Not:*

Epson Scan 2 Utility, Epson Scan 2 ile gelen bir uygulamadır.

- 1. Epson Scan 2 Utility uygulamasını başlatın.
	- ❏ Windows 10

Başlat düğmesini tıklatın ve sonra **EPSON** > **Epson Scan 2 Utility** öğesini seçin.

❏ Windows 8.1/Windows 8

Arama kutusuna uygulama adını girin ve ardından görüntülenen simgeyi seçin.

❏ Windows 7/Windows Vista/Windows XP

Başlangıç düğmesini tıklatın ve sonra **Tüm Programlar** veya **Programlar** > **EPSON** > **Epson Scan 2 Utility** > **Epson Scan 2**'yi seçin.

❏ Mac OS

**Git** > **Uygulamalar** > **Epson Software** > **Epson Scan 2 Utility** öğesini seçin.

- 2. **Diğer** sekmesini seçin.
- 3. **Sıfırla** öğesini tıklatın.

*Not:* Başlatma sorunu çözemezse, Epson Scan 2 yüklemesini kaldırın ve yeniden yükleyin.

#### **İlgili Bilgi**

- & ["Uygulamaları Kaldırma" sayfa 127](#page-126-0)
- & ["Uygulamalar Yükleme" sayfa 129](#page-128-0)

## **Diğer Tarama Sorunları**

## **Tarama Çok Yavaş**

Çözünürlüğü düşürün.

#### **İlgili Bilgi**

- & ["Epson Scan 2 Kullanarak Tarama" sayfa 82](#page-81-0)
- & ["Tarama İçin Menü Seçenekleri" sayfa 82](#page-81-0)

### **PDF/Multi-TIFF'ye Tarama İşlemi Gerçekleştirirken Tarama Duruyor**

- ❏ Epson Scan 2 kullanarak tarama yaparken, PDF biçiminde 999 sayfaya, Çoklu TIFF biçiminde de 200 sayfaya kadar aralıksız tarayabilirsiniz.
- ❏ Büyük hacimlerde tarama işlemi gerçekleştirirken gri tonlamada taranmasını öneririz.
- ❏ Bilgisayarın sabit diskindeki boş alanı arttırın. Yeteri kadar alan bulunmaması durumunda tarama işlemi durabilir.
- ❏ Daha düşük bir çözünürlükte taramayı deneyin. Toplam veri boyutu sınıra ulaşması durumunda tarama işlemi durur.

- & ["Epson Scan 2 Kullanarak Tarama" sayfa 82](#page-81-0)
- & ["Tarama İçin Menü Seçenekleri" sayfa 82](#page-81-0)

## **Diğer Sorunlar**

### **Yazıcıya Dokunurken Hafif Elektrik Çarpması**

Bilgisayara çok sayıda çevresel cihaz bağlanırsa, yazıcıya dokunurken hafif elektrik çarpması hissedebilirsiniz. Yazıcıya bağlı bilgisayara bir topraklama kablosu takın.

## **Çalışma Sesi Yüksek**

Çalışma sesleri çok yüksekse **Sessiz Modu** öğesini etkinleştirin. Bu özelliği etkinleştirmek yazdırma hızını düşürebilir. Seçtiğiniz kağıt türüne ve yazdırma kalitesi ayarlarına bağlı olarak, yazıcının gürültü düzeyinde hiç fark olmayabilir.

❏ Kontrol Paneli

Ana ekrandan, **Sessiz Mod** öğesini seçin ve sonra etkinleştirin.

❏ Windows

Yazıcı sürücüsünün **Sessiz Modu** sekmesinde **Ana** özelliğini etkinleştirin.

❏ Mac OS

 menü > **Yazıcılar ve Tarayıcılar** (veya **Yazdırma ve Tarama**, **Yazdırma ve Fakslama**) bölümünden **Sistem Tercihleri** öğesini seçin ve ardından yazıcıyı seçin. **Seçenekler ve Malzemeler** > **Seçenekler** (veya **Sürücü**) öğesine tıklayın. **Açık** ayarı olarak **Sessiz Modu** öğesini seçin.

### **Veriler Bellek Kartına Kaydedilemiyor**

- ❏ Yazıcı tarafından desteklenen bir bellek kartı kullanın.
- ❏ Bellek kartının yazmaya karşı korumalı olmadığını kontrol edin.
- ❏ Bellek kartında yeterli alan olduğunu kontrol edin. Kullanılabilir bellek azsa, veriler kaydedilemeyebilir.

#### **İlgili Bilgi**

& ["Desteklenen Bellek Kartı Özellikleri" sayfa 162](#page-161-0)

## **Uygulama Güvenlik Duvarıyla Engellendi (Sadece Windows için)**

**Denetim Masası**'nda bulunan güvenlik ayarlarını kullanarak uygulamayı Windows Güvenlik Duvarı'nda izin verilen programlar arasına ekleyin.

## **Resim Seçim Ekranında "?" Görüntüleniyor**

Resim dosyasının ürün tarafından desteklenmemesi durumunda LCD ekranında "?" işareti görüntülenir.

#### **İlgili Bilgi**

& ["Desteklenen Veri Teknik Özellikleri" sayfa 163](#page-162-0)

# <span id="page-158-0"></span>**Ek**

# **Teknik Özellikler**

## **Yazıcı Özellikleri**

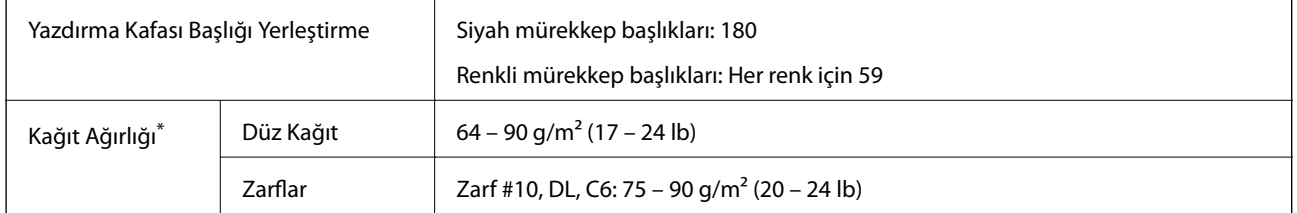

\* Kağıt kalınlığı bu aralık içinde olduğunda bile kağıt özelliklerine veya kaliteye bağlı olarak yazdırma kalitesi düşebilir veya yazıcıya kağıt beslenmeyebilir.

### **Yazdırılabilir Alan**

### *Tek Sayfalar İçin Yazdırılabilir Alan*

Yazıcının mekanik özellikleri nedeniyle gölgeleri alanlarda yazdırma kalitesi düşebilir.

#### **Kenarlıklarla yazdırma**

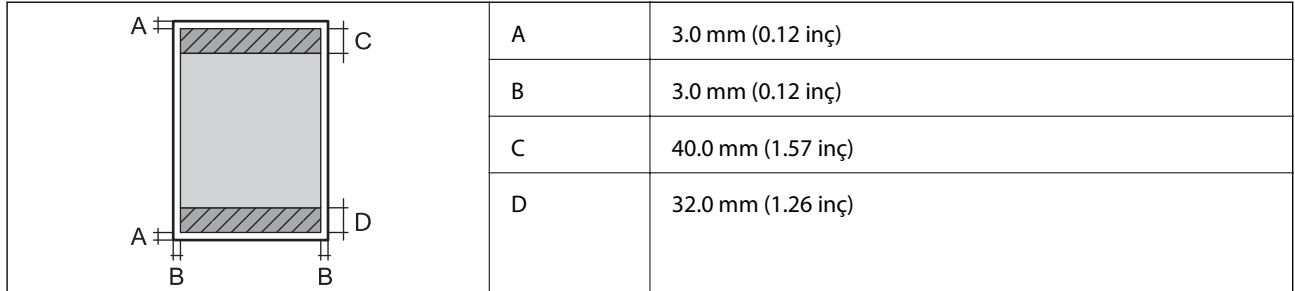

#### **Kenarlıksız yazdırma**

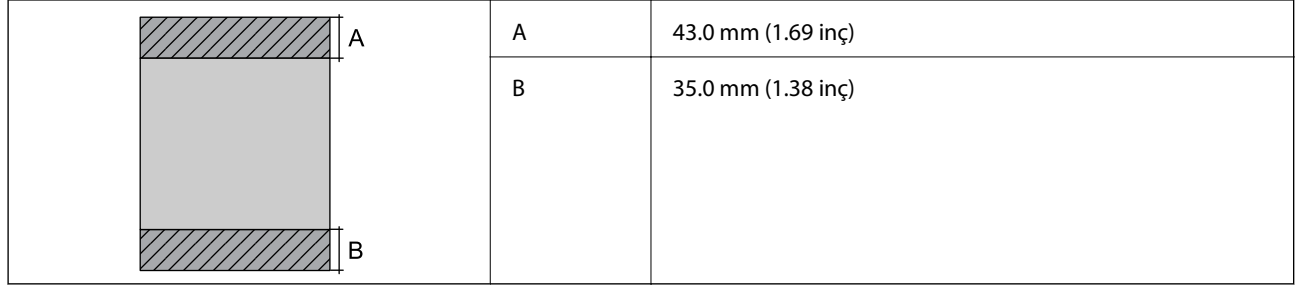

### *Zarflar İçin Yazdırılabilir Alan*

Yazıcının mekanik özellikleri nedeniyle gölgeleri alanlarda yazdırma kalitesi düşebilir.

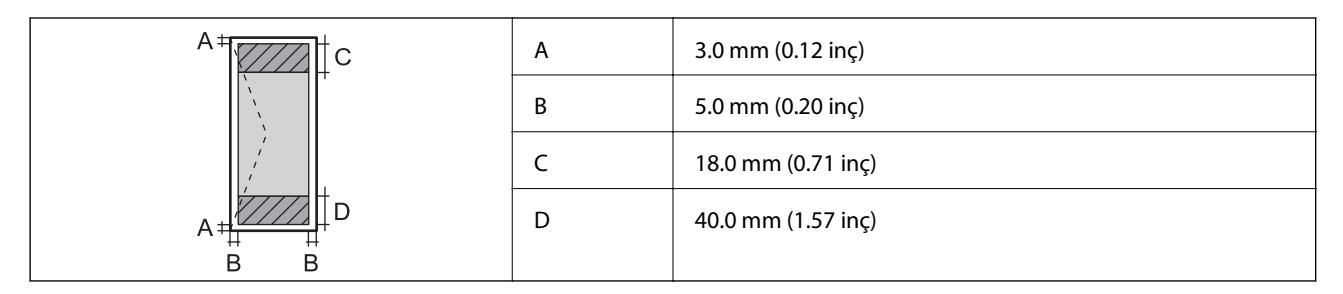

## **Tarayıcı Özellikleri**

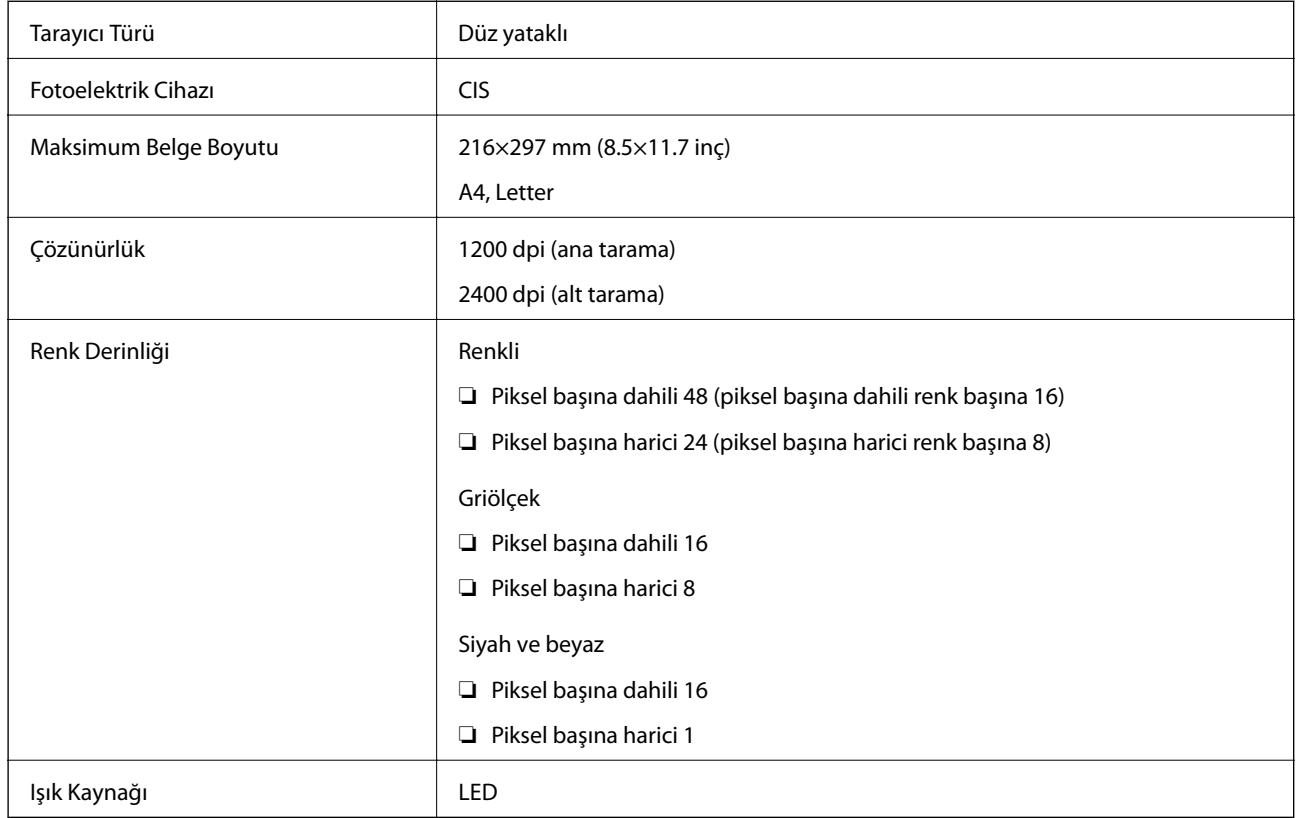

## **Arayüz Özellikleri**

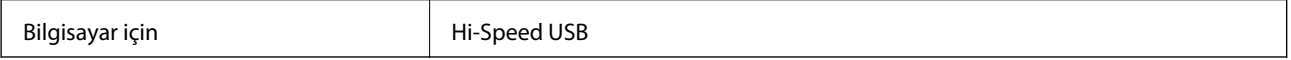

## **Ağ İşlev Listesi**

### **Ağ İşlevleri ve IPv4/IPv6**

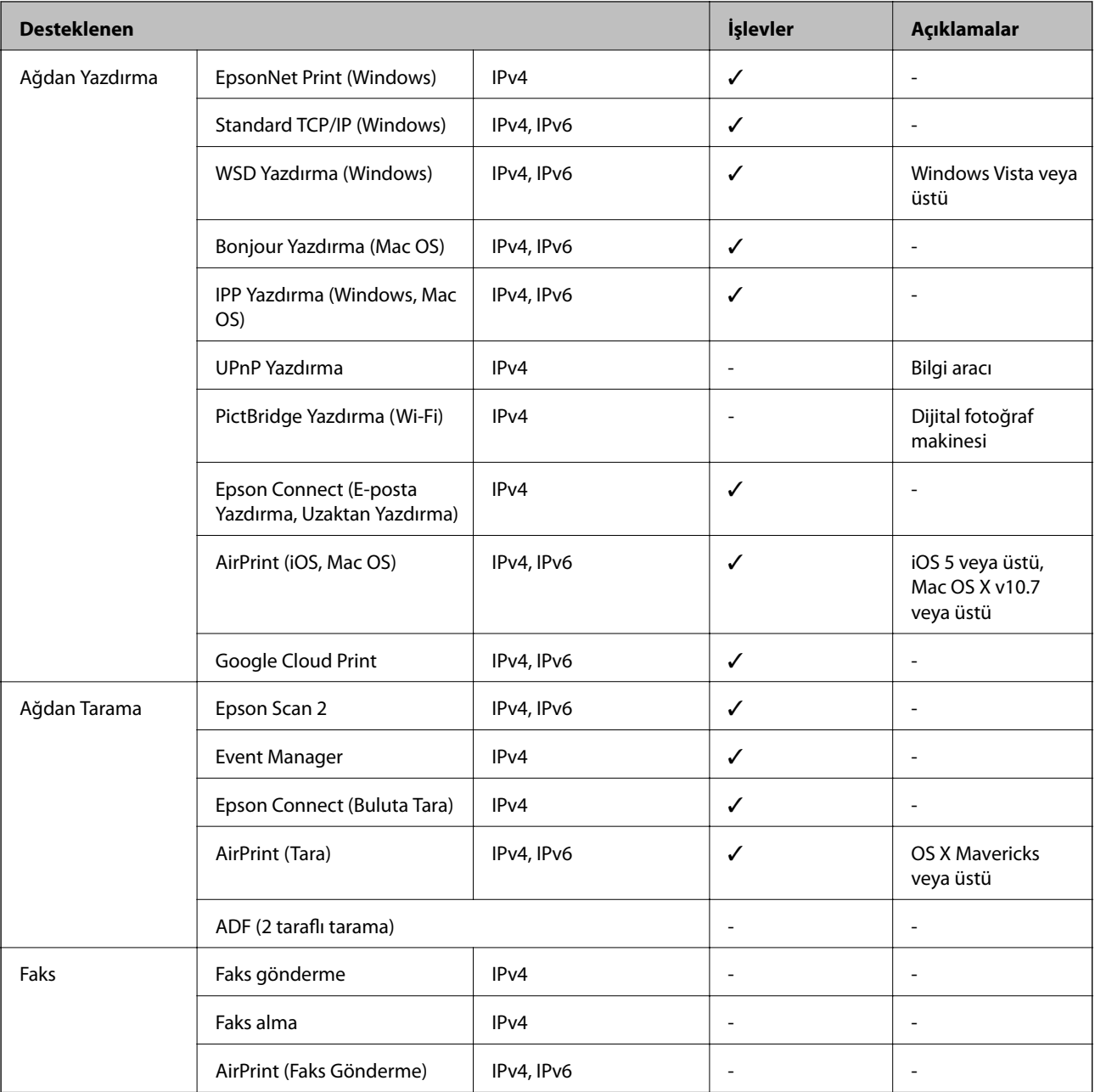

## **Wi-Fi Özellikleri**

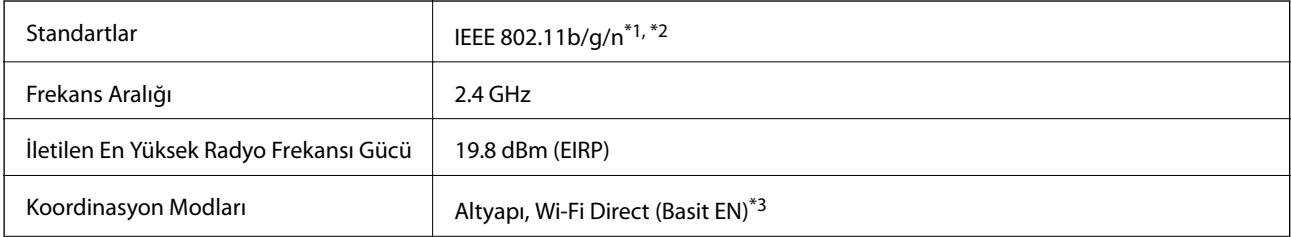

<span id="page-161-0"></span>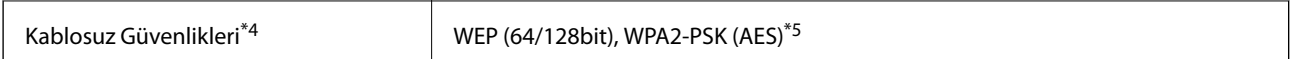

- \*1 Satın alındığı konuma bağlı olarak IEEE 802.11b/g/n veya IEEE 802.11b/g ile uyumludur.
- \*2 IEEE 802.11n yalnızca HT20 için kullanılabilir.
- \*3 IEEE 802.11b için desteklenmez.
- \*4 Wi-Fi Direct yalnızca WPA2-PSK (AES) destekler.
- \*5 WPA/WPA2 Personal desteğine sahip WPA2 standartlarıyla uyumludur.

## **Güvenlik Protokolü**

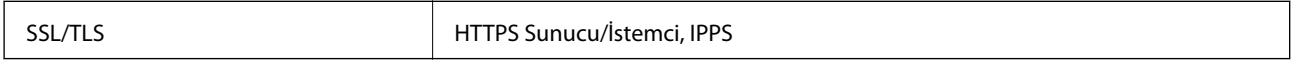

## **Desteklenen Üçüncü Taraf Hizmetleri**

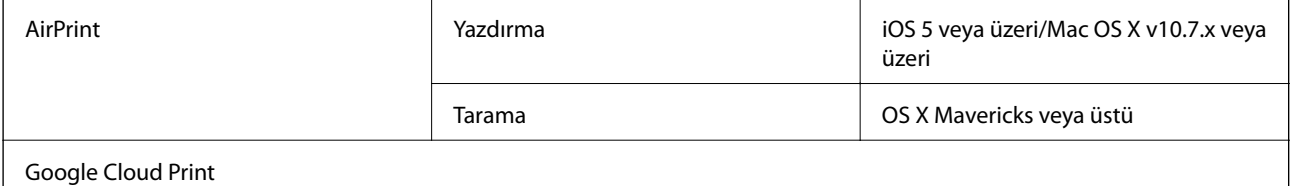

## **Harici Depolama Aygıtı Özellikleri**

### **Desteklenen Bellek Kartı Özellikleri**

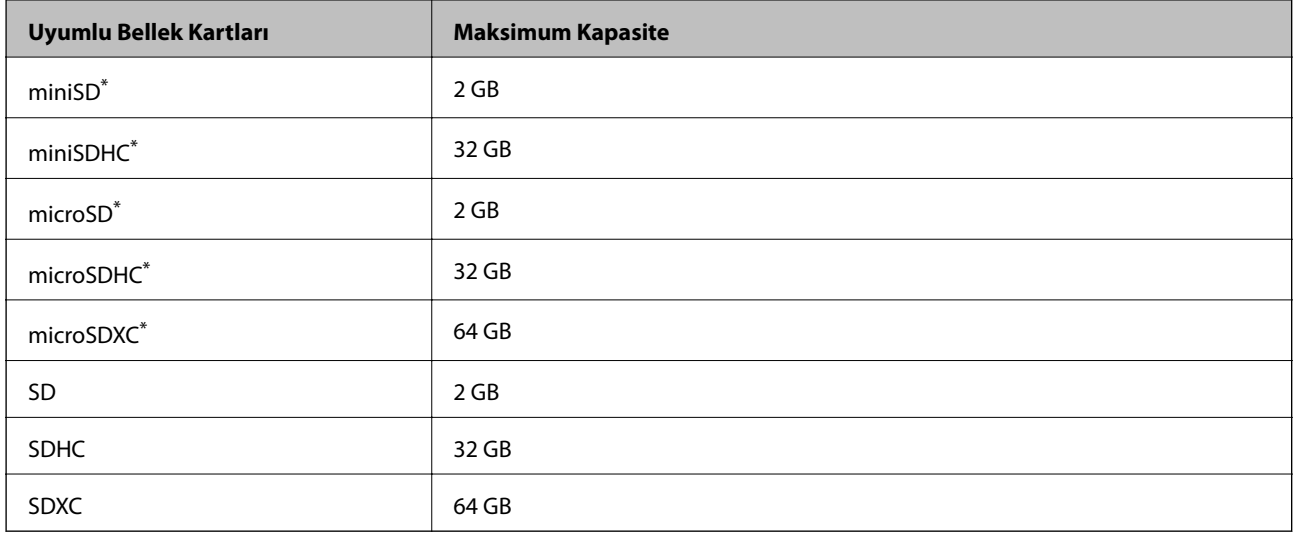

\* Bellek kartı yuvasına uygun bir adaptör kullanın.Aksi takdirde kart sıkışabilir.

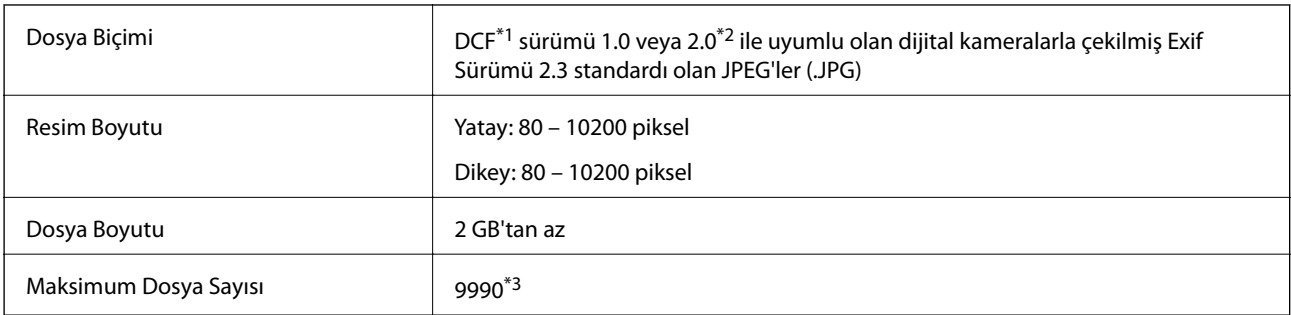

## <span id="page-162-0"></span>**Desteklenen Veri Teknik Özellikleri**

\*1 Kamera Dosya sistemi için tasarım kuralı.

\*2 Dahili belleğe sahip dijital fotoğraf makinelerine saklanan fotoğraf verileri desteklenmez.

\*3 Tek seferde en fazla 999 dosya görüntülenebilir. (Dosya miktarı 999'u aşıyorsa, dosyalar gruplar halinde görüntülenir.)

#### *Not:*

Resim dosyasının yazıcı tarafından desteklenmemesi durumunda LCD ekranında "?" işareti görüntülenir. Bu durumda çoklu resim düzeni seçmeniz durumunda boş bölümler yazdırılır.

## **Boyutlar**

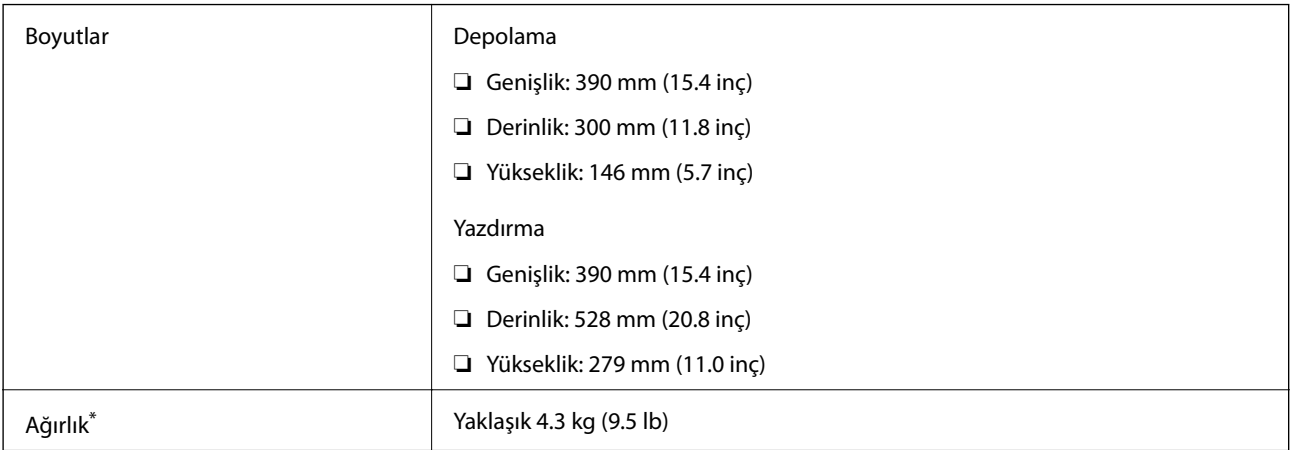

\* Mürekkep kartuşları ve güç kablosu olmadan.

## **Elektrik Özellikleri**

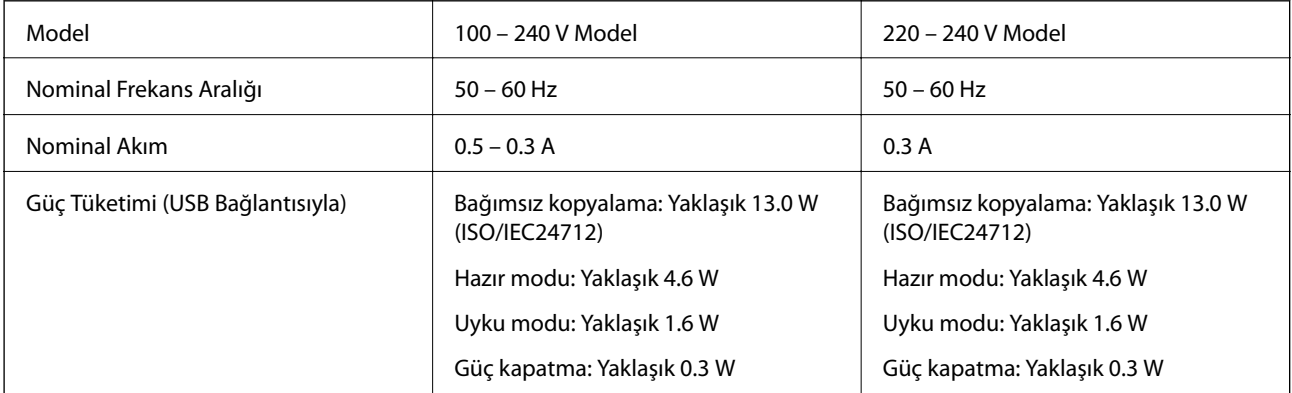

Voltajı öğrenmek için yazıcı etiketini kontrol edin.

## **Çevre Teknik Özellikleri**

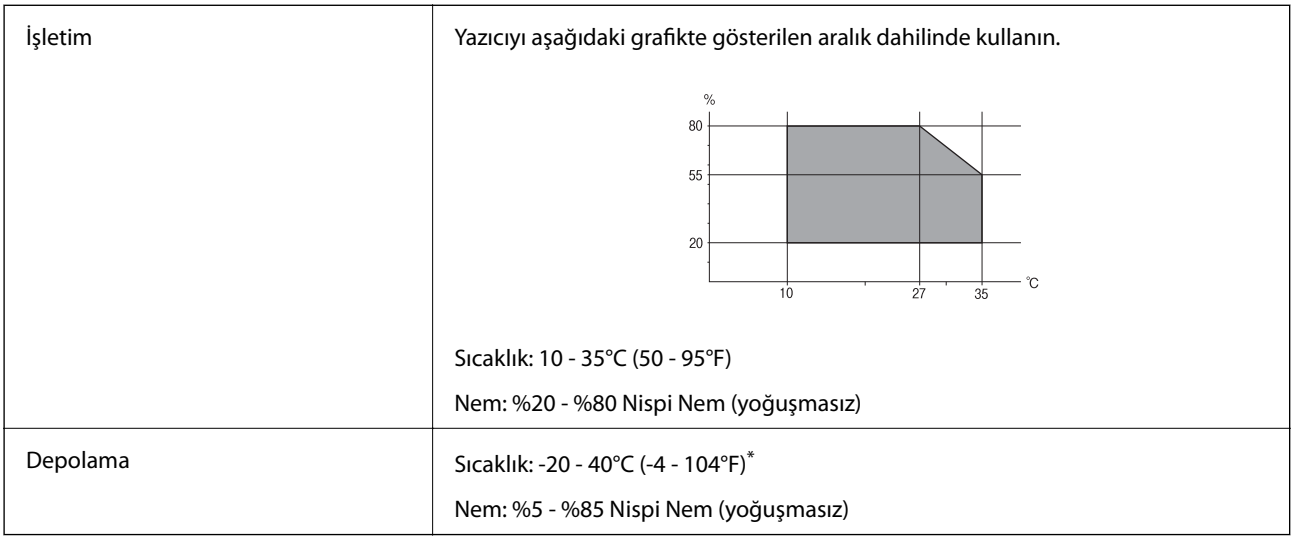

40°C'de (104°F) bir ay saklayabilirsiniz.

### **Mürekkep Kartuşları için Çevresel Özellikler**

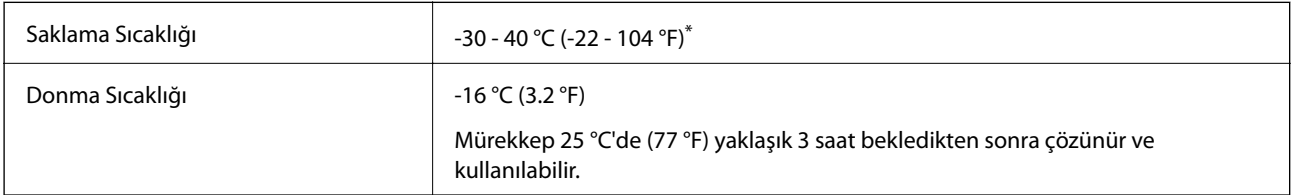

40 °C'de (104 °F) bir ay saklayabilirsiniz.

## **Sistem Gereksinimleri**

- ❏ Windows 10 (32-bit, 64-bit)/Windows 8.1 (32-bit, 64-bit)/Windows 8 (32-bit, 64-bit)/Windows 7 (32-bit, 64 bit)/Windows Vista (32-bit, 64-bit)/Windows XP SP3 veya üstü (32-bit)/Windows XP Professional x64 Edition SP2 veya üstü
- ❏ macOS High Sierra/macOS Sierra/OS X El Capitan/OS X Yosemite/OS X Mavericks/OS X Mountain Lion/Mac OS X v10.7.x/Mac OS X v10.6.8

*Not:*

- ❏ Mac OS işletim sistemi bazı uygulamaları ve özellikleri desteklemeyebilir.
- ❏ (UFS) için UNIX Dosya Sistemi Mac OS desteklenmez.

## **Avrupa Modeli için Standartlar ve Onaylar**

#### Avrupalı kullanıcılar için

Seiko Epson Corporation aşağıdaki telsiz cihazın 2014/53/EU Yönergesine uygun olduğunu beyan eder. AB uygunluk beyanının tam metni aşağıdaki web sitesinde bulunabilir.

**Ek**

#### <http://www.epson.eu/conformity>

#### C462T

İrlanda, Birleşik Krallık, Avusturya, Almanya, Lihtenştayn, İsviçre, Fransa, Belçika, Lüksemburg, Hollanda, İtalya, Portekiz, İspanya, Danimarka, Finlandiya, Hırvatistan, Norveç, İsveç, İzlanda, Kıbrıs, Yunanistan, Slovenya, Malta, Bulgaristan, Çek Cumhuriyeti, Estonya, Macaristan, Letonya, Litvanya, Polonya, Romanya ve Slovakya ülkelerinde kullanım içindir.

Epson, ürünler üzerinde yapılacak, önerilmeyen bir değişiklikten dolayı koruma gereklerinin yerine getirilmemesi durumunda sorumluluk kabul etmez.

# $\epsilon$

## **Kopyalama Sınırlamaları**

Yazıcının sorumlu ve kanuni kullanımını sağlamak için aşağıdaki kısıtlamalara riayet edin.

Aşağıdaki öğeleri kopyalamak kanunen yasaklanmıştır:

- ❏ Banknotlar, bozuk para, devlet güvenceli satılabilir tahviller, devlet teminatlı tahviller ve belediye menkul kıymetleri
- ❏ Kullanılmamış posta pulları, mühürlenmiş kartpostallar ve postalamaya yarayan geçerli diğer resmi posta öğeleri
- ❏ Devlet tarafından çıkarılan pullar ve kanuni prosedüre göre çıkartılmış tahviller

Aşağıdaki öğeleri kopyalarken dikkat gösterin:

- ❏ Özel satılabilir tahviller (hisse senetleri, emre muharrer senetler, çekler, vb.), aylık pasolar, imtiyaz biletleri, vb.
- ❏ Pasaport, ehliyet, garanti belgeleri, otoyol geçiş pasoları, yemek fişleri, biletler vb.

#### *Not:*

Bu belgelerin çoğaltılması ayrıca kanunlar tarafından da yasaklanmıştır.

Telif haklı materyallerin kullanım sorumluluğu:

Yazıcılar, telif hakkı kapsamındaki malzemelerin izinsiz kopyalanması için kötü amaçla kullanılabilir. Malumat sahibi bir avukatın tavsiyesi doğrultusundan hareket edilmediği sürece, basılı materyalleri kopyalamadan önce sorumluluk sahibi davranış sergileyerek telif hakkı sahibinin iznini alıp telif hakkı sahibine saygı gösterin.

## **Yazıcıyı Taşıma**

Yazıcıyı hareket ettirmek veya onarmak için taşımanız gerekiyorsa, yazıcıyı paketlemek amacıyla aşağıdaki adımları izleyin.

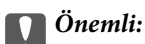

- ❏ Yazıcıyı depolarken veya taşırken sarsmayın, dikey olarak veya baş aşağı koymayın; aksi takdirde mürekkep akabilir.
- ❏ Mürekkep kartuşlarını takılı bırakın. Kartuşların çıkartılması, yazıcı kafasını kurutarak, yazıcının baskı yapmasını engelleyebilir.
- 1.  $\bigcup$  düğmesine basarak yazıcıyı kapatın.
- 2. Güç ışığının kapandığından emin olduktan sonra güç kablosunu çıkarın.

#### c*Önemli:*

Güç ışığı kapalı olduğunda güç kablosunu çıkarın. Aksi takdirde, yazdırma kafası başlangıç konumuna dönmez ve mürekkebin kurumasına neden olarak yazdırma işleminin imkansız hale gelmesine yol açabilir.

- 3. Güç ve USB kablosu gibi tüm kabloları ayırın.
- 4. Bellek kartının takılı olmadığından emin olun.
- 5. Yazıcıdaki tüm kağıtları çıkarın.
- 6. Yazıcıda herhangi bir orijinal kalmadığından emin olun.
- 7. Belge kapağı kapalıyken tarayıcı ünitesini açın. Bant yardımıyla mürekkep kartuşu tutucusunu gövdeye sabitleyin.

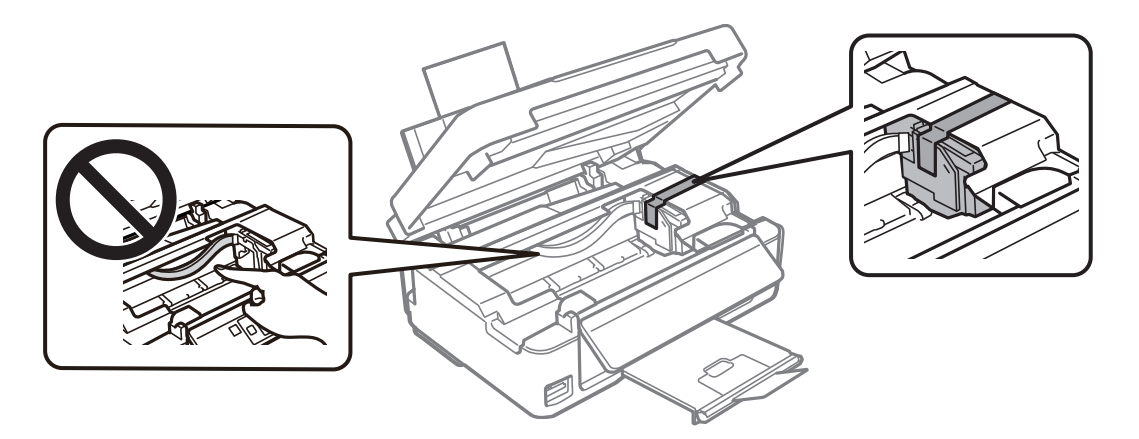

8. Tarayıcı ünitesini kapatın.

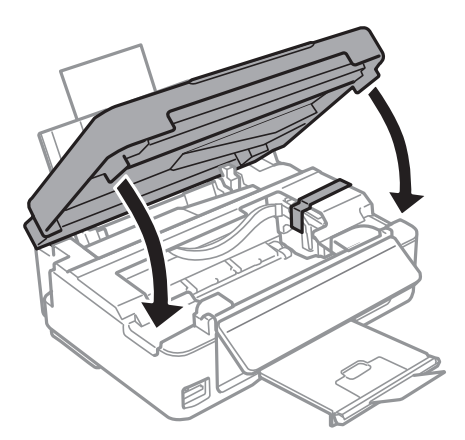

9. Yazıcıyı aşağıda gösterildiği üzere paketlemeye hazırlanın.

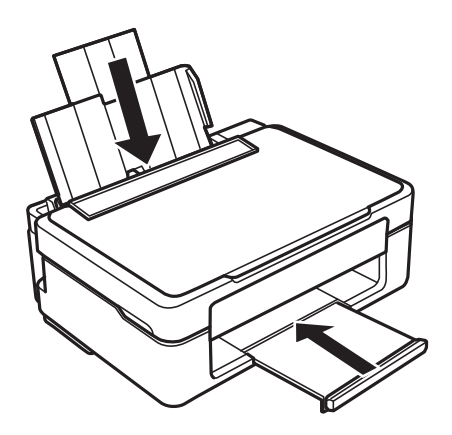

10. Yazıcıyı koruyucu materyalleri kullanarak yeniden kutusuna koyun.

Yazıcıyı tekrar kullanırken mürekkep kartuşu tutucusunu tutan bandı çıkardığınızdan emin olun. Gerçekleştirdiğiniz bir sonraki yazdırma işleminde baskı kalitesi düştüyse, yazdırma kafasını temizleyin ve hizalayın.

#### **İlgili Bilgi**

- & ["Parça Adları ve İşlevleri" sayfa 14](#page-13-0)
- & ["Yazdırma Kafasını Kontrol Etme ve Temizleme" sayfa 102](#page-101-0)
- & ["Yazdırma Kafasını Hizalama" sayfa 104](#page-103-0)

# **Bilgisayar Üzerinden Bellek Kartına Erişme**

Bilgisayar üzerinden yazıcıya takılan bir bellek kartı gibi harici depolama aygıtlarını okuyabilir veya bu aygıtlara yazabilirsiniz.

## c*Önemli:*

- ❏ Korumayı çıkardıktan sonra bir bellek kartı takın.
- ❏ Bilgisayar üzerinden bellek kartına bir resim kaydedildiğinde, LCD ekranındaki resim ve fotoğraf sayısı güncellenmez.Bellek kartını çıkarın ve tekrar takın.
- ❏ USB üzerinden ve bir ağ üzerinden bağlanan bilgisayarlar arasında yazıcıya takılmış bir harici aygıt paylaşılırken, yazma erişimi yalnızca yazıcı üzerinden seçtiğiniz yöntem ile bağlanmış olan bilgisayarlara sunulur.Harici depolama aygıtına yazmak için, denetim masasından *Ayarla* kısmına girin ve *Dosya Payl. Ayarı* ile bir bağlantı yöntemi seçin.

*Not:*

2TB HDD gibi büyük bir harici depolama aygıtı bağlandığında bilgisayardaki verileri okumak biraz sürebilir.

#### **Windows**

**Bilgisayar** veya **Bilgisayarım**'da bir harici depolama aygıtı seçin.Harici depolama aygıtında bulunan veri görüntülenir.

#### *Not:*

Yazıcıyı yazılım diski veya Web Installer olmadan ağa bağladıysanız, bir bellek kartı yuvası veya USB bağlantı noktasını ağ sürücüsü olarak eşleştirin.*Çalıştır* öğesini açıp, *Aç:* kısmına bir yazıcı adı \\XXXXX veya yazıcının IP adresini \ \XXX.XXX.XXX.XXX girin.Ağı atamak için görüntülenen bir aygıt simgesine sağ tıklayın.Ağ sürücüsü *Bilgisayar* veya *Bilgisayarım* kısmında görüntülenir.

#### **Mac OS**

Uygun bir aygıt simgesi seçin.Harici depolama aygıtında bulunan veri görüntülenir.

#### *Not:*

- ❏ Harici depolama aygıtını çıkarmak için aygıt simgesini çöp simgesine sürükleyip bırakın.Aksi taktirde, başka bir harici depolama aygıtı bağlandığında paylaşılan sürücüde bulunan veriler düzgün bir şekilde görüntülenmeyebilir.
- ❏ Ağ aracılığıyla bir harici depolama aygıtına erişmek için masaüstündeki menüden *Go* > *Connect to Server* öğesini seçin.*Sunucu Adresi*'ne bir yazıcı adı cifs://XXXXX veya smb://XXXXX (burada "XXXXX" yazıcı adıdır) girin ve ardından *Bağlan*'a tıklayın.

### **İlgili Bilgi**

- & ["Bellek Kartı Takma" sayfa 44](#page-43-0)
- & ["Desteklenen Bellek Kartı Özellikleri" sayfa 162](#page-161-0)

## **Nereden Yardım Alınır**

## **Teknik Destek Web Sitesi**

Daha fazla yardıma ihtiyaç duyarsanız, aşağıda gösterilen Epson destek web sitesini ziyaret edin. Ülkenizi veya bölgenizi seçin ve yerel Epson web sitesinin destek bölümüne girin. Siteden en güncel sürücüler, SSS, kılavuzlar ve diğer yüklemeler de indirilebilir.

#### <http://support.epson.net/>

#### <http://www.epson.eu/Support> (Avrupa)

Epson ürününüz doğru çalışmıyorsa ve sorunu çözemiyorsanız, yardım için Epson destek hizmetlerine başvurun.

## **Epson Desteğe Başvurma**

## **Epson ile İletişime Geçmeden Önce**

Epson ürününüz doğru çalışmıyorsa ve ürün kılavuzlarında bulunan sorun giderme bilgilerini kullanarak sorunu çözemiyorsanız, yardım için Epson destek hizmetleri ile iletişime geçin. Bölgenizdeki Epson desteği aşağıdaki listede bulunmuyorsa, ürünü satın aldığınız bayi ile irtibat kurun.

Aşağıdaki bilgileri vermeniz durumunda Epson desteği size çok daha hızlı yardımcı olacaktır:

❏ Ürün seri numarası

(Seri numarası etiketi genellikle ürünün arka kısmında bulunur.)

- ❏ Ürün modeli
- ❏ Ürün yazılımı sürümü

(**About**, **Version Info** öğesini veya ürün yazılımında benzer bir düğmeyi tıklatın.)

- ❏ Bilgisayarınızın markası ve modeli
- ❏ Bilgisayar işletim sistemi adı ve sürümü
- ❏ Ürün ile normal olarak kullandığınız yazılım uygulamalarının adları ve sürümleri

#### *Not:*

Ürüne bağlı olarak, ağ ayarları ürünün belleğinde depolanabilir. Ürünün bozulması veya tamir edilmesi sırasında ayarlar kaybolabilir. Epson, garanti süresi içinde bile herhangi bir veri kaybından, ayarların yedeklenmesinden veya geri yüklenmesinden sorumlu tutulamaz. Verilerinizi kendinizin yedeklemenizi veya not almanızı öneririz.

### **Avrupa'daki Kullanıcılar için Yardım**

Epson desteğiyle irtibat bilgileri için Tüm Avrupa Garanti Belgesine bakınız.